EOS 7003

# Canon

# **EOS 700**

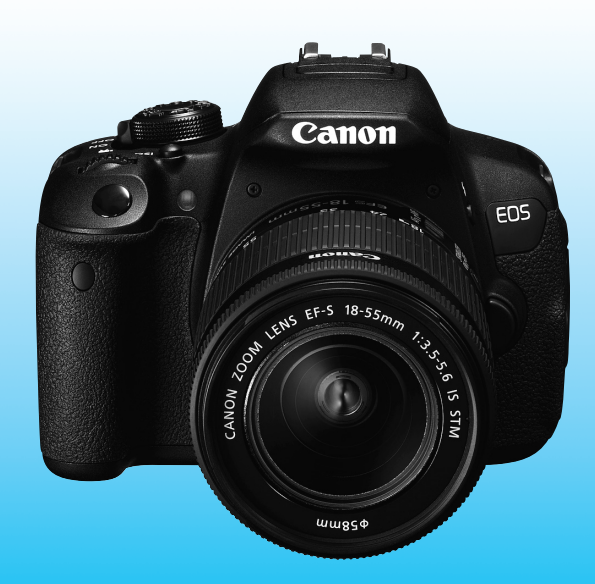

**BEDIENUNGS-ANLEITUNG DEUTSCH**

Die "Kurzanleitung" befindet sich am Ende dieses Handbuchs.

# **Einleitung**

Die EOS 700D ist eine leistungsstarke, digitale Spiegelreflexkamera. Sie zeichnet sich durch einen CMOS-Sensor für Detailschärfe mit ca. 18,00 effektiven Megapixel, DIGIC 5, einen hochpräzisen und schnellen 9-Messfeld-Autofokus, ca. 5 Aufnahmen pro Sekunde bei Reihenaufnahmen, Livebild-Aufnahmen und Movie-Aufnahmen in Full HD (Full High-Definition) aus. Die Kamera kann sich schnell an jede Aufnahmesituation anpassen und bietet zahlreiche Funktionen für anspruchsvolle Aufnahmen.

#### **Konsultieren Sie diese Bedienungsanleitung während der Kameranutzung, um sich mit den Funktionen der Kamera besser vertraut zu machen.**

Bei einer Digitalkamera können Sie das aufgenommene Bild sofort ansehen. Machen Sie während der Lektüre dieser Bedienungsanleitung einige Testaufnahmen, um die Ergebnisse zu überprüfen. Dies ermöglicht Ihnen ein besseres Verständnis der Kamera. Lesen Sie zunächst die "Sicherheitshinweise" (S. 349, 350) und "Maßnahmen zur Vermeidung von Schäden" (S. 16, 17), um misslungene Bilder oder Unfälle zu vermeiden.

#### **Testen der Kamera vor der erstmaligen Verwendung/ Haftungsausschluss**

Zeigen Sie gemachte Aufnahmen sofort an, um zu überprüfen, ob sie einwandfrei aufgezeichnet wurden. Wenn die Kamera bzw. die Speicherkarte fehlerhaft ist und Bilder nicht aufgenommen oder auf einen Computer heruntergeladen werden können, haftet Canon nicht für etwaige Verluste oder Unannehmlichkeiten.

### **Urheberrechte**

Die Urheberrechtsbestimmungen mancher Länder schränken die Verwendung von Aufnahmen oder urheberrechtlich geschützter Musik und Aufnahmen mit Musik auf der Speicherkarte ausschließlich auf private Zwecke ein. Achten Sie darüber hinaus darauf, dass das Fotografieren bei manchen öffentlichen Veranstaltungen oder Ausstellungen auch für private Zwecke nicht erlaubt sein kann.

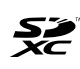

Diese Kamera ist mit SD-, SDHC- und SDXC-Speicherkarten kompatibel. All diese Karten werden in der vorliegenden Bedienungsanleitung global als "Karte" bezeichnet.

\* **Im Lieferumfang der Kamera ist keine Karte zum Aufnehmen von Bildern/Movies enthalten.** Sie müssen diese separat erwerben.

#### **Karten zur Aufzeichnung von Movies**

Verwenden Sie beim Aufnehmen von Movies eine SD-Karte mit hoher Kapazität und der SD-Geschwindigkeitsklasse 6 "CLASS @" oder höher (S. 173).

# **Komponentenprüfliste**

Überprüfen Sie zunächst, ob folgende Komponenten im Lieferumfang Ihrer Kamera enthalten sind. Wenden Sie sich an Ihren Händler, wenn Komponenten fehlen.

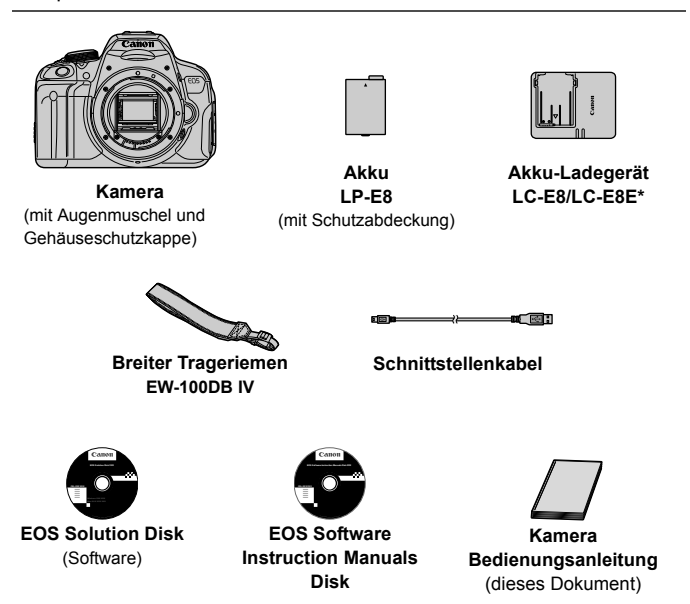

- \* Akku-Ladegerät LC-E8 oder LC-E8E ist enthalten. (Das LC-E8E wird mit Netzkabel geliefert.)
- Stellen Sie beim Kauf einer Objektivgarnitur sicher, dass das Objektiv enthalten ist.
- Je nach Typ der Objektivgarnitur kann außerdem eine Bedienungsanleitung für das Objektiv enthalten sein.
- Achten Sie darauf, dass Sie keine der oben beschriebenen Komponenten verlieren.

#### **EOS Software Instruction Manuals Disk**

Die Software-Bedienungsanleitungen befinden sich im PDF-Format auf der CD-ROM. Auf S. 367 finden Sie eine Anleitung zur Verwendung der EOS Software Instruction Manuals Disk.

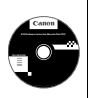

# **In dieser Bedienungsanleitung verwendete Piktogramme**

# **Symbole in dieser Bedienungsanleitung**

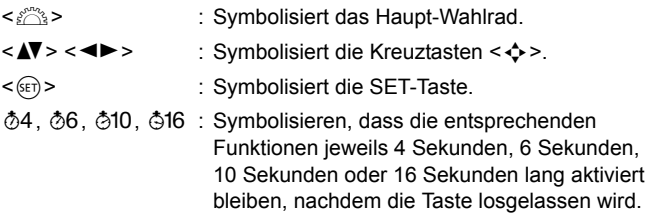

Die in dieser Bedienungsanleitung verwendeten Symbole und Abkürzungen für Tasten, Wahlräder und Einstellungen sind mit den tatsächlichen Symbolen und Abkürzungen auf der Kamera und dem LCD-Monitor identisch.

- **MENU**: Symbolisiert eine Funktion, die nach Drücken der Taste <MENU> und Anpassung der Einstellung geändert werden kann.
- $\star$  : Symbolisiert, falls rechts oben auf der Seite angezeigt, dass die betreffende Funktion nur in den Kreativ-Programmen verfügbar ist (S. 24).
- (S. \*\*) : Verweis auf Seitennummer für weitere Informationen.
- $\bullet$ : Warnhinweis zur Vermeidung möglicher Aufnahmeprobleme.
- $\overline{\mathbb{R}}$ : Zusätzliche Informationen.
- ≐\∯⊱ : Tipps oder Hinweis für bessere Aufnahmen.
- $\overline{P}$ : Hinweis zur Problembehebung.

# **Grundsätzliches**

- Bei allen in dieser Bedienungsanleitung beschriebenen Vorgängen wird vorausgesetzt, dass der Hauptschalter auf <ON> (S. 34) gestellt ist.
- Es wird vorausgesetzt, dass sich alle Menüeinstellungen und Individualfunktionen in der Grundeinstellung befinden.
- In den Beispielabbildungen wird die Kamera mit dem EF-S 18-55 mm 1:3,5-5,6 IS STM Objektiv gezeigt.

# **Kapitel**

**Kapitel 1 und 2 sind für Einsteiger. Darin werden grundlegende Vorgänge und Aufnahmeverfahren erläutert.**

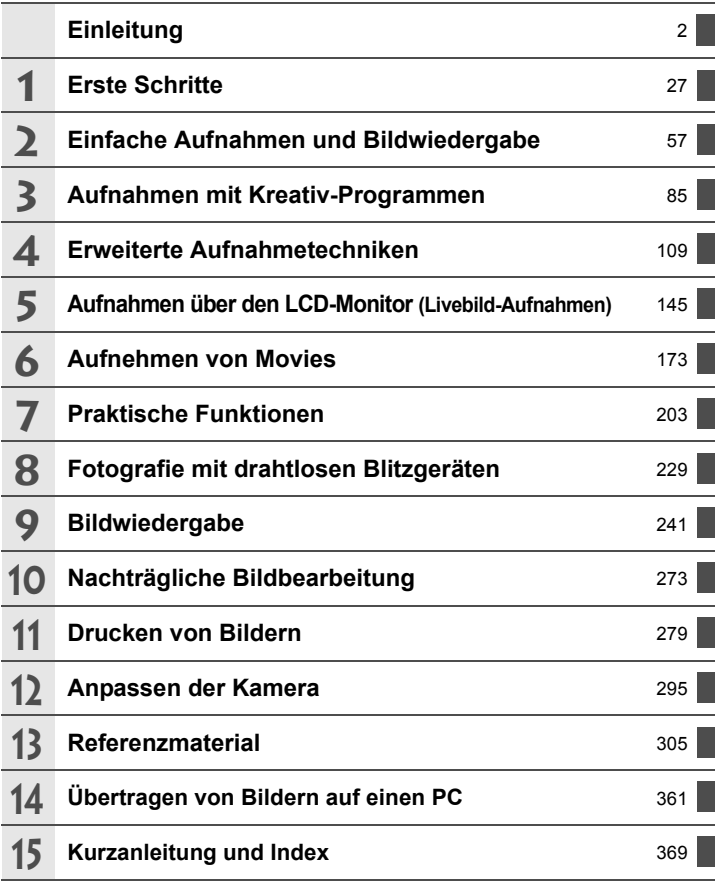

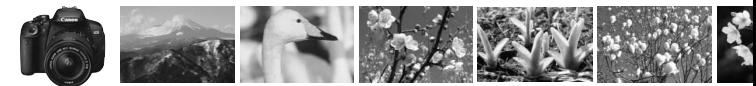

# **Der Inhalt im Überblick**

### **Aufnahme**

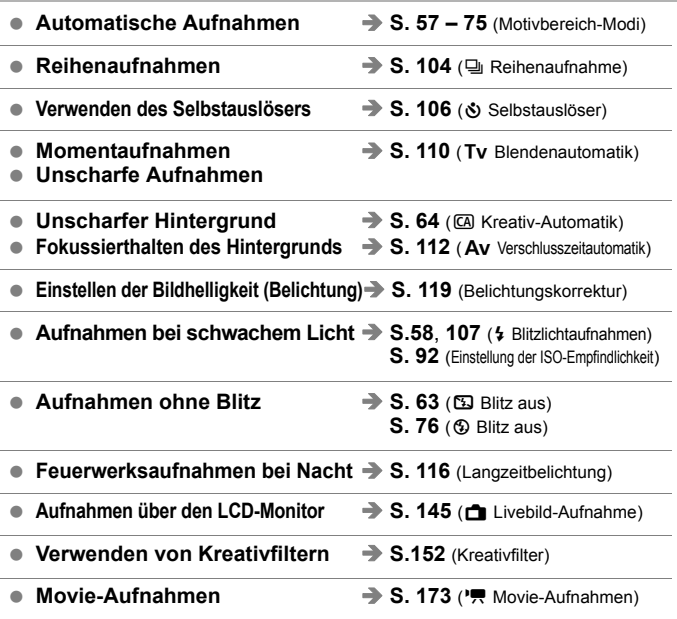

### **Bildqualität**

**Aufnahmen mit passenden Bildeffekten für das Objekt S. 95** (Bildstil)

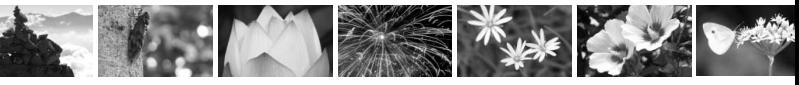

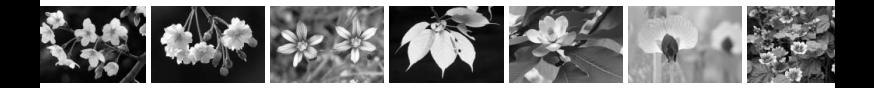

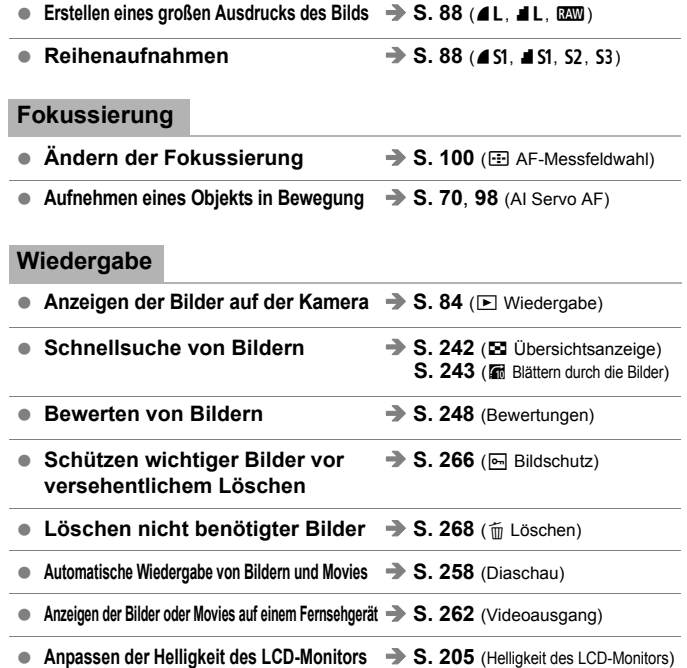

# **Drucken**

**Einfaches Drucken von Bildern S. 279** (Direktes Drucken)

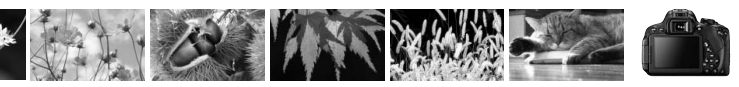

# **Index für die Funktionen**

#### **Stromversorgung**

#### **Akku**

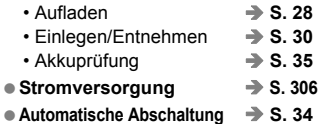

#### **Karte**

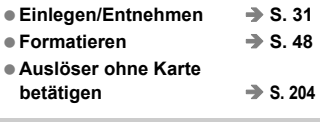

#### **Objektiv**

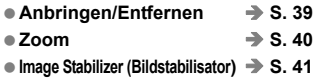

#### **Grundeinstellungen**

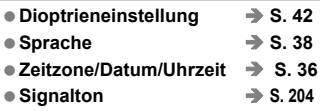

#### **LCD-Monitor**

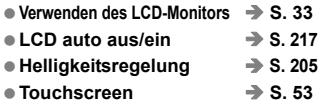

#### **Aufnahme von Bildern**

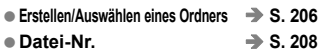

### **Bildqualität**

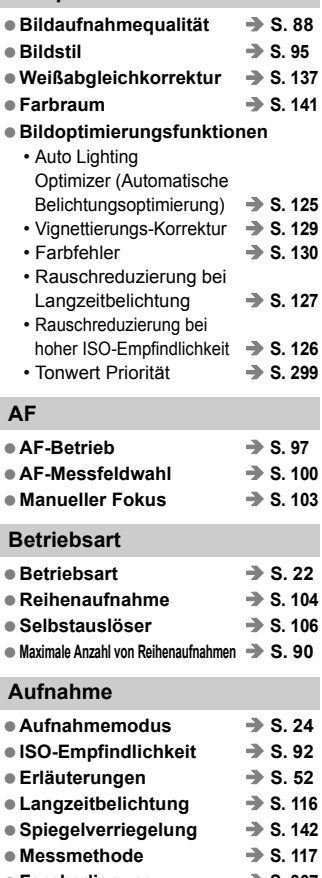

- **Fernbedienung S. 307**
- Schnelleinstellung **→ S. 44**

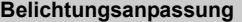

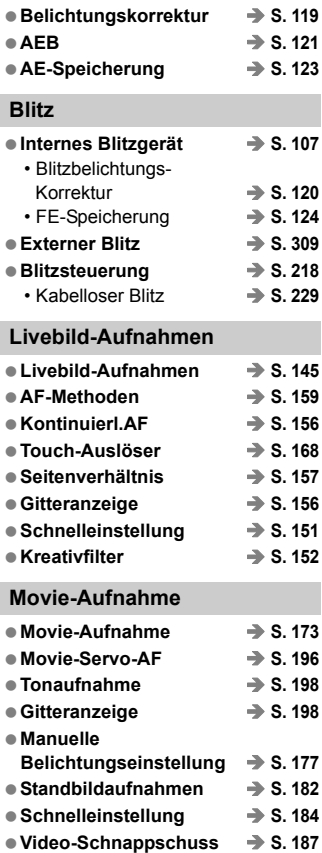

# **Wiedergabe**

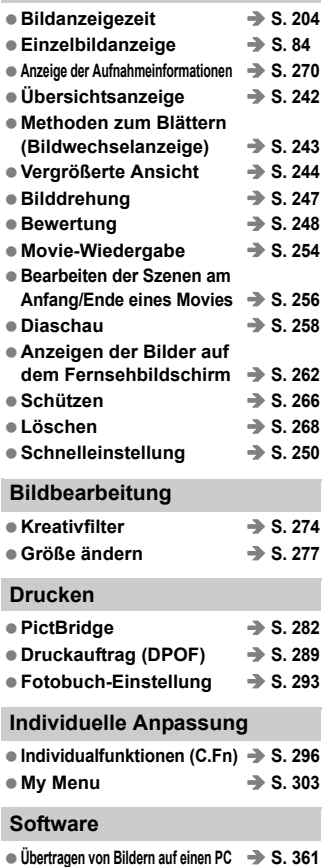

**Software-Bedienungsanleitung S. 367**

# **Inhalt**

# **Einleitung 2**

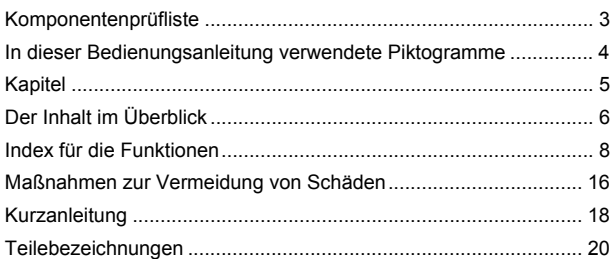

# **1 Erste Schritte 27**

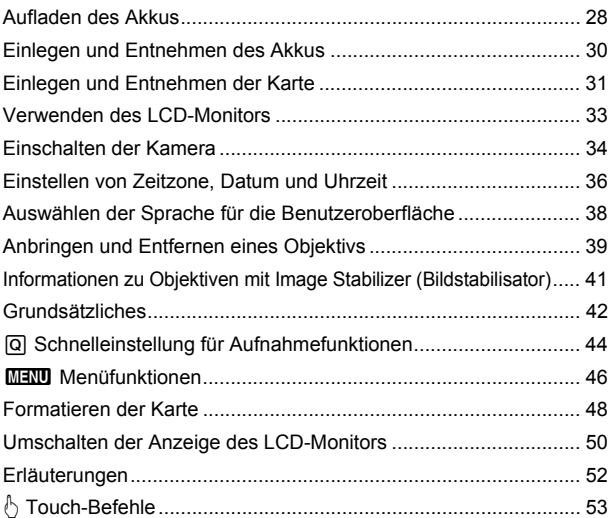

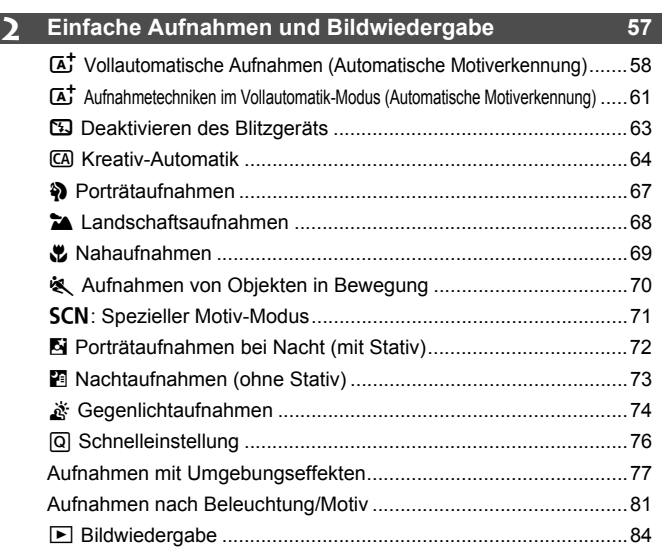

# **3 Aufnahmen mit Kreativ-Programmen 85**

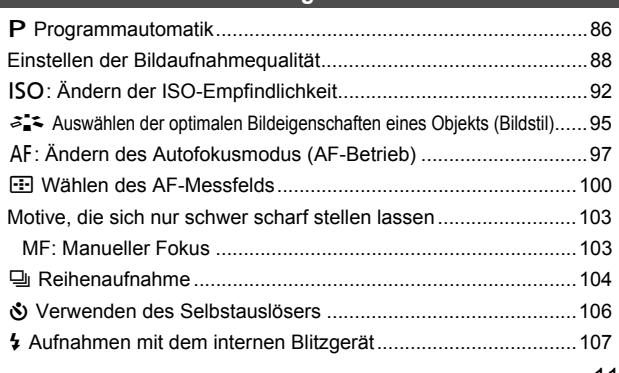

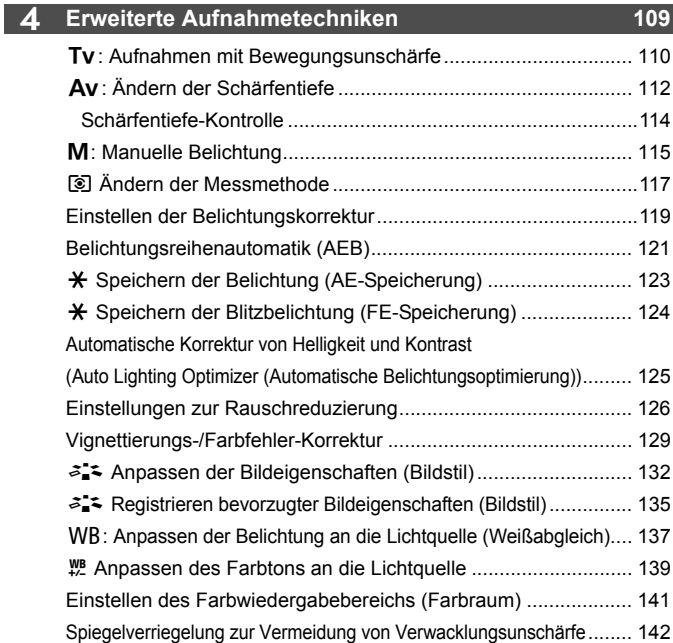

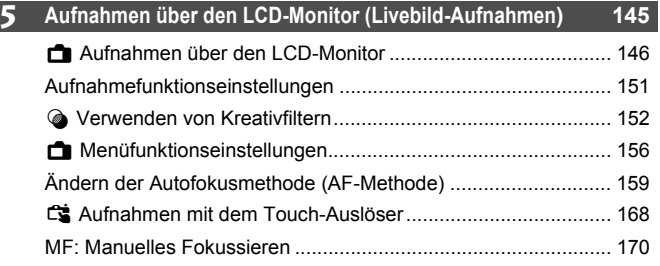

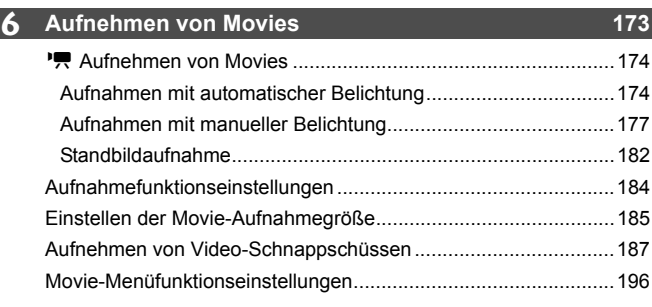

# **7 Praktische Funktionen 203**

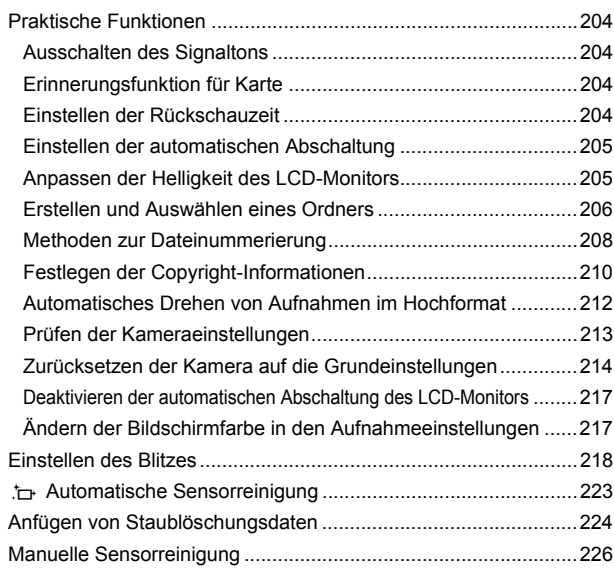

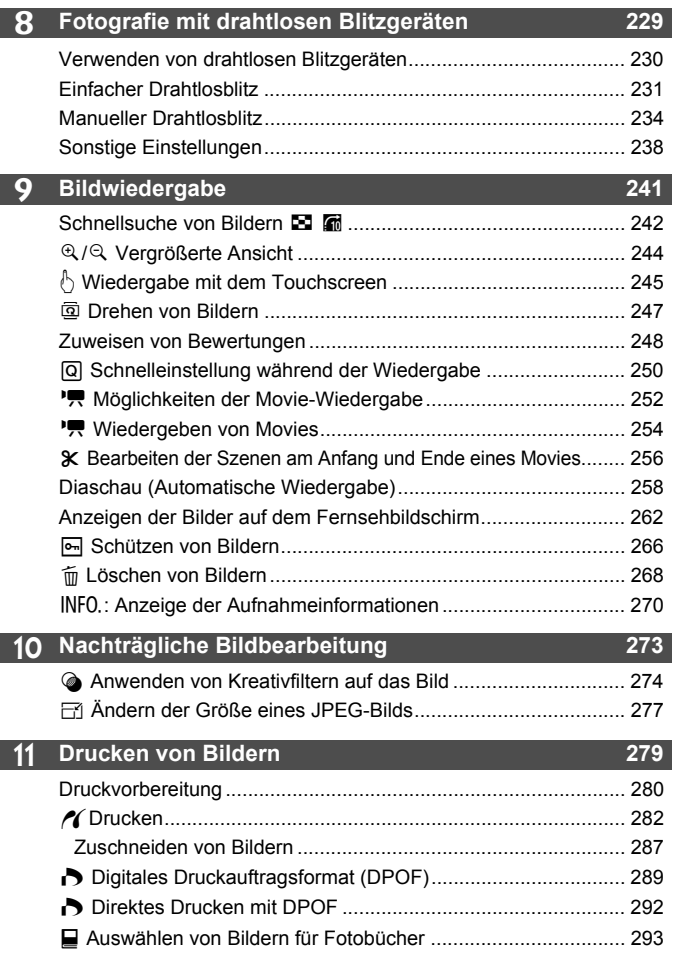

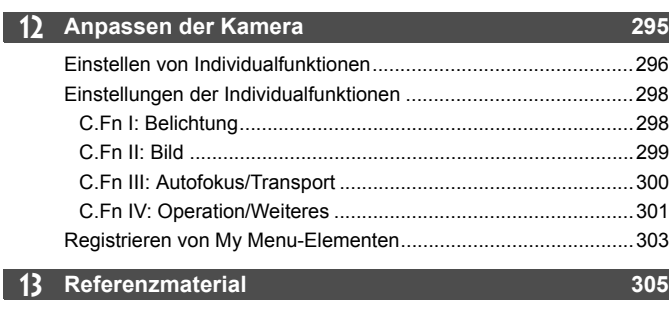

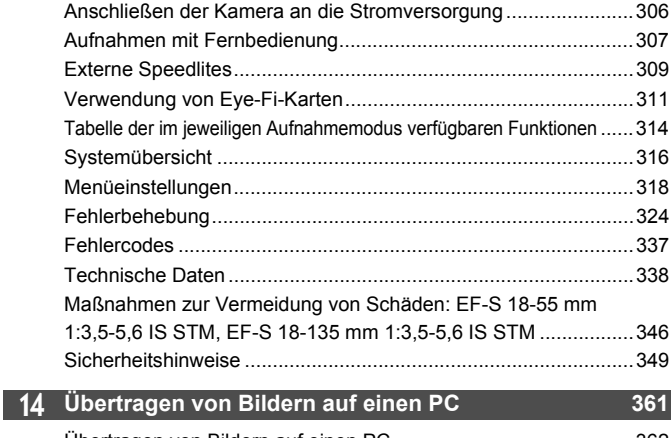

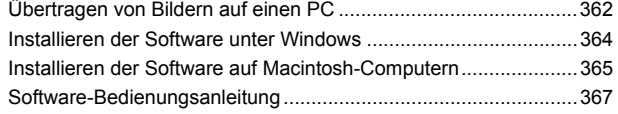

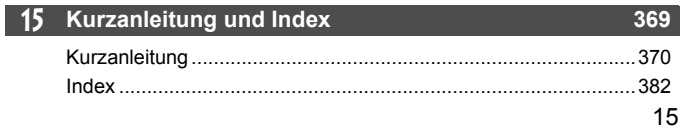

# **Maßnahmen zur Vermeidung von Schäden**

#### **Kamerapflege**

- Diese Kamera ist ein Präzisionsgerät. Lassen Sie sie nicht fallen, und setzen Sie sie keinen physischen Belastungen aus.
- Die Kamera ist nicht wasserdicht und kann deshalb nicht unter Wasser eingesetzt werden. Wenn die Kamera ins Wasser gefallen ist, bringen Sie sie umgehend zum Canon Kundendienst in Ihrer Nähe. Wischen Sie Wassertropfen mit einem trockenen Tuch ab. Wenn die Kamera salzhaltiger Meeresluft ausgesetzt war, wischen Sie sie mit einem feuchten, gut ausgewrungenen Tuch ab.
- Bewahren Sie die Kamera nicht in der Nähe von Geräten auf, die ein starkes magnetisches Feld erzeugen, wie Magneten oder Elektromotoren. Bewahren Sie die Kamera auch nicht in der Nähe von Geräten auf, die starke Funkwellen ausstrahlen, wie einer großen Antenne. Starke magnetische Felder können zu Fehlfunktionen der Kamera führen oder Bilddaten zerstören.
- Lassen Sie die Kamera nicht an stark aufgeheizten Orten, wie in einem direkt in der Sonne geparkten Fahrzeug, liegen. Hohe Temperaturen können zu Fehlfunktionen der Kamera führen.
- Die Kamera enthält hochpräzise elektronische Schaltungen. Versuchen Sie auf keinen Fall, die Kamera selbst zu zerlegen.
- Behindern Sie die Bewegung des Spiegels nicht mit Ihren Fingern oder Ähnlichem. Andernfalls kann es zu Fehlfunktionen kommen.
- Staub auf den Glasflächen des Obiektivs, dem Sucher, dem Schwingspiegel, der Mattscheibe usw. kann mit einem Blasebalg entfernt werden. Wischen Sie das Kameragehäuse oder das Objektiv nicht mit Reinigungsmitteln ab, die organische Lösungsmittel enthalten. Bringen Sie die Kamera zur Entfernung hartnäckiger Verunreinigungen zu einem Canon Kundendienst in Ihrer Nähe.
- Berühren Sie die elektrischen Kontakte der Kamera nicht mit den Händen. Dadurch werden Korrosionserscheinungen der Kontakte vermieden. Korrodierte Kontakte können zu Fehlfunktionen der Kamera führen.
- Wenn die Kamera plötzlich von einer kalten Umgebung in einen warmen Raum gebracht wird, kann es auf und in der Kamera zur Kondensationsbildung kommen. Um eine Kondensationsbildung zu vermeiden, legen Sie die Kamera zunächst für einige Zeit in einen verschlossenen Plastikbeutel, um eine allmähliche Anpassung an die wärmere Temperatur zu ermöglichen.
- Wenn sich Kondensation auf der Kamera bildet, verwenden Sie die Kamera nicht. Dadurch wird Schäden an der Kamera vorgebeugt. Nehmen Sie bei Kondensationsbildung das Objektiv ab, entfernen Sie die Karte und den Akku aus der Kamera, und warten Sie, bis das Kondenswasser verdunstet ist.
- Wenn Sie die Kamera längere Zeit nicht verwenden, nehmen Sie den Akku heraus, und bewahren Sie die Kamera an einem kühlen, trockenen und gut belüfteten Ort auf. Drücken Sie auch während der Zeit, in der die Kamera nicht verwendet wird, in gewissen Abständen wiederholt auf den Auslöser, um die ordnungsgemäße Funktion der Kamera zu überprüfen.
- Bewahren Sie die Kamera nicht an Orten auf, an denen korrodierende Chemikalien verwendet werden, zum Beispiel in einem Chemielabor.
- Wenn Sie die Kamera längere Zeit nicht verwendet haben, prüfen Sie zuerst die einzelnen Funktionen, bevor Sie mit dem Fotografieren beginnen. Wenn Sie die Kamera längere Zeit nicht verwendet haben oder ein wichtiger Termin bevorsteht, bei dem Sie die Kamera verwenden möchten, beispielsweise eine Auslandsreise, lassen Sie die Kamera von Ihrem Canon Händler überprüfen, oder überprüfen Sie sie selbst, um sicherzustellen, dass die Kamera ordnungsgemäß funktioniert.

#### **LCD-Monitor**

- Obwohl der LCD-Monitor mit höchster Präzisionstechnologie gefertigt ist und mindestens 99,99 % effektive Pixel besitzt, können sich unter den verbleibenden 0,01 % Pixel (oder weniger) einige wenige inaktive Pixel befinden. Es handelt sich jedoch nicht um eine Fehlfunktion, wenn inaktive Pixel (schwarz, rot usw.) angezeigt werden. Sie beeinträchtigen auch nicht die Qualität der aufgenommenen Bilder.
- Wenn der LCD-Monitor über einen längeren Zeitraum eingeschaltet bleibt, kann es zu einem "Einbrennen" des Bilds kommen, d. h., es bleiben Schatten des zuletzt angezeigten Bilds sichtbar. Dieser Effekt ist jedoch nur vorübergehend, und die Schatten verschwinden wieder, wenn die Kamera einige Tage lang nicht verwendet wird.
- Bei niedrigen Temperaturen kann die Anzeige auf dem LCD-Monitor langsam und bei hohen Temperaturen schwarz erscheinen. Bei Zimmertemperatur ist die Anzeige wieder normal.

#### **Karten**

Beachten Sie Folgendes, um die Karte und die darauf gespeicherten Daten zu schützen:

- Lassen Sie die Karte nicht fallen, verbiegen Sie sie nicht, und schützen Sie sie vor Feuchtigkeit. Setzen Sie die Karte keinen starken physischen Belastungen, Stößen oder Vibrationen aus.
- Berühren Sie die Kontakte der Karte nicht mit den Fingern oder Metallgegenständen.
- Bringen Sie keine Aufkleber oder Ähnliches auf der Karte an.
- Lagern oder verwenden Sie Karten nicht in der Nähe von Geräten, die starke Magnetfelder erzeugen, z. B. Fernsehgeräte, Lautsprecher oder Magnete. Vermeiden Sie auch Orte, an denen hohe statische Elektrizität herrscht.
- Setzen Sie Karten keiner direkten Sonneneinstrahlung oder sonstigen Wärmequellen aus.
- Bewahren Sie die Karte stets in einer Hülle auf.
- Bewahren Sie die Karte nicht in heißen, feuchten oder staubigen Umgebungen auf.

#### **Objektiv**

Wenn Sie ein Objektiv von der Kamera entfernen, setzen Sie das Objektiv mit der Rückseite nach oben ab, und bringen Sie die Objektivdeckel an, um eine Beschädigung der Glasfläche oder der elektrischen Kontakte zu verhindern.

#### **Hinweise bei Verwendung über einen längeren Zeitraum**

Wenn Sie über eine längere Zeit hinweg Reihen-, Livebild- oder Movie-Aufnahmen machen, kann es zu einem Aufheizen der Kamera kommen. Obwohl es sich hierbei nicht um eine Fehlfunktion handelt, kann das Halten der Kamera über eine längere Zeit zu leichten Hautverbrennungen führen.

Kontakte

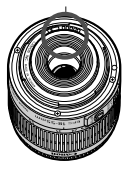

#### **Informationen zu Flecken an der Vorderseite des Sensors**

Neben Staub, der von außen in die Kamera gelangt, können in seltenen Fällen vorne am Sensor Schmiermittel von Innenteilen der Kamera haften. Sollten nach der automatischen Sensorreinigung weiterhin sichtbare Flecken zurückbleiben, empfiehlt es sich, diese Aufgabe dem Canon Kundendienst zu übertragen.

# **Kurzanleitung**

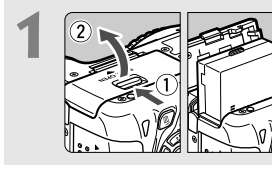

#### **1 Legen Sie den Akku ein** (S. 30)**.** Informationen zum Aufladen des Akkus erhalten Sie auf Seite 28.

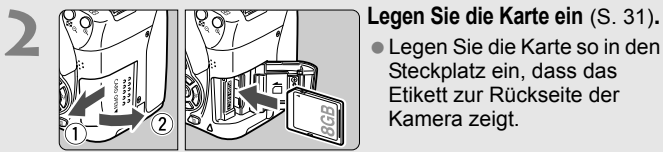

- 
- Legen Sie die Karte so in den Steckplatz ein, dass das Etikett zur Rückseite der Kamera zeigt.

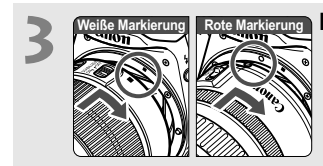

**3 Bringen Sie das Objektiv an** (S. 39)**.** Richten Sie die weiße bzw. rote Markierung des Objektivs an der entsprechenden Markierung auf der Kamera aus.

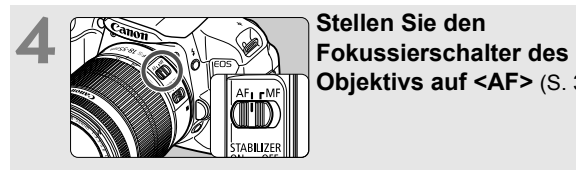

**Objektivs auf <AF>** (S. 39)**.**

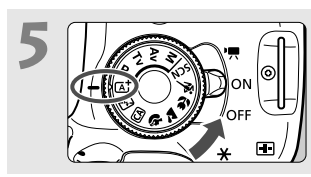

**5 Stellen Sie den Hauptschalter auf <ON>**<br> **und das Modus-Wahlrad auf <** $\overline{\mathbb{A}}$  **> (Automatische Motiverkennung)** (S. 58)**.** Alle erforderlichen Kameraeinstellungen

werden automatisch vorgenommen.

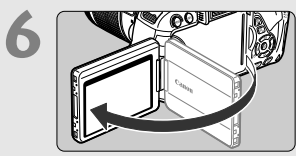

**6 Klappen Sie den LCD-Monitor auf** (S. 33)**.** Wenn der LCD-Monitor Zeitzone und Datum/Uhrzeit anzeigt, siehe Seite 36.

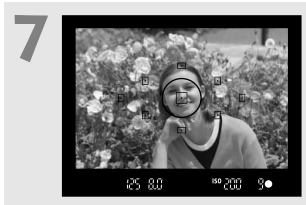

# **7 Stellen Sie scharf** (S. 43)**.**

- Schauen Sie durch den Sucher, und richten Sie die Mitte des Suchers auf das Objekt.
- Drücken Sie den Auslöser zur Fokussierung halb durch.
- Das interne Blitzgerät wird ggf. automatisch ausgeklappt.

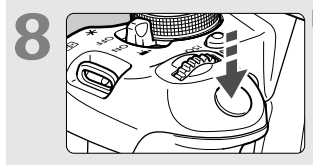

### **8 Lösen Sie aus** (S. 43)**.**

Drücken Sie den Auslöser zur Bildaufnahme ganz nach unten.

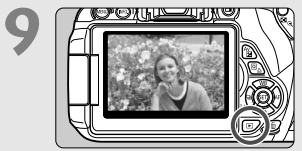

# **9 Überprüfen Sie das Bild** (S. 204)**.**

- Das aufgenommene Bild wird ca. 2 Sekunden lang auf dem LCD-Monitor angezeigt.
- Drücken Sie die Taste < $\square$  > (S. 84), um das Bild erneut anzuzeigen.
- Informationen zu Aufnahmen über den LCD-Monitor finden Sie unter "Livebild-Aufnahmen" (S. 145).
- Informationen zum Anzeigen der bisher aufgenommenen Bilder erhalten Sie im Abschnitt "Bildwiedergabe" (S. 84).
- Informationen zum Löschen von Bildern erhalten Sie im Abschnitt "Löschen von Bildern" (S. 268).

# **Teilebezeichnungen**

Die in fett angezeigten Namen kennzeichnen die Teile, die bis zum Abschnitt "Einfache Aufnahmen und Bildwiedergabe" erwähnt werden.

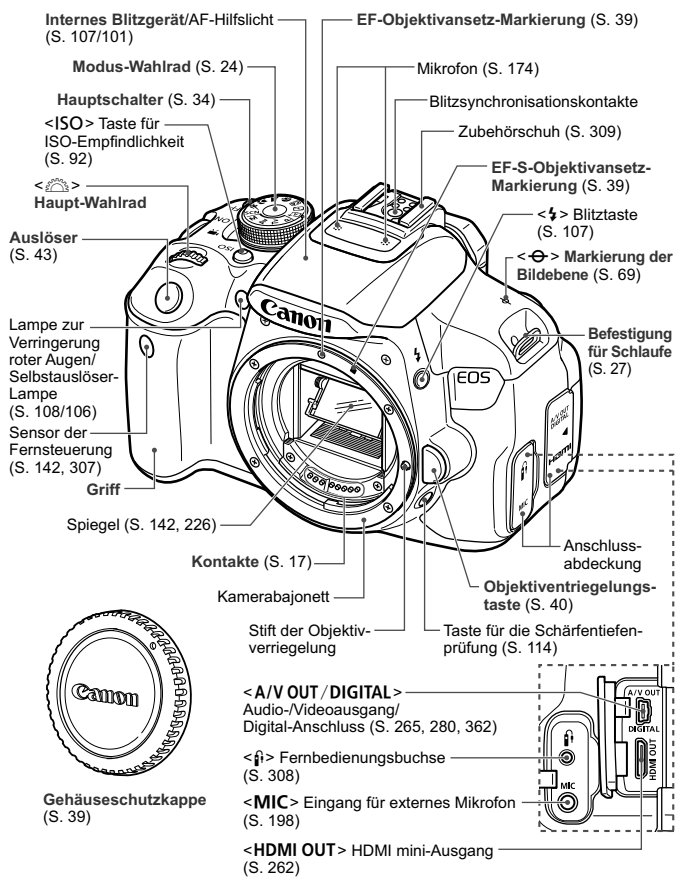

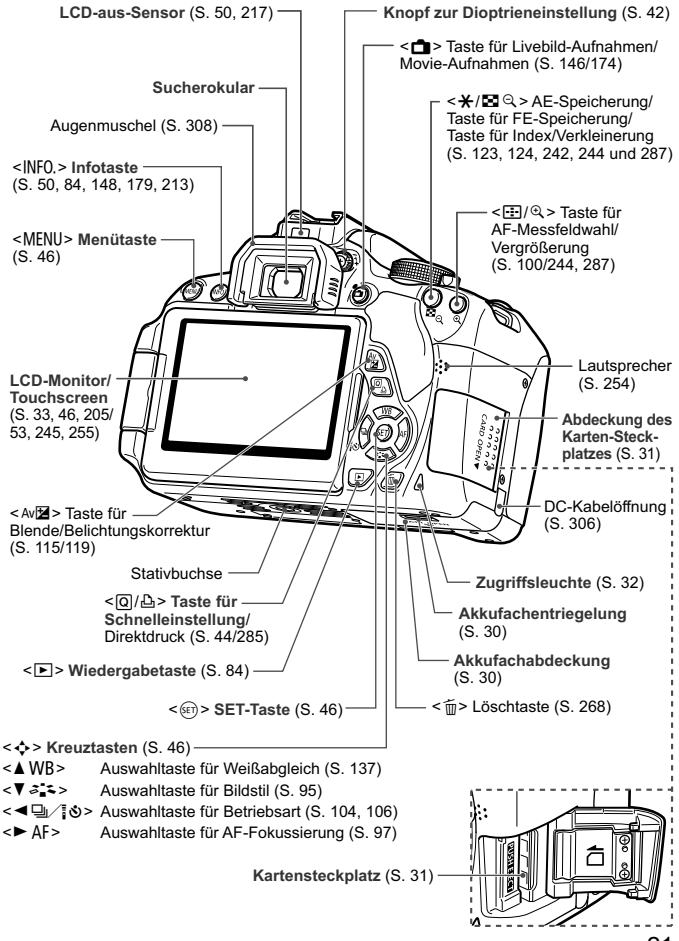

#### **Aufnahmeeinstellungen** (in den Kreativ-Programmen, S. 24)

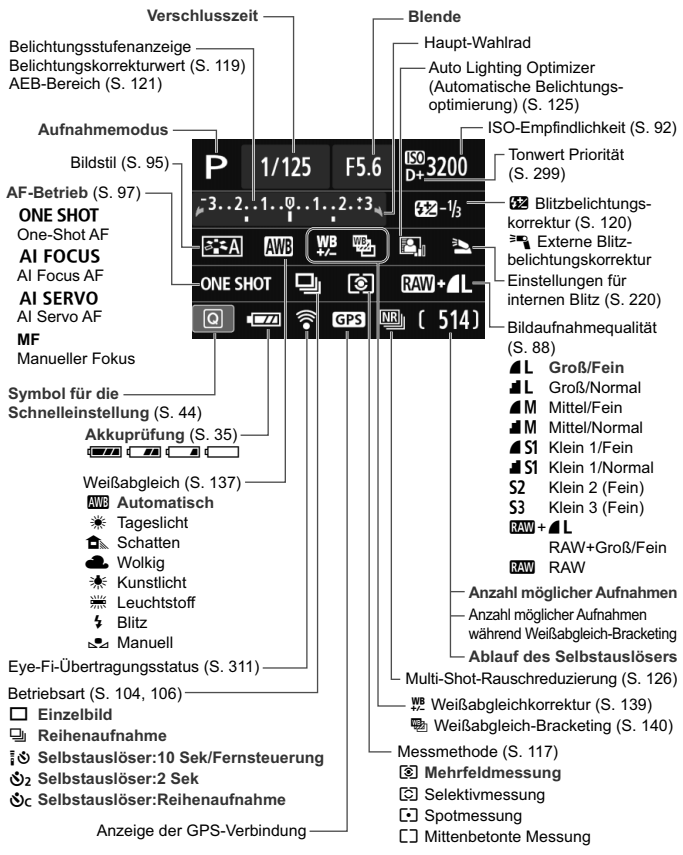

Angezeigt werden nur die jeweils relevanten Einstellungen.

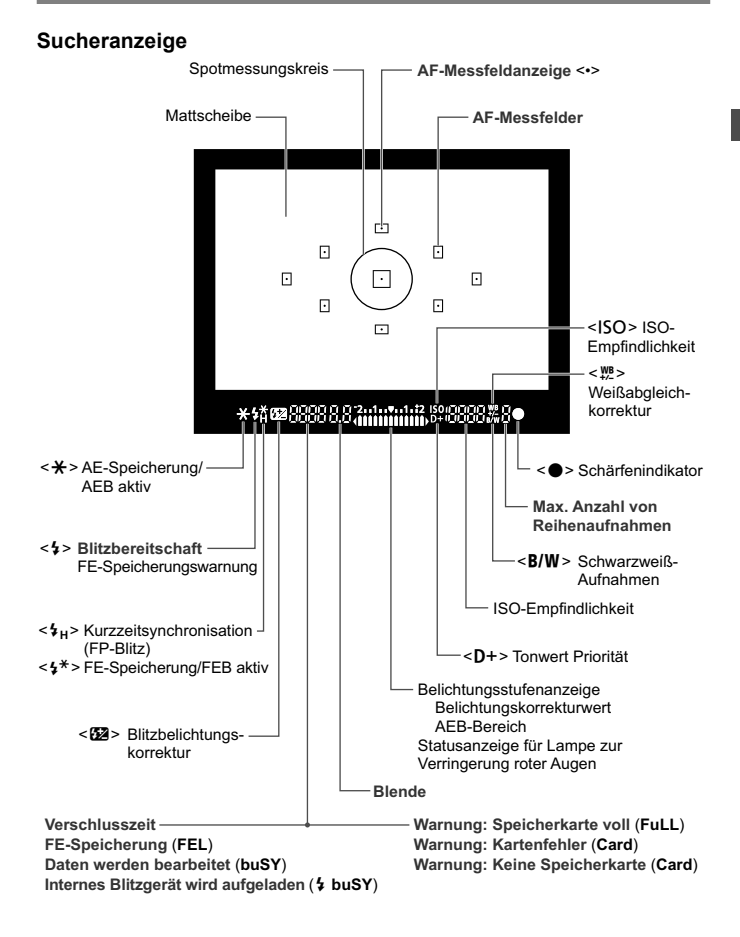

Angezeigt werden nur die jeweils relevanten Einstellungen.

#### **Modus-Wahlrad**

Mit dem Modus-Wahlrad können unter anderem die Motivbereich-Modi und Kreativ-Programme eingestellt werden.

#### **Kreativ-Programme**

In diesen Modi haben Sie mehr Kontrolle über die Aufnahme unterschiedlicher Objekte.

- $P$  : Programmautomatik (S. 86)
- $Tv$  : Blendenautomatik (S. 110)
- Av : Verschlusszeitautomatik (S. 112)
- **M** : Manuelle Belichtungseinstellung (S. 115)

#### **Motivbereich**

Sie müssen nur den Auslöser drücken. Die Kamera nimmt alle für das Motiv und die Aufnahmesituation passenden Einstellungen automatisch vor.

- A : **Automatische Motiverkennung** (S. 58)
- 7 : **Blitz aus** (S. 63)
- C : **Kreativ-Automatik** (S. 64)

#### **Normal-Programm**

- $\bullet$  : Porträt (S. 67)
- $\blacktriangleright$  : Landschaft (S. 68)
- $\cdot$  : Nahaufnahme (S. 69)
- **8** : Sport (S. 70)
- **SCN**: Spezieller Motiv-Modus (S. 71)
	- 6: Nachtporträt (S. 72)
	- 图: Nachtaufnahmen ohne Stativ (S. 73)
	- G: HDR-Gegenlicht (S. 74)

# **Objektiv Objektiv ohne Entfernungsskala**

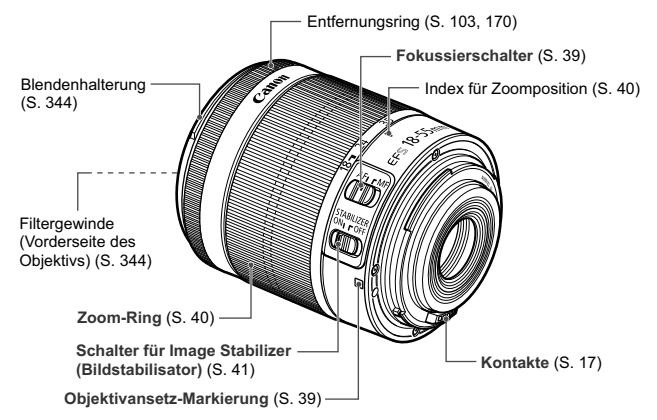

### **Objektiv mit Entfernungsskala**

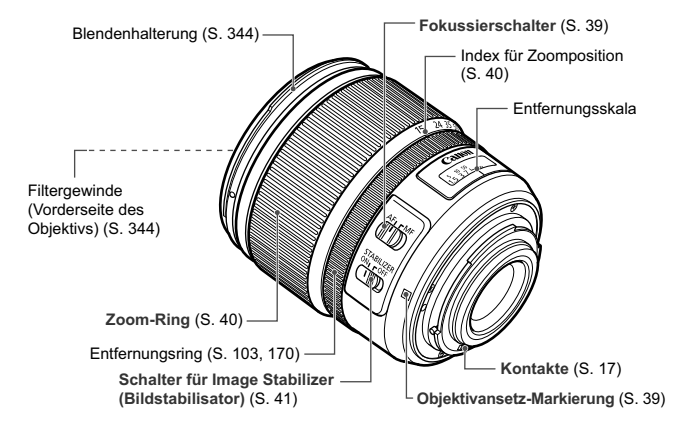

#### **Akku-Ladegerät LC-E8**

Ladegerät für Akku LP-E8 (S. 28)

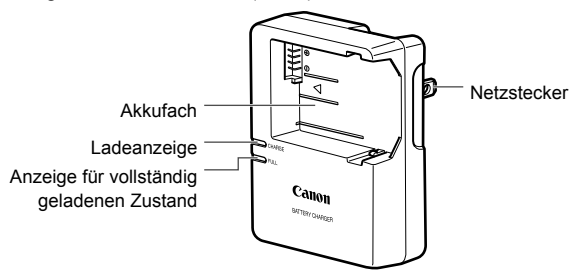

#### **WICHTIGE SICHERHEITSHINWEISE! BEWAHREN SIE SIE GUT AUF. VORSICHT! BEACHTEN SIE DIESE ANWEISUNGEN SORGFÄLTIG, UM DIE GEFAHR EINES BRANDES ODER STROMSCHLAGES ZU MINIMIEREN.**

Verwenden Sie bei Anschluss des Geräts an eine Steckdose außerhalb der USA, falls erforderlich, einen für die Stromstärke und Steckdose passenden Adapter.

#### **Akku-Ladegerät LC-E8E**

Ladegerät für Akku LP-E8 (S. 28)

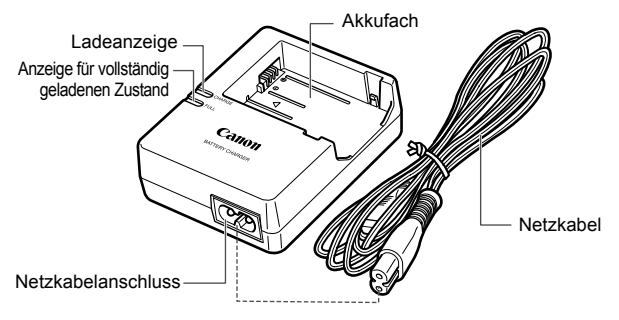

# **Erste Schritte**

**1**

In diesem Kapitel werden vorbereitende Schritte zu den Aufnahmen sowie die Grundfunktionen der Kamera beschrieben.

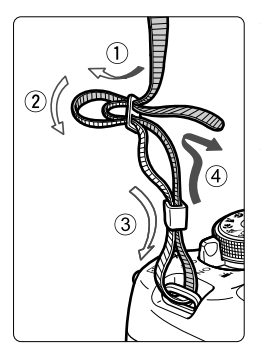

#### **Anbringen des Trageriemens**

Führen Sie das Riemenende von unten durch die Öse der Riemenhalterung hindurch und dann in die Riemenschnalle hinein. Anschließend ziehen Sie den Riemen, wie in der Abbildung gezeigt, durch die Riemenöse. Ziehen Sie den Riemen straff, damit er sich nicht aus der Öse löst.

 Die Okularabdeckung befindet sich ebenfalls am Riemen (S. 308).

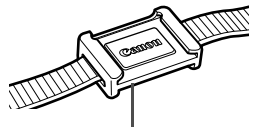

Okularabdeckung

# **Aufladen des Akkus**

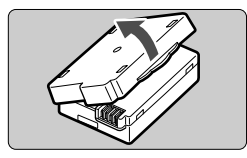

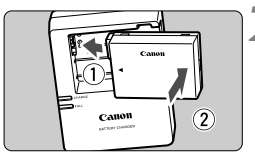

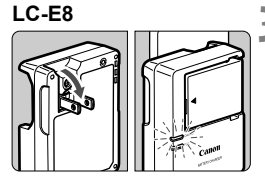

**LC-E8E**

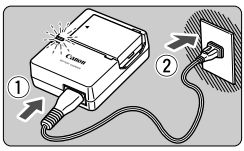

# **1 Nehmen Sie die Schutzabdeckung ab.**

 Nehmen Sie die am Akku angebrachte Schutzabdeckung ab.

# **2 Legen Sie den Akku ein.**

- Legen Sie den Akku wie in der Abbildung dargestellt in das Ladegerät ein.
- Zum Entnehmen des Akkus führen Sie diese Schritte in umgekehrter Reihenfolge aus.

# **3 Laden Sie den Akku auf.**

### **LC-E8**

 Klappen Sie die Stifte des Akku-Ladegeräts in Pfeilrichtung heraus, und stecken Sie die Stifte in eine Steckdose.

# **LC-E8E**

- Schließen Sie das Netzkabel an das Ladegerät an, und stecken Sie den Stecker in die Steckdose.
- Der Aufladevorgang beginnt automatisch, und die Ladelampe beginnt orange zu leuchten.
- Wenn der Akku vollständig geladen ist, leuchtet die Anzeige für den vollständig geladenen Zustand grün.
- **Es dauert ca. 2 Stunden, um einen komplett entladenen Akku bei 23 °C vollständig zu laden. Die tatsächliche Ladedauer des Akkus hängt stark von der Umgebungstemperatur und dem Ladezustand des Akkus ab.**
- Aus Sicherheitsgründen dauert das Laden bei niedrigen Temperaturen (d. h. zwischen 6 °C und 10 °C) länger (bis zu ca. 4 Stunden).

### **Tipps zur Verwendung von Akku und Ladegerät**

- **Beim Kauf ist der Akku nicht vollständig geladen.** Deshalb sollten Sie ihn vor der ersten Verwendung vollständig laden.
- **Laden Sie den Akku am Tag oder Vortag der Verwendung auf.** Akkus entladen sich auch während der Aufbewahrung im Lauf der Zeit.
- **Nehmen Sie den Akku nach dem Aufladen heraus, und trennen Sie das Ladegerät von der Steckdose.**
- **Nehmen Sie den Akku heraus, wenn Sie die Kamera nicht verwenden.** Wenn der Akku über einen längeren Zeitraum hinweg in der Kamera eingelegt ist, wird ein schwacher elektrischer Strom abgegeben. Dadurch lässt die Akkuleistung nach, und die Lebensdauer des Akkus wird beeinträchtigt. Bringen Sie vor der Aufbewahrung des Akkus die Schutzabdeckung (im Lieferumfang enthalten) an. Wenn Sie den Akku voll aufgeladen lagern, kann dies die Akkuleistung beeintrchtigen.
- **Das Akku-Ladegerät ist auch im Ausland verwendbar.** Das Akku-Ladegerät kann an Spannungsquellen mit 100 bis 240 V Wechselstrom und 50/60 Hz angeschlossen werden. Schließen Sie ggf. einen handelsüblichen Steckdosenadapter für das entsprechende Land bzw. die entsprechende Region an. Schließen Sie keine tragbaren Spannungswandler an das Akku-Ladegerät an. Dadurch könnte das Akku-Ladegerät beschädigt werden.
- **Wenn sich der Akku nach vollständigem Laden schnell entlädt, sollte er durch einen neuen Akku ausgewechselt werden.** Erwerben Sie einen neuen Akku.
- Nachdem Sie das Netzkabel des Akku-Ladegeräts aus der Steckdose gezogen haben, warten Sie mindestens 3 Sekunden, bevor Sie die Stifte berühren.
	- **Laden Sie nur Akkus vom Typ LP-E8.**
	- Der Akku LP-E8 wurde ausschließlich für Canon Produkte entwickelt. Die Verwendung mit einem inkompatiblen Akku-Ladegerät oder Produkt kann zu einer Fehlfunktion oder Unfällen führen. In solchen Fällen übernimmt Canon keinerlei Haftung.

# **Einlegen und Entnehmen des Akkus**

Legen Sie einen voll aufgeladenen Akku LP-E8 in die Kamera ein.

# **Einlegen des Akkus**

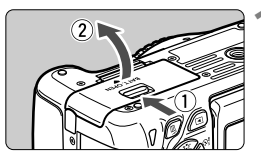

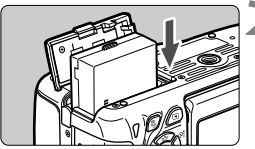

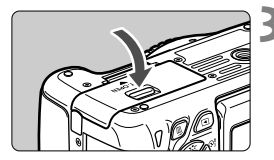

### **1 Öffnen Sie die Abdeckung.**

 Schieben Sie den Hebel in die angegebene Pfeilrichtung, und öffnen Sie die Abdeckung.

### **2 Legen Sie den Akku ein.**

- Legen Sie den Akku mit den Kontakten voran ein.
- Schieben Sie den Akku hinein, bis er einrastet.

# **3 Schließen Sie die Abdeckung.**

 Drücken Sie zum Schließen auf die Abdeckung, sodass sie einrastet.

### **Entnehmen des Akkus**

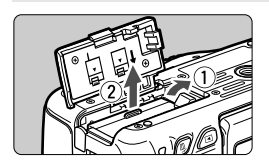

### **Öffnen Sie die Abdeckung, und entfernen Sie den Akku.**

- Drücken Sie die Akkufachverriegelung in Pfeilrichtung, und entnehmen Sie den Akku.
- Bringen Sie die Schutzabdeckung (im Lieferumfang enthalten) an (S. 28), um einen Kurzschluss der Akkukontakte zu vermeiden.

Achten Sie beim Öffnen der Akkufachabdeckung darauf, dass Sie sie nicht zu weit öffnen. Andernfalls kann das Scharnier abbrechen.

# **Einlegen und Entnehmen der Karte**

Sie können eine SD-, SDHC- oder SDXC-Speicherkarte (separat erhältlich) verwenden. Darüber hinaus können auch UHS-I-fähige SDHC- und SDXC-Karten verwendet werden. Die aufgenommenen Bilder werden auf der Karte gespeichert.

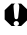

**Stellen Sie sicher, dass sich der Schreibschutzschalter der Karte in der oberen Position befindet, um das Schreiben/ Löschen von Daten zu ermöglichen.**

### **Einlegen der Karte**

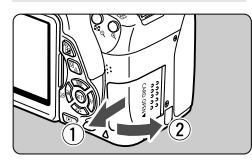

**Schreibschutzschalter** 

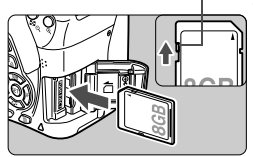

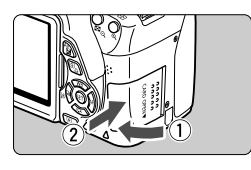

 $(514)$  $\Box$  $\mathbf{I}$ 

Mögliche Aufnahmen

# **1 Öffnen Sie die Abdeckung.**

 Schieben Sie die Abdeckung in die angegebene Pfeilrichtung, und öffnen Sie sie.

### **2 Legen Sie die Karte ein.**

 **Halten Sie die Karte wie auf der Abbildung dargestellt so, dass das Etikett zu Ihnen zeigt, und schieben Sie sie bis zum Einrasten in den Steckplatz.**

# **3 Schließen Sie die Abdeckung.**

- Schließen Sie die Abdeckung, und drücken Sie sie in Pfeilrichtung, bis sie einrastet.
- Wenn Sie den Hauptschalter auf <0N> stellen, wird die Anzahl der möglichen Aufnahmen (S. 35) auf dem LCD-Monitor angezeigt.
- Die Anzahl der möglichen Aufnahmen hängt von der Restkapazität der Karte, der Bildaufnahmequalität, der ISO-Empfindlichkeit usw. ab.
	- Indem Sie die Menüoption [z**1: Auslöser ohne Karte betätigen**] auf [**Deaktivieren**] einstellen, wird verhindert, dass Sie die Kamera versehentlich ohne Karte verwenden (S. ).204

#### **Entnehmen der Karte**

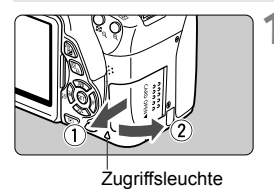

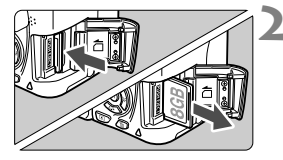

# **1 Öffnen Sie die Abdeckung.**

- Stellen Sie den Hauptschalter auf < OFF>.
- **Stellen Sie sicher, dass die Zugriffsleuchte nicht leuchtet, und öffnen Sie die Abdeckung.**
- Wenn der Hinweis [**Aufzeichnung...**] angezeigt wird, schließen Sie die Abdeckung erneut.

#### **2 Entnehmen Sie die Karte.**

- Drücken Sie kurz leicht auf die Karte.
- Ziehen Sie die Karte gerade heraus, und schließen Sie dann die Abdeckung.
- **Wenn die Zugriffsleuchte leuchtet oder blinkt, werden Daten auf die Karte geschrieben oder von dieser gelesen bzw. gelöscht, oder es findet eine Datenübertragung statt. Die Speicherkarten-Abdeckung darf währenddessen nicht geöffnet werden. Auch die folgenden Aktionen sollten Sie bei leuchtender oder blinkender Zugriffsleuchte unter allen Umständen vermeiden. Andernfalls können die Bilddaten, die Karte oder die Kamera beschädigt werden.**
	- **Entnehmen der Karte.**
	- **Entnehmen des Akkus.**
	- **Schütteln oder Stoßen der Kamera.**
	- Wenn auf der Karte bereits Bilder gespeichert sind, beginnt die Bildnummerierung ggf. nicht bei 0001 (S. 208).
	- Wenn auf dem LCD-Monitor eine Fehlermeldung in Zusammenhang mit der Karte angezeigt wird, nehmen Sie die Karte aus der Kamera, und legen Sie sie wieder ein. Falls der Fehler weiterhin auftritt, verwenden Sie eine andere Karte.

Sofern möglich, können Sie auch alle auf der Karte gespeicherten Bilder auf einen Computer übertragen und die Karte anschließend mit der Kamera formatieren (S. 48). Möglicherweise ist die Karte dann wieder funktionsfähig.

# **Verwenden des LCD-Monitors**

Wenn Sie den LCD-Monitor aufgeklappt haben, können Sie Menüfunktionen festlegen, Livebild-Aufnahmen machen, Movies aufnehmen sowie Bilder und Movies wiedergeben. Sie können Ausrichtung und Winkel des LCD-Monitors ändern.

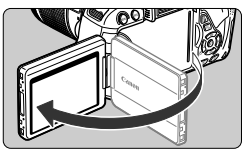

### **1 Klappen Sie den LCD-Monitor auf.**

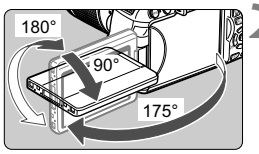

围

### **2 Drehen Sie den LCD-Monitor.**

- Wenn der LCD-Monitor ausgeklappt ist, können Sie ihn nach oben oder unten richten oder ganz zum Objekt hin umdrehen.
- Der angegebene Winkel ist nur ein Näherungswert.

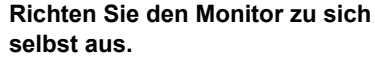

 Normalerweise richten Sie den LCD-Monitor zu sich selbst aus.

Achten Sie beim Drehen des LCD-Monitors darauf, das Gelenk nicht zu stark zu belasten oder gar zu beschädigen.

- Wenn Sie die Kamera nicht verwenden, sollten Sie den LCD-Monitor mit nach innen gerichtetem Bildschirm schließen, um den Bildschirm zu schützen.
- Wenn Sie den LCD-Monitor bei Livebild-Aufnahmen oder beim Erstellen eines Movies zum Objekt ausrichten, wird das Bild auf dem Monitorbildschirm spiegelverkehrt dargestellt.
- Je nach dem Winkel, in dem Sie den LCD-Monitor ausrichten, wird die Bildschirmanzeige möglicherweise unmittelbar vor dem Schließen des Monitors ausgeschaltet.

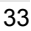

# **Einschalten der Kamera**

**Wenn Sie den Hauptschalter einschalten und der Bildschirm für die Zeitzonen- und Datums-/Uhrzeiteinstellung erscheint, können Sie die Zeitzone und Datum/Uhrzeit einstellen (siehe Seite 36).**

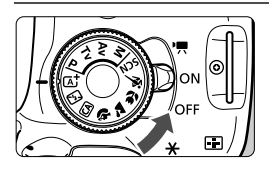

- <'. Die Kamera wird eingeschaltet. Sie können Movie-Aufnahmen machen (S. 173).
- <0N> : Die Kamera wird eingeschaltet. Sie können Standbildaufnahmen machen.
- <OFF> : Die Kamera ist ausgeschaltet und kann nicht verwendet werden. Stellen Sie diese Position ein, wenn Sie die Kamera nicht verwenden.

#### **Informationen zur automatischen Selbstreinigung des Sensors**

- Jedes Mal, wenn Sie den Hauptschalter auf < ON> oder < OFF> stellen, wird automatisch die Sensorreinigung durchgeführt. (währenddessen kann ein leises Geräusch zu hören sein.) Während der Sensorreinigung wird auf dem LCD-Monitor  $\leq$   $\Rightarrow$  angezeigt.
- Sie können während der Sensorreinigung weiter Aufnahmen machen. Drücken Sie den Auslöser halb durch (S. 43), um die Sensorreinigung anzuhalten und ein Bild zu machen.
- $\bullet$  Wenn Sie den Hauptschalter kurz hintereinander auf < $ON$ > und <**OFF**> schalten, wird das Symbol < $\leftarrow$  > eventuell nicht angezeigt. Dies ist normal und stellt keinen Fehler dar.

# **MENU Informationen zur automatischen Abschaltung**

- Um den Akku zu schonen, schaltet sich die Kamera automatisch aus, wenn sie ca. 30 Sekunden lang nicht bedient wurde. Tippen Sie einfach den Auslöser an, um die Kamera wieder einzuschalten (S. 43).
- Sie können die Zeitdauer bis zur automatischen Abschaltung mit der Menüoption [5**2: Auto.Absch.aus**] (S. 205) einstellen.

Wenn Sie während eines Speichervorgangs auf der Karte den Hauptschalter auf <OFF> stellen, wird die Meldung [Aufzeichnung...] angezeigt. Die Kamera wird in diesem Fall erst ausgeschaltet, wenn der Speichervorgang abgeschlossen ist.

### **IZZA Prüfen des Aufladezustands**

Wenn die Kamera eingeschaltet ist, wird der Aufladezustand des Akkus in vier Stufen angezeigt.

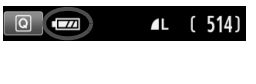

- **EXAMPLE : Der Akkuladezustand ist ausreichend.**
- **I A** : Der Akkuladezustand ist niedrig, doch die Kamera kann noch verwendet werden.
- **C** : Der Akku ist bald leer. (Blinkt)
- I aden Sie den Akku auf

#### **Lebensdauer des Akkus**

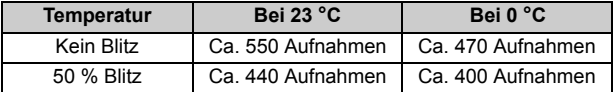

 Die oben aufgeführten Angaben basieren auf der Verwendung des vollständig aufgeladenen Akkus LP-E8 ohne Livebild-Aufnahmen bzw. auf den Teststandards der CIPA (Camera & Imaging Products Association).

- Mögliche Aufnahmen mit dem Akkugriff BG-E8
	- Mit zwei LP-E8-Akkus: ungefähr doppelt so viele Aufnahmen wie mit der Kamera allein.
	- Mit AA-/LR6-Batterien (bei 23 °C): ungefähr 470 Aufnahmen ohne Blitz, ungefähr 270 Aufnahmen mit 50-prozentiger Blitznutzung.
- Die Anzahl möglicher Aufnahmen nimmt unter den folgenden Bedingungen ab:
	- Halbes Durchdrücken des Auslösers und in dieser Stellung halten.
	- Häufiges Aktivieren der Autofokussierung, ohne Aufnahmen zu machen.
	- Verwenden des Objektiv-Image Stabilizer (Bildstabilisators).
	- Häufiges Verwenden des LCD-Monitors.
	- Die tatsächlichen Aufnahmebedingungen können dazu führen, dass die Anzahl der möglichen Aufnahmen geringer ist.
	- Das Objektiv wird durch den Akku mit Strom versorgt. Die Anzahl der möglichen Aufnahmen kann je nach verwendetem Objektiv variieren.
	- Die Anzahl möglicher Livebild-Aufnahmen ist auf S. 147 angegeben.

# **MENU** Einstellen von Zeitzone, Datum und Uhrzeit

Wenn Sie die Kamera zum ersten Mal einschalten oder wenn Zeitzone und Datum/ Uhrzeit zurückgesetzt wurden, wird der Bildschirm für Zeitzonen- und Datums-/ Uhrzeiteinstellung angezeigt. Führen Sie die folgenden Schritte aus, um als erstes die Zeitzone einzustellen. Darüber hinaus können Sie die Zeitzone Ihres aktuellen Aufenthaltsorts einstellen. Wenn Sie dann in eine andere Zeitzone reisen, müssen Sie nur die Zeitzone des Zielorts einstellen, damit den Bildern automatisch die richtige Uhrzeit und das entsprechende Datum zugewiesen werden.

**Die aufgenommenen Bildern zugewiesene Uhrzeit und das Datum basieren auf dieser Datums-/Uhrzeiteinstellung. Achten Sie auf die richtige Einstellung von Datum und Uhrzeit.**

### **Einstellen der Zeitzone**

[**London**] ist standardmäßig eingestellt.

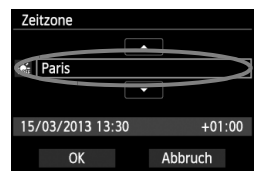

- Drücken Sie die Taste <MFNU>
- Wählen Sie auf der Registerkarte [5**2**] die Option **[Zeitzone**], und drücken Sie dann die Taste < (sET) >.
- Drücken Sie die Taste <
 >>, um eine Zeitzone auszuwählen.
- $\bullet$  Drücken Sie <  $(s_{ET})$ >, sodass < $\bigoplus$  > angezeigt wird.
- $\bullet$  Drücken Sie die Taste < $\angle V$  > um die gewünschte Zeitzone auszuwählen, und  $dr$ ücken Sie dann die Taste < $(s_{ET})$ >.

 $\boxed{5}$   $\bullet$  Die Vorgehensweise zum Wählen von Menüeinstellungen wird auf den Seiten 46 – 47 erläutert. Die Zeitdifferenz unten rechts gibt die Abweichung zur koordinierten Weltzeit (Universal Time Coordinated, UTC) an. Wenn Ihre Zeitzone nicht angegeben ist, legen Sie die gewünschte Zeitzone anhand der Abweichung von der UTC fest.

# **Stellen Sie das Datum und die Uhrzeit ein.**

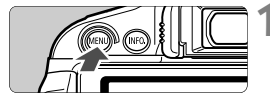

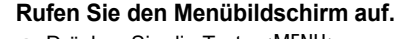

**Drücken Sie die Taste <MFNU>.** 

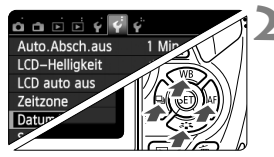

- **2 Wählen Sie auf der Registerkarte [**5**2] die Option [Datum/Uhrzeit].**
	- Drücken Sie die Taste <<
	I >
	kommte besteden Sie die Taste <
	I von die Drücken Sie die Taste <
	I von die Drücken Sie die Taste <
	I von die Drücken Sie die Taste <
	I von die Drücken Sie die Taste <
	I von die Drücken Sie Registerkarte [5**2**] zu wählen.
	- $\bullet$  Drücken Sie die Taste < $\blacktriangle$  >, um [**Datum/Uhrzeit**] zu wählen, und  $dr$ ücken Sie dann < $(F)$  >.
#### **MENU** Einstellen von Zeitzone, Datum und Uhrzeit

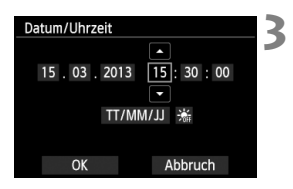

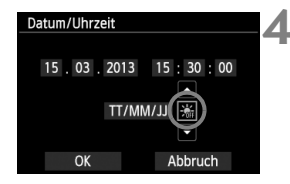

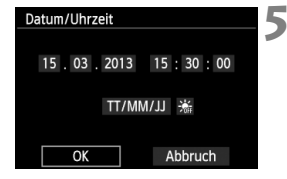

#### **3 Stellen Sie das Datum und die Uhrzeit ein.**

- Drücken Sie die Taste <<**■>**, um das Datum oder die Uhrzeit zu wählen.
- $\bullet$  Drücken Sie < (sET) >, sodass < $\Rightarrow$  angezeigt wird.
- $\bullet$  Drücken Sie die Taste < $\blacktriangle$  $\blacktriangledown$  >, um die Zahl festzulegen, und drücken Sie dann < $(s_{ET})$  >. (Sie kehren zu < $\Box$ > zurück.)

## **4 Stellen Sie die Sommerzeit ein.**

- Stellen Sie diese bei Bedarf ein.
- Drücken Sie die Taste <<
I >
yet album die Option [  $\frac{1}{20}$ ] zu wählen.
- $\bullet$  Drücken Sie < (set) >, sodass < $\Rightarrow$  angezeigt wird.
- Drücken Sie die Taste < $\blacktriangle$ V >, um [ $\frac{1}{2}$ ] auszuwählen, und drücken Sie dann die Taste < $(F)$ >.
- Wenn Sie [ $\frac{1}{2}$ ] einstellen, um die Sommerzeit zu aktivieren, wird die in Schritt 3 eingestellte Uhrzeit um eine Stunde vorgestellt. Wenn Sie hingegen [  $|W|$  einstellen, wird die Sommerzeit deaktiviert, und die Uhrzeit wird wieder um eine Stunde zurückgestellt.

#### **5 Beenden Sie die Einstellung.**

- Drücken Sie die Taste <<**■>>**, um [OK] zu wählen, und drücken Sie dann  $\leq$   $\leq$   $\geq$ .
- ▶ Datum, Uhrzeit und Sommerzeit sind nun festgelegt, und das Menü wird erneut angezeigt.

Wenn Sie die Kamera ohne Akku aufbewahren oder der Akku leer ist, können Zeitzone und Datum/Uhrzeit zurückgesetzt werden. Stellen Sie in diesem Fall Zeitzone und Datum/Uhrzeit erneut ein.

- Wenn Sie in Schritt 5 die Taste < $\leftarrow$  drücken, läuft die Uhr ab der festgelegten Einstellung für Datum und Uhrzeit weiter.
	- Überprüfen Sie nach einer Änderung der Zeitzone, ob das richtige Datum und die korrekte Uhrzeit angezeigt werden.
	- Sie können die Sommerzeit auch über das Menü [5**2: Zeitzone**] einstellen.
	- Die Einstellungen für die Sommerzeit sind mit [5**2: Zeitzone**] und [5**2: Datum/Zeit**] verknüpft.

## 3**Auswählen der Sprache für die Benutzeroberfläche**

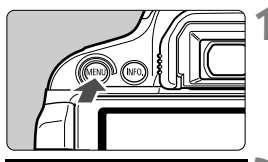

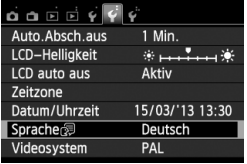

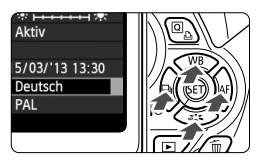

#### **1 Rufen Sie den Menübildschirm auf.**

 Drücken Sie zum Anzeigen des Menübildschirms die Taste <MENU>.

#### **2 Wählen Sie auf der Registerkarte [**5**2] die Option [Sprache**K**].**

- Drücken Sie die Taste <<
I >
A um die Registerkarte [5**2**] zu wählen.
- $\bullet$  Drücken Sie die Taste < $\blacktriangle$  >, um **[Sprache \bubbb]** zu wählen (das sechste Element von oben), und drücken Sie dann die Taste < $(F)$ >.

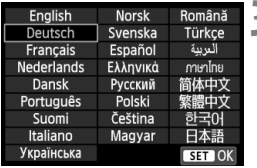

#### **3 Stellen Sie die gewünschte Sprache ein.**

- $\bullet$  Drücken Sie die Taste < $\diamondsuit$ >, um die gewünschte Sprache zu wählen, und drücken Sie dann die Taste < $(F)$ >.
- Die Sprache der Benutzeroberfläche wird geändert.

## **Anbringen und Entfernen eines Objektivs**

Die Kamera ist mit allen EF- und EF-S-Objektiven von Canon kompatibel. **Die Kamera kann nicht mit EF-M-Objektiven verwendet werden.**

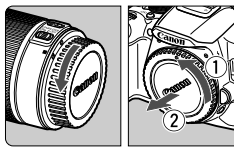

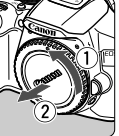

Weiße Markierung

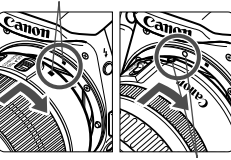

Rote Markierung

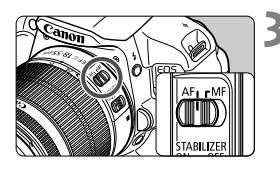

#### **1 Nehmen Sie die Objektiv- und die Gehäuseschutzkappe ab.**

 Nehmen Sie den hinteren Objektivdeckel und die Gehäuseschutzkappe der Kamera ab, indem Sie beide, wie in der Abbildung gezeigt, in Pfeilrichtung drehen.

#### **2 Bringen Sie das Objektiv an.**

 Richten Sie die rote bzw. weiße Markierung des Objektivs an der entsprechenden Markierung auf der Kamera aus. Drehen Sie das Objektiv in Pfeilrichtung, bis es einrastet.

#### **3 Stellen Sie den Modus-Schalter des Objektivs auf <AF>.**

- <**AF**> steht für Autofokus.
- Wenn <**MF**> (manueller Fokus) eingestellt ist, ist keine automatische Fokussierung möglich.

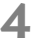

#### **4 Nehmen Sie den vorderen Objektivdeckel ab.**

#### **Minimieren von Staub**

- Wechseln Sie Objektive zügig in einer staubfreien Umgebung.
- Wenn Sie die Kamera ohne Objektiv aufbewahren, bringen Sie die Gehäuseschutzkappe an der Kamera an.
- Entfernen Sie Staub von der Gehäuseschutzkappe, bevor Sie sie anbringen.

#### **Informationen zum Zoomen**

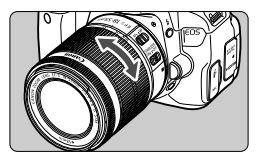

Zum Zoomen drehen Sie den Zoom-Ring mit der Hand.

**Nehmen Sie Zoom-Einstellungen vor, bevor Sie auf ein Motiv scharf stellen. Wenn Sie nach dem Scharfstellen den Zoom-Ring drehen, kann sich die Bildschärfe leicht verringern.**

#### **Entfernen eines Objektivs**

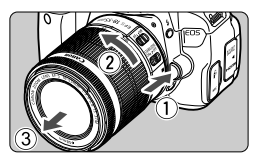

#### **Drücken Sie die Taste zur Objektiventriegelung, und drehen Sie gleichzeitig das Objektiv in die angegebene Pfeilrichtung.**

- Drehen Sie das Objektiv bis zum Anschlag, und entfernen Sie es.
- Befestigen Sie den hinteren Objektivdeckel am entfernten Objektiv.
- Sehen Sie durch ein Objektiv nicht direkt in die Sonne. Dies kann zu Schäden an den Augen führen.
	- Stellen Sie den Hauptschalter der Kamera auf <OFF>, wenn Sie ein Objektiv anbringen oder entfernen.
	- Wenn sich der Entfernungsring (der vordere Teil) des Objektivs während der automatischen Fokussierung dreht, berühren Sie ihn nicht.
	- **Wenn Sie eine Objektivgarnitur mit dem EF-S 18-55 mm 1:3,5- 5,6 IS STM oder dem EF-S 18-135 mm 1:3,5-5,6 IS STM-Objektiv gekauft haben, lesen Sie die "Maßnahmen zur Vermeidung von Schäden" auf Seite 346.**

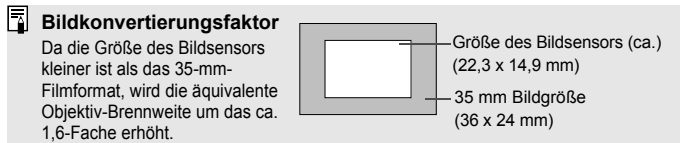

## **Informationen zu Objektiven mit Image Stabilizer (Bildstabilisator)**

Wenn Sie den integrierten Image Stabilizer (Bildstabilisator) des IS-Objektivs verwenden, wird die Verwacklungsunschärfe korrigiert, damit Sie ein schärferes Bild erhalten. Das Verfahren wird anhand eines EF-S 18-55 mm 1:3,5-5,6 IS STM Objektivs erklärt.

\* IS steht für Image Stabilizer (Bildstabilisator).

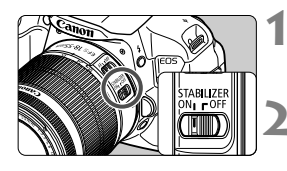

#### **1 Stellen Sie den IS-Schalter auf <** $ON$ **>.**

- Stellen Sie den Hauptschalter der Kamera ebenfalls auf  $<$   $ON$  >
- **2 Drücken Sie den Auslöser halb durch.**
- Der Image Stabilizer (Bildstabilisator) wird aktiviert.

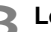

#### **3 Lösen Sie aus.**

- Wenn das Bild im Sucher stabil aussieht, machen Sie die Aufnahme, indem Sie den Auslöser ganz durchdrücken.
- Wenn sich das aufgenommene Objekt zum Zeitpunkt der Belichtung bewegt, kann der Image Stabilizer (Bildstabilisator) die Unschärfe des Objekts nicht ausgleichen.
	- $\bullet$  Stellen Sie den IS-Schalter für Langzeitbelichtungen auf < $\bullet$ FF>. Wenn < $ON$ > eingestellt ist, kann es zu Störungen des Image Stabilizers (Bildstabilisators) kommen.
	- Bei starken Schwankungen, wie zum Beispiel auf einem schaukelnden Boot, kann der Image Stabilizer (Bildstabilisator) das Bild u. U. nicht stabilisieren.
- Der Image Stabilizer (Bildstabilisator) funktioniert in den Fokussierschalter-Stellungen <**AF**> und <**MF**>.
	- $\bullet$  Sie können den IS-Schalter zwar auch dann auf < $ON$ > einstellen, wenn Sie bei der Aufnahme ein Stativ verwenden. Doch um den Akku zu schonen, sollten Sie den IS-Schalter in diesem Fall auf <OFF> einstellen.
	- Der Image Stabilizer (Bildstabilisator) funktioniert selbst auf einem Einbeinstativ.
	- Bei einigen IS-Objektiven können Sie den IS-Modus manuell entsprechend den Aufnahmebedingungen aktivieren. Bei folgenden Objektiven wird der IS-Modus jedoch automatisch aktiviert:
		- EF-S 18-55 mm 1:3,5-5,6 IS STM EF-S 18-135 mm 1:3,5-5,6 IS STM
			-
		- EF-S 18-55 mm 1:3,5-5,6 IS II EF-S 18-200 mm 1:3,5-5,6 IS
- - EF-S 15-85 mm 1:3,5-5,6 IS USM

## **Grundsätzliches**

#### **Anpassen der Schärfe der Sucheranzeige**

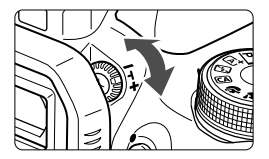

#### **Drehen Sie den Knopf zur Dioptrieneinstellung.**

 Drehen Sie den Knopf nach links oder rechts, bis die neun AF-Messfelder im Sucher scharf angezeigt werden.

Wenn die Sucheranzeige trotz Dioptrieneinstellung der Kamera nicht scharf dargestellt wird, wird die Verwendung von Augenkorrekturlinsen E (10 Stärken, separat erhältlich) zur Dioptrieneinstellung empfohlen.

#### **Kamerahaltung**

Scharfe Aufnahmen sind nur möglich, wenn die Kamera beim Auslösen ruhig gehalten wird.

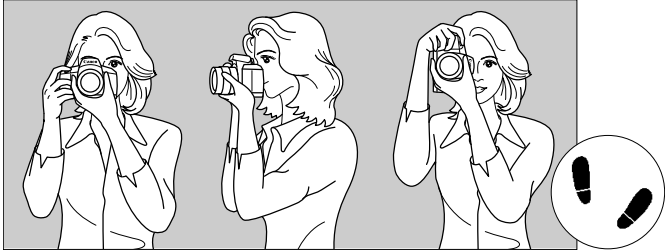

Fotografieren im Querformat Fotografieren im Hochformat

- 1. Halten Sie die Kamera mit der rechten Hand am Handgriff fest.
- 2. Stützen Sie das Objektiv von unten mit der linken Hand.
- 3. Legen Sie den Zeigefinger der rechten Hand leicht auf den Auslöser.
- 4. Drücken Sie Ihre Arme und Ellenbogen leicht vorne gegen Ihren Oberkörper.
- 5. Setzen Sie einen Fuß ein wenig vor, um einen sicheren Stand zu haben.
- 6. Drücken Sie die Kamera leicht gegen Ihr Gesicht, und blicken Sie durch den Sucher.

Informationen zu Aufnahmen über den LCD-Monitor finden Sie auf Seite 145.

#### **Auslöser**

Der Auslöser hat zwei Funktionsstufen: Sie können den Auslöser halb durchdrücken, und Sie können den Auslöser vollständig durchdrücken.

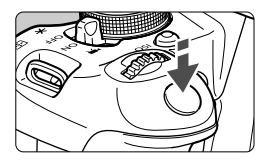

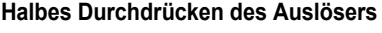

Dadurch werden die automatische Fokussierung und das automatische Belichtungssystem aktiviert, durch die die Verschlusszeit und der Blendenwert festgelegt werden.

Die Belichtungseinstellung (Verschlusszeit und Blendenwert) wird im Sucher angezeigt  $(\mathcal{O}4)$ .

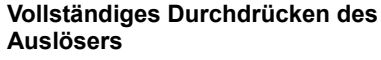

Der Auslöser wird betätigt, und das Bild wird aufgenommen.

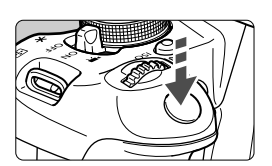

#### **Vermeiden von Verwacklung**

Bewegungen der Kamera in freier Handhaltung während des Belichtungsmoments werden als Verwacklung bezeichnet. Solche Verwacklungen können zu unscharfen Bildern führen. Beachten Sie Folgendes, um Verwacklungen zu vermeiden:

- Halten Sie die Kamera, wie auf der vorhergehenden Seite gezeigt, ruhig.
- Drücken Sie den Auslöser zunächst für die automatische Fokussierung halb und anschließend langsam ganz durch.
- EI. Wenn Sie den Auslöser ganz durchdrücken, ohne ihn zunächst halb durchzudrücken, oder wenn Sie den Auslöser halb durchdrücken und dann unmittelbar danach ganz durchdrücken, nimmt die Kamera das Bild erst nach einer kurzen Verzögerung auf.
	- Auch bei Anzeige des Menüs, der Bildwiedergabe oder der Bildaufnahme können Sie sofort zur Aufnahmebereitschaft zurückkehren, indem Sie den Auslöser halb durchdrücken.

## Q **Schnelleinstellung für Aufnahmefunktionen**

Sie können die Aufnahmeeinstellungen, die auf dem LCD-Monitor angezeigt werden, direkt wählen und festlegen. Dies ist der Schnelleinstellungsbildschirm.

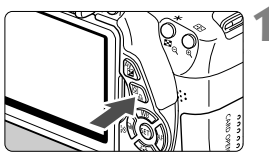

## **1 Drücken Sie die Taste <**Q**>.**

- Der Schnelleinstellungsbildschirm wird angezeigt  $(510)$ .
- **2 Stellen Sie die gewünschte Funktion ein.**
	- $\bullet$  Drücken Sie die Tasten < $\Leftrightarrow$  >, um eine Funktion zu wählen.
	- Die ausgewählte Funktion wird zusammen mit der zugehörigen Erläuterung (S. 52) angezeigt.
	- Drehen Sie das Haupt-Wahlrad < $\frac{1}{2}$ , um die Einstellung zu ändern.

#### **Motivbereich-Modi Kreativ-Programme**

ŒΪ

 $\Box$ Ü

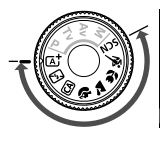

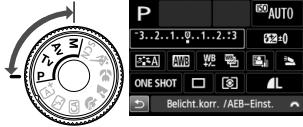

## **3 Lösen Sie aus.**

- Drücken Sie den Auslöser zur Bildaufnahme ganz nach unten.
- Das aufgenommene Bild wird angezeigt.
- IT I Eine Anleitung zum Festlegen der in den Motivbereich-Modi einstellbaren Funktionen und deren Beschreibung finden Sie auf Seite 76.
	- In den Schritten 1 und 2 können Sie den LCD-Monitor auch als Touchscreen verwenden (S. 53).

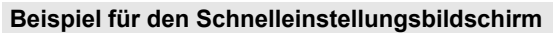

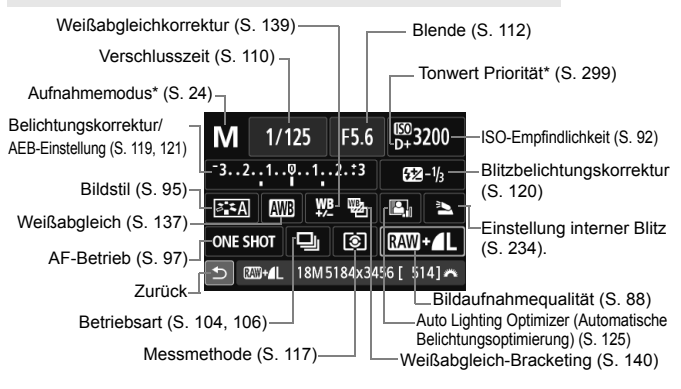

\* Mit Sternchen versehene Funktionen können nicht über den Schnelleinstellungsbildschirm eingestellt werden.

#### **Bildschirm für Funktionseinstellungen**

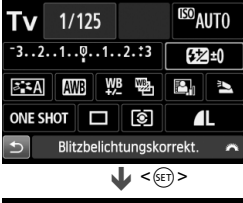

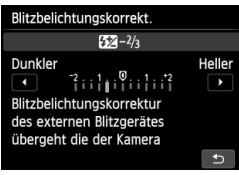

- Wählen Sie die gewünschte Funktion aus, und drücken Sie <6ET) >. Der Bildschirm für die Funktionseinstellungen wird angezeigt.
- Drücken Sie die Taste <<■>>, oder drehen Sie das Haupt-Wahlrad < $\frac{1}{2}$ >. um die Einstellung zu ändern. Manche Funktionen werden durch Drücken der Taste <INFO > eingestellt.
- $\bullet$  Drücken Sie die Taste < $(s_{\text{F}})$ >, um die Einstellung zu speichern und zum Schnelleinstellungsbildschirm zurückzukehren.

## 3 **Menüfunktionen**

Durch das Festlegen verschiedener Einstellungen mithilfe der Menüs können Sie die Bildqualität, das Datum und die Uhrzeit usw. festlegen. Beobachten Sie den LCD-Monitor, und verwenden Sie dabei die Taste <MENU>, die Kreuztasten <<br/> $\leftrightarrow$ > und die Taste < om> auf der Rückseite der Kamera.

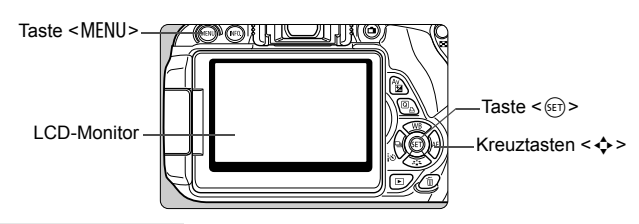

#### **Menübildschirm**

Die angezeigten Menüregisterkarten und -elemente hängen vom jeweiligen Aufnahmemodus ab.

#### **Motivbereich-Modi**

#### **Movie-Aufnahme**

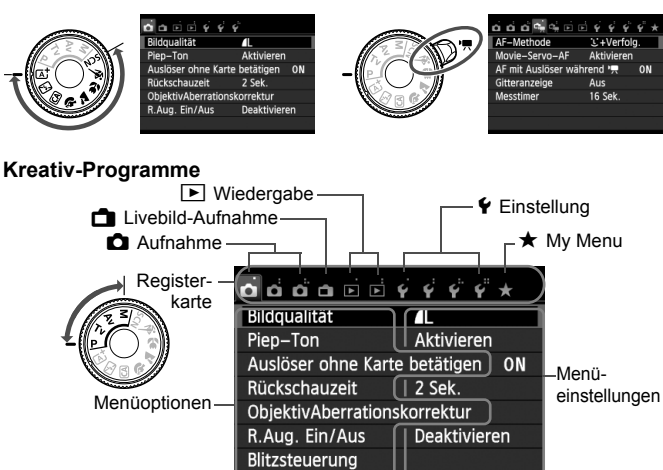

#### **Wählen von Menüeinstellungen**

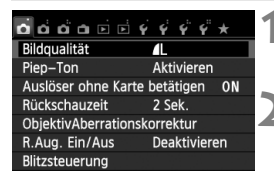

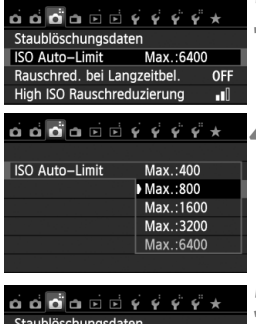

#### Staublöschungsdaten ISO Auto-Limit Max.:800 Rauschred, bei Langzeitbel. **OFF** High ISO Rauschreduzierung nl

R.

#### **1 Rufen Sie den Menübildschirm auf.**

 Drücken Sie zum Anzeigen des Menübildschirms die Taste <MFNU>

#### **2 Wählen Sie eine Registerkarte aus.**

- Drücken Sie die Taste <<
>  $\blacktriangleright$  > um eine Menüregisterkarte auszuwählen.
- **Die Angabe "Registerkarte [c33**]" bezieht sich beispielsweise auf die Registerkarte **O** (Aufnahme) mit den drei Punkten, also die dritte Registerkarte von links [ $\bigcirc$ ].

## **3 Wählen Sie das gewünschte Element.**

Drücken Sie die Taste <AV >, um das Element zu wählen, und drücken Sie dann die Taste < $(F)$  >.

#### **4 Wählen Sie die Einstellung.**

- Drücken Sie die Taste <▲ > oder <U>, um die gewünschte Einstellung zu wählen. (Zur Auswahl einiger Einstellungen müssen Sie die Taste  $\langle \sqrt{V} \rangle$  oder  $\langle \sqrt{V} \rangle$  drücken.)
- Die aktuelle Einstellung ist blau gekennzeichnet.

#### **5 Legen Sie die gewünschte Einstellung fest.**

 $\bullet$  Drücken Sie die Taste < $(F)$ >, um die Einstellung festzulegen.

#### **6 Beenden Sie die Einstellung.**

- Drücken Sie die Taste <MENU>, um zur Anzeige der Aufnahmeeinstellungen zurückzukehren.
- In Schritt 2 können Sie stattdessen auch das Haupt-Wahlrad < $\leq$ drehen, um eine Menüregisterkarte auszuwählen.
- In den Schritten 2 bis 5 können Sie den LCD-Monitor auch als Touchscreen verwenden (S. 53).
- Bei den folgenden Erläuterungen zu den Menüfunktionen wird davon ausgegangen, dass Sie die Menüanzeige durch Drücken der Taste <MENU> anzeigen.
- Mit der Taste <MENU> brechen Sie den Vorgang ab.
- Informationen zu diesen Menüelementen finden Sie auf Seite 318.

## 3 **Formatieren der Karte**

Wenn die Karte neu ist oder zuvor mit einer anderen Kamera oder einem Computer formatiert wurde, formatieren Sie die Karte mit der Kamera.

**Bei der Formatierung der Karte werden alle darauf enthaltenen Bilder und Daten gelöscht. Auch geschützte Bilder werden gelöscht. Vergewissern Sie sich deswegen vor dem Formatieren, dass sich keine Bilder auf der Karte befinden, die Sie noch benötigen. Übertragen Sie gegebenenfalls die Bilder auf einen Computer oder ein anderes Speichermedium, bevor Sie die Karte formatieren.**

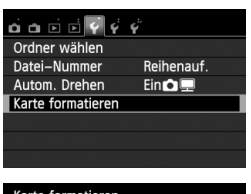

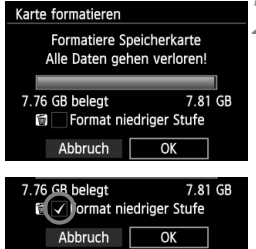

#### **1 Wählen Sie die Option [Karte formatieren].**

 Wählen Sie auf der Registerkarte [5**1**] die Option [**Karte formatieren**], und drücken Sie die Taste < $(F)$ >.

#### **2 Formatieren Sie die Karte.**

- Wählen Sie [**OK**], und drücken Sie die Taste < $(s_{ET})$  >.
- Die Karte wird formatiert.
- Nach dem Formatierungsvorgang wird das Menü erneut angezeigt.
- Für eine Formatierung auf niedriger Stufe drücken Sie die Taste < $\tilde{m}$  >, um das Kontrollkästchen [**Format niedriger Stufe**] mit < $\sqrt{$  > zu aktivieren, und wählen Sie dann [**OK**].

#### $\frac{1}{20}$  Führen Sie [Karte formatieren] in folgenden Fällen aus:

- **Die Karte ist neu.**
- **Die Karte wurde von einer anderen Kamera oder einem Computer formatiert.**
- **Die Karte ist voll mit Bildern oder Daten.**
- **Es wird ein kartenbezogener Fehler angezeigt** (S. 337)**.**

#### **Informationen zur Formatierung niedriger Stufe**

- Die Formatierung auf niedriger Stufe wird empfohlen, wenn die Aufnahmeoder Lesegeschwindigkeit der Karte langsam erscheint oder alle Daten auf der Karte vollständig gelöscht werden sollen.
- Da bei der Formatierung auf niedriger Stufe alle aufnahmefähigen Sektoren der Karte neu formatiert werden, dauert die Formatierung etwas länger als eine herkömmliche Formatierung.
- Sie können die Formatierung niedriger Stufe durch Auswahl von [**Abbruch**]

- Wenn die Karte formatiert oder gelöscht wird, werden nur die Daten zur Dateiverwaltung geändert. Die eigentlichen Daten werden nicht vollständig gelöscht. Vergessen Sie dies nicht, wenn Sie die Karte verkaufen oder entsorgen. Führen Sie vor dem Entsorgen der Karte eine Formatierung niedriger Stufe durch, oder zerstören Sie die Karte physisch, um zu verhindern, dass persönliche Daten gelesen werden können.
	- **Vor der Verwendung einer neuen Eye-Fi-Karte muss die Software der Karte auf dem Computer installiert werden. Anschließend muss die Karte mit der Kamera formatiert werden.**
- Die auf dem Formatierbildschirm angezeigte Kapazität der Karte kann geringer sein als auf der Karte angegeben.
	- Für dieses Gerät wird die von Microsoft lizenzierte exFAT-Technologie verwendet.

## **Umschalten der Anzeige des LCD-Monitors**

Sie können auf dem LCD-Monitor den Bildschirm für Aufnahmeeinstellungen, den Menübildschirm, aufgenommene Bilder usw. anzeigen.

#### **Aufnahmeeinstellungen**

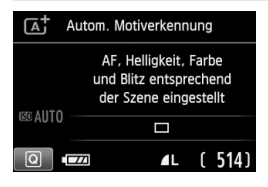

- Wenn Sie die Kamera einschalten, werden die Aufnahmeeinstellungen angezeigt.
- Wenn sich Ihr Auge dem Sucherokular nähert, schaltet der LCD-aus-Sensor (S. 21, 217) den LCD-Monitor automatisch aus, um Blendeffekte zu vermeiden. Der LCD-Monitor schaltet sich wieder ein, sobald sich Ihr Auge vom Sucherokular entfernt.
- $\bullet$  Durch Drücken der Taste <BNF0 > können Sie die Anzeige des LCD-Monitors wie folgt umschalten: Anzeige des Bildschirms für Aufnahmeeinstellungen (S. 22), Ausschalten des LCD-Monitors oder Anzeige des Bildschirms für Kameraeinstellungen (S. 213).

#### **Menüfunktionen Aufnahme**

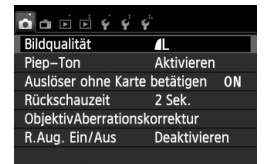

 Wird angezeigt, wenn Sie die Taste <MFNU> drücken. Drücken Sie die Taste erneut, um zum Bildschirm mit den Aufnahmeeinstellungen zurückzukehren.

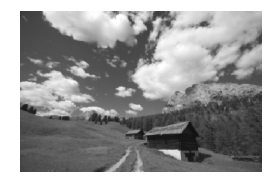

 Wird angezeigt, wenn Sie die Taste <**►** > drücken. Drücken Sie die Taste erneut, um zum Bildschirm mit den Aufnahmeeinstellungen zurückzukehren.

- Mit der Einstellung [5**2: LCD auto aus**] können Sie festlegen, dass der LCD-Monitor nicht automatisch ausgeschaltet wird (S. 217).
	- Auch wenn gerade der Menübildschirm oder ein aufgenommenes Bild angezeigt wird, können Sie durch Drücken des Auslösers sofort eine Aufnahme machen.
- Wenn Sie beim Blick durch das Sucherokular eine Sonnenbrille tragen, wird der LCD-Monitor möglicherweise nicht automatisch ausgeschaltet. Drücken Sie in diesem Fall die Taste <INFO, >, um den LCD-Monitor manuell auszuschalten.
	- Beim Verwenden der Kamera in der Nähe einer Leuchtstofflampe kann deren Licht dazu führen, dass der LCD-Monitor ausgeschaltet wird. Entfernen Sie in diesem Fall die Kamera von der Leuchtstofflampe.

## **Erläuterungen**

Die Erläuterungen sind eine einfache Beschreibung der jeweiligen Funktion oder Option. Diese Erläuterungen werden angezeigt, wenn Sie den Aufnahmemodus ändern oder auf dem

Schnelleinstellungsbildschirm eine Aufnahmefunktion einstellen, bei Livebild-Aufnahmen, bei Movie-Aufnahmen oder bei der Wiedergabe. Sobald Sie auf dem Schnelleinstellungsbildschirm eine Funktion oder Option auswählen, werden die zugehörigen Erläuterungen angezeigt. Wenn Sie darauf tippen oder den jeweiligen Vorgang fortsetzen, werden die Erläuterungen wieder ausgeblendet.

#### **Aufnahmemodus** (Beispiel)

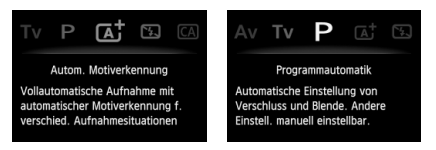

#### **Schnelleinstellung** (Beispiel)

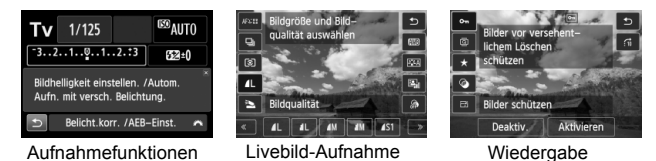

#### 3 **Deaktivieren der Erläuterungen**

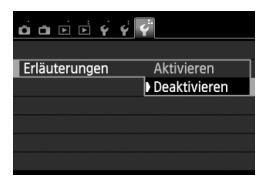

#### **Wählen Sie [Erläuterungen] aus.**

 Wählen Sie auf der Registerkarte [5**3**] die Option [**Erläuterungen**], und drücken Sie die Taste < $(F)$ >. Wählen Sie [**Deaktivieren**], und drücken Sie dann die Taste < $(F)$  >.

# d **Touch-Befehle**

Der LCD-Monitor ist ein Touchscreen, den Sie mit den Fingern bedienen können.

## **Tippen**

#### **Schnelleinstellung (Anzeigebeispiel)**

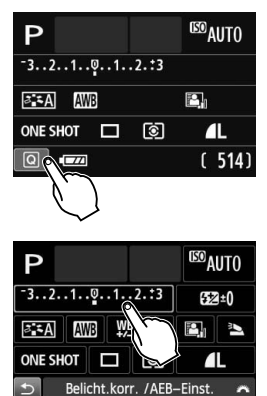

- **Tippen Sie mit dem Finger kurz auf** den LCD-Monitor.
- Durch Tippen können Sie die auf dem LCD-Monitor angezeigten Menüs, Symbole usw. auswählen.
- Symbole, die auf Tippen reagieren, werden in einem Rahmen angezeigt (mit Ausnahme des Menübildschirms). Wenn Sie beispielsweise auf [Q] tippen, wird der Schnelleinstellungsbildschirm angezeigt. Sie können zum vorherigen Bildschirm zurückkehren, indem Sie auf [ $\bigcirc$ ] tippen.

#### **Durch Tippen auf den Bildschirm verfügbare Funktionen**

- Einstellen von Menüfunktionen nach dem Drücken der Taste <MENU>
- Schnelleinstellung
- Einstellen von Funktionen nach dem Drücken der Taste <ISO>, <ED>, <▲ WB>, <▼ ニ~>> < < → 및//; o> oder <▶ AF>
- Einstellen von Funktionen bei Livebild-Aufnahmen
- Einstellen von Funktionen bei Movie-Aufnahmen
- Wiedergabefunktionen

#### **Ziehen**

#### **Menübildschirm (Anzeigebeispiel)**

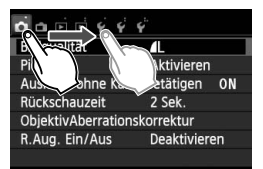

 Streichen Sie mit dem Finger über die Oberfläche des LCD-Monitors.

#### **Skalenanzeige (Anzeigebeispiel)**

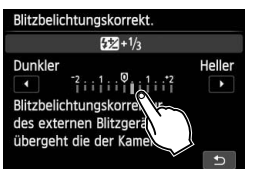

#### **Durch Ziehen des Fingers über den Bildschirm verfügbare Funktionen**

- Auswählen von Menüregisterkarten oder -elementen nach dem Drücken der Taste <MFNU>
- Einstellen einer Skalensteuerung
- Einstellen von Funktionen bei Livebild-Aufnahmen
- Einstellen von Funktionen bei Movie-Aufnahmen
- Wiedergabefunktionen (ziehen)

#### **MENU Stummschalten des Piep-Tons bei Touch-Befehlen**

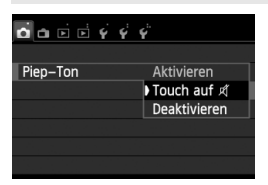

Wenn Sie [ $\bigcirc$ 1: Piep-Ton] auf [Touch auf  $\mathbb{X}$ ] einstellen, ist der Piep-Ton bei Touch-Befehlen ausgeschaltet.

#### 3 **Einstellungen für die Touch-Steuerung**

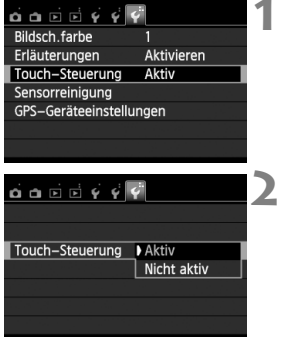

#### **1 Wählen Sie [Touch-Steuerung].**

- Wählen Sie auf der Registerkarte [5**3**] die Option [**Touch-Steuerung**], und drücken Sie dann die Taste < $(F)$  >.
- **2 Legen Sie die Einstellung für die Touch-Steuerung fest.**
	- Wählen Sie [**Aktiv**].
	- Mit der Einstellung [**Nicht aktiv**] wird die Touch-Steuerung ausgeschaltet.

#### **Hinweise zu Touch-Befehlen**

- Da der LCD-Monitor nicht druckempfindlich ist, dürfen die Touch-Befehle nicht mit scharfkantigen oder spitzen Objekten wie Fingernägeln, Kugelschreiberminen und Ähnlichem ausgeführt werden.
- Ihre Finger dürfen beim Verwenden von Touch-Befehlen nicht nass sein.
- Feuchtigkeit auf dem LCD-Monitor oder nasse Finger können dazu führen, dass Touch-Befehle fehlerhaft ausgeführt werden oder der Bildschirm gar nicht reagiert. Schalten Sie in einem solchen Fall die Kamera aus, und reinigen Sie den LCD-Monitor mit einem Tuch.
- Bringen Sie keine Schutzfolie (im Handel erhältlich) oder Aufkleber auf dem LCD-Monitor an. Dies kann das Ansprechverhalten bei Touch-Befehlen verschlechtern.

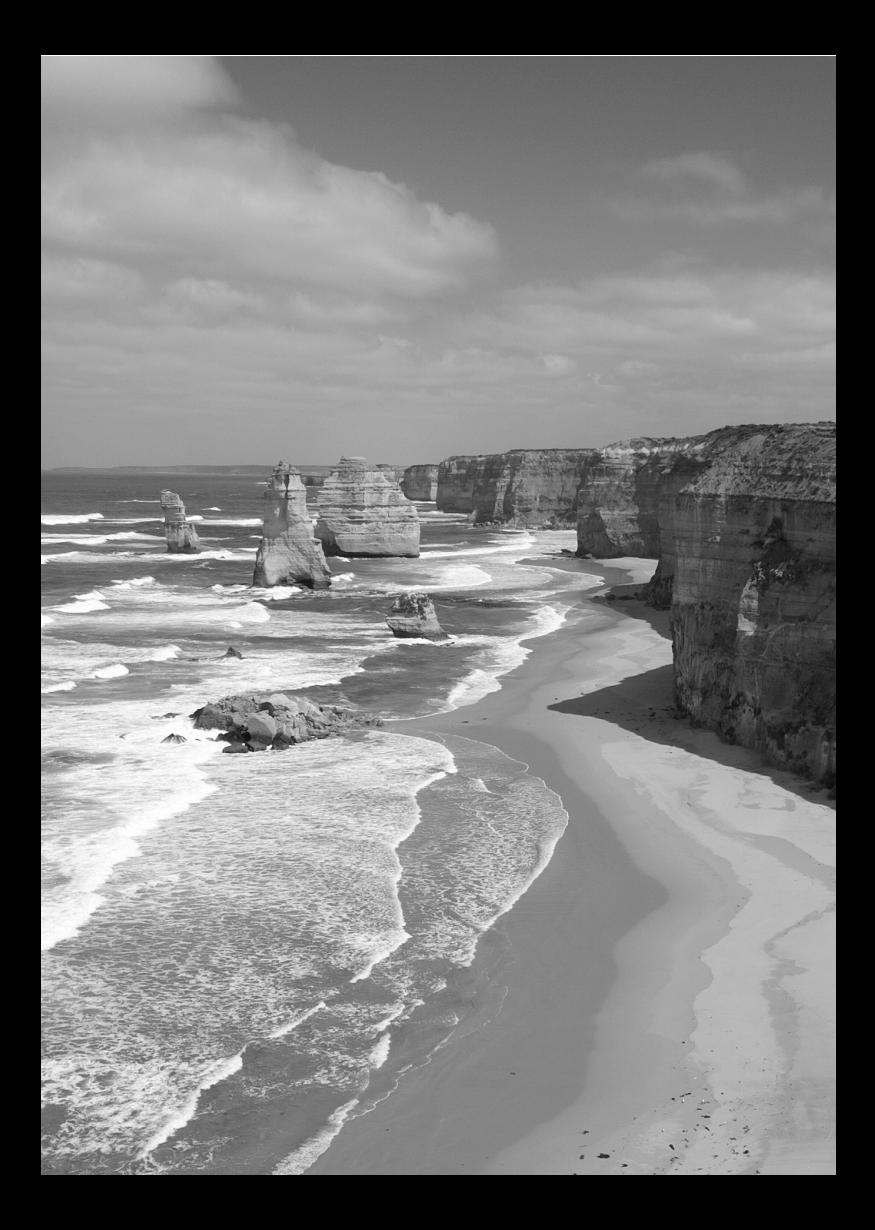

# **2 Einfache Aufnahmen und Bildwiedergabe**

In diesem Kapitel wird die Verwendung der Motivbereich-Modi des Modus-Wahlrads für beste Ergebnisse sowie das Wiedergeben von Bildern erläutert.

In den Motivbereich-Modi müssen Sie lediglich das Motiv erfassen und den Auslöser drücken – alle Einstellungen nimmt die Kamera automatisch vor (S. 76, 314). Um zu vermeiden, dass es durch Bedienungsfehler zu misslungenen Aufnahmen kommt, können auch keine wichtigen Aufnahmeeinstellungen geändert werden.

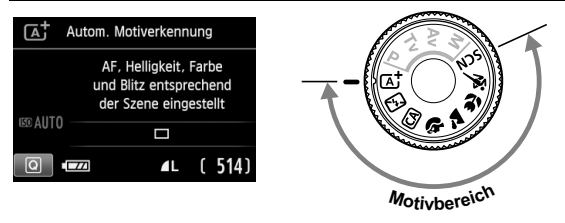

Wenn Sie das Modus-Wahlrad auf <SCN> stellen, während der LCD-Monitor ausgeschaltet ist, drücken Sie die Taste < [Q]>, um den Aufnahmemodus vor der Aufnahme zu überprüfen (S. 71).

# A **Vollautomatische Aufnahmen (Automatische Motiverkennung)**

**<**A**> ist ein Vollautomatikmodus. Die Kamera analysiert das Motiv und legt die optimalen Einstellungen dafür automatisch fest.** 

Auch die Scharfeinstellung wird automatisch vorgenommen, indem die Kamera erkennt, ob das Motiv still steht oder sich bewegt (S. 61).

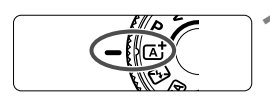

AF-Messfeld

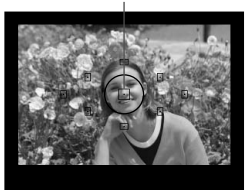

## **1 Stellen Sie das Modus-Wahlrad**  auf  $\leq$   $\sqrt{A}$ <sup>+</sup> $\geq$ .

#### **2 Richten Sie ein beliebiges AF-Messfeld auf das Motiv.**

- Alle AF-Messfelder werden zur Fokussierung verwendet. Im Allgemeinen wird das am nächsten gelegene Objekt fokussiert.
- Wenn Sie das mittlere AF-Messfeld auf den Aufnahmegegenstand richten, erleichtert das die Fokussierung.

## **3 Stellen Sie scharf.**

- Drücken Sie den Auslöser halb durch, und der Entfernungsring des Objektivs dreht sich, um das Bild scharf zu stellen.
- Der Punkt im AF-Messfeld für die Fokussierung blinkt kurz rot. Gleichzeitig ertönt ein Signalton, und der Schärfenindikator <  $\bullet$  > leuchtet im Sucher auf.
- Das interne Blitzgerät wird ggf. automatisch ausgeklappt.

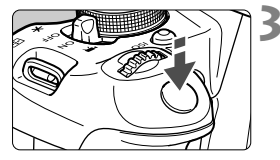

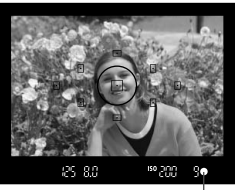

Schärfenindikator

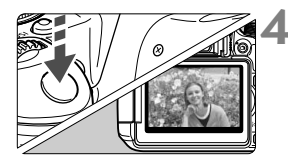

#### **4 Lösen Sie aus.**

- Drücken Sie den Auslöser zur Bildaufnahme ganz nach unten.
- Das aufgenommene Bild wird ca. 2 Sekunden lang auf dem LCD-Monitor angezeigt.
- Um nach der Aufnahme den Blitz wieder einzuklappen, drücken Sie ihn mit den Fingern nach unten.

Im Modus < <a<sup>+</sup> > haben die Farben bei Natur-, Außen- und Abendlichtaufnahmen eine intensivere Wirkung. Wenn der gewünschte Farbton nicht erzielt werden kann, verwenden Sie ein Kreativ-Programm, wählen Sie einen anderen Bildstil als < $\sqrt{a+A}$  > aus, und drücken Sie den Auslöser (S. 95).

#### **Häufig gestellte Fragen**

● Der Schärfenindikator <●> blinkt, und das Bild wird nicht **scharf gestellt (keine Fokussierung).**

Richten Sie das AF-Messfeld auf einen Bildbereich mit gutem Kontrast, und drücken Sie den Auslöser halb durch (S. 43). Wenn Sie sich zu nahe am Objekt befinden, entfernen Sie sich etwas, und versuchen Sie es erneut.

#### **Mehrere AF-Messfelder leuchten gleichzeitig auf.**

Hierdurch wird angezeigt, dass mit all diesen AF-Messfeldern eine Scharfeinstellung erreicht wurde. Wenn das AF-Messfeld, in dem sich das Motiv befindet, blinkt, nehmen Sie das Bild auf.

#### **Ein leiser Signalton ertönt fortlaufend. (Der Schärfenindikator <**o**> leuchtet nicht auf.)**

Dies zeigt an, dass die Kamera kontinuierlich ein sich bewegendes Objekt fokussiert. (Der Schärfenindikator <  $\bullet$  > leuchtet nicht auf.) Sie können von einem sich bewegenden Objekt scharfe Bilder aufnehmen.

Beachten Sie, dass der "Schärfenspeicher" (S. 61) in diesem Fall nicht funktioniert.

 **Wenn der Auslöser halb durchgedrückt wird, wird das Motiv nicht scharf gestellt.**

Falls der Fokussierschalter des Objektivs auf <**MF**> (manuelle Fokussierung) gestellt ist, stellen Sie ihn auf <**AF**> (Autofokus).

- **Der Blitz wurde trotz Tageslichts automatisch ausgeklappt.** Bei Objekten im Gegenlicht wird das Blitzgerät u. U. herausgeklappt, um zu starke Schatten auf dem Objekt besser auszuleuchten. Wenn der Blitz nicht ausgelöst werden soll, stellen Sie "Blitz aus" ein (S. 63). Abgesehen von der Blitzeinstellung werden alle anderen Einstellungen unverändert von  $\leq$   $\sqrt{A}$   $>$  übernommen.
- **Der Blitz wurde ausgelöst, und das Bild kam zu hell heraus.** Bewegen Sie sich weiter vom Motiv weg, und machen Sie dann die Aufnahme. Beim Durchführen von Aufnahmen mit Blitz kann das Bild, wenn das Motiv zu nahe an der Kamera ist, zu hell herauskommen (Überbelichtung).
- **Bei schwachem Licht hat das interne Blitzgerät mehrmals hintereinander geblitzt.**

Wenn Sie den Auslöser halb durchdrücken, zündet das interne Blitzgerät ggf. eine kurze Serie von Blitzen, um die automatische Scharfeinstellung zu erleichtern. Diese Funktion wird als AF-Hilfslicht bezeichnet. Seine Reichweite (der effektive Bereich) beträgt ca. 4 Meter.

 **Bei Verwendung des Blitzlichts war der untere Bildteil unnatürlich dunkel.**

Sie befanden sich zu nahe am Motiv, und der Objektivzylinder hat einen Schatten geworfen. Bewegen Sie sich etwas weiter vom Motiv weg. Wenn eine Gegenlichtblende am Objektiv befestigt ist, entfernen Sie diese vor Blitzlichtaufnahmen.

#### **Verändern des Bildausschnitts**

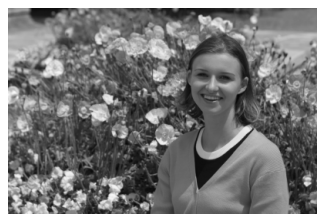

Je nach Situation können Sie den Aufnahmegegenstand weiter rechts oder links im Bild positionieren, um eine schöne und ausgewogene Bildkomposition zu erreichen.

Wenn Sie im Modus < $A^+$  > den Auslöser halb durchdrücken, um ein still stehendes Motiv scharf zu stellen, wird die eingestellte Bildschärfe gespeichert. So können Sie den Bildausschnitt noch einmal verändern, bevor Sie den Auslöser ganz durchdrücken. Dieser Modus wird als "Schärfenspeicherung" bezeichnet. Die Schärfenspeicherung ist auch bei Verwendung anderer Motivbereich-Modi verfügbar (mit Ausnahme von < $\langle \langle \cdot \rangle$ .

#### **Aufnehmen eines Objekts in Bewegung**

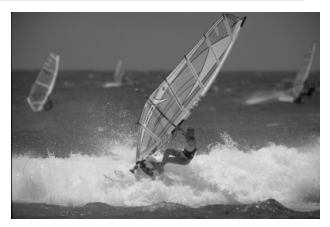

Wenn der Modus  $\leq$   $\sqrt{\mathbf{A}^+}$  > eingeschaltet ist und sich das Objekt bei oder nach dem Fokussieren bewegt (Entfernung zur Kamera ändert sich), wird die Funktion "AI Servo AF" aktiviert, sodass das Objekt kontinuierlich fokussiert wird. (Währenddessen ertönt ein leises Signal.) Die Fokussierung findet so lange statt, wie Sie das AF-Messfeld auf das Objekt gerichtet und den Auslöser halb durchgedrückt halten. Wenn Sie das Bild dann aufnehmen möchten, drücken Sie den Auslöser ganz durch.

#### A **Livebild-Aufnahme**

Es ist möglich, Aufnahmen zu machen, während das Bild am LCD-Monitor der Kamera angezeigt wird. Dies wird als "Livebild-Aufnahme" bezeichnet. Weitere Informationen finden Sie auf Seite 145.

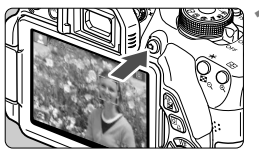

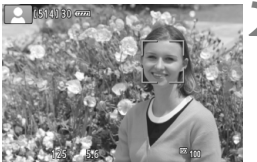

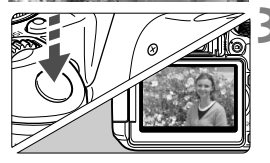

#### **1 Zeigen Sie das Livebild auf dem LCD-Monitor an.**

- $\bullet$  Drücken Sie die Taste < $\bullet$  >.
- ▶ Das Livebild wird auf dem LCD-Monitor angezeigt.

#### **2 Stellen Sie scharf.**

- Drücken Sie den Auslöser zur Fokussierung halb durch.
- Wenn die Fokussierung erreicht ist, wird das AF-Messfeld grün, und es ist ein Piep-Ton zu hören.

#### **3 Lösen Sie aus.**

- Drücken Sie den Auslöser ganz durch.
- Die Aufnahme wird ausgeführt, und das erfasste Bild wird auf dem LCD-Monitor angezeigt.
- Nachdem die Bildüberprüfung abgeschlossen wurde, kehrt die Kamera automatisch zur Livebild-Aufnahme zurück.
- Drücken Sie die Taste < $\bigcap$  >, um die Livebild-Aufnahme zu beenden.

Sie können den LCD-Monitor auch in andere Richtungen drehen (S. 33).

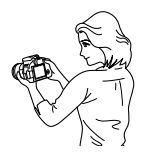

Normaler Winkel Niedriger Winkel Hoher Winkel

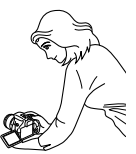

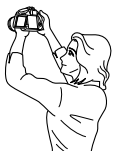

## 7 **Deaktivieren des Blitzgeräts**

Die Kamera analysiert das Motiv und legt die optimalen Einstellungen dafür automatisch fest. Verwenden Sie an Orten, an denen die Verwendung von Blitzlicht untersagt ist, den Modus < $\mathbb{S}$ > (Blitz Aus). Dieser Modus ist auch dafür geeignet, das besondere Umgebungslicht einer Szene einzufangen, z. B. für Aufnahmen bei Kerzenlicht.

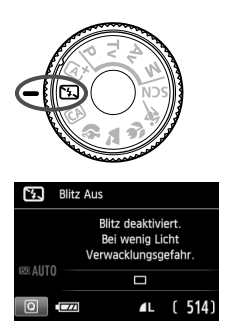

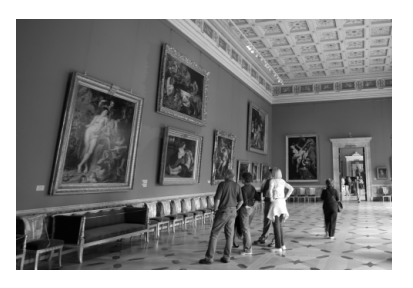

## **Aufnahmetipps**

 **Achten Sie darauf, eine Verwacklung zu vermeiden, während die Ziffernanzeige im Sucher blinkt.**

Bei schwachem Licht, wenn die Gefahr einer Verwacklungsunschärfe besonders hoch ist, blinkt die Verschlusszeitanzeige im Sucher. Halten Sie die Kamera äußerst ruhig, oder verwenden Sie ein Stativ. Wählen Sie bei Verwendung eines Zoomobjektivs die Weitwinkeleinstellung, um eine Verwacklungsunschärfe zu vermeiden.

#### **Nehmen Sie Porträts ohne Blitzlicht auf.**

Bitten Sie die aufzunehmende Person bei schwacher Beleuchtung stillzuhalten, bis die Aufnahme des Bildes erfolgt ist. Andernfalls wird das Bild möglicherweise unscharf.

## C **Kreativ-Automatik**

Im Modus <CA > können Sie die Einstellungen für Schärfentiefe, Betriebsart und Blitzauslösung ganz einfach ändern. In diesem Fall können Sie auch den Umgebungseffekt auswählen, den Sie in dem Bild darstellen möchten. Die Standardeinstellungen sind die gleichen wie im Modus  $\leq$   $\sqrt{A}$   $>$ .

\* "CA" steht für "Creative Auto" (Kreativ-Automatik).

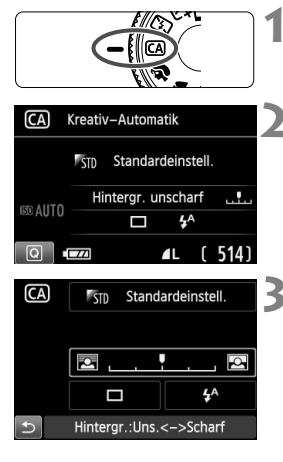

#### **1 Stellen Sie das Modus-Wahlrad auf** < $CA$  >.

#### **Drücken Sie die Taste <** $\Omega$ **>. (** $\Diamond$ **10)**

 Der Schnelleinstellungsbildschirm wird angezeigt.

#### **3 Stellen Sie die gewünschte Funktion ein.**

- $\bullet$  Drücken Sie die Tasten < $\Leftrightarrow$  >, um die Funktion auszuwählen, die Sie einstellen möchten.
- Die ausgewählte Funktion wird zusammen mit der zugehörigen Erläuterung (S. 52) angezeigt.
- Informationen zur Vorgehensweise beim Auswählen der Einstellung und zur Funktion selbst finden Sie auf den Seiten 65 - 66.

## **4 Lösen Sie aus.**

 Drücken Sie den Auslöser zur Bildaufnahme ganz nach unten.

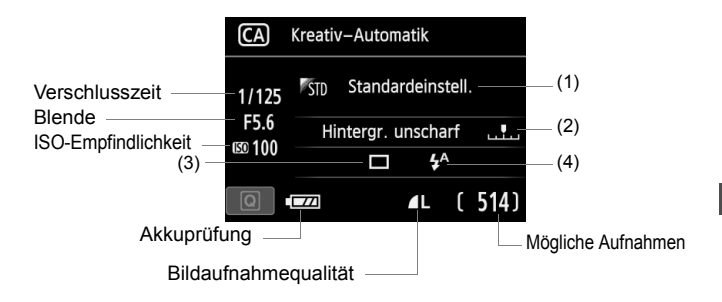

#### **Wenn Sie die Taste <**Q**> drücken, können Sie folgende Einstellungen vornehmen:**

#### **(1) Aufnahmen nach Umgebung**

Sie können den Umgebungseffekt auswählen, den Sie in dem Bild darstellen möchten. Drücken Sie die Taste <<>>>
soder drehen Sie das Haupt-Wahlrad < $\frac{2\pi}{3}$ >, um den gewünschten Umgebungseffekt auszuwählen. Sie können sie auch in einer Liste auswählen, die Sie durch Drücken der Taste <0> aufrufen. Weitere Informationen finden Sie auf Seite 77.

#### **(2) Verschwommener/Scharfer Hintergrund**

Wenn Sie die Markierung nach links verschieben, wirkt der Hintergrund verschwommener. Wenn Sie sie nach rechts verschieben, wirkt der Hintergrund schärfer. Weitere Informationen zum Erzielen eines verschwommenen Hintergrunds erhalten Sie unter "Porträtaufnahmen" auf Seite 67. Drücken Sie die Taste <<■ >>, oder drehen Sie das Haupt-Wahlrad << in den gewünschten Umgebungseffekt auszuwählen.

Je nach Objektiv und Aufnahmebedingungen kann der Hintergrund weniger verschwommen wirken. Diese Funktion ist nicht verfügbar (ausgegraut), wenn das interne Blitzgerät im Modus < $\frac{1}{2}$  > oder < $\frac{1}{2}$  > ausgeklappt ist. Bei Verwendung des Blitzgeräts wird diese Einstellung nicht angewendet.

**(3) Betriebsart**: Drehen Sie das Wahlrad < $\leq$  >. um die gewünschte Einstellung zu wählen. Sie können sie auch in einer Liste auswählen, die Sie durch Drücken der Taste < GET) > aufrufen.

#### <u> **Einzelbild**:

Beim Drücken des Auslösers wird nur eine Aufnahme gemacht.

#### <i> **Reihenaufnahme**:

Wenn Sie den Auslöser ganz durchdrücken, werden Reihenaufnahmen aufgenommen. Es sind etwa 5 Aufnahmen pro Sekunde möglich.

#### <Q>**Selbstauslöser:10 Sek./Fernsteuerung**:

Das Bild wird 10 Sekunden nach dem Drücken des Auslösers aufgenommen. Die Fernbedienung kann ebenfalls verwendet werden.

#### <l>**Selbstauslöser: 2 Sek.**:

Das Bild wird 2 Sekunden nach dem Drücken des Auslösers aufgenommen.

#### <q>**Selbstauslöser: Reihenaufnahme**:

Drücken Sie die Taste <AV >, um die Anzahl der Reihenaufnahmen (2 bis 10) bei Verwendung des Selbstauslösers einzustellen. 10 Sekunden nach dem Drücken des Auslösers wird die angegebene Anzahl der Aufnahmen gemacht.

#### **(4) Blitzzündung**: Drehen Sie das Wahlrad < $\frac{1}{2}$ , um die gewünschte Einstellung zu wählen. Sie können sie auch in einer Liste auswählen, die Sie durch Drücken der Taste < $65$ ) aufrufen.

< $4^A$ > Automatischer Blitz : Der Blitz wird automatisch ausgelöst, falls notwendig.

- 
- <**4> Blitz ein** : Der Blitz wird immer ausgelöst.
- <b> **Blitz aus** : Der Blitz wird deaktiviert.

Bei Verwendung eines externen Speedlites kann [**Blitzzündung**] nicht eingestellt werden.

Weitere Informationen zum Verwenden des Selbstauslösers finden Sie in den  $\sqrt{2}$  Hinweisen auf Seite 106.

• Weitere Informationen zur Einstellung <  $\circledA$  > finden Sie unter "Deaktivieren des Blitzgeräts" auf Seite 63.

## 2 **Porträtaufnahmen**

Im Modus <<a>> (Porträt) wird der Hintergrund unscharf abgebildet, damit sich Personen besser davor abheben. Außerdem erscheinen die Farben von Haaren und Haut weicher.

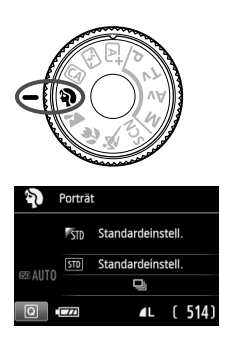

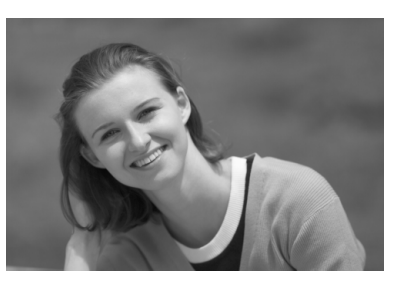

## **Aufnahmetipps**

- **Je größer der Abstand zwischen Motiv und Hintergrund, desto besser.** Je weiter der Hintergrund vom Motiv entfernt ist, desto unschärfer wird er. Außerdem hebt sich das Motiv besser vor einem einfachen, dunklen Hintergrund ab.
- **Verwenden Sie ein Teleobjektiv.** Wenn Sie ein Zoomobjektiv verwenden, wählen Sie die Teleeinstellung, und nehmen Sie den Oberkörper Ihres Motivs formatfüllend auf. Gehen Sie dazu ggf. näher an die Person heran.
- **Stellen Sie auf das Gesicht scharf.** Vergewissern Sie sich, dass das AF-Messfeld, in dem sich das Gesicht befindet, rot blinkt. Bei Nahaufnahmen des Gesichts fokussieren Sie die Augen.
- **E**lection Die Standardeinstellung ist <<a>
<
<sub>
Siden</sub> Auslöser Chandardeinstellung ist <<a>
<a>
(Reihenaufnahme). Wenn Sie den Auslöser Chandardeinstellung ist <<a>
(Reihenaufnahme). Wenn Sie den Auslöser Chandardeinste gedrückt halten, können Sie Reihenaufnahmen mit verschiedenen Posen und Gesichtsausdrücken machen (max. ca. 5 Aufnahmen/Sek.).
	- Der interne Blitz wird ggf. automatisch ausgelöst.

## 3 **Landschaftsaufnahmen**

Verwenden Sie den Modus < $\sum$  > (Landschaft) für Landschaften oder wenn sowohl der Vorder- als auch der Hintergrund scharf sein sollen. Für leuchtende Blau- und Grüntöne in sehr scharfen und frischen Bildern.

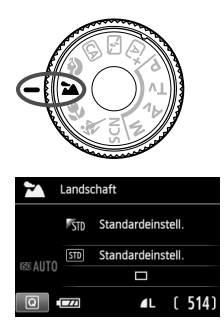

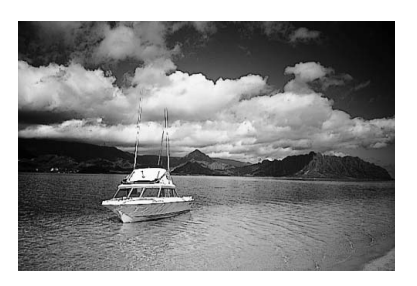

## **Aufnahmetipps**

 **Wenn Sie ein Zoomobjektiv verwenden, wählen Sie die Weitwinkeleinstellung.**

Wenn Sie die Weitwinkeleinstellung eines Zoomobjektivs verwenden, sind die Objekte im Vorder- und Hintergrund schärfer als bei Verwendung der Teleeinstellung. Außerdem wirkt dadurch die Landschaft weitläufiger.

 **Verwenden Sie diesen Modus für Nachtaufnahmen.**  Da in diesem Modus <20 > das interne Blitzgerät deaktiviert ist, ist er auch gut für Nachtaufnahmen geeignet. Setzen Sie bei Nachtaufnahmen ein Stativ ein, um Verwacklung zu vermeiden.

Der interne Blitz wird selbst bei Gegenlicht oder schwacher Beleuchtung nicht ausgelöst.

## 4 **Nahaufnahmen**

Wenn Sie Blumen oder kleine Gegenstände aus der Nähe fotografieren möchten, verwenden Sie den Modus <4> (Nahaufnahme). Verwenden Sie ggf. ein Makroobjektiv (separat erhältlich), um kleine Gegenstände größer erscheinen zu lassen.

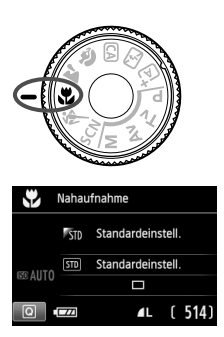

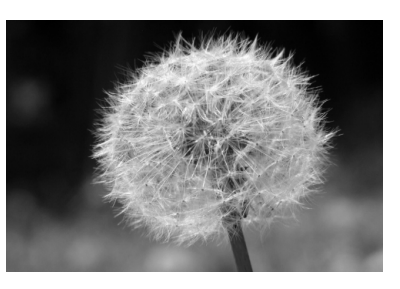

## **Aufnahmetipps**

#### **Wählen Sie einen einfachen Hintergrund,** vor dem sich der Aufnahmegegenstand, z. B. eine Blume, besser abhebt.

- **Gehen Sie so nah wie möglich an das Motiv heran.** Überprüfen Sie, welcher Mindestabstand für das verwendete Objektiv gilt. Auf einigen Objektiven ist dies angegeben, beispielsweise <4**0.25m/0.8ft**>. Der Mindestabstand des Objektivs wird von der Markierung < $\Theta$  > (Brennebene) oben an der Kamera bis zum Objekt gemessen. Wenn Sie sich zu nahe am Objekt befinden, blinkt der  $Schärfenindikator < \bullet >$ . Bei schwachem Licht wird das interne Blitzgerät ausgelöst. Wenn Sie sich zu nahe am Objekt befinden und der untere Teil des Bilds dunkel ist, vergrößern Sie den Abstand zum Motiv.
- **Nutzen Sie bei Verwendung eines Zoomobjektivs die Teleeinstellung.** Durch Verwenden der Teleeinstellung eines Zoomobjektivs erscheint das Motiv größer.

## **冬 Aufnahmen von Objekten in Bewegung**

Verwenden Sie zum Aufnehmen von bewegten Motiven, beispielsweise einem laufenden Kind oder einem fahrenden Auto, den Modus <5> (Sport).

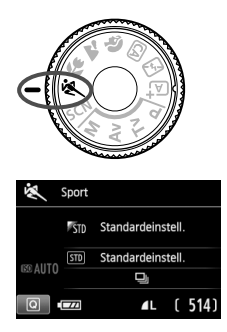

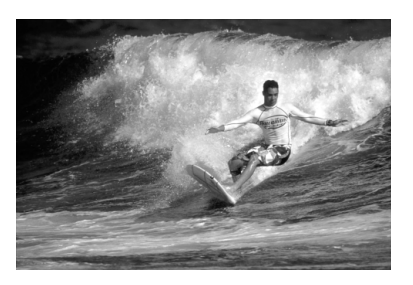

## **Aufnahmetipps**

#### **Verwenden Sie ein Teleobjektiv.**

Die Verwendung eines Teleobjektivs ist empfehlenswert, damit Sie Aufnahmen aus größerer Entfernung machen können.

#### **Verwenden Sie zum Scharfstellen das mittlere AF-Messfeld.**

Richten Sie das zentrale AF-Messfeld auf das Motiv, und drücken Sie den Auslöser halb durch, um automatisch scharf zu stellen. Während der Fokussierung ertönt ein leises Signal. Wenn eine Scharfeinstellung nicht möglich ist, blinkt der Schärfenindikator < $\bullet$  >.

Die Standardeinstellung ist <i> (Reihenaufnahme). Wenn Sie das Bild dann aufnehmen möchten, drücken Sie den Auslöser ganz durch. Solange Sie den Auslöser gedrückt halten, werden mehrere Aufnahmen hintereinander (max. ca. 5 Aufnahmen/Sekunde) mit automatischer Fokussierung gemacht, um die Bewegung des Motivs zu erfassen.

Bei schwachem Licht, wenn die Gefahr einer Verwacklungsunschärfe besonders hoch ist, blinkt die Verschlusszeitanzeige im Sucher. Halten Sie die Kamera ruhig, und drücken Sie den Auslöser.

## 8**: Spezieller Motiv-Modus**

Wählen Sie den Aufnahmemodus "Nachtporträt", "Nachtaufnahmen ohne Stativ" oder "HDR-Gegenlicht". Die Kamera nimmt alle für den ausgewählten Aufnahmemodus passenden Einstellungen automatisch vor.

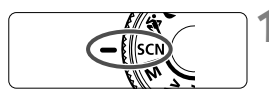

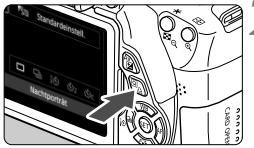

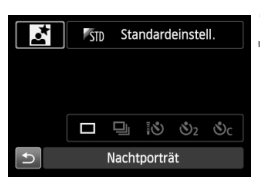

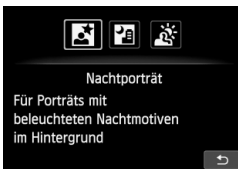

#### **1 Stellen Sie das Modus-Wahlrad auf <**8**>.**

#### **Drücken Sie die Taste <** $\overline{Q}$  **>.** ( $\overset{\circ}{\phi}$ 10)

 Der Schnelleinstellungsbildschirm wird angezeigt.

#### **3 Wählen Sie den Aufnahmemodus.**

- $\bullet$  Drücken Sie die Taste < $\blacktriangle$ V > oder <<br />
lem das Symbol für den Aufnahmemodus zu wählen.
- Drehen Sie das Wahlrad < < s einen Aufnahmemodus zu wählen.
- Sie können auch das Symbol für den Aufnahmemodus wählen und < $(F)$ drücken, um eine Auswahl an Aufnahmemodi anzuzeigen, von denen Sie einen auswählen können.

#### Verfügbare Aufnahmemodi im Modus <SCN>

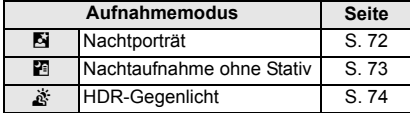

## 6 **Porträtaufnahmen bei Nacht (mit Stativ)**

Um bei Nacht Porträtaufnahmen mit natürlich wirkender Hintergrundbelichtung zu machen, verwenden Sie den Modus < $\blacksquare$ > (Nachtporträt).

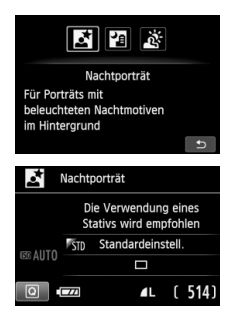

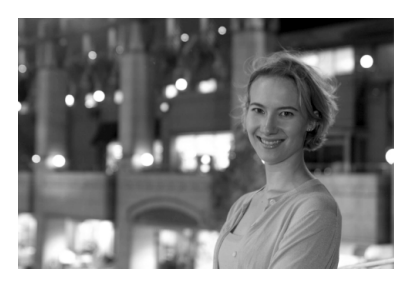

#### **Aufnahmetipps**

 **Verwenden Sie ein Weitwinkelobjektiv und ein Stativ.** Wenn Sie ein Zoomobjektiv verwenden, wählen Sie die Weitwinkeleinstellung, um szenische Nachtaufnahmen zu erreichen. Setzen Sie außerdem ein Stativ ein, um Verwacklung zu vermeiden.

#### **Prüfen Sie die Helligkeit des Motivs.**

Bei schwachem Licht wird das interne Blitzgerät automatisch ausgelöst, um eine gute Belichtung des Motivs zu erreichen. Danach sollten Sie das Bild wiedergeben, um die Bildhelligkeit zu überprfen. Gehen Sie näher heran, wenn das Motiv dunkel wirkt, und machen Sie eine neue Aufnahme.

#### **Probieren Sie auch eine Aufnahme in einem anderen Aufnahmemodus aus.**

Da es bei Nachtaufnahmen leicht zu einer Verwacklungsunschärfe kommt, ist auch die Verwendung der Modi < $A^+$  > und < $B^-$  empfehlenswert.

- Bitten Sie die Person, die das Motiv ist, auch nach Auslösen des Blitzes stillzuhalten.
	- Wenn Sie den Selbstauslöser zusammen mit dem Blitzgerät verwenden, leuchtet die Selbstauslöser-Lampe kurz auf, wenn das Bild aufgenommen wird.
	- Weitere Informationen finden Sie in den Hinweisen auf Seite 75.
# F **Nachtaufnahmen (ohne Stativ)**

Bei Nachtaufnahmen ist normalerweise die Verwendung eines Stativs notwendig. Mit dem Modus <F> (Nachtaufnahmen ohne Stativ) können Sie jedoch auch mit der Kamera in der Hand Nachtaufnahmen machen. Für jedes Bild werden vier Aufnahmen hintereinander gemacht, und das sich daraus ergebende Bild wird mit reduzierter Verwacklungsunschärfe aufgenommen.

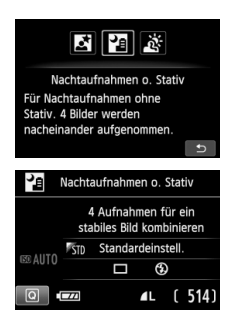

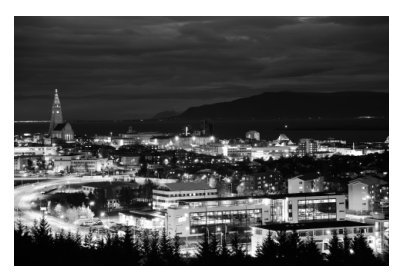

# **Aufnahmetipps**

#### **Halten Sie die Kamera fest.**

Halten Sie die Kamera während der Aufnahme fest und ruhig. In diesem Modus werden vier Aufnahmen ausgerichtet und zu einem einzigen Bild zusammengefügt. Wenn jedoch eine der vier Aufnahmen wegen Verwacklungsunschärfe oder anderer Gründe uneinheitlich ausgerichtet ist, können die Bilder im endgültigen Bild möglicherweise nicht exakt ausgerichtet werden.

#### **Für Porträtaufnahmen schalten Sie das Blitzlicht ein.**

Wenn Sie bei der Nachtaufnahme Personen aufnehmen möchten, drücken Sie die Taste < $\overline{Q}$ >, um < $\overline{z}$ > (Blitz ein) auszuwählen. Zur besseren Ausleuchtung des Porträts wird bei der ersten Aufnahme das Blitzlicht ausgelöst. Bitten Sie die Person, sich so lange nicht zu bewegen, bis alle vier Aufnahmen gemacht wurden.

# G **Gegenlichtaufnahmen**

Wenn Sie eine Aufnahme machen möchten, in der es sowohl helle als auch dunkle Bereiche gibt, verwenden Sie den Modus <  $\frac{X}{X}$  > (HDR-Gegenlicht). Wenn Sie in diesem Modus ein Bild aufnehmen, werden drei Aufnahmen mit unterschiedlicher Belichtung gemacht. Dadurch entsteht ein Bild mit einem breiten Farbtonbereich, in dem die durch das Gegenlicht verursachten Schatten auf ein Minimum beschränkt werden.

\* HDR steht für "High Dynamic Range" (hoher Dynamikbereich).

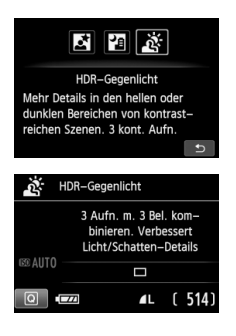

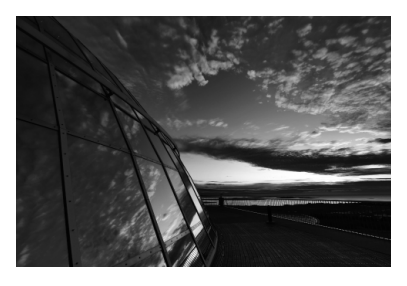

# **Aufnahmetipps**

#### **Halten Sie die Kamera fest.**

Halten Sie die Kamera während der Aufnahme fest und ruhig. In diesem Modus werden drei Aufnahmen ausgerichtet und zu einem einzigen Bild zusammengefügt. Wenn jedoch eine der drei Aufnahmen wegen Verwacklungsunschärfe uneinheitlich ausgerichtet ist, können die Bilder im endgültigen Bild möglicherweise nicht exakt ausgerichtet werden.

- Der Blitz kann nicht verwendet werden. Bei schwachem Licht wird das AF-Hilfslicht ausgelöst (S. 101).
	- Weitere Informationen finden Sie in den Hinweisen auf Seite 75.

#### **Hinweis zu <**6**> (Nachtporträt) und <**F**> (Nachtaufnahme ohne Stativ)**

 Bei Livebild-Aufnahmen kann es schwierig sein, Lichtpunkte zu fokussieren, etwa bei einer Nachtaufnahme. In einem solchen Fall sollten Sie die AF-Methode auf [**Quick-Modus**] stellen und die Aufnahme machen. Wenn eine Fokussierung weiterhin schwierig ist, stellen Sie den Fokussierschalter des Objektivs auf [**MF**] und stellen den Fokus manuell ein.

#### **Hinweise zu <**F**> (Nachtaufnahmen ohne Stativ)**

- Beim Durchführen von Aufnahmen mit Blitz kann das Bild, wenn das Motiv zu nahe an der Kamera ist, zu hell herauskommen (Überbelichtung).
- Wenn Sie den Blitz verwenden, um eine Nachtaufnahme mit wenigen Lichtern zu machen, werden die Aufnahmen möglicherweise nicht richtig ausgerichtet. Das endgültige Bild kann dann verschwommen aussehen.
- Wenn Sie den Blitz verwenden und sich die Person nahe am Hintergrund befindet, der ebenfalls mit dem Blitz ausgeleuchtet wird, werden die Aufnahmen möglicherweise nicht richtig ausgerichtet. Das endgültige Bild kann dann verschwommen aussehen. Es können auch unnatürliche Schatten und Farben zu sehen sein.
- Aufnahmen mit einem externen Speedlite
	- Wenn Sie ein Speedlite mit den automatischen Einstellungen für den Leuchtwinkel verwenden, wird die Zoomposition unabhängig von der Zoomposition des Objektivs auf die Weiteinstellung eingestellt.
	- Wenn Sie ein Speedlite mit manuellem Schalter für den Leuchtwinkel verwenden, stellen Sie für Aufnahmen den Blitzkopf auf die Weitposition (normale Position).

#### **Hinweise zu < <br />**  $\&$  **> (HDR-Gegenlicht)**

- Beachten Sie, dass das Bild möglicherweise keine weiche Gradation hat und eine unregelmäßige Farbverteilung oder erhebliches Bildrauschen aufweisen kann.
- Die Funktion "HDR-Gegenlicht" kann bei Aufnahmen mit extremem Gegenlicht oder Kontrast wirkungslos sein.

#### **Hinweise zu <图> (Nachtaufnahmen ohne Stativ) und <**  $\&$  **> (HDR-Gegenlicht)**

- Der Bildbereich ist kleiner als bei anderen Aufnahmemodi.
- **132 oder 1 können nicht gewählt werden. Selbst wenn in anderen Aufnahmemodi**  $R_{20}$  +  $\blacktriangle$  L oder  $R_{20}$  eingestellt ist, wird das Bild im Format  $\blacktriangle$  L gespeichert.
- Wenn Sie ein sich bewegendes Motiv aufnehmen, führt die Bewegung des Motivs zu Nachbildern.
- Die Bildausrichtung funktioniert bei sich wiederholenden Mustern (Gitter, Streifen usw.), bei einfarbigen Bildern ohne Struktur oder bei Aufnahmen mit stark abweichender Ausrichtung wegen Verwacklungsunschärfe möglicherweise nicht.
- Die Speicherung des Bilds auf der Karte dauert länger als bei normalen Aufnahmen. Während der Verarbeitung der Bilder wird "**BUSY**" angezeigt. Erst nach Beendigung der Verarbeitung können Sie die nächste Aufnahme machen.
- Wenn der Aufnahmemodus auf <图> oder <  $\&$  > eingestellt ist, ist ein direktes Drucken (S. 280) nicht möglich.

# Q **Schnelleinstellung**

Beispiel: Porträtmodus

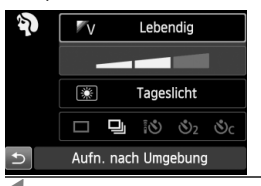

Wenn der Bildschirm für Aufnahmeeinstellungen in den Motivbereich-Modi angezeigt wird, können Sie die  $Taste  $\overline{Q}$  > drücken, um den Schnelleinstellungs$ bildschirm anzuzeigen. In der nachfolgenden Tabelle sind die Funktionen angegeben, die auf dem Schnelleinstellungsbildschirm in dem jeweiligen Motivbereich-Modus eingestellt werden können.

# **1 Stellen Sie das Modus-Wahlrad auf einen Motivbereich-Modus ein.**

# **2Drücken Sie die Taste <** $\overline{Q}$  **>.** ( $\phi$ 10)

Der Schnelleinstellungsbildschirm wird angezeigt. **3Stellen Sie die Funktion ein.**

- Drücken Sie die Tasten <  $\triangle$  >, um eine Funktion zu wählen. (Dieser Schritt ist in den Modi < $A^+$  > und < $B^-$  nicht erforderlich.)
- Die ausgewählte Funktion wird zusammen mit der zugehörigen Erläuterung (S. 52) angezeigt.
- Drücken Sie die Taste <<■ >>, oder drehen Sie das Haupt-Wahlrad < $\frac{2}{3}$ >, um die Einstellung zu ändern.

# **In den Motivbereich-Modi einstellbare Funktionen**

 $\bullet$ : Standardeinstellung  $\circ$ : Auswahl möglich  $\Box$ : Nicht möglich

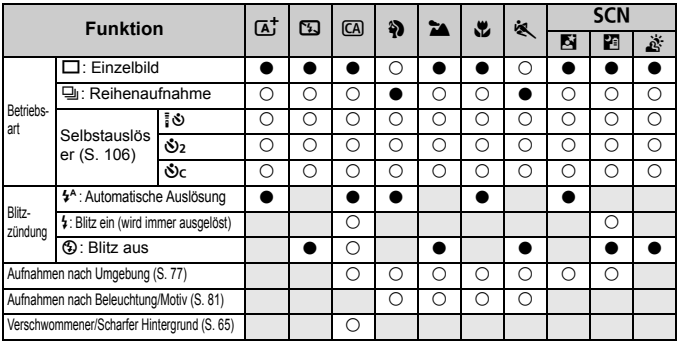

\* Wenn Sie den Aufnahmemodus wechseln oder den Hauptschalter auf < OFF> stellen, werden die Einstellungen (mit Ausnahme des Selbstauslösers) wieder auf die Standardwerte zurückgesetzt.

# **Aufnahmen mit Umgebungseffekten**

Außer in den Motivbereich-Modi < $A^+$ >, < $B$ >und < $A^+$ >können Sie einen Umgebungseffekt wählen.

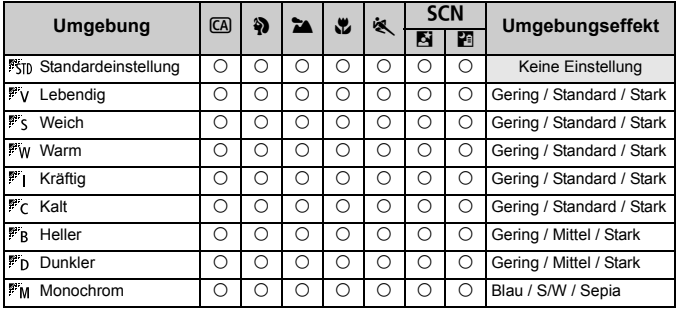

- **1 Stellen Sie das Modus-Wahlrad auf einen der folgenden Modi ein: <**C**>, <**2**>, <**3**>, <**4**>, <**5**> oder <**8**>.**
	- $\bullet$  Wenn der Aufnahmemodus < $SCN$ eingestellt ist, wählen Sie <F> oder <6>.

# **2 Zeigen Sie das Livebild an.**

- Drücken Sie die Taste < $\Box$ >, um das Livebild anzuzeigen.
- Sie können den Umgebungseffekt auf dem Bildschirm überprüfen.

## **3 Wählen Sie auf dem Schnelleinstellungsbildschirm die gewünschte Umgebung.**

- $\bullet$  Drücken Sie die Taste < $\overline{Q}$  > ( $\stackrel{4}{\circ}10$ ).
- $\bullet$  Drücken Sie die Taste < $\blacktriangle$   $\blacktriangledown$  >, um [ **Standardeinstell.**] auszuwählen. Daraufhin wird [**Aufn. nach Umgebung**] auf dem Bildschirm angezeigt.

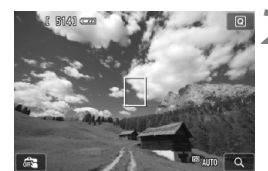

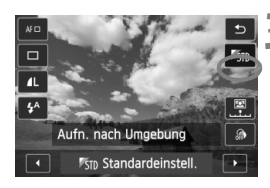

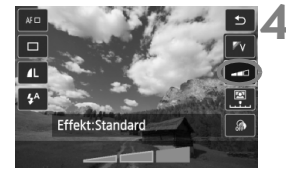

- Drücken Sie die Taste <<
→
>
ste oder drehen Sie das Haupt-Wahlrad < $\leq$ um den gewünschten Umgebungseffekt auszuwählen.
- Auf dem LCD-Monitor ist dargestellt, wie das Bild mit dem gewählten Umgebungseffekt aussehen wird.

## **4 Legen Sie den Umgebungseffekt fest.**

- $\bullet$  Drücken Sie die Taste < $\blacktriangle$  $\blacktriangledown$  >, um in der Effektskala die Intensität des Effekts festzulegen, sodass am unteren Bildschirmrand [**Effekt**] angezeigt wird.
- $\bullet$  Drücken Sie die Taste < $\P$ >, oder drehen Sie das Haupt-Wahlrad < $\frac{6}{3}$ >, um den gewünschten Effekt auszuwählen.

# **5 Lösen Sie aus.**

- Drücken Sie den Auslöser zur Bildaufnahme ganz nach unten.
- Wenn Sie mithilfe der Sucheranzeige Aufnahmen machen möchten, drücken Sie die Taste < $\Box$  >, um den Livebild-Aufnahmemodus zu beenden. Drücken Sie den Auslöser zur Bildaufnahme ganz nach unten.
- Wenn Sie den Aufnahmemodus ändern oder den Hauptschalter auf  $\leq$ OFF $>$ stellen, wird die Einstellung wieder auf **[<sup>5</sup>STD</sup> Standardeinstell.]** zurückgesetzt.
- **Das bei eingestelltem Umgebungseffekt angezeigte Livebild entspricht nicht** exakt dem tatsächlich aufgenommenen Foto.
	- Bei Verwendung des Blitzes kann sich die Wirkung des Umgebungseffekts minimieren.
	- Bei Außenaufnahmen mit hellem Licht gibt das auf dem Bildschirm angezeigte Livebild die Helligkeit oder das Umgebungslicht des tatsächlich aufgenommenen Motivs eventuell nicht getreu wieder. Wählen Sie im Menü [5**2 LCD-Helligkeit**] die Einstellung 4, und betrachten Sie die Aufnahme, ohne dass Streulicht auf den Bildschirm fällt.

Wenn das Livebild nicht angezeigt werden soll, während Sie die Funktionen einstellen, drücken Sie nach Schritt 1 die Taste < $\overline{Q}$  >. Danach können Sie [Aufn. **nach Umgebung**] und [**Effekt**] auf dem Schnelleinstellungsbildschirm einstellen.

## **Umgebungseffekteinstellungen**

#### *<b>Standardeinstellung*

Standardbildeigenschaften für den jeweiligen Aufnahmemodus. Dem Modus < $\Diamond$  > sind für Porträts geeignete Bildeigenschaften zugeordnet, während sich die Bildeigenschaften des Modus <20 > besonders für Landschaften eignen. Jeder Umgebungseffekt stellt eine Modifizierung der Bildeigenschaften des jeweiligen Aufnahmemodus dar.

#### **Lebendig**

Das Motiv sieht gestochen scharf und lebendig aus. Dadurch wirkt das Foto eindrucksvoller als bei [ **Standardeinstell.**].

#### **Weich**

Das Motiv wirkt weicher und anmutiger. Geeignet für Porträts, Haustiere, Blumen usw.

#### **Warm**

Das Motiv wirkt weicher und hat wärmere Farben. Geeignet für Porträts, Haustiere und andere Motive, denen Sie ein warmes Aussehen verleihen möchten.

## **Kräftig**

Während die Gesamthelligkeit leicht verringert ist, wird das Motiv selbst hervorgehoben, um einen intensiveren Eindruck zu hinterlassen. Lässt eine Person oder ein anderes Lebewesen stärker in den Vordergrund treten.

#### **Kalt**

Die Gesamthelligkeit ist verringert und der Farbton etwas kühler. Ein Motiv im Schatten wirkt dadurch ruhiger und beeindruckender.

#### **Heller**

Das Bild wirkt heller.

#### **Dunkler**

Das Bild wirkt dunkler.

#### **MONOCHROM**

Das Bild wird monochrom dargestellt. Als Monochrom-Farbe können Sie zwischen Schwarzweiß, Sepia und Blau wählen. Bei Auswahl von [Monochrom] wird im Sucher <**B/W** > angezeigt.

# **Aufnahmen nach Beleuchtung/Motiv**

In den Motivbereich-Modi < $\frac{3}{2}$ >, < $\frac{1}{2}$ >, < $\frac{1}{2}$ > und < $\frac{1}{2}$  > können Sie Aufnahmen machen, deren Einstellungen bestimmten Beleuchtungs- und Motivtypen entsprechen. Normalerweise ist [ **Standardeinstell.**] für den jeweiligen Motivbereich-Modus gut geeignet, doch je genauer die Einstellungen auf die tatsächlichen Beleuchtungsbedingungen oder das Motiv abgestimmt sind, desto eindrucksvoller wirkt die Aufnahme für den Betrachter. Wenn Sie für Livebild-Aufnahmen sowohl [**Aufn. n. Beleucht./Mot.**] als auch [**Aufn. nach Umgebung**] (S. 77) festlegen möchten, sollten Sie die Einstellung [**Aufn. n. Beleucht./Mot.**] zuerst vornehmen. Auf diese Weise ist

der Effekt der jeweiligen Einstellung besser auf dem LCD-Monitor zu sehen.

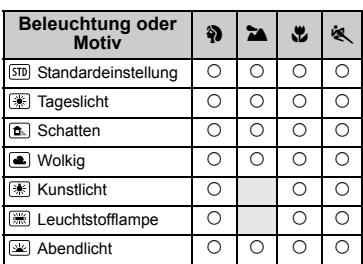

**1 Stellen Sie das Modus-Wahlrad auf einen der folgenden Modi ein:**  <**4**>, <**24**>, <<sup>2</sup>, > oder << >
<

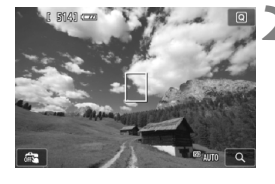

- **2 Zeigen Sie das Livebild an.**
- Drücken Sie die Taste < $\blacksquare$ >, um das Livebild anzuzeigen.
- Sie können den Effekt auf dem Bildschirm überprüfen.

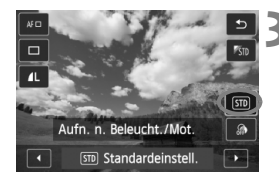

#### **3 Wählen Sie auf dem Schnelleinstellungsbildschirm den gewünschten Beleuchtungs- oder Motivtyp ein.**

- Drücken Sie die Taste <Q> (7).
- $\bullet$  Drücken Sie die Taste < $\overline{\mathbf{N}}$  > um [ **Standardeinstell.**] zu wählen. Daraufhin wird [**Aufn. n. Beleucht./Mot.**] auf dem Bildschirm angezeigt.
- $\bullet$  Drücken Sie die Taste < $\bullet \bullet$  > oder drehen Sie das Haupt-Wahlrad < $\frac{1}{2}$ >, um die gewünschte Beleuchtungs- oder Motivtypeinstellung auszuwählen.
- Das sich daraus ergebende Bild wird mit dem gewählten Beleuchtungs- oder Motivtyp dargestellt.

# **4 Lösen Sie aus.**

- Drücken Sie den Auslöser zur Bildaufnahme ganz nach unten.
- Wenn Sie mithilfe der Sucheranzeige Aufnahmen machen möchten, drücken Sie die Taste  $\leq \blacksquare$ , um den Livebild-Aufnahmemodus zu beenden. Drücken Sie den Auslöser zur Bildaufnahme ganz nach unten.
- Wenn Sie den Aufnahmemodus ändern oder den Hauptschalter auf < OFF > stellen, wird die Einstellung wieder auf [ **Standardeinstell.**] zurückgesetzt.

Wenn Sie das Blitzgerät verwenden, wird die Einstellung auf [ **Standardeinstell.**] zurückgesetzt (in den Aufnahmeinformationen wird jedoch der Beleuchtungs- oder Motivtyp angezeigt, der eingestellt war).

 Wenn Sie diese Einstellung mit der Funktion [**Aufn. nach Umgebung**] kombinieren möchten, wählen Sie für [**Aufn. n. Beleucht./Mot.**] die Einstellung, die dem eingestellten Umgebungseffekt am besten entspricht. Beim Beleuchtungstyp [**Abendlicht**] treten beispielsweise warme Farben in den Vordergrund, sodass der eingestellte Umgebungseffekt möglicherweise nicht gut dazu passt.

Wenn das Livebild nicht angezeigt werden soll, während Sie die Funktionen einstellen, drücken Sie nach Schritt 1 die Taste < Q >. Sie können dann auf dem Schnelleinstellungsbildschirm die Einstellung [**Aufn. n. Beleucht./Mot.**] festlegen.

#### **Beleuchtungs- oder Motivtypeinstellungen**

#### **Standardeinstellung**

Für die meisten Motive geeignet.

#### **Tageslicht**

Für Motive im Sonnenlicht. Blauer Himmel, Grünpflanzen und Blumen mit hellen Farben wirken bei dieser Einstellung natürlicher.

#### **Schatten**

Für Motive im Schatten. Geeignet für Blumen mit hellen Farben und Hauttöne, die sonst zu bläulich aussehen.

#### **Wolkig**

Für Motive bei bedecktem Himmel. Lässt Hauttöne und Landschaften, die an einem wolkigen Tag sonst eher trüb und matt wirken, wärmer aussehen. Auch für Blumen mit hellen Farben geeignet.

#### **Kunstlicht**

Für durch Kunstlicht beleuchtete Motive. Verringert den rötlichorangefarbenen Farbton, der durch Kunstlicht hervorgerufen wird.

#### **Leuchtstofflampe**

Für durch Leuchtstofflampen beleuchtete Motive. Geeignet für das Licht aller Arten von Leuchtstofflampen.

#### **Abendlicht**

Für die Aufnahme der beeindruckenden Farben eines Sonnenuntergangs geeignet.

# x **Bildwiedergabe**

Nachfolgend wird in einfachen Schritten die Bildwiedergabe erläutert. Weitere Informationen zur Wiedergabe finden Sie auf S. 241.

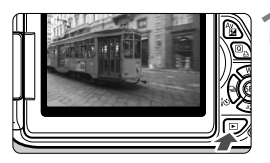

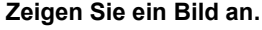

- $\blacksquare$  Drücken Sie die Taste  $\leq$  $\blacksquare$ >.
- Das zuletzt aufgenommene oder zuletzt angezeigte Bild wird angezeigt.

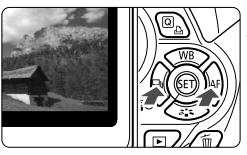

## **2 Wählen Sie ein Bild aus.**

- Um die Anzeige mit dem letzten Bild zu beginnen, drücken Sie die Taste <<>>>
Y<br/>
<>
Um die Anzeige mit dem ersten (ältesten) Bild zu beginnen, drücken Sie die Taste <**►**>
- Das Anzeigeformat ändert sich jedes Mal, wenn Sie die Taste <INFO > drücken.

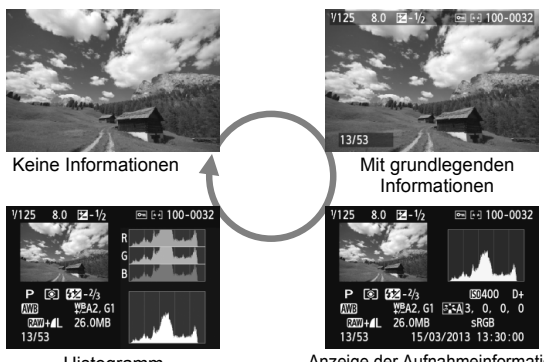

Histogramm

Anzeige der Aufnahmeinformationen

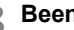

# **3 Beenden Sie die Bildwiedergabe.**

 $\bullet$  Drücken Sie die Taste < $\square$ >, um die Bildwiedergabe zu beenden und zur Anzeige der Aufnahmeeigenschaften zurückzukehren.

# **3 Aufnahmen mit Kreativ-Programmen**

In den Motivbereich-Modi können die Einstellungen der erweiterten Funktionen zur Vermeidung misslungener Aufnahmen nicht geändert werden. Im Programmautomatik-Modus <P> können Sie jedoch verschiedene Funktionen einstellen und haben mehr kreativen Spielraum.

- $\bullet$  Im Modus < $\mathsf{P}$ > stellt die Kamera die Verschlusszeit und den Blendenwert automatisch ein, um eine Standardbelichtung zu erzielen.
- Der Unterschied zwischen den Motivbereich-Modi und  $<$ P > wird auf Seite 314 erläutert.
- Die in diesem Kapitel beschriebenen Funktionen können auch in den Modi < $Ty$  >, < $Ay$  > und < $M$  > verwendet werden, die in Kapitel 4 erläutert werden.
- Das Symbol  $\hat{\mathbf{x}}$  rechts neben dem Seitentitel kennzeichnet Funktionen, die nur in den Kreativ-Programmen (S. 24) verfügbar sind.
- $*$  < $\mathsf{P}$ > steht für "Programm".
- \* **AE** steht für "Auto Exposure" (Belichtungsautomatik).

# d**: Programmautomatik**

Die Kamera wählt Verschlusszeit und Blendenwert automatisch entsprechend der Helligkeit des Motivs. Dieser Modus wird als Programmautomatik bezeichnet.

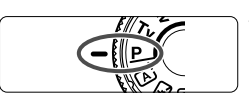

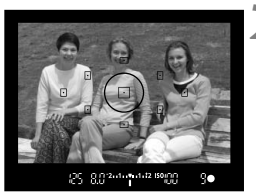

25 80 - 112 15000

**1 Stellen Sie das Modus-Wahlrad auf** <**P**>.

# **2 Stellen Sie scharf.**

- Blicken Sie in den Sucher, und richten Sie das gewählte AF-Messfeld auf das Motiv. Drücken Sie dann den Auslöser halb durch.
- Der Punkt im AF-Messfeld für die Fokussierung leuchtet kurz rot auf, und im Sucher leuchtet unten rechts der Schärfenindikator <  $\bullet$  > (im One-Shot AF-Modus).
- Verschlusszeit und Blendenwert werden automatisch eingestellt und im Sucher angezeigt.

# **3 Überprüfen Sie die Anzeige.**

 Eine Standardbelichtung ist garantiert, solange die Anzeige für die Verschlusszeit oder den Blendenwert nicht blinkt.

# **4 Lösen Sie aus.**

 Wählen Sie den gewünschten Bildausschnitt, und drücken Sie den Auslöser ganz durch.

# **Aufnahmetipps**

#### **Ändern Sie die ISO-Empfindlichkeit, oder verwenden Sie das interne Blitzgerät.**

Sie können die ISO-Empfindlichkeit (S. 92) ändern oder das interne Blitzgerät (S. 107) verwenden, um das Objekt an das Umgebungslicht anzupassen. Im Modus  $\leq P$  wird das interne Blitzgerät nicht automatisch ausgelöst. Drücken Sie bei schwachem Licht die Blitztaste < $\frac{1}{2}$ , um das interne Blitzgerät auszuklappen.

#### **Das Programm kann verschoben werden (Programmverschiebung).**

Drücken Sie den Auslöser halb durch, und ändern Sie mit dem Haupt-Wahlrad < $\frac{28}{100}$ > die Kombination aus Verschlusszeit und Blendenwert (Programm). Die Programmverschiebung wird automatisch nach der Aufnahme deaktiviert. Bei Verwendung des Blitzes ist keine Programmverschiebung möglich.

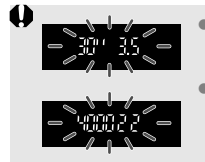

Wenn die Verschlusszeit "30" und der größte Blendenwert blinken, ist die Aufnahme unterbelichtet. Erhöhen Sie die ISO-Empfindlichkeit, oder verwenden Sie den Blitz.

 Wenn die Verschlusszeit "**4000**" und der kleinste Blendenwert blinken, ist die Aufnahme überbelichtet. Verringern Sie die ISO-Empfindlichkeit.

#### Unterschiede zwischen <P > und < $A^+$  > (Automatische Motiverkennung) Im Modus  $\leq$   $\sqrt{A}$  > werden viele Funktionen wie AF-Betrieb und Messmethode automatisch eingestellt, um misslungene Aufnahmen zu vermeiden. Die Funktionen, deren Einstellung Sie selbst ändern können, sind eingeschränkt. Im Modus < $\mathbf{P}$ > werden hingegen nur die Verschlusszeit und der Blendenwert automatisch eingestellt. Den AF-Betrieb, die Messmethode und andere Funktionen können Sie frei wählen (S. 314).

# 3 **Einstellen der Bildaufnahmequalität**

Sie können die Pixelanzahl und die Bildaufnahmequalität festlegen. Es stehen zehn Einstellungen für die Bildaufnahmequalität zur Verfügung:  $4L$ ,  $4L$ ,  $4M$ ,  $4M$ ,  $4S1$ ,  $4S1$ ,  $S2$ ,  $S3$ ,  $R2W + 4L$  und  $R2W$ .

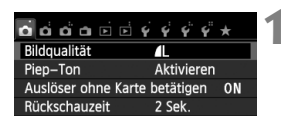

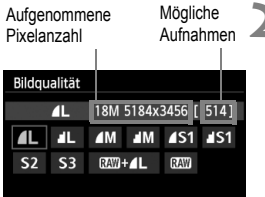

# **1 Wählen Sie [Bildqualität].**

- Wählen Sie auf der Registerkarte [z**1**] die Option [**Bildqualität**], und drücken Sie die Taste < $(F)$  >.
- Daraufhin wird die Option [**Bildqualität**] angezeigt.

# **2 Wählen Sie die Bildaufnahmequalität aus.**

 Um Ihnen die Auswahl der gewünschten Qualität zu erleichtern, werden die Pixelanzahl und die Anzahl möglicher Aufnahmen für die entsprechende Qualität angezeigt. Drücken Sie anschließend die Taste  $\leq$   $(SET)$  >.

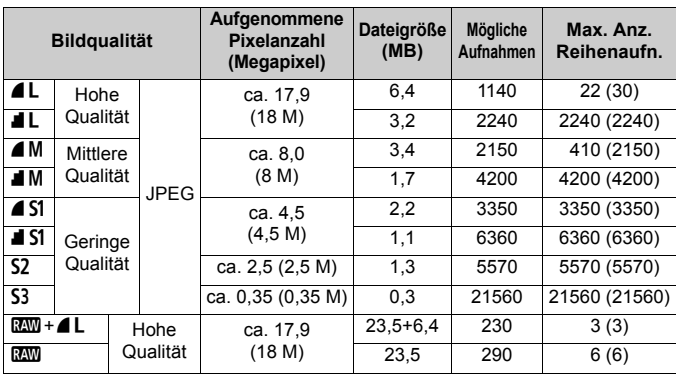

#### **Übersicht: Bildaufnahmequalitäten (circa)**

\* Die Angaben für Dateigröße, Anzahl möglicher Aufnahmen und maximale Anzahl von Reihenaufnahmen basieren auf den Canon Teststandards (Seitenverhältnis 3:2, ISO 100 und Bildstil "Standard) mit einer 8-GB-Testkarte. **Diese Angaben sind je nach Motiv, Kartentyp, Seitenverhältnis, ISO-Empfindlichkeit, Bildstil, Individualfunktionen usw. unterschiedlich.**

\* Die Angaben in Klammern beziehen sich auf eine UHS-I-fähige Speicherkarte mit 8 GB und basieren auf den Canon Teststandards.

#### ? **Häufig gestellte Fragen**

#### **Ich möchte die Bildaufnahmequalität entsprechend der Druck-Papiergröße wählen.**

#### **Papiergröße**

12,7 x 8,9 cm

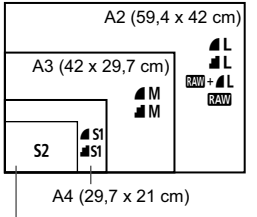

Entnehmen Sie die Bildaufnahmequalität dem links dargestellten Diagramm. Zum Zuschneiden des Bilds wird eine höhere Qualität (mehr Pixel) empfohlen, z. B.  $\blacksquare L$ ,  $\blacksquare$  L. RAW +  $\blacksquare$  L oder RAW. **S2** ist für die Wiedergabe von Bildern in einem digitalen Bilderrahmen geeignet. S3 ist für das Versenden von Bildern per E-Mail oder das Einbinden von Bildern in eine Website geeignet.

- Was ist der Unterschied zwischen ▲ (Fein) und (Normal)? Die Bildqualität ist aufgrund verschiedener Komprimierungswerte unterschiedlich. Selbst bei gleicher Pixelanzahl ist die Bildqualität bei ▲ höher. Bei Auswahl von ■ ist die Bildqualität etwas geringer, es können jedoch mehr Bilder auf der Karte gespeichert werden. Sowohl  $S2$  als auch  $S3$  stellen Bilder in der Bildqualität  $\triangle$  dar.
- **Ich konnte mehr Aufnahmen machen, als laut Anzeige maximal möglich sind.** Je nach Aufnahmebedingungen sind mehr Aufnahmen als angezeigt möglich. Es können jedoch auch weniger sein. Die angezeigte Anzahl der möglichen Aufnahmen ist ein Schätzwert.
- **Zeigt die Kamera die maximale Anzahl von Reihenaufnahmen an?** Die maximale Anzahl von Reihenaufnahmen wird rechts im Sucher angezeigt. Da es sich um eine einstellige Anzeige von **0** - **9** handelt, wird bei einer höheren Anzahl als neun lediglich "**9**" angezeigt. Diese Zahl wird auch angezeigt, wenn keine Karte in die Kamera eingelegt ist. Achten Sie bei Aufnahmen darauf, dass sich eine Karte in der Kamera befindet.
- **Wann verwende ich den Modus** 1**?** Bei **200**-Bildern ist die Verarbeitung auf dem Computer erforderlich. Weitere Informationen finden Sie in den Abschnitten "Informationen zu  $\mathbb{R}$ <sup>1</sup> und "Informationen zu  $\mathbb{R}$ **1 +4L**" auf der folgenden Seite.

#### **Informationen zu RW**

**RAW** bezeichnet die Bildrohdaten vor der Umwandlung in  $\triangle$  L oder andere Bilder. Für **RAW**-Bilder ist zwar Software wie Digital Photo Professional (im Lieferumfang enthalten, S. 364) für die Anzeige auf dem Computer erforderlich, sie bieten jedoch auch Flexibilität bei der Bildanpassung, wie sie nur mit RAW möglich ist. **RAW** eignet sich speziell, wenn Sie das Bild selbst anpassen oder ein wichtiges Objekt aufnehmen möchten.

## $Informationen zu R<sub>W</sub> + 1$

Mit **RXW** + ▲ L werden in einer Aufnahme gleichzeitig ein RXW - Bild und ein  $\triangle$  L-Bild erstellt. Beide Bilder werden gleichzeitig auf der Karte gespeichert. Die beiden Bilder werden im gleichen Ordner und mit der gleichen Dateinummer gespeichert (Dateierweiterung .JPG für JPEG und .CR2 für RAW). ▲L-Bilder können angezeigt oder gedruckt werden, auch wenn auf dem Computer nicht die zum Lieferumfang der Kamera gehörende Software installiert ist.

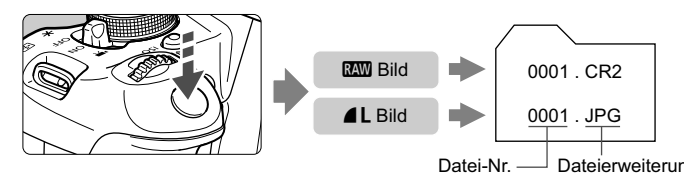

b. Um **0200**-Bilder auf einem Computer anzuzeigen, wird die mitgelieferte Software empfohlen (S. 364).

 Manche im Handel erhältliche Software kann möglicherweise mit dieser Kamera aufgenommene **RW**-Bilder nicht korrekt anzeigen. Erkundigen Sie sich beim jeweiligen Software-Hersteller, ob die 1700-Bilder mit den jeweiligen anderen Software-Programmen kompatibel sind.

# **ISO: Ändern der ISO-Empfindlichkeit**<sup>\*</sup>

Wählen Sie die ISO-Empfindlichkeit (Lichtempfindlichkeit des Bildsensors) entsprechend dem Umgebungslicht aus. In den Motivbereich-Modi wird die ISO-Empfindlichkeit automatisch eingestellt (S. 93).

angezeigt.

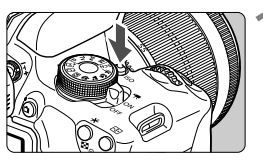

- **10 Drücken Sie die Taste <**  $|SO$ >. ( $\δ$ 6) Der Bildschirm [**ISO-Empfindl.**] wird
- 400 AUTO 100 200 400 800  $3200$ 6400 12800  $1600$

# **2 Stellen Sie die ISO-Empfindlichkeit ein.**

- Drücken Sie die Taste <<**W**>, oder drehen Sie das Haupt-Wahlrad < $\frac{1}{2}$ , um die gewünschte ISO-Empfindlichkeit einzustellen, und drücken Sie dann auf  $\leq$   $($ s $\epsilon$  $\rightarrow$  $>$ .
- Die ISO-Empfindlichkeit kann auch im Sucher eingestellt werden, während Sie das Haupt-Wahlrad < $\frac{1}{2}$ > drehen.
- Wenn die Funktion [**AUTO**] ausgewählt ist, wird die ISO-Empfindlichkeit automatisch eingestellt (S. 93).

## **Richtlinien für ISO-Empfindlichkeit**

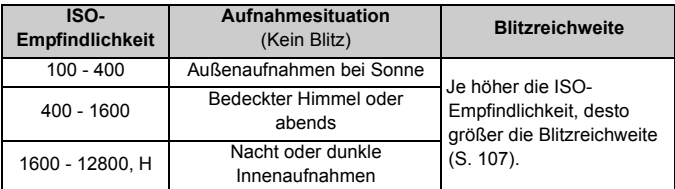

\* Eine hohe ISO-Empfindlichkeit verursacht eine stärkere Körnung der Bilder.

Wenn unter [5**4 Individualfunktionen (C.Fn)**] die Option [**2: ISO-Erweiterung**] auf [1: Ein] eingestellt ist, kann auch "H" (entspricht ISO 25600) eingestellt werden (S. 298).

- Wenn unter [**44: Individualfunktionen (C.Fn)**] die Option [3: Tonwert **Priorität**] auf [1: Möglich] eingestellt ist, können "ISO 100" und "H" (entspricht ISO 25600) nicht ausgewählt werden (S. 299).
	- Aufnahmen bei hohen Temperaturen können eine stärkere Körnung der Bilder verursachen. Langzeitbelichtungen können ebenfalls zu unregelmäßiger Farbverteilung führen.
- **D** Bei Aufnahmen mit hoher ISO-Empfindlichkeit kann es zu sichtbarem Bildrauschen (Streifen, Lichtpunkten usw.) kommen.
	- Wenn Sie eine hohe ISO-Empfindlichkeit und den Blitz zum Aufnehmen eines nahen Objekts verwenden, kann es zu Überbelichtung kommen.
	- Bei Einstellung der ISO-Empfindlichkeit auf ISO 12800 oder "H" (entspricht ISO 25600), nimmt die maximale Anzahl der Aufnahmen bei Reihenaufnahmen beträchtlich ab.
	- **Da "H"** (entspricht ISO 25600) eine erweiterte ISO-Empfindlichkeitseinstellung darstellt, ist die Auflösung geringer als normal. Außerdem können Bildrauschen (z. B. Lichtpunkte und Streifen) und eine unregelmäßige Farbverteilung deutlicher sichtbar sein.
	- Die maximal einstellbare ISO-Empfindlichkeit ist bei Standbildaufnahmen und Movie-Aufnahmen (manuelle Belichtung) unterschiedlich. Die von Ihnen eingestellte ISO-Empfindlichkeit kann sich ändern, wenn Sie von Standbildaufnahmen zu Movie-Aufnahmen wechseln. Selbst wenn Sie auf Standbildaufnahmen zurückschalten, wird die ISO-Empfindlichkeit nicht auf die ursprüngliche Einstellung zurückgesetzt. Die maximal einstellbare ISO-Empfindlichkeit ist je nach den Einstellungen für [**2: ISO-Erweiterung**] unter [5**4: Individualfunktionen (C.Fn)**] unterschiedlich.
		- Wenn [**0: Aus**] eingestellt ist: Wenn Sie ISO 12800 für Standbildaufnahmen einstellen und anschließend zu Movie-Aufnahmen wechseln, ändert sich die ISO-Empfindlichkeit auf ISO 6400.
		- Wenn [1: Ein] eingestellt ist: Wenn Sie ISO 12800 oder "H" (entspricht ISO 25600) für Standbildaufnahmen einstellen und anschließend zu Movie-Aufnahmen wechseln, ändert sich die ISO-Empfindlichkeit auf "**H**" (entspricht ISO 12800).

# **ISO [AUTO]**

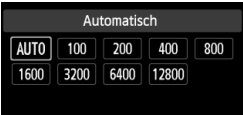

Ist die ISO-Empfindlichkeit auf [**AUTO**] eingestellt, wird die tatsächliche ISO-Empfindlichkeit angezeigt, wenn Sie den Auslöser halb durchdrücken. Wie auf der nächsten Seite angegeben, wird die ISO-Empfindlichkeit zur Anpassung an den Aufnahmemodus automatisch eingestellt.

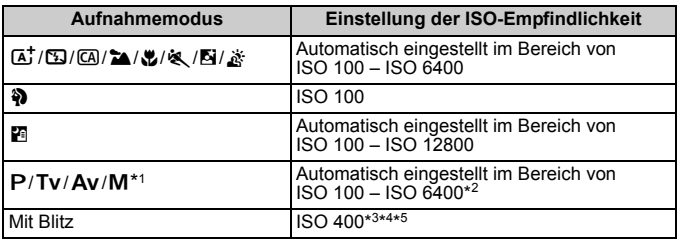

- \*1: Fest mit ISO 400 für Langzeitbelichtungen.
- \*2: Abhängig von der eingestellten maximalen ISO-Empfindlichkeit.
- \*3: Wenn es durch den unterstützenden Blitz zu einer Überbelichtung kommt, wird ISO 100 oder eine höhere ISO-Empfindlichkeit gewählt.
- $*4$ : Außer in den Modi  $\overline{A}$ ,  $\overline{N}$  und  $\overline{P}$ .
- \*5: Automatische Einstellung innerhalb von ISO 400 ISO 1600 (oder bis zum Maximalwert) in den Modi  $\Omega$ ,  $\Omega$ ,  $\Omega$ ,  $\mathcal{L}$ ,  $\mathcal{L}$ ,  $\mathcal{L}$  und <P>bei Verwendung eines externen Speedlites für indirektes Blitzen ("Bounce Flash").
- Wenn [AUTO] eingestellt ist, wird die ISO-Empfindlichkeit in ganzen Einstellstufen angezeigt. Tatsächlich wird die ISO-Empfindlichkeit jedoch in kleineren Schritten angepasst. Deshalb wird in den Aufnahmeinformationen für das Bild (S. 270) möglicherweise eine ISO-Empfindlichkeit von z. B. 125 oder 640 angezeigt.
	- Im Modus <<>>
	Youthing die in der Tabelle angegebene ISO-Empfindlichkeit verwendet, auch wenn "ISO 100" nicht angezeigt wird.

# **MENU** Festlegen der maximalen ISO-Empfindlichkeit für **[ISO Auto-Limit]**<sup>\*</sup>

Für die automatische ISO-Einstellung können Sie die maximale ISO-Empfindlichkeit im Bereich von ISO 400 – ISO 6400 festlegen.

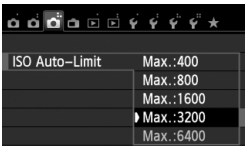

Wählen Sie auf der Registerkarte [ $\bigcirc$ 3] die Option [**ISO Auto-Limit**], und drücken Sie die Taste < (ET) >. Wählen Sie die gewünschte ISO-Empfindlichkeit, und drücken Sie die Taste < $(F)$ >.

# **ALCOMIES Auswählen der optimalen Bildeigenschaften eines Objekts (Bildstil)**<sup>\*</sup>

Mithilfe eines Bildstils können Sie die Bildeigenschaften je nach Motiv und künstlerischen Vorstellungen festlegen.

In den Motivbereich-Modi können Sie den Bildstil nicht manuell auswählen.

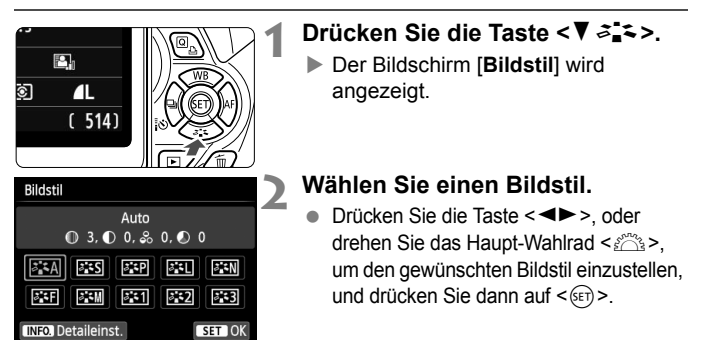

#### **Bildstileigenschaften**

#### **Automatisch**

Der Farbton wird für das Motiv angepasst. Bei Natur-, Außen- und Abendlichtaufnahmen sehen die Farben, insbesondere von blauem Himmel, Grünpflanzen und Sonnenuntergängen, lebendiger aus.

Wenn der gewünschte Farbton mit der Einstellung [**Auto**] nicht erzielt werden kann, verwenden Sie einen anderen Bildstil.

#### P**Standard**

Das Bild wirkt lebhaft, scharf und frisch. Dieser universelle Bildstil eignet sich für die meisten Aufnahmesituationen.

#### Q**Porträt**

Für schöne Hauttöne. Das Bild wirkt weicher. Geeignet für Nahaufnahmen.

Indem Sie den [**Farbton**] ändern (S. 133), können Sie den Hautton anpassen.

#### R**Landschaft**

Für leuchtende Blau- und Grüntöne in sehr scharfen und frischen Bildern. Geeignet für eindrucksvolle Landschaftsaufnahmen.

#### S**Neutral**

Dieser Bildstil ist für Benutzer geeignet, die Bilder auf dem Computer verarbeiten möchten. Für natürliche und gedämpfte Farben.

#### U **Natürlich**

Dieser Bildstil ist für Benutzer geeignet, die Bilder auf dem Computer verarbeiten möchten. Wenn das Motiv bei einer Farbtemperatur von unter 5200 Kelvin fotografiert wird, werden die Farben farbmetrisch an die Farben des Aufnahmegegenstandes angepasst. Die Bilder wirken matt und gedämpft.

#### *<b>EXM* Monochrom

Für Schwarzweißbilder.

Nur Schwarzweißbilder, die im Format **1700** aufgenommen wurden, können in Farbbilder konvertiert werden. Wenn Sie später Farbbilder aufnehmen möchten, stellen Sie sicher, dass die Einstellung [**Monochrom**] deaktiviert ist. Bei Auswahl von [**Monochrom**] wird im Sucher  $\leq$  B/W  $>$  angezeigt.

#### W**Anw. Def. 1-3**

Sie können einen grundlegenden Stil, z. B. [**Porträt**], [**Landschaft**], eine Bildstil-Datei usw. registrieren und wie gewünscht anpassen (S. 135). Alle nicht speziell eingestellten benutzerdefinierten Bildstile haben dieselben Einstellungen wie der Bildstil [**Auto**].

# **AF: Ändern des Autofokusmodus**<sup>☆</sup>

Sie können den AF-Betrieb (Autofokus) mit den Eigenschaften wählen, die sich am besten für die Aufnahmebedingungen und das Motiv eignen. In den Motivbereich-Modi wird der optimale AF-Betrieb für den jeweiligen Aufnahmemodus automatisch eingestellt.

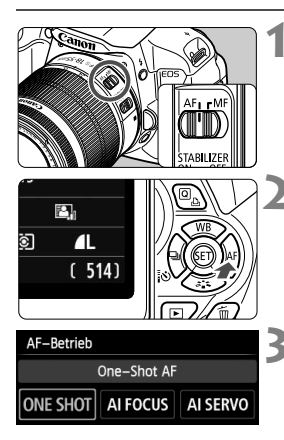

# **1 Stellen Sie den Fokussierschalter des Objektivs auf <AF>.**

# **Drücken Sie die Taste <** $\blacktriangleright$  **AF>.**

 Daraufhin wird die Option [**AF-Betrieb**] angezeigt.

# **3 Wählen Sie den AF-Betrieb.**

■ Drücken Sie die Taste <<■>>, oder drehen Sie das Haupt-Wahlrad < $\frac{6}{5}$ , um den gewünschten AF-Betrieb einzustellen, und drücken Sie dann  $aut < (F) >$ .

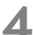

## **4 Stellen Sie scharf.**

 Richten Sie das AF-Messfeld auf das Motiv, und drücken Sie den Auslöser halb durch. Die Kamera stellt sich daraufhin automatisch im ausgewählten AF-Betrieb scharf.

# **One-Shot AF für unbewegliche Motive**

#### **Geeignet für alle unbeweglichen Motiven. Wenn Sie den Auslöser halb durchdrücken, fokussiert die Kamera nur einmal.**

- Wenn eine Scharfeinstellung erreicht wurde, leuchtet der Punkt im AF-Messfeld dieses Fokus kurz rot auf, und im Sucher leuchtet der Schärfenindikator  $\leq$  > auf.
- Bei der Mehrfeldmessung (S. 117) wird die Belichtungseinstellung in dem Moment festgelegt, in dem eine Scharfeinstellung vorgenommen wurde.
- Diese Scharfeinstellung bleibt bestehen, solange Sie den Auslöser halb durchgedrückt halten. Sie können den Bildausschnitt dann bei Bedarf noch einmal ändern.
- R Wenn eine Scharfeinstellung nicht möglich ist, blinkt der Schärfenindikator <  $\bullet$  > im Sucher. In diesem Fall ist keine Aufnahme möglich, selbst wenn der Auslöser vollständig durchgedrückt wird. Wählen Sie den Bildausschnitt neu aus, und versuchen Sie erneut, scharf zu stellen. Weitere Informationen finden Sie auch unter "Motive. die sich nur schwer scharf stellen lassen" (S. 103).
	- Wenn [z**1: Piep-Ton**] auf [**Deaktivieren**] eingestellt ist, ertönt bei der Scharfeinstellung kein akustisches Signal.

# **AI Servo AF für sich bewegende Motive**

#### **Dieser AF-Betrieb eignet sich für sich bewegende Motive bei sich ändernder Entfernung. Der Fokus bleibt auf das Motiv gerichtet, solange Sie den Auslöser halb durchgedrückt halten.**

- Die Belichtung wird unmittelbar vor der Bildaufnahme eingestellt.
- Wenn die AF-Messfeldwahl (S. 100) automatisch erfolgt, verwendet die Kamera zunächst das zentrale AF-Messfeld zur Fokussierung. Wenn sich das Motiv während der automatischen Scharfeinstellung aus dem zentralen AF-Messfeld entfernt, wird es von den jeweils benachbarten Messfeldern "verfolgt", solange es von einem anderen AF-Messfeld abgedeckt ist.
- Bei der Verwendung von Al Servo AF ertönt kein Piep-Ton, selbst wenn eine Scharfeinstellung erreicht ist. Auch der Schärfenindikator < • > im Sucher

## **AI Focus AF für automatischen Wechsel des AF-Betriebs**

#### **Im AI Focus AF-Betrieb wechselt die Kamera automatisch vom One-Shot AF- in den AI Servo AF-Betrieb, wenn sich ein stationäres Objekt zu bewegen beginnt.**

- Wenn für das Objekt im One-Shot AF-Betrieb die Scharfeinstellung erreicht ist und das Objekt sich danach zu bewegen beginnt, erkennt die Kamera die Bewegung, wechselt automatisch in den AI Servo AF-Betrieb und verfolgt das sich bewegende Objekt.
- Wenn bei aktiviertem Servo-Modus die Scharfeinstellung im AI Focus AF-Betrieb erreicht ist, ertönt ein leiser Signalton. Der Schärfenindikator <<sup>2</sup>> im Sucher leuchtet jedoch nicht auf. Die Scharfeinstellung wird in diesem Fall nicht gespeichert.

# 100

# **<u><b><sup>■■</sup>**</sub>• Wählen des AF-Messfelds<sup>☆</sup></u>

In den Motivbereich-Modi stellt die Kamera normalerweise automatisch auf das nächstgelegene Objekt scharf. Deshalb wird nicht immer auf das gewünschte Objekt scharf gestellt.

In den Modi < $P$ >, < $Tv$ >, < $Av$ > und < $M$ > können Sie festlegen, welches AF-Messfeld zur Fokussierung des gewünschten Objekts verwendet werden soll.

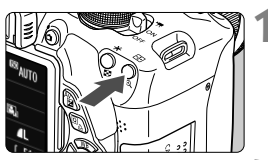

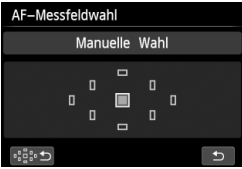

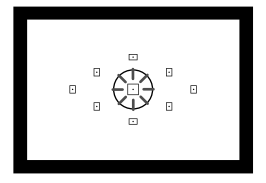

# **10 <b>Drücken Sie die Taste <ED>.** ( $\&$ 6)

 Das ausgewählte AF-Messfeld wird auf dem LCD-Monitor und im Sucher angezeigt.

## **2 Wählen Sie das AF-Messfeld aus.**

- $\bullet$  Drücken Sie die Tasten < $\Leftrightarrow$  >, um das AF-Messfeld auszuwählen.
- Während Sie durch den Sucher blicken, können Sie mit dem Haupt-Wahlrad < $\frac{1}{2}$ das gewünschte AF-Messfeld wählen (das jeweils ausgewählte Feld leuchtet rot).
- Wenn alle AF-Messfelder aufleuchten, wird die AF-Messfeldwahl automatisch vorgenommen. Das AF-Messfeld zur Fokussierung des Objekts wird dann automatisch ausgewählt.
- $\bullet$  Durch Drücken von < $(s_{\text{F}})$  > wird bei der Auswahl des AF-Messfelds zwischen dem mittleren AF-Messfeld und dem automatischen AF-Messfeld umgeschaltet.

# **3 Stellen Sie scharf.**

 Richten Sie das ausgewählte AF-Messfeld auf das Motiv, und drücken Sie den Auslöser halb durch, um die Fokussierung vorzunehmen.

Sie können zur Auswahl der AF-Messfelder auch auf den Bildschirm tippen. Wenn Sie während der manuellen Auswahl von AF-Messfeldern auf das [898-10]-Symbol unten links auf dem Bildschirm tippen, wird die AF-Messfeldwahl automatisch vorgenommen.

# **Aufnahmetipps**

- **Verwenden Sie für die Nahaufnahme eines Porträts "One-Shot AF", und fokussieren Sie die Augen.** Wenn Sie zunächst die Augen fokussieren, können Sie den Bildausschnitt anschließend neu wählen, und das Gesicht bleibt scharf.
- **Falls die Fokussierung schwierig ist, verwenden Sie das mittlere AF-Messfeld.**

Das mittlere AF-Messfeld ist das empfindlichste der neun AF-Messfelder.

 **Zur leichteren Fokussierung eines sich bewegenden Objekts stellen Sie die Kamera auf automatische AF-Messfeldwahl und "AI Servo AF" ein** (S. 98)**.**

Zuerst erfolgt die Fokussierung mithilfe des zentralen AF-Messfelds. Wenn sich das Motiv während der automatischen Scharfeinstellung aus dem zentralen AF-Messfeld entfernt, wird es von den jeweils benachbarten Messfeldern "verfolgt", solange es von einem anderen AF-Messfeld abgedeckt ist.

## **AF-Hilfslicht mit dem internen Blitzgerät**

Wenn Sie bei schwacher Beleuchtung den Auslöser halb durchdrücken, löst das interne Blitzgerät eine kurze Serie von Blitzen aus. Dadurch wird das Motiv aufgehellt und die automatische Scharfeinstellung erleichtert.

- In den folgenden Aufnahmemodi wird das AF-Hilfslicht nicht aktiviert:  $<\mathbb{Z}$ >,  $<\mathbb{Z}>$  und  $<\mathbb{R}>$ .
	- Das AF-Hilfslicht kann im AI Servo AF-Betrieb nicht ausgestrahlt werden.
	- Die Reichweite (der effektive Bereich) des AF-Hilfslichts, das vom internen Blitzgerät ausgestrahlt wird, beträgt ca. 4 Meter.
	- Wenn Sie in den Kreativ-Programmen das interne Blitzgerät mit der Taste < $\frac{1}{2}$  (S. 107) ausklappen, wird das AF-Hilfslicht bei Bedarf ausgestrahlt. Beachten Sie, dass abhängig von der Einstellung für [**4: AF-Hilfslicht Aussendung**] unter [5**4: Individualfunktionen (C.Fn)**] das AF-Hilfslicht nicht ausgelöst wird (S. 300).

## **AF-Betrieb und maximaler Blendenwert des Objektivs**

#### **Bei maximalen Blendenwerten bis 1:5,6:**

Kreuz-Fokussierung (gleichzeitige Erkennung vertikaler und horizontaler Linien) ist mit allen AF-Messfeldern möglich. Bei bestimmten Objektiven (siehe unten) erkennen die äußeren AF-Messfelder nur vertikale oder horizontale Linien (keine Kreuz-Fokussierung).

#### **Bei maximalen Blendenwerten bis 1:2,8:**

Eine hochpräzise Autofokussierung\* mit Erkennung vertikaler und horizontaler Linien ist mit dem mittleren AF-Messfeld zusätzlich zur Kreuz-Fokussierung (vertikale und horizontale Linien werden gleichzeitig erkannt) möglich. Ansonsten ermöglichen die anderen acht AF-Messfelder eine Kreuz-Fokussierung in gleicher Weise wie bei der Verwendung von Objektiven mit einem maximalen Blendenwert bis 1:5,6.

\* Außer bei den Objektiven EF 28-80 mm 1:2,8-4L USM und EF 50 mm 1:2,5 Compact Macro.

Wenn eine Okularverlängerung (separat erhältlich) verwendet und der maximale Blendenwert kleiner als 1:5,6 wird, sind keine AF-Aufnahmen möglich (außer in den Modi [u**+Verfolg.**], [**FlexiZone - Multi**] und [**FlexiZone - Single**] während einer Livebild-Aufnahme). Weitere Informationen finden Sie in der Bedienungsanleitung zur Okularverlängerung.

# **Objektive, die eine Kreuz-Fokussierung nicht mit allen AF-Messfeldern ermöglichen**

Bei folgenden Objektiven erkennen die drei linken und die drei rechten AF-Messfelder nur horizontale Linien, während die oberen und unteren AF-Messfelder nur vertikale Linien erkennen. Die Kreuz-Fokussierung ist deshalb nur mit dem mittleren AF-Messfeld möglich.

EF 35-80 mm 1:4-5,6 EF 35-80 mm 1:4-5,6 II EF 35-80 mm 1:4-5,6 III EF 35-80 mm 1:4-5,6 USM EF 35-105 mm 1:4,5-5,6 EF 35-105 mm 1:4,5-5,6 USM EF 80-200 mm 1:4,5-5,6 II EF 80-200 mm 1:4,5-5,6 USM

# **Motive, die sich nur schwer scharf stellen lassen**

Bei folgenden Motiven kann die automatische Scharfeinstellung fehlschlagen (der Schärfenindikator < • > im Sucher blinkt):

- Motive mit sehr geringem Kontrast (Beispiel: blauer Himmel, einfarbige Wände usw.)
- Motive bei sehr schwachem Licht
- Motive mit extremem Gegenlicht und starker Reflektierung (Beispiel: Autolack usw.)
- Nahe und weit entfernte Objekte, die von einem AF-Messfeld abgedeckt werden (Beispiel: Tier in einem Käfig usw.)
- Sich wiederholende Muster (Beispiel: Fenster von Wolkenkratzern, Computertastaturen usw.)

Wählen Sie in einem solchen Fall eine der folgenden Vorgehensweisen:

- (1) Fokussieren Sie mit "One-Shot AF" ein anderes Obiekt in gleicher Entfernung, und speichern Sie die Schärfe, bevor Sie auf den endgültigen Bildausschnitt schwenken (S. 61).
- (2) Stellen Sie den Fokussierschalter des Objektivs auf <**MF**>, und stellen Sie manuell scharf.
- Hinweise zu Motiven, die sich bei Livebild-Aufnahmen mit [**Li** + Verfolg.], [FlexiZone Multi] oder [**FlexiZone - Single**] nur schwer scharf stellen lassen, finden Sie auf Seite 165.

# **MF: Manueller Fokus**

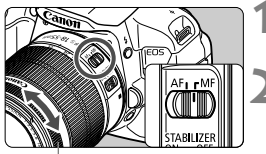

Entfernungsring

## **1 Stellen Sie den Fokussierschalter des Objektivs auf <MF>.**

## **2 Stellen Sie scharf.**

- Fokussieren Sie durch Drehen des Entfernungsrings, bis das Motiv im Sucher scharf angezeigt wird.
- Wenn Sie den Auslöser während der manuellen Fokussierung halb durchgedrückt halten, leuchtet das aktive AF-Messfeld kurz rot auf, der Signalton ertönt, und der Schärfenindikator <<sup>•</sup> leuchtet im Sucher auf.

# i **Reihenaufnahme**

Es sind etwa 5 Aufnahmen pro Sekunde möglich. Damit lassen sich z. B. ein auf Sie zu laufendes Kind oder verschiedene Gesichtsausdrücke wirkungsvoll aufnehmen.

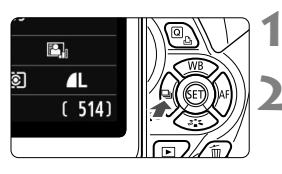

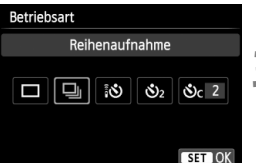

# **Drücken Sie die Taste <<< < 
Intervalse Signal Signal Burguer Signal Burguer Signal Burguer Signal Burguer Signal Burguer Signal Burguer Signal Burguer Signal Burguer Signal Burguer Signal Burguer Signal Burguer Signal**

# **Wählen Sie <**  $\Box$ **> aus.**

■ Drücken Sie die Taste <<**■**>, oder drehen Sie das Haupt-Wahlrad < $\frac{1}{2}$ >, um < $\Box$ i> Reihenaufnahme auszuwählen und drücken Sie dann auf  $\leq$   $($ 

# **3 Lösen Sie aus.**

 Während Sie den Auslöser voll durchgedrückt halten, macht die Kamera kontinuierlich Aufnahmen.

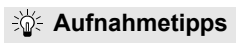

- **Achten Sie auf den passenden AF-Betrieb** (S. 97) **für das Objekt.**
	- **Für sich bewegende Objekte**

Mit "AI Servo AF" bleibt der Fokus bei Reihenaufnahmen auf das Objekt gerichtet.

- **Für stationäre Objekte** Mit "One-Shot AF" wird der Fokus der Kamera bei Reihenaufnahmen nur einmal eingestellt.
- **Die Verwendung des Blitzgeräts ist ebenfalls möglich.** Da der Blitz zwischen Aufnahmen aufgeladen werden muss, verlangsamt sich die Aufnahmegeschwindigkeit.
- Die maximale Geschwindigkeit bei Reihenaufnahmen von ca. 5 Aufnahmen pro Sekunde wird erreicht\*, wenn die Verschlusszeit auf 1/500 Sek. oder kürzer und die größtmögliche Blende (abhängig vom Objektiv) eingestellt wird. Die Aufnahmegeschwindigkeit bei Reihenaufnahmen kann sich aufgrund der Verschlusszeit, des Blendenwerts, der Motivbedingungen, der Helligkeit, des Objektivs, der Verwendung des Blitzes usw. verringern.
	- \* Bei folgenden Objektiven sind 5 Aufnahmen pro Sekunde im One-Shot AF-Betrieb mit ausgeschaltetem Image Stabilizer (Bildstabilisator) möglich: EF 300 mm 1:4L IS USM, EF 28-135 mm 1:3,5-5,6 IS USM, EF 75-300 mm 1:4-5,6 IS USM und EF 100-400 mm 1:4,5-5,6L IS USM.
	- Im AI Servo AF-Betrieb kann sich die Aufnahmegeschwindigkeit je nach Motiv und verwendetem Objektiv geringfügig verlangsamen.
	- Wenn der Akkuladezustand niedrig ist, erfolgen die Reihenaufnahmen bei etwas geringerer Geschwindigkeit.

# j **Verwenden des Selbstauslösers**

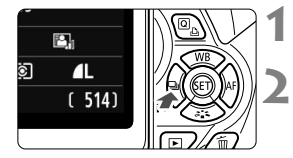

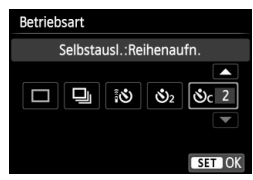

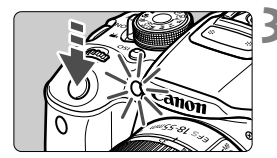

# **Drücken Sie die Taste <<** < | 1367.

# **2 Wählen Sie den Selbstauslöser.**

- Drücken Sie die Taste <<■>>, oder drehen Sie das Haupt-Wahlrad < $\mathcal{E}$ um den Selbstauslöser auszuwählen, und drücken Sie dann auf  $\leq$   $\leq$   $\geq$ .
	- Q: **10 Sek. Selbstauslöser** Sie können auch die Fernbedienung verwenden (S. 307).
	- l: **2 Sek. Selbstauslöser** (S. 142)
	- q: **10 Sek. Selbstauslöser plus Reihenaufnahmen**

Drücken Sie die Taste <AV >. um die Anzahl der Reihenaufnahmen (2 bis 10) bei Verwendung des Selbstauslösers einzustellen.

## **3 Lösen Sie aus.**

- Blicken Sie durch den Sucher, und stellen Sie scharf. Drücken Sie den Auslöser anschließend ganz durch.
- Sie können den Selbstauslöserbetrieb auf dem LCD-Monitor anhand der Selbstauslöser-Lampe, des Signaltons und des Timers (Anzeige in Sekunden) überprüfen.
- Zwei Sekunden vor der Aufnahme leuchtet die Selbstauslöser-Lampe auf, und der Signalton wird schneller.

 $\blacksquare$   $\blacksquare$  Mit  $\lt \mathcal{N}_C$  kann sich das Intervall zwischen Reihenaufnahmen ie nach den Aufnahmefunktionseinstellungen wie Bildaufnahmequalität und Blitz verlängern.

- Wenn Sie beim Drücken des Auslösers nicht durch den Sucher sehen, bringen Sie die Okularabdeckung an (S. 308). Wenn bei der Aufnahme des Bilds Streulicht in den Sucher einfällt, kann dies die Belichtung beeinflussen.
- R Mit der Taste <<br />
>> können Sie Aufnahmen machen, ohne die Kamera auf dem Stativ anzufassen. Dadurch wird die Verwacklung bei der Aufnahme von Stillleben oder bei Langzeitbelichtungen vermieden.
	- Nach dem Aufnehmen von Bildern mit Selbstauslöser wird die Wiedergabe der Bilder (S. 84) empfohlen, um die Scharfeinstellung und die Belichtung zu überprüfen.
	- Wenn Sie mit dem Selbstauslöser nur sich selbst aufnehmen möchten, verwenden Sie für die Schärfenspeicherung (S. 61) ein Objekt, das sich etwa im selben Abstand zur Kamera befindet.
	- Zum Ausschalten des aktivierten Selbstauslösers drücken Sie die Taste <<  $\Box$  iste>.

# D **Aufnahmen mit dem internen Blitzgerät**

Klappen Sie bei Innenaufnahmen, schwachem Licht oder Gegenlicht bei Tageslicht einfach das interne Blitzgerät aus, und drücken Sie den Auslöser, um Blitzlichtaufnahmen zu erstellen. Im Modus  $\langle P \rangle$  wird die Verschlusszeit (1/60 Sek. bis 1/200 Sek.) automatisch eingestellt, um Kameraverwackelungen zu vermeiden.

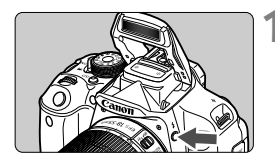

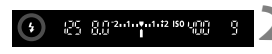

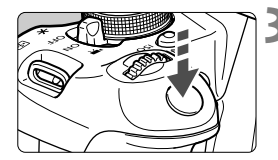

**Effektive Blitzreichweite** 

**Drücken Sie die Taste <** $\frac{1}{2}$ **.** 

- In den Kreativ-Programmen können Sie iederzeit die Taste <**1**> drücken, um Blitzlichtaufnahmen zu erstellen.
- Während sich das Blitzgerät erneut auflädt, wird im Sucher "**\$buSY**" und auf dem LCD-Monitor [**BUSY**<sup>1</sup>] angezeigt.

# **2 Drücken Sie den Auslöser halb durch.**

 Prüfen Sie links unten im Sucher, ob das Symbol < $\frac{1}{2}$  > leuchtet.

#### **3 Lösen Sie aus.**

• Sobald die Fokussierung erfolgt ist und Sie den Auslöser ganz durchdrücken, wird der Blitz für die Aufnahme ausgelöst.

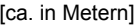

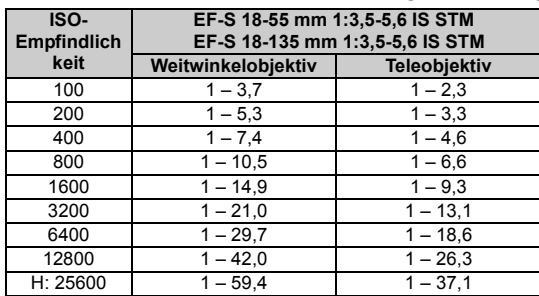

# **Aufnahmetipps**

- **Erhöhen Sie bei weiter entfernten Objekten die ISO-Empfindlichkeit** (S. 92)**.** Durch Erhöhen der ISO-Empfindlichkeit können Sie die Blitzreichweite vergrößern.
- **Verringern Sie die ISO-Empfindlichkeit bei hellem Licht.** Wenn die Belichtungseinstellung im Sucher blinkt, reduzieren Sie die ISO-Empfindlichkeit.
- **Nehmen Sie die Gegenlichtblende ab, und gehen Sie nicht zu nahe an das Motiv heran.**

Wenn die Gegenlichtblende angebracht ist oder Sie sich zu nah am Objekt befinden, kann der untere Teil der Aufnahme aufgrund des abgeschatteten Blitzes dunkel sein. Prüfen Sie bei wichtigen Aufnahmen, ob die Blitzbelichtung auf dem LCD-Monitor natürlich aussieht (ausreichende Belichtung des unteren Teils).

## **MENU** Funktion zur Verringerung roter Augen

Mit der Lampe zur Verringerung roter Augen kann der Rote-Augen-Effekt bei Aufnahmen mit Blitzlicht vermindert werden.

Die Funktion zur Verringerung roter Augen kann in allen Aufnahmemodi mit Ausnahme der Modi < $5$ , < $\frac{2}{3}$ >, < $\frac{1}{3}$ , < $\frac{1}{3}$  > und < $\frac{1}{4}$  > verwendet werden.

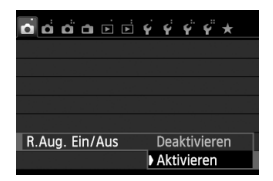

- Wählen Sie auf der Registerkarte [z**1**] die Option [**R.Aug. Ein/Aus**], und drücken Sie dann <  $(s_{ET})$  >. Wählen Sie [**Aktivieren**], und drücken Sie anschließend die Taste < $(F)$  >.
- Wenn Sie bei Blitzlichtaufnahmen den Auslöser halb durchdrücken, wird die Lampe zur Verringerung roter Augen eingeschaltet. Wenn Sie dann den Auslöser ganz durchdrücken, wird das Bild aufgenommen.
- ∏ Die Funktion zur Verringerung des Rote-Augen-Effekts wirkt am besten, wenn die fotografierte Person direkt in die Lampe zur Verringerung roter Augen blickt, der Raum gut beleuchtet ist oder Sie sich möglichst nah bei der fotografierten Person befinden.
	- Wenn Sie den Auslöser halb durchdrücken, wird die Skalenanzeige am unteren Rand des Suchers zunächst minimiert und schließlich ausgeschaltet. Um ein optimales Ergebnis zu erzielen, machen Sie die Aufnahme erst, wenn diese Skalenanzeige ausgeschaltet ist.

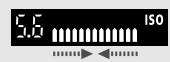

Die Wirksamkeit der Funktion ist je nach Objekt unterschiedlich.
# **4**

# **Erweiterte Aufnahmetechniken**

Dieses Kapitel baut auf Kapitel 3 auf. Es werden darin weitere Möglichkeiten für kreative Aufnahmen vorgestellt.

- In der ersten Hälfte dieses Kapitels wird die Verwendung der Modi <Tv><Av> und <M> auf dem Modus-Wahlrad erläutert.
- Alle in Kapitel 3 beschriebenen Funktionen können auch in den Modi < $Tv$  >, < $Av$  > und < $M$  > verwendet werden.
- Eine Übersicht über die Funktionen, die im jeweiligen Aufnahmemodus verwendet werden können, finden Sie auf Seite 314.
- $\bullet$  Das Symbol  $\star$  rechts neben dem Seitentitel kennzeichnet Funktionen, die nur in den Kreativ-Programmen (S. 24) verfügbar sind.

#### c **Informationen zum Haupt-Wahlrad**

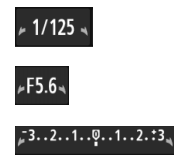

Das zusammen mit der Verschlusszeit, der Blendeneinstellung oder der Belichtungskorrektur angezeigte Zeigersymbol < $\blacktriangleright \blacktriangleleft$  > gibt an, dass die jeweilige Einstellung mit dem Haupt-Wahlrad < $\frac{1}{2}$ > angepasst werden kann.

## s**: Aufnahmen mit Bewegungsunschärfe**

 $Im Blendenautomatik-Modus **Tv** > des Modus-Wahhrads können Sie scharfe$ Momentaufnahmen oder unscharfe Aufnahmen von Bewegungen erzeugen. \* <Tv > steht für "Time Value" (Zeitwert).

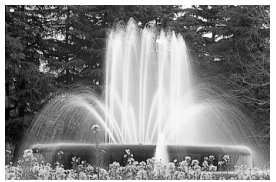

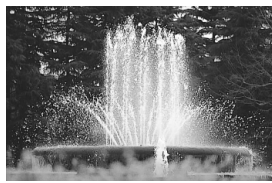

Unscharfe Aufnahme von Bewegungen Scharfe Momentaufnahme (Kurze Verschlusszeit: 1/2000 Sek.)

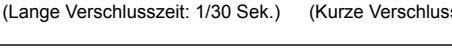

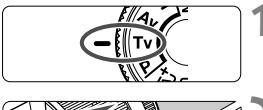

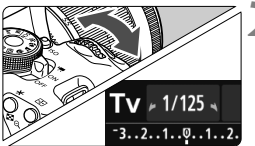

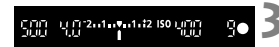

#### **1 Stellen Sie das Modus-Wahlrad auf <Tv>.**

#### **2 Legen Sie die gewünschte Verschlusszeit fest.**

- Informationen zum Einstellen der Verschlusszeit finden Sie unter "Aufnahmetipps".
- Durch Drehen des Wahlrads < $\frac{1}{2}$  > nach rechts wird die Verschlusszeit verkürzt, durch Drehen nach links verlängert.

#### **3 Lösen Sie aus.**

 Wenn Sie die Schärfe eingestellt haben und den Auslöser ganz durchdrücken, wird das Bild mit der gewählten Verschlusszeit aufgenommen.

#### **Verschlusszeitanzeige**

Auf dem LCD-Monitor wird die Verschlusszeit als Bruchzahl angezeigt. Im Sucher ist jedoch nur der Nenner angezeigt. "0"5" für 0,5 Sek. und "15"" für 15 Sek.

#### **Aufnahmetipps**

- **Erstellen von Momentaufnahmen von schnellen Bewegungsabläufen** Verwenden Sie eine kurze Verschlusszeit zwischen 1/4000 und 1/500 Sekunden.
- **Erzeugen des Eindrucks schneller Bewegungen durch unscharfe Aufnahmen laufender Kinder oder Tiere** Verwenden Sie eine mittlere Verschlusszeit zwischen 1/250 und 1/30 Sek. Folgen Sie dem sich bewegenden Objekt durch den Sucher, und drücken Sie den Auslöser, um das Bild aufzunehmen. Bei Verwendung eines Teleobjektivs halten Sie dieses ruhig, um eine Verwacklung der Kamera zu verhindern.
- **Erstellen unscharfer Aufnahmen von fließenden Gewässern oder Springbrunnen**

Verwenden Sie eine lange Verschlusszeit von 1/30 Sek. oder länger betragen. Setzen Sie ein Stativ ein, um eine Verwacklung der Kamera in freier Handhaltung zu verhindern.

**Stellen Sie die Verschlusszeit so ein, dass der Blendenwert nicht blinkt.**

Wenn Sie den Auslöser halb durchdrücken und die Verschlusszeit bei angezeigtem Blendenwert ändern, ändert sich auch der angezeigte Blendenwert, um den Belichtungswert (die auf den Bildsensor fallende Lichtmenge) beizubehalten. Bei Überschreitung des einstellbaren Blendenwertbereichs blinkt der Blendenwert, um anzuzeigen, dass keine Standardbelichtung möglich ist.

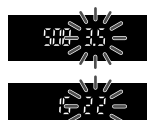

Falls die Belichtung zu gering ist, blinkt die größte Blende (niedrigster Blendenwert). Drehen Sie in diesem Fall das Haupt-Wahlrad < $\frac{1}{2}$ > nach links, um eine längere Verschlusszeit einzustellen, oder erhöhen Sie die ISO-Empfindlichkeit.

Falls die Belichtung zu hell ist, blinkt die kleinste Blende (höchster Blendenwert). Drehen Sie in diesem Fall das Haupt-Wahlrad < $\frac{1}{2}$ > nach rechts, um eine kürzere Verschlusszeit einzustellen, oder verringern Sie die ISO-Empfindlichkeit.

#### D **Aufnahmen mit dem internen Blitzgerät**

Für eine optimale Blitzbelichtung wird die Blitzleistung automatisch an den automatisch eingestellten Blendenwert angepasst (Automatikblitzbelichtung). Die Verschlusszeit kann zwischen 1/200 und 30 Sekunden eingestellt werden.

## f**: Ändern der Schärfentiefe**

Für einen unscharfen Hintergrund oder um sowohl nahe als auch ferne Objekte scharf aufzunehmen, stellen Sie das Modus-Wahlrad auf < $A$ v > (Verschlusszeitautomatik), um die Schärfentiefe (den annehmbaren Fokusbereich) anzupassen.

\* < Av > steht für "Aperture Value" (Blendenwert), was die Größe der Blendenöffnung im Objektiv angibt.

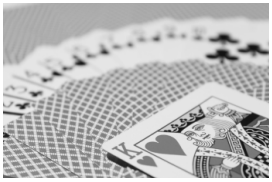

Verschwommener Hintergrund (Mit einem niedrigen Blendenwert: 1:5,6)

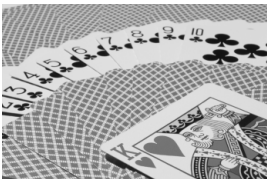

Scharfer Vorder- und Hintergrund (Mit einem hohen Blendenwert: 1:32)

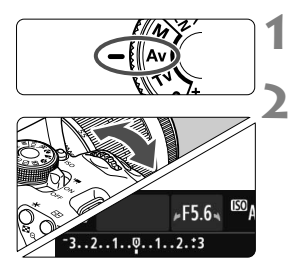

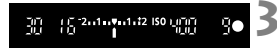

#### **1 Stellen Sie das Modus-Wahlrad**  auf < Av >.

#### **2 Legen Sie den gewünschten Blendenwert fest.**

- Je höher die Blendenzahl, desto größer die Schärfentiefe, d. h. desto größer der sowohl im Vordergrund als auch im Hintergrund scharf eingestellte Bereich.
- Durch Drehen des Haupt-Wahlrads < $\frac{1}{2}$  > nach rechts erhöht sich der Blendenwert (kleinere Blendenöffnung), durch Drehen nach links verringert er sich (größere Blendenöffnung).

#### **3 Lösen Sie aus.**

 Stellen Sie scharf, und drücken Sie den Auslöser ganz durch. Das Bild wird mit dem gewählten Blendenwert aufgenommen.

#### **Blendenwertanzeige**

Je höher der Blendenwert, desto kleiner die Blendenöffnung. Die angezeigten Blendenwerte variieren je nach verwendetem Objektiv. Wenn kein Objektiv installiert ist, wird für den Blendenwert "**00**" angezeigt.

#### **Aufnahmetipps**

 **Bei Verwendung eines hohen Blendenwerts oder Aufnahmen bei schwachem Licht können Verwacklungen auftreten.** Je höher der Blendenwert, desto länger die Verschlusszeit. Bei schwachem Licht kann die Verschlusszeit bis zu 30 Sekunden betragen. Erhöhen Sie in diesem Fall die ISO-Empfindlichkeit, und halten Sie die Kamera ruhig, oder verwenden Sie ein Stativ.

 **Die Schärfentiefe hängt nicht nur vom Blendenwert, sondern auch vom Objektiv und der Entfernung zum Objekt ab.** Da Weitwinkelobjektive eine hohe Schärfentiefe (annehmbarer Fokusbereich vor und hinter dem Fokuspunkt) haben, reicht für einen scharfen Vorder- und Hintergrund ein niedriger Blendenwert aus. Teleobjektive besitzen im Gegensatz dazu eine geringe Schärfentiefe.

Je näher das Motiv, desto geringer die Schärfentiefe. Bei einem weiter entfernten Objekt erhöht sich die Schärfentiefe.

#### **Stellen Sie den Blendenwert so ein, dass die Verschlusszeit nicht blinkt.**

Wenn Sie den Auslöser halb durchdrücken und den Blendenwert bei angezeigter Verschlusszeit ändern, ändert sich auch die angezeigte Verschlusszeit, um den Belichtungswert (die auf den Bildsensor fallende Lichtmenge) beizubehalten. Bei Überschreitung des einstellbaren Verschlusszeitbereichs blinkt die

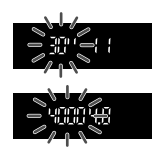

Verschlusszeit, um anzuzeigen, dass keine Standardbelichtung möglich ist.

Wenn das Bild zu dunkel ist, blinkt die Verschlusszeitanzeige "**30"**" (30 Sek.). Drehen Sie in diesem Fall das Haupt-Wahlrad < $\frac{1}{2}$ > nach links, um einen niedrigeren Blendenwert einzustellen, oder erhöhen Sie die ISO-Empfindlichkeit.

Wenn das Bild zu hell ist, blinkt die Verschlusszeitanzeige "4000"" (1/4000 Sek). Drehen Sie in diesem Fall das Haupt-Wahlrad < $\ell^{\text{max}}$ > nach rechts, um einen höheren Blendenwert einzustellen, oder verringern Sie die ISO-Empfindlichkeit.

#### D **Aufnahmen mit dem internen Blitzgerät**

Für eine optimale Blitzbelichtung wird die Blitzleistung automatisch an den eingestellten Blendenwert angepasst (Automatikblitzbelichtung). Die Verschlusszeit wird je nach Umgebungshelligkeit automatisch auf einen Wert zwischen 1/200 und 30 Sek eingestellt. Dies hängt von der Helligkeit des Motivs ab.

Bei schwachem Licht wird das Hauptmotiv durch den automatischen Blitz beleuchtet, während der Hintergrund durch eine automatisch eingestellte lange Verschlusszeit belichtet wird. Sowohl der Aufnahmegegenstand im Vordergrund als auch der Hintergrund werden richtig belichtet (automatische Langzeitsynchronisation). Wenn Sie die Kamera in der Hand halten, halten Sie sie ruhig, um eine Verwacklung zu verhindern. Die Verwendung eines Stativs wird empfohlen. Zur Vermeidung einer langsamen Verschlusszeit stellen Sie unter [z**1: Blitzsteuerung**] [**Blitzsynchronzeit bei Av**] auf [**1/200-1/60Sek. automatisch**] oder [**1/200 Sek. (fest)**] ein (S. 219).

#### Schärfentiefe-Kontrolle<sup>\*</sup>

Die Blendenöffnung ändert sich nur in dem Moment, in dem die Aufnahme gemacht wird. Ansonsten bleibt die Blende vollständig geöffnet. Deshalb ist der bei der Aufnahme tatsächlich erreichte Schärfentiefebereich bei der Vorabbetrachtung des Motivs durch den Sucher oder auf dem LCD-Monitor nicht zu erkennen.

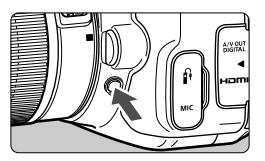

Drücken Sie die Schärfentiefe-Kontrolltaste, um mit der aktuellen Blendeneinstellung abzublenden und die Schärfentiefe (den annehmbaren Fokusbereich) zu überprüfen.

Wenn Sie bei einer Livebild-Aufnahme (S. 146) die Taste für Schärfentiefe-Kontrolle gedrückt halten, können Sie den Blendenwert ändern und dabei die Änderung des Schärfentiefeneffekts beobachten.

## a**: Manuelle Belichtung**

Sie können die gewünschte Verschlusszeit und den gewünschten Blendenwert manuell einstellen. Mithilfe der Belichtungsstufenanzeige im Sucher können Sie die gewünschte Belichtung einstellen. Dieses Verfahren wird als manuelle Belichtungssteuerung bezeichnet.

 $*$  <M > steht für "Manuell".

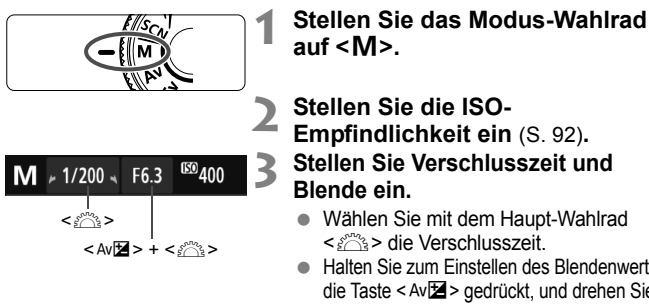

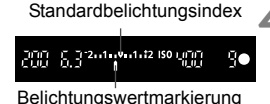

**E. Halten Sie zum Einstellen des Blendenwerts** die Taste < Av $\Xi$ > gedrückt, und drehen Sie das Haupt-Wahlrad < $\frac{6}{5}$ %>.

#### **4 Stellen Sie scharf.**

- **Drücken Sie den Auslöser halb durch.**
- Die Belichtungseinstellung wird im Sucher angezeigt.
- An der Markierung des Belichtungsstufensymbols < $\blacktriangleright$ können Sie die Abweichung von der Standardbelichtungsstufe erkennen.

## **5 Stellen Sie die Belichtung ein, und machen Sie die Aufnahme.**

- Überprüfen Sie den Belichtungswert, und stellen Sie die gewünschte Verschlusszeit und den gewünschten Blendenwert ein.
- Wenn die Belichtungskorrektur mehr als ±2 Stufen von der Standardbelichtung abweicht, wird am Ende der Belichtungsstufenanzeige im Sucher <<>>
oder <<>
>
>
angezeigt. (Wenn auf dem LCD-Monitor die Belichtungsstufe über  $\pm 3$  Stufen liegt, wird < $\blacklozenge$  > oder < $\blacktriangleright$  > angezeigt.)

Wenn ISO Auto eingestellt ist, wird die ISO-Empfindlichkeit an die Verschlusszeit und den Blendenwert angepasst, um eine Standardbelichtung zu erzielen. Es kann daher vorkommen, dass Sie nicht den gewünschten Belichtungseffekt erzielen.

- 围 Wenn bei der Einstellung [ $\bigcirc$ 2: Auto Lighting Optimizer/ $\bigcirc$ 2: Autom. **Belichtungsoptimierung**] das Häkchen < $\sqrt{}$  > für [Deaktiv bei manuell Bel] deaktiviert wurde, können Sie es im Modus < $M$  > aktivieren (S. 125).
	- Wenn ISO Auto-Limit eingestellt ist, können Sie die Taste < $\frac{\text{#}}{\text{#}}$  drücken, um die ISO-Empfindlichkeit zu speichern.
	- Nach der Veränderung des Bildausschnitts können Sie die Belichtungsstufendifferenz in der Belichtungsstufenanzeige (S. 22, 23) im Vergleich zum Drücken der Taste <  $\bigstar$  > sehen.

#### I **Aufnahmen mit dem internen Blitzgerät**

Für eine optimale Blitzbelichtung wird die Blitzleistung automatisch an den manuell eingestellten Blendenwert angepasst (Automatikblitzbelichtung). Die Verschlusszeit kann zwischen 1/200 und 30 Sekunden oder auf <**LANGZEITBELICHTUNG**> eingestellt werden.

#### **LANGZEITBELICHTUNG: Aufnahmen mit Langzeitbelichtung**

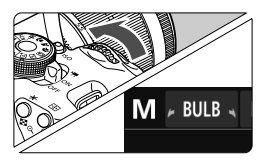

Bei einer Langzeitbelichtung bleibt die Blende so lange geöffnet, wie Sie den Auslöser gedrückt halten. Sie kann zur Aufnahme von Feuerwerken und anderen Motiven verwendet werden, die eine Langzeitbelichtung erfordern. Drehen Sie in Schritt 3 auf der vorigen Seite das Wahlrad < $\frac{1}{2}$  > nach links, um die Option <**LANGZEITBELICHTUNG**> einzustellen. Die verstrichene Belichtungszeit wird auf dem LCD-Monitor angezeigt.

- Richten Sie die Kamera während der Langzeitbelichtung nicht gegen die Sonne. Durch die Erwärmung können interne Kamerakomponenten beschädigt werden.
	- Langzeitbelichtungen wirken aufgrund von Bildrauschen unter Umständen grobkörnig.
	- Wenn [ $\bigcirc$ 3: Rauschred. bei Langzeitbel.] auf [Automatisch] oder [Ein] eingestellt wird, kann das Bildrauschen bei Langzeitbelichtungen reduziert werden (S. 127).
	- Wenn ISO Auto-Limit aktiviert ist, wird die ISO-Empfindlichkeit auf ISO 400 gesetzt (S.94).
- R
- Für Aufnahmen mit Langzeitbelichtung empfiehlt sich die Verwendung eines Stativs und eines Auslösekabels (separat erhältlich, S. 308).
- Aufnahmen mit Langzeitbelichtung können auch über die Fernbedienung (separat erhältlich, S. 307) ausgelöst werden. Nach Drücken der Sendetaste der Fernbedienung startet die Langzeitbelichtung sofort oder 2 Sek. später. Drücken Sie die Taste erneut, um die Langzeitbelichtung zu beenden.

# $\sqrt{2}$  Ändern der Messmethode<sup>\*</sup>

Es gibt vier Messmethoden zur Ermittlung der Motivhelligkeit. In der Regel wird eine Mehrfeldmessung empfohlen.

In den Motivbereich-Modi ist die Mehrfeldmessung automatisch eingestellt.

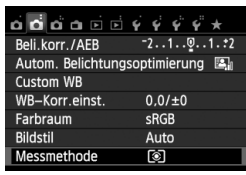

#### **1 Wählen Sie die Option [Messmethode].**

- Wählen Sie auf der Registerkarte [z**2**] die Option [**Messmethode**], und drücken Sie die Taste <6r)>.
- Messmethode Mehrfeldmessung ि **[3]**  $\mathbf{G}$ **C**

## **2 Legen Sie die Messmethode fest.**

 Wählen Sie die Messmethode aus, und drücken Sie < $(F)$ >.

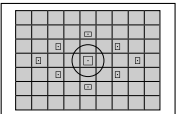

#### q **Mehrfeldmessung**

Diese universelle Messmethode ist sogar für Aufnahmen bei Gegenlicht geeignet. Die Kamera wählt die Belichtung automatisch entsprechend der Aufnahmesituation.

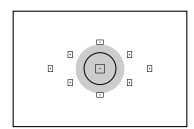

#### w **Selektivmessung**

Diese ist hilfreich, wenn der Hintergrund z. B. aufgrund von Gegenlicht sehr viel heller ist als das Motiv. Im grauen Bereich der Abbildung links wird die Helligkeit gemessen, anhand derer die Standardbelichtung ermittelt wird.

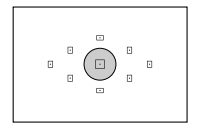

#### r **Spotmessung**

Diese eignet sich hervorragend zum Messen eines bestimmten Motivdetails. Im grauen Bereich in der Abbildung links wird die Helligkeit gemessen, anhand derer die Standardbelichtung ermittelt wird. Diese Messmethode eignet sich für fortgeschrittene Benutzer.

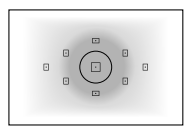

#### e **Mittenbetonte Messung**

Hier wird die Helligkeit in einem größeren, zentralen Bildbereich gemessen, während der Rest des Bildfelds integral gemessen wird. Diese Messmethode eignet sich für fortgeschrittene Benutzer.

#### **Messbereich bei Livebild-Aufnahmen**

- Bei **③** (Mehrfeldmessung) und [] (mittenbetonte Messung) ist der Messbereich annähernd derselbe wie bei Aufnahmen über den Sucher.
- $\bullet$  Bei  $\boxdot$  (Selektivmessung) und  $\Box$  (Spotmessung) weicht der Messbereich leicht von dem bei Aufnahmen über den Sucher ab. Die ungefähren Messbereiche sind nachstehend angegeben:

#### **Selektivmessung Spotmessung**

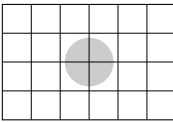

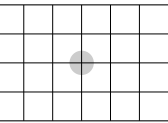

\* Die Abbildungen gelten für die Einstellung [**Gitter 2** m]. Die Messbereiche werden nicht auf dem LCD-Monitor angezeigt.

Bei der Einstellung **(S)** (Mehrfeldmessung) bei Aufnahmen über den Sucher wird die Belichtungseinstellung gespeichert, wenn Sie den Auslöser halb durchdrücken und die Fokussierung erreicht wird. Bei <a>[C2]</a> (Selektivmessung), <a>[C2]</a>(Spotmessung) und <a>[C2]</a>(Selektivmessung), <a>[C2]</a>(Spotmessung) und E2]</a> (mittenbetonte Messung) wird die Belichtungseinstellung im Moment der Belichtung festgelegt. (Die Belichtungseinstellung wird nicht gesperrt, wenn Sie den Auslöser halb durchdrücken.) Während Livebild-Aufnahmen wird die Belichtungseinstellung ungeachtet der Messmethodeneinstellung im Moment der Belichtung festgelegt.

## Einstellen der Belichtungskorrektur<sup>\*</sup>

#### Av<sup>1</sup> Einstellen der Belichtungskorrektur

Stellen Sie die Belichtungskorrektur ein, wenn die Belichtung (ohne Blitz) nicht das gewünschte Ergebnis liefert. Diese Funktion eignet sich für Kreativ-Programme (außer  $\leq M$ >). Sie können die Belichtungskorrektur in Drittelstufen um bis zu ±5 Stufen einstellen.

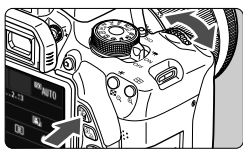

Überbelichtung für ein helleres Bild

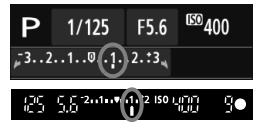

#### Unterbelichtung für ein dunkleres Bild

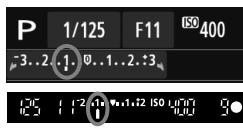

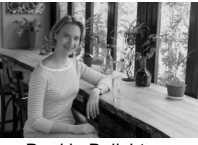

#### **Aufhellen:**

Halten Sie die Taste < Av **⊠** > gedrückt, und drehen Sie das Haupt-Wahlrad < $\frac{1}{6}$ > nach rechts. (Überbelichtung)

#### **Abdunkeln:**

Halten Sie die Taste < Av **⊠** > gedrückt, und drehen Sie das Haupt-Wahlrad < $\frac{1}{2}$  > nach links. (Unterbelichtung).

- Wie in der Abbildung dargestellt wird der Belichtungswert auf dem LCD-Monitor und im Sucher angezeigt.
- **Setzen Sie die Belichtungskorrektur nach der Aufnahme des Bildes wieder zurück auf 0.**

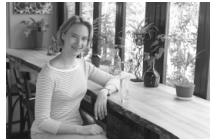

Dunkle Belichtung Überbelichtung für ein helleres Bild

- Im Sucher wird nur ein Belichtungskorrekturwert von bis zu ±2 Stufen angezeigt. Wenn der Belichtungskorrekturwert mehr als ±2 Stufen beträgt, wird am Ende der Belichtungskorrekturanzeige <I> oder <J> angezeigt.
	- Wenn Sie eine Belichtungskorrektur um mehr als ±2 Stufen ausführen möchten, sollten Sie dies über [ $\bigcirc$  2: Beli.korr./AEB] (S.121) oder auf dem Schnelleinstellungsbildschirm (S. 44) einstellen.

#### **22 Blitzbelichtungskorrektur**

Stellen Sie die Blitzbelichtungskorrektur ein, wenn die Blitzbelichtung des Objekts nicht das gewünschte Ergebnis liefert. Sie können die Belichtungskorrektur in Drittelstufen um bis zu ±2 Stufen einstellen.

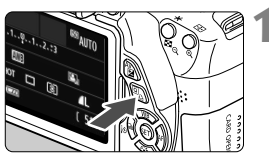

**Drücken Sie die Taste <**  $\overline{Q}$  **>.** ( $\overset{\circ}{\phi}$ 10) Der Schnelleinstellungsbildschirm wird angezeigt (S. 44).

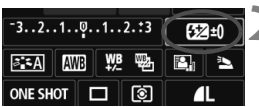

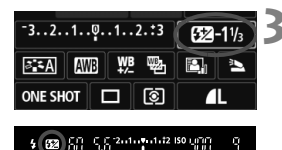

#### **2 Wählen Sie die Option [**y**].**

- $\bullet$  Drücken Sie die Taste < $\Leftrightarrow$  >, um die Option [52<sup>\*</sup>] zu wählen.
- [**Blitzbelichtungskorrekt.**] wird am unteren Rand angezeigt.
- **3 Stellen Sie den gewünschten Belichtungskorrekturwert ein.**
	- Drehen Sie zum Aufhellen der Blitzbelichtung das Haupt-Wahlrad < $\frac{1}{2}$ > nach rechts (Überbelichtung). Drehen Sie zum Abdunkeln der  $Belichtung das Haupt-Wahlrad  $\frac{1000}{1000}$$ nach links (Unterbelichtung).
	- Wenn Sie den Auslöser halb durchdrücken, wird das Symbol <<a>
	Symbol <<a>
	Symbol <<<a>
	Symbol <<<a>
	Symbol <<a>
	Symbol <<a>
	Symbol <<a>
	Symbol <<a>
	Symbol <<a>
	Symbol <<a>
	Symbol <<a>
	Symbol <<a>
	Symbol <<a>
	Symbol <<a>
	Symbol <<a>
	Symbol <<a>
	Symbol <<a>
	Symbol <<a>
	Symb
	- **Setzen Sie die Blitzbelichtungskorrektur nach der Aufnahme des Bildes wieder zurück auf 0.**

Wenn [ $\Omega$ 2: Auto Lighting Optimizer/ $\Omega$ 2:Autom. Belichtungsoptimierung] (S. 125) auf eine andere Option als [**Aus**] eingestellt ist, kann das Bild hell aussehen, auch wenn eine verminderte Belichtungskorrektur oder verminderte Blitzbelichtungskorrektur eingestellt wurde.

Sie können die Blitzbelichtungskorrektur auch über [**Einstellung int. Blitz**] im Menü [ $\bigcirc$ 1: Blitzsteuerung] (S. 220) einstellen.

## **MENU Belichtungsreihenautomatik (AEB)**<sup>\*</sup>

Mit dieser erweiterten Funktion zur Belichtungskorrektur werden wie unten dargestellt automatisch drei Aufnahmen mit unterschiedlicher Belichtung (bis zu ±2 Stufen in Drittelstufen) gemacht. Sie können anschließend die beste Belichtung wählen.

Dies wird als AEB (Auto Exposure Bracketing = Belichtungsreihenautomatik) bezeichnet.

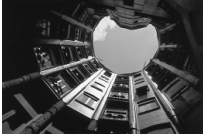

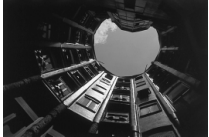

Standardbelichtung Dunklere Belichtung (Unterbelichtung).

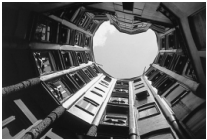

Hellere Belichtung (Überbelichtung)

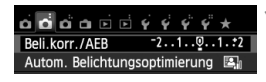

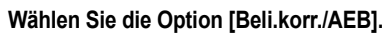

 Wählen Sie auf der Registerkarte [z**2**] die Option [**Beli.korr./AEB**], und drücken Sie die Taste < $(F)$  >.

#### Belicht.korr. /AEB-Einst. Dunkler Heller  $7.6.5.4.3.2.1.01.2.3.4.5.617$  $|z|$  – ШШШШШШШШШ AEB P mininin SET OK AEB-Bereich

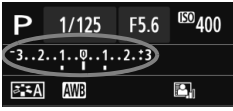

#### **2 Stellen Sie den AEB-Bereich ein.**

- Drehen Sie das Haupt-Wahlrad < $\frac{1}{2}$ >, um den AEB-Bereich einzustellen.
- Drücken Sie die Taste <<■ >>, um den Belichtungskorrekturwert einzustellen. Wenn die AEB mit der Belichtungskorrektur kombiniert wird, wird die AEB mit dem Blitzbelichtungskorrekturwert als zentralem Wert verwendet.
- $\bullet$  Drücken Sie die Taste < $(s_{ET})$ >, um die Einstellung festzulegen.
- Wenn Sie die Taste <MENU > drücken, um das Menü zu beenden, wird der AEB-Bereich auf dem LCD-Monitor angezeigt.

#### **3 Lösen Sie aus.**

 Stellen Sie scharf, und drücken Sie den Auslöser ganz durch. Die drei Reihenaufnahmen werden in folgender Reihenfolge ausgeführt: Standardbelichtung, Unterbelichtung und Überbelichtung.

#### **Deaktivieren der Belichtungsreihenautomatik**

- Führen Sie die Schritte 1 und 2 aus, um die Anzeige der AEB-Stufe auszuschalten.
- Die AEB-Einstellung wird außerdem automatisch deaktiviert, wenn der Hauptschalter auf < OFF > gestellt wird, das Blitzgerät voll aufgeladen ist usw.

#### **Aufnahmetipps**

#### **Verwenden von AEB für Reihenaufnahmen**

Wenn < Explore *Reihenaufnahme (S. 104)* eingestellt ist und Sie den Auslöser ganz durchdrücken, werden die drei Serienaufnahmen in der folgenden Reihenfolge aufgenommen: Standardbelichtung, Unterbelichtung und Überbelichtung.

#### **• Verwenden von AEB mit Einzelaufnahme <** $\square$ **>**

Drücken Sie den Auslöser für die drei Serienaufnahmen dreimal. Die drei Reihenaufnahmen werden in folgender Reihenfolge belichtet: Standardbelichtung, Unterbelichtung und Überbelichtung.

#### **Verwenden von AEB mit Selbstauslöser oder Fernbedienung (separat erhältlich)**

Mit dem Selbstauslöser oder der Fernbedienung (< $\leq$ = 0> bzw. < $\geq$ 2>) werden drei Reihenaufnahmen in Folge nach einer Verzögerung von 10 Sek. oder 2 Sek. aufgenommen. Wenn < $C_2$  < (S. 106) eingestellt ist, beträgt die Anzahl der Reihenaufnahmen das Dreifache der eingestellten Anzahl.

 AEB kann nicht mit Blitz, Multi-Shot-Rauschreduzierung, Kreativfiltern oder Aufnahmen mit Langzeitbelichtung verwendet werden.

● Wenn für [**△2: Auto Lighting Optimizer/△2: Autom. Belichtungsoptimierung**] (S. 125) eine andere Option als [**Aus**] eingestellt wird, ist der AEB-Effekt möglicherweise nur minimal.

## $\star$  **Speichern der Belichtung (AE-Speicherung)**<sup>☆</sup>

Die Speicherung der Belichtung ist sinnvoll für Aufnahmen, bei denen der Fokussierbereich nicht mit dem Belichtungsmessbereich identisch ist, oder zum Aufnehmen mehrerer Bilder mit derselben Belichtungseinstellung. Drücken Sie zum Speichern der Belichtung die Taste < $\bigstar$  >, verändern Sie dann den Bildausschnitt, und machen Sie die Aufnahme. Dieser Modus wird als AE-Speicherung bezeichnet. Dieser Modus eignet sich am besten für Motive im Gegenlicht.

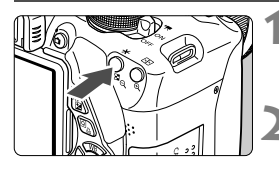

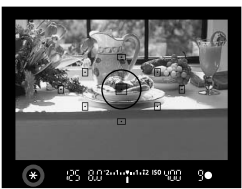

#### **1 Stellen Sie scharf.**

- Drücken Sie den Auslöser halb durch.
- Die Belichtungseinstellung wird angezeigt.

#### **Drücken Sie die Taste <** $\angle X$ **>.** ( $\Diamond 4$ )

- $\triangleright$  Das Symbol < $\bigstar$  > leuchtet im Sucher, um anzuzeigen, dass die Belichtungseinstellung (AE-Speicherung) gespeichert wurde.
- $\bullet$  Jedes Mal, wenn Sie die Taste < $\bigstar$  > drücken, wird die aktuelle automatische Belichtungseinstellung gespeichert.

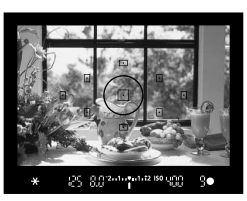

#### **3 Wählen Sie den Bildausschnitt neu aus, und lösen Sie aus.**

 Wenn Sie die AE-Speicherung für weitere Aufnahmen beibehalten möchten, halten Sie die Taste < $\bigstar$  > gedrückt, und drücken Sie den Auslöser, um eine weitere Aufnahme zu machen.

#### **Verwendung der AE-Speicherung**

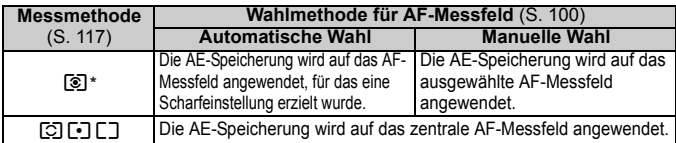

\* Wenn der Fokussierschalter des Objektivs auf <**MF**> gestellt ist, wird die AE-Speicherung auf das zentrale AF-Messfeld angewendet.

## A **Speichern der Blitzbelichtung (FE-Speicherung)**N

Wenn sich das Motiv auf einer Seite des Bildausschnitts befindet und Sie den Blitz verwenden, wirkt das Motiv je nach dem Hintergrund usw. möglicherweise zu hell oder dunkel. In diesen Fällen sollten Sie die FE-Speicherung verwenden. Nachdem Sie die richtige Blitzbelichtung für das Motiv eingestellt haben, können Sie den Bildausschnitt verändern (z. B. das Motiv mehr zur Seite verlagern) und die Aufnahme machen. Diese Funktion kann auch mit einem Speedlite der Canon EX-Serie verwendet werden. \* FE steht für "Flash Exposure" (Blitzbelichtung).

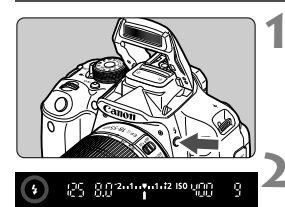

#### **Spotmessungskreis**

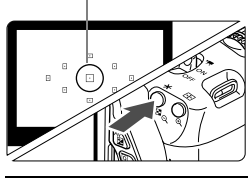

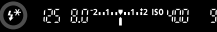

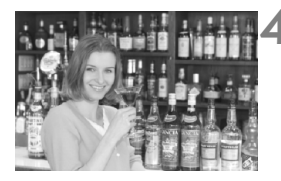

#### **Drücken Sie die Taste <** $\frac{1}{2}$ **.**

- Das interne Blitzgerät wird ausgeklappt.
- Drücken Sie den Auslöser halb durch, und vergewissern Sie sich, dass das Symbol  $<$   $\frac{1}{2}$  im Sucher leuchtet.

#### **2 Stellen Sie scharf.**

#### **Drücken Sie die Taste <** $\angle X$ **>.** ( $\Diamond$ 16)

- Richten Sie den Spotmessungskreis auf das Motiv, und drücken Sie die Taste < $\bigstar$  >.
- Das Blitzgerät ermittelt mit einem Messblitz die erforderliche Blitzleistung.
- **Im Sucher wird einen Moment lang "FEL"** angezeigt, und < $\frac{4}{7}$  > leuchtet auf.
- Bei jedem Druck auf die Taste < $\bigstar$  > wird ein Messblitz gezündet sowie die erforderliche Blitzleistung ermittelt und gespeichert.

#### **4 Lösen Sie aus.**

- Wählen Sie den gewünschten Bildausschnitt, und drücken Sie den Auslöser ganz durch.
- Der Blitz wird gleichzeitig mit der Aufnahme ausgelöst.
- Wenn das Motiv zu weit entfernt ist und sich außerhalb des Wirkungsbereichs des Blitzgeräts befindet, blinkt das Symbol < $\frac{1}{2}$ >. Treten Sie näher an das Motiv heran, und wiederholen Sie die Schritte 2 bis 4.
	- Die FE-Speicherung kann bei Livebild-Aufnahmen nicht verwendet werden.

## **MENU** Automatische Korrektur von Helligkeit und Kontrast<sup>\*</sup>

Wenn das Bild zu dunkel oder der Kontrast zu gering ist, werden Bildhelligkeit und Kontrast automatisch korrigiert. Diese Funktion wird als Auto Lighting Optimizer (Automatische Belichtungsoptimierung) bezeichnet. Die Standardeinstellung ist [**Standard**]. Bei JPEG-Bildern erfolgt die Korrektur bei der Aufnahme des Bilds.

In den Motivbereich-Modi wird automatisch [**Standard**] eingestellt.

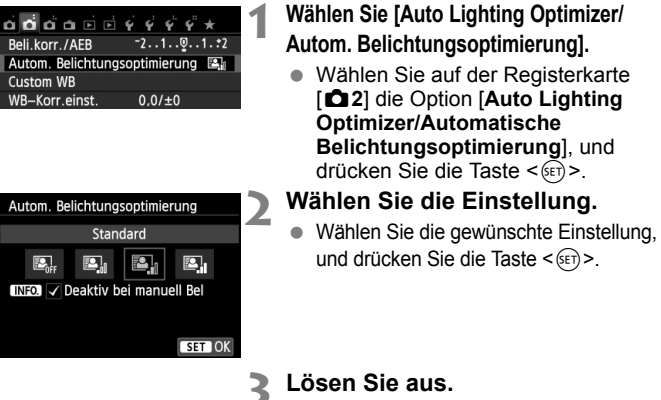

• Das Bild wird mit korrigierter Helligkeit und korrigiertem Kontrast aufgenommen.

 Wenn unter [5**4: Individualfunktionen (C.Fn)**] die Option [**3: Tonwert Priorität**] auf [**1: Möglich**] eingestellt ist, wird Auto Lighting Optimizer (Automatische Belichtungsoptimierung) automatisch auf [**Aus**] gestellt, und Sie können diese Einstellung dann nicht ändern.

- Wenn eine andere Option als [**Aus**] eingestellt ist und Sie die Belichtungskorrektur oder Blitzbelichtungskorrektur zum Abdunkeln der Belichtung verwenden, wird das Bild eventuell trotzdem hell. Wenn Sie eine dunklere Belichtung erzielen möchten, stellen Sie die Option auf [**Aus**] ein.
- Je nach Aufnahmebedingungen kann sich das Bildrauschen verstärken.

**E** Wenn Sie in Schritt 2 die Taste <INF0.> drücken und das Häkchen <√> für [Deaktiv **bei manuell Bel**] deaktivieren, können Sie Auto Lighting Optimizer (Automatische Belichtungsoptimierung) im Modus < M > aktivieren.

## **MENU** Einstellungen zur Rauschreduzierung<sup>\*</sup>

#### **High ISO Rauschreduzierung**

Diese Funktion reduziert das im Bild erzeugte Bildrauschen. Die Rauschreduzierung wird zwar bei allen ISO-Empfindlichkeiten angewendet, ist jedoch bei hoher ISO-Empfindlichkeit besonders effektiv. Bei geringer ISO-Empfindlichkeit wird Bildrauschen in den dunkleren Bereichen (Tiefenbereichen) des Bilds weiter reduziert. Ändern Sie die Einstellung zur Anpassung an das Rauschen.

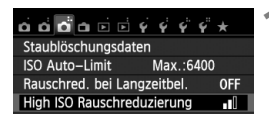

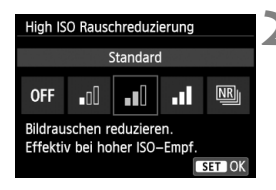

#### **1 Wählen Sie die Option [High ISO Rauschreduzierung].**

- Wählen Sie auf der Registerkarte [z**3**] die Option [**High ISO Rauschreduzierung**], und drücken Sie die Taste < $(F)$  >.
- **2 Wählen Sie die gewünschte Einstellung.**
	- Wählen Sie die gewünschte Einstellung, und drücken Sie die Taste <(ET) >.
	- Der Einstellungsbildschirm wird geschlossen und das Menü erneut angezeigt.

#### **[**M**: Multi-Shot-Rauschreduz.]**

Diese Funktion bewirkt eine Rauschreduzierung mit höherer Bildqualität als beim Anwenden der Einstellung [**Stark**]. Für ein einzelnes Foto werden vier Aufnahmen in einer kurzen Serie aufgenommen und automatisch ausgerichtet und zu einem einzigen JPEG-Bild zusammengefügt.

## **3 Lösen Sie aus.**

 Das Bild wird unter Anwendung der Rauschreduzierung aufgenommen.

Wenn die Option [**Stark**] oder [**Multi-Shot-Rauschreduz.**] eingestellt ist, reduziert sich die maximale Anzahl der Aufnahmen bei Reihenaufnahmen stark.

#### **Informationen zu [Multi-Shot-Rauschreduz.]**

- Die folgenden Funktionen können nicht eingestellt werden: AEB, Weißabgleich-Bracketing, [ $\bigcirc$ 3: Rauschred. Langzeitbel.], **RAW + 4 L/RAW**. Wenn eine dieser Einstellungen zuvor bereits festgelegt wurde, kann stattdessen [**Multi-Shot-Rauschreduz.**] nicht eingestellt werden.
- Blitzaufnahmen sind nicht möglich. Das AF-Hilfslicht wird gemäß der Einstellung in [ $\blacklozenge$ 4: **Individualfunktionen (C.Fn)**] [**4: AF-Hilfslicht Aussendung**] aktiviert.
- Sie können [**Multi-Shot-Rauschreduz.**] nicht für Aufnahmen mit Langzeitbelichtung einstellen.
- Wenn Sie die Kamera ausschalten oder als Aufnahmemodus einen Motivbereich-Modus, Movie-Aufnahme oder Langzeitbelichtung wählen, wechselt die Rauschreduzierungsoption zur Einstellung [**Standard**].
- Wenn die Bilder wegen Verwacklungsunschärfe oder wegen einer Bewegung des Objekts während der Aufnahme uneinheitlich ausgerichtet sind, kann die Wirkung der Rauschreduzierung minimal sein.
- Wenn Sie die Kamera in der Hand halten, halten Sie sie ruhig, um eine Verwacklung zu verhindern. Die Verwendung eines Stativs wird empfohlen.
- Die Bildausrichtung funktioniert bei sich wiederholenden Mustern (Gitter, Streifen usw.) oder bei einfarbigen Bildern ohne Struktur möglicherweise nicht.
- Das Speichern des Bilds auf der Karte dauert länger als bei normalen Aufnahmen. Während der Verarbeitung der Bilder wird "**BUSY**" angezeigt. Erst nach Beendigung der Verarbeitung können Sie die nächste Aufnahme machen.
- **[CI3: Staublöschungsdaten**] kann nicht eingestellt werden.
- Wenn [**Multi-Shot-Rauschreduz.**] eingestellt ist, ist direktes Drucken (S.280) nicht möglich.

Wenn Sie ein RAW+4L- oder RAW-Bild mit der Kamera wiedergeben oder ein Bild direkt drucken, fällt die Wirkung der High ISO Rauschreduzierung möglicherweise kaum auf. Mit Digital Photo Professional (mitgelieferte Software, S. 364) können Sie die Wirkung der Rauschreduzierung prüfen oder rauschreduzierte Bilder ausdrucken.

#### **Rauschreduzierung bei Langzeitbelichtung**

Das bei Langzeitbelichtungen auftretende Bildrauschen kann reduziert werden.

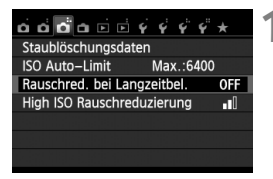

#### **1 Wählen Sie [Rauschred. bei Langzeitbel.].**

 Wählen Sie auf der Registerkarte [z**3**] die Option [**Rauschred. bei Langzeitbel.**], und drücken Sie dann  $auf < \frac{\sqrt{5}}{2}$ .

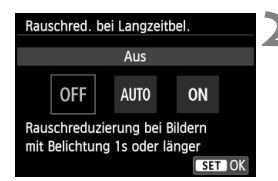

#### **2 Wählen Sie die gewünschte Einstellung.**

- Wählen Sie die gewünschte Einstellung, und drücken Sie die Taste <(ET) >.
- Der Einstellungsbildschirm wird geschlossen und das Menü erneut angezeigt.

#### **[Automatisch]**

Bei einer Belichtungszeit von 1 Sekunde oder länger wird die Rauschreduzierung automatisch ausgeführt, wenn Rauschen im Zusammenhang mit Langzeitbelichtung erkannt wird. Die Einstellung [**Automatisch**] ist für die meisten Fälle geeignet.

#### **[Ein]**

Eine Rauschreduzierung wird bei allen Belichtungszeiten von 1 Sekunde oder länger angewendet. Die Einstellung [**Ein**] kann u. U. Rauschen unterdrücken, das andernfalls mit der Einstellung [**Automatisch**] nicht erkannt werden kann.

#### **3 Lösen Sie aus.**

 Das Bild wird unter Anwendung der Rauschreduzierung aufgenommen.

 Bei den Einstellungen [**Automatisch**] und [**Ein**] kann die Rauschreduzierung nach der Aufnahme genau so lange dauern wie die Belichtung. Solange die Rauschunterdrückung ausgeführt wird, können keine neuen Bilder aufgenommen werden.

- Bilder, die mit ISO 1600 oder höher aufgenommen werden, können bei der Einstellung [**Ein**] körniger aussehen als bei der Einstellung [**Aus**] oder [**Automatisch**].
- Wenn bei der Einstellung [**Automatisch**] oder [**Ein**] eine Aufnahme mit Langzeitbelichtung bei angezeigtem Livebild gemacht wird, wird während der Rauschunterdrückung "BUSY" angezeigt. Die Livebild-Anzeige wird erst nach Abschluss des Vorgangs angezeigt. (Sie können keine neuen Bilder aufnehmen.)

## **MENU Vignettierungs-/Farbfehler-Korrektur**

Aufgrund der Eigenschaften mancher Objektive können in den Ecken des Bilds dunkle Bereiche zu sehen sein. Dieses Phänomen wird als Vignettierung bezeichnet. Desweiteren können Farbabweichungen an den Konturen eines Objekts auftreten, was als Farbfehler bezeichnet wird. Beide durch das Objektiv verursachten Phänomene können korrigiert werden. **2000**-Bilder können mit Digital Photo Professional (mitgelieferte Software, S. 364) korrigiert werden.

#### **Vignettierungs-Korrektur**

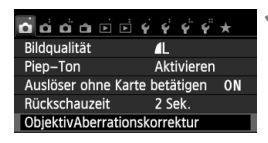

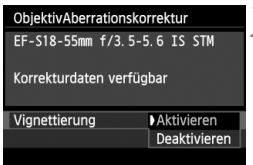

#### **1 Wählen Sie [Objektiv-Aberrationskorrektur].**

 Wählen Sie auf der Registerkarte [z**1**] die Option [**Objektiv-Aberrationskorrektur**], und drücken Sie die Taste < $(F)$  >.

#### **2 Wählen Sie die Einstellung.**

- Überprüfen Sie, ob für das verwendete Objektiv [**Korrekturdaten verfügbar**] angezeigt wird.
- Wählen Sie [**Vignettierung**], und drücken Sie die Taste < $(s_{ET})$  >.
- Wählen Sie [**Aktivieren**], und drücken Sie anschließend die Taste < $(s_{ET})$ >.
- Wenn [**Korrekturdaten nicht verfügbar**] angezeigt wird, sehen Sie im Abschnitt "Informationen zu Objektivkorrekturdaten" auf Seite 131 nach.

#### **3 Lösen Sie aus.**

 Das Bild wird mit korrigierter Vignettierung aufgenommen.

Je nach Aufnahmebedingungen kann Bildrauschen am Bildrand auftreten.

- $\boxed{5}$   $\bullet$  Der Korrekturwert ist etwas geringer als der maximale Korrekturwert, den Sie mit Digital Photo Professional (mitgelieferte Software) festlegen können.
	- Je höher die ISO-Empfindlichkeit, desto geringer ist der Korrekturwert.

#### **Farbfehlerkorrektur**

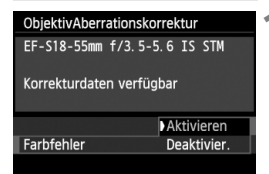

#### **1 Wählen Sie die Einstellung.**

- Überprüfen Sie, ob für das verwendete Objektiv [**Korrekturdaten verfügbar**] angezeigt wird.
- Wählen Sie [**Farbfehler**], und drücken Sie die Taste <(sET) >.
- Wählen Sie [**Aktivieren**], und drücken Sie anschließend die Taste < $(F)$  >.
- Wenn [**Korrekturdaten nicht verfügbar**] angezeigt wird, sehen Sie im Abschnitt "Informationen zu Objektivkorrekturdaten" auf der nächsten Seite nach.

**2 Lösen Sie aus.** Das Bild wird mit korrigiertem Farbfehler aufgenommen.

 In der Einstellung [**Aktivieren**] nimmt die maximale Anzahl der Aufnahmen bei Reihenaufnahmen beträchtlich ab.

• Wenn Sie ein **RAW**-Bild mit korrigierter chromatischer Aberrationskorrektur wiedergeben, wird das Bild auf der Kamera ohne die Korrektur angezeigt. Sie können die Anwendung der Farbfehlerkorrektur mit Digital Photo Professional (mitgelieferte Software, S. 364) überprüfen.

#### **Informationen zu Objektivkorrekturdaten**

Die Kamera verfügt bereits über Vignettierungs- und Farbfehler-Korrekturdaten für etwa 25 Objektive. Wenn Sie [**Aktivieren**] wählen, wird die Vignettierungs- und Farbfehler-Korrektur für alle Objektive, für die Daten verfügbar sind, automatisch angewendet.

Mit EOS Utility (mitgelieferte Software) können Sie überprüfen, für welche Objektive bereits Korrekturdaten in der Kamera registriert sind. Sie können mit der Software auch Korrekturdaten fr neue Objektive registrieren. Einzelheiten dazu finden Sie in der EOS Utility Bedienungsanleitung im PDF-Format auf der CD-ROM (S.367).

#### **Hinweise zur Vignettierungs- und Farbfehler-Korrektur**

 $\bullet$  Die Vignettierungs- und Farbfehlerkorrektur kann nicht auf bereits gemachte JPEG-Bilder angewandt werden.

 Bei Verwendung eines Objektivs eines anderen Herstellers als Canon wird für die Korrektur die Einstellung [**Deaktivieren**] empfohlen, auch wenn [**Korrekturdaten verfügbar**] angezeigt wird.

- Wenn Sie bei Livebild-Aufnahmen die vergrößerte Ansicht verwenden, wird die Wirkung der Vignettierungs- und Farbfehler-Korrektur vom Livebild auf dem Bildschirm nicht wiedergegeben.
- Wenn die Wirkung der Korrektur zunächst nicht sichtbar ist, vergrößern Sie das Bild, und überprüfen Sie es dann erneut.
	- Korrekturen können selbst dann angewandt werden, wenn eine Okularverlängerung oder ein Life-Size-Konverter angebracht wird.
	- Sind für das verwendete Obiektiv noch keine Korrekturdaten registriert, wird das gleiche Ergebnis erzielt wie mit der Einstellung [**Deaktivieren**].
	- Der Korrekturwert ist geringer, wenn das Objektiv nicht über Abstandsdaten verfügt.

## **a<sup>-</sup>Anpassen der Bildeigenschaften**<sup>★</sup>

Sie können den Bildstil anpassen, indem Sie einzelne Parameter wie [**Schärfe**] und [**Kontrast**] ändern. Machen Sie Testaufnahmen, um die Ergebnisse zu überprüfen. Informationen zum Anpassen von [**Monochrom**] finden Sie auf Seite 134.

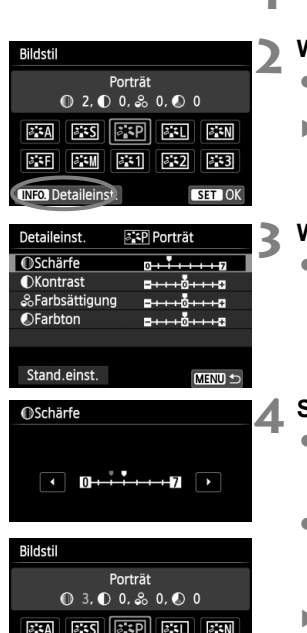

## **1** Drücken Sie die Taste <V  $\geq$  5.5>.

#### **2 Wählen Sie einen Bildstil.**

- Wählen Sie einen Bildstil, und drücken Sie dann die Taste <INFO >.
- Der Bildschirm für Detaileinstellungen wird angezeigt.

#### **3 Wählen Sie einen Parameter.**

 Wählen Sie einen Parameter wie [**Schärfe**], und drücken Sie  $dann < (SET)$ 

#### **4 Stellen Sie den Parameter ein.**

- Drücken Sie die Taste <<
I >
kommten Parameter nach Wunsch anzupassen, und drücken Sie dann < $(s_{ET})$  >.
- Drücken Sie die Taste <MFNU>. um die angepassten Parameter zu speichern. Der Bildschirm für die Bildstilauswahl wird erneut angezeigt.
- Von der Standardeinstellung abweichende Parametereinstellungen werden in Blau angezeigt.
- Wählen Sie in Schritt 3 [**Stand.einst.**], um den betreffenden Bildstil wieder auf die Standardparametereinstellungen zurückzusetzen.
	- Wenn Sie eine Aufnahme mit dem von Ihnen veränderten Bildstil vornehmen möchten, wählen Sie zunächst den veränderten Bildstil aus, wie in Schritt 2 auf Seite 95 beschrieben, und lösen Sie dann aus.

#### **Parametereinstellungen und Effekte**

#### **Schärfe**

#### **Passt die Bildschärfe an.**

Zur Verringerung der Bildschärfe stellen Sie diese in Richtung  $\blacksquare$ ein. Je näher die Einstellung bei @ liegt, desto weicher wird das Bild dargestellt.

Zur Erhöhung der Bildschärfe stellen Sie diese in Richtung  $\blacksquare$  ein. Je näher die Einstellung bei **Z** liegt, desto schärfer wird das Bild dargestellt.

#### **Kontrast**

#### **Passen Sie den Bildkontrast und das Leuchten der Farben ein.**

Zur Verringerung des Kontrasts stellen Sie diesen in Richtung des Minusbereichs ein. Je näher die Einstellung bei G liegt, desto gedeckter wirkt das Bild.

Zur Verstärkung des Kontrasts stellen Sie diesen in Richtung des Plusbereichs ein. Je näher die Einstellung bei **H** liegt, desto frischer wird das Bild dargestellt.

#### **Farbsättigung**

#### **Die Farbsättigung des Bilds kann angepasst werden.**

Zur Verringerung der Farbsättigung stellen Sie diese in Richtung des Minusbereichs ein. Je näher die Einstellung bei ■ liegt, desto verdünnter werden die Farben dargestellt.

Zur Erhöhung der Farbsättigung stellen Sie diesen in Richtung des Plusbereichs ein. Je näher die Einstellung bei **H** liegt, desto gesättigter werden die Farben dargestellt.

#### **Farbton**

#### **Hauttöne können angepasst werden.**

Stellen Sie den Farbton in Richtung des Minusbereichs ein, wenn der Hautton rötlicher wirken soll. Je näher die Einstellung bei liegt, desto rötlicher wirkt der Hautton.

Stellen Sie den Farbton in Richtung des Plusbereichs ein, wenn der Hautton weniger rötlich wirken soll. Je näher die Einstellung bei **H** liegt, desto gelblicher wirkt der Hautton.

#### *<b>EXM* Schwarzweißeinstellung

Für Monochromaufnahmen können Sie zusätzlich zu [**Schärfe**] und [**Kontrast**] (siehe vorherige Seite) auch einen [**Filtereffekt**] und einen [**Tonungseffekt**] einstellen.

#### **h**Filtereffekt

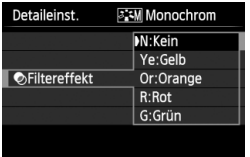

Durch die Anwendung eines Filtereffekts auf ein Monochrom-Bild können Sie beispielsweise weiße Wolken oder grüne Bäume klarer hervortreten lassen.

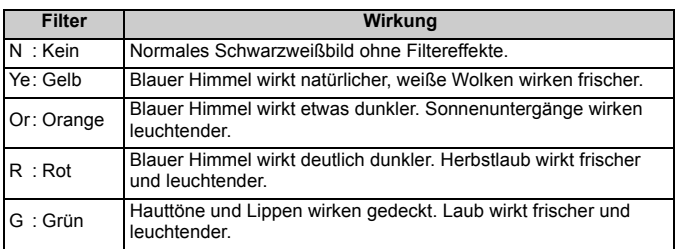

Durch eine Erhöhung der Option [**Kontrast**] werden Filtereffekte deutlicher

#### l**Tonungseffekt**

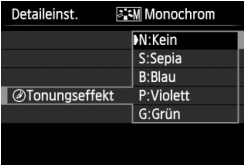

Durch die Anwendung eines Tonungseffekts können Sie ein Monochrom-Bild in der entsprechenden Farbe schaffen. Dadurch können Bilder eindrucksvoller gestaltet werden. Folgende Optionen können ausgewählt werden: [**N:Kein**], [**S:Sepia**], [**B:Blau**], [**P:Violett**] oder [**G:Grün**].

#### Wählen Sie einen [**Anw. Def.\***]-Stil, und  $dr$ ücken Sie anschließend < $I$ N $F$ O >

 Der Bildschirm für Detaileinstellungen wird angezeigt.

**Drücken Sie die Taste <V**  $\geq$  **3.5>.** 

**2 Wählen Sie [Anw. Def.\*].**

## **3** Drücken Sie die Taste <  $\left(\frac{1}{2}\right)$

 Wählen Sie [**Bildstil**], und drücken Sie die Taste < $(s_{ET})$  >.

## **a<sup>** $\overline{a}$ **</sup> Registrieren bevorzugter Bildeigenschaften**<sup>★</sup>

Sie können einen Bildstil als Basisstil wählen, beispielsweise [**Porträt**] oder [**Landschaft**], dessen Parameter nach Wunsch anpassen und als benutzerdefinierten Bildstil unter [**Anw. Def. 1**], [**Anw. Def. 2**] oder [**Anw. Def. 3**] speichern.

Es ist möglich, mehrere Bildstile zu erstellen, deren

Auto

 $3.5N$ 

 $5 - 3$ 

SET OK

2:1 Anw. Def. 1

 $R + \frac{1}{2} + \frac{1}{2} + R$ 

 $- + + 0 + + + 0$ 

Auto

Parametereinstellungen für Schärfe, Kontrast usw. unterschiedlich sind. Sie können auch die Parameter eines Bildstils anpassen, der mit EOS Utility (mitgelieferte Software, S. 364) auf der Kamera registriert wurde.

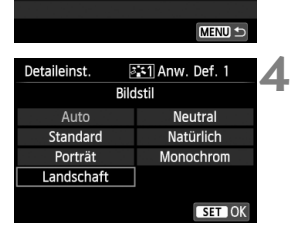

 $0, 3, 0, 0, 3, 0, 0, 0$  $\overline{\text{sum}}$   $\overline{\text{sum}}$   $\overline{\text{sum}}$ 

> $\lVert \mathbf{z} \mathbf{z} \rVert$  $\sqrt{332}$

Bildstil Anw. Def. 1

 $\overline{a}$  of  $\overline{a}$   $\overline{a}$  and  $\overline{a}$ 

**INFO** Detaileins

Detaileinst.

**OSchärfe** 

**OKontrast** 

**OFarbton** 

&Farbsättigung

Bildstil

#### **4 Wählen Sie den gewünschten Basis-Bildstil.**

- $\bullet$  Drücken Sie die Taste < $\Leftrightarrow$  >, oder drehen Sie das Haupt-Wahlrad < $\frac{1}{2}$ >, um den Basis-Bildstil auszuwählen, und drücken Sie dann auf < $(s_{ET})$  >.
- Um die Parameter eines Bildstils anzupassen, der mit EOS Utility (mitgelieferte Software) auf der Kamera registriert wurde, wählen Sie hier den Bildstil aus.

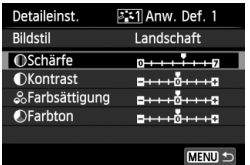

#### **5 Wählen Sie einen Parameter.**

 Wählen Sie einen Parameter wie [**Schärfe**], und drücken Sie dann  $<$  (SET)  $>$ .

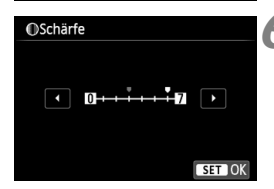

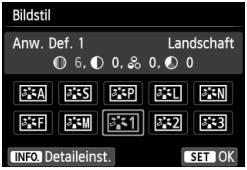

#### **6 Stellen Sie den Parameter ein.**

- Drücken Sie die Taste <<■>>, um den Parameter nach Wunsch anzupassen, und drücken Sie dann <0>. Weitere Informationen finden Sie unter "Anpassen der Bildeigenschaften" auf den Seiten 132 bis 134.
- Drücken Sie die Taste <MENU>. um den geänderten Bildstil zu registrieren. Der Bildschirm für die Bildstilauswahl wird erneut angezeigt.
- Der Basis-Bildstil wird rechts neben [**Anw. Def.\***] angezeigt.

 Wenn unter [**Anw. Def.\***] bereits ein Bildstil gespeichert wurde und Sie den dafür verwendeten Basis-Bildstil wie in Schritt 4 beschrieben ändern, werden die Parametereinstellungen des gespeicherten Bildstils zurückgesetzt.

 Wenn Sie die Option [**Alle Kamera-Einst.löschen**] auswählen (S. 214), werden alle Einstellungen unter [**Anw. Def.\***] auf die Standardeinstellungen zurückgesetzt. Bei den mit EOS Utility (mitgelieferte Software) registrierten Bildstilen werden nur die geänderten Parameter auf die Standardeinstellungen zurückgesetzt.

围 Wenn Sie eine Aufnahme mit einem registrierten Bildstil vornehmen möchten, wählen Sie [Anw. Def.<sup>\*</sup>], wie in Schritt 2 auf Seite 95 beschrieben, und lösen Sie dann aus.

 Die Vorgehensweise zum Registrieren einer Bildstil-Datei in der Kamera finden Sie in der EOS Utility-Bedienungsanleitung (S. 367).

## **WB**: Anpassen der Belichtung an die Lichtquelle (Weißabgleich)<sup>\*</sup>

Die Funktion zum Anpassen des Farbtons, damit weiße Objekte im Bild auch wirklich weiß aussehen, wird als Weißabgleich bezeichnet. Normalerweise wird mit der Einstellung < **WE** > (Automatisch) der korrekte Weißabgleich erzeugt. Wenn mit <<a>
Wenn mit <<a>
Wenn mit <<a>
keine natürlich wirkenden Farben erzielt werden können, können Sie den passenden Weißabgleich für die Lichtquelle auswählen oder ihn manuell einstellen, indem Sie ein weißes Objekt aufnehmen.

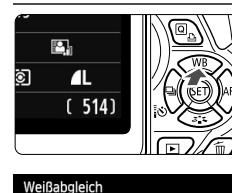

Tageslicht  $(ca. 5200K)$ 

S.

SET OK

**AWB** 

ii.

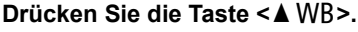

 Der Bildschirm [**Weißabgleich**] wird angezeigt.

#### **2 Wählen Sie den Weißabgleich.**

- Drücken Sie die Taste <<>>>>>>, oder drehen Sie das Haupt-Wahlrad < $\frac{28}{3}$ >, um den gewünschten Weißabgleich einzustellen, und drücken Sie dann auf < $(s_{ET})$  >.
- $\bullet$  Die Angabe "ca. \*\*\*\*K" ( $\overline{K}$  = Kelvin), die für die Weißabgleicheinstellung <W>, <E>, <R>, <Y> oder < Wett > angezeigt wird, entspricht der jeweiligen Farbtemperatur.

#### O **Custom WB**

Mithilfe des manuellen Weißabgleichs (Custom WB) können Sie den Weißabgleich besser an bestimmte Lichtverhältnisse anpassen. Nehmen Sie die Anpassung unter der tatsächlich zu verwendenden Lichtquelle vor.

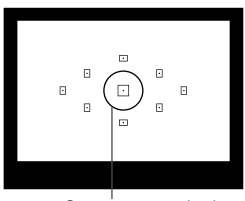

Spotmessungskreis

#### **1 Fotografieren Sie ein weißes Objekt.**

- Das weiße Objekt sollte die Mitte des Spotmessungskreises ausfüllen.
- Stellen Sie manuell scharf, und wählen Sie die Standardbelichtung für das weiße Objekt.
- Sie können den Weißabgleich beliebig einstellen.

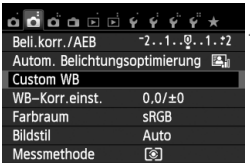

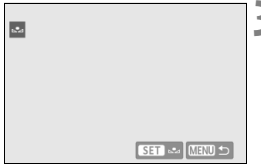

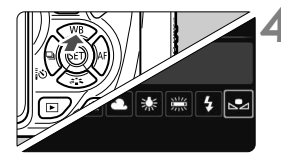

# **2 Wählen Sie die Option [Custom WB].**

- Wählen Sie auf der Registerkarte [z**2**] die Option [**Custom WB**], und drücken Sie die Taste < $(F)$  >.
- Der Bildschirm für die Auswahl des manuellen Weißabgleichs wird angezeigt.

#### **3 Importieren Sie die Weißabgleichdaten.**

- Wählen Sie das in Schritt 1 aufgenommene Bild, und drücken Sie dann  $\leq$   $($ s $\leq$  $\geq$  $\geq$ .
- Wählen Sie im angezeigten Dialogfeld [**OK**]. Die Daten werden importiert.
- Wenn das Menü erneut angezeigt wird, drücken Sie die Taste <MENU>, um das Menü zu schließen.

#### **4 Wählen Sie den manuellen Weißabgleich.**

- Drücken Sie die Taste <▲ WB>.
- · Wählen Sie [La], und drücken Sie  $dann < (SET)$

 Falls die Belichtung des in Schritt 1 aufgenommenen Bilds stark von der Standardbelichtung abweicht, ist eventuell kein korrekter Weißabgleich möglich.

- Wenn das Bild mit dem Bildstil [**Monochrom**] (S. 96) aufgenommen oder ein Kreativfilter auf das Bild angewendet wurde, kann das Bild in Schritt 3 nicht ausgewählt werden.
- N Anstelle eines weißen Objekts können Sie mit einer im Handel erhältlichen Graukarte von 18 % einen exakteren Weißabgleich erzielen.
	- Der mit EOS Utility (mitgelieferte Software, S. 364) gespeicherte manuelle Weißabgleich wird unter <<br/>>2> registriert. Wenn Sie Schritt 3 ausführen, werden die Daten für den gespeicherten manuellen Weißabgleich gelöscht.

## WE Anpassen des Farbtons an die Lichtquelle<sup>\*</sup>

Sie können den eingestellten Weißabgleich korrigieren. Durch diese Korrektur wird derselbe Effekt erzielt wie mit einem handelsüblichen Farbtemperaturkonvertierungs- bzw. Farbkorrekturfilter. Jede Farbe kann auf neun unterschiedliche Stufen eingestellt werden.

Diese Funktion eignet sich für fortgeschrittene Benutzer, die mit der Verwendung von Farbtemperaturkonvertierungs- bzw. Farbkorrekturfiltern vertraut sind.

#### **Weißabgleichkorrektur**

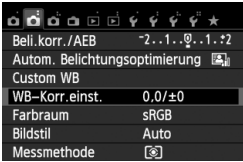

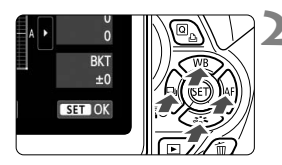

Beispieleinstellung: A2, G1

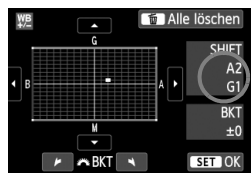

#### **1 Wählen Sie [WB-Korr.einst.].**

- Wählen Sie auf der Registerkarte [z**2**] die Option [**WB-Korr.einst.**], und drücken Sie die Taste < $(F)$ >.
- Der Bildschirm für die Weißabgleichkorrektur/Weißabgleich-Bracketing wird angezeigt.

#### **2 Stellen Sie die Weißabgleichkorrektur ein.**

- $\bullet$  Drücken Sie die Taste < $\Leftrightarrow$  >, um die Markierung " $\blacksquare$ " wie gewünscht zu positionieren.
- B steht für Blau, A für Gelb, M für Magentarot und G für Grün. Die Farbe wird zur gewünschten Richtung hin korrigiert.
- In der oberen rechten Ecke werden unter "**SHIFT**" die Richtung und der Korrekturwert angezeigt.
- $\bullet$  Wenn Sie die Taste < $\overline{m}$  > drücken, werden alle Einstellungen unter [**WB-Korr.einst.**] aufgehoben.
- $\bullet$  Drücken Sie die Taste < $(F)$ >, um die Einstellung zu beenden und zum Menü zurückzukehren.
- Bei einer Korrektur des Weißabgleichs wird < We> im Sucher und auf dem LCD-Monitor angezeigt.
	- Eine Stufe der Blau/Gelb-Korrektur entspricht ca. 5 Mired eines Farbtemperaturkonvertierungsfilters. (Mired: Eine Maßeinheit, mit der die Dichte eines Farbtemperaturkonvertierungsfilters angegeben wird.)

#### **Automatisches Weißabgleich-Bracketing**

Sie können mit nur einer Aufnahme gleichzeitig drei Bilder mit unterschiedlicher Farbbalance aufnehmen. Das Bild wird auf Grundlage der Farbtemperatur des aktuellen Weißabgleichs mit einer blau/gelben bzw. magentarot/grünen Verfärbung gestreut. Dies wird als Weißabgleich-Bracketing (WB-BKT) bezeichnet. Ein Weißabgleich-Bracketing kann in einzelnen Schritten im Bereich von ±3 Stufen festgelegt werden.

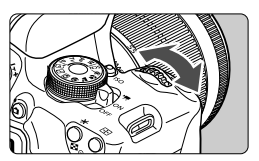

Blau/Gelb-Verfärbung, ±3 Stufen

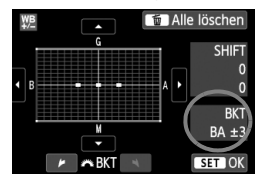

#### **Legen Sie den Wert für das Weißabgleich-Bracketing fest.**

- Wenn Sie in Schritt 2 zur Weißabgleichkorrektur das Haupt-Wahlrad < $\frac{6}{3}$ > drehen, wird anstelle der Markierung "" auf dem Bildschirm die Markierung ...  $\blacksquare$   $\blacksquare$  (3 Punkte) angezeigt. Durch Drehen des Wahlrads können Sie nach rechts die blau/gelbe Streuung bzw. nach links die magentarot/grüne Streuung festlegen.
- **Am rechten Rand werden unter "BKT" die** Richtung und der Korrekturwert angezeigt.
- Wenn Sie die Taste < $\overline{m}$  > drücken, werden alle Einstellungen unter [**WB-Korr.einst.**] aufgehoben.
- $\bullet$  Drücken Sie die Taste < $(s_{\text{ET}})$ >, um die Einstellung zu beenden und zum Menü zurückzukehren.

#### **Abgleichreihenfolge**

Die Aufnahmen werden in folgender Reihenfolge belichtet: 1. Standardweißabgleich,

- 2. blaue Verfärbung (B) und 3. gelbe Verfärbung (A) oder 1. Standardweißabgleich,
- 2. magentarote Verfärbung (M), und 3. grüne Verfärbung (G).
- ħ Bei der Verwendung eines Weißabgleich-Bracketings ist die maximale Anzahl von Reihenaufnahmen geringer, und die Anzahl möglicher Aufnahmen nimmt ebenfalls um ca. ein Drittel im Vergleich zur normalen Anzahl ab.
	- Sie können die Weißabgleichkorrektur und AEB zusammen mit dem Weißabgleich-Bracketing verwenden. Wenn Sie die AEB-Aufnahme in Kombination mit dem Weißabgleich-Bracketing einstellen, werden insgesamt neun Bilder pro Aufnahme gespeichert.
	- Da für eine Aufnahme drei Bilder gespeichert werden, dauert das Speichern der Aufnahme auf der Karte länger als sonst.
	- "**Bkt.**" steht für Bracketing.

## **MENU** Einstellen des Farbwiedergabebereichs<sup>\*</sup>

Die Palette der reproduzierbaren Farben wird als Farbraum bezeichnet. Mit dieser Kamera kann der Farbraum für aufgenommene Bilder auf "sRGB" oder "Adobe RGB" eingestellt werden. Für normale Aufnahmen wird die Einstellung "sRGB" empfohlen.

In den Motivbereich-Modi wird automatisch "sRGB" eingestellt.

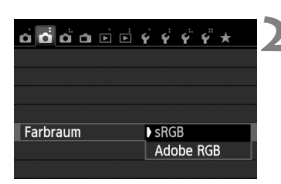

#### **1 Wählen Sie die Option [Farbraum].**

 Wählen Sie auf der Registerkarte [z**2**] die Option [**Farbraum**], und drücken Sie die Taste <(sET) >.

#### **2 Legen Sie den gewünschten Farbraum fest.**

 Wählen Sie die Option [**sRGB**] oder [**Adobe RGB**], und drücken Sie die Taste  $\leq$   $(F)$  >.

#### **Informationen zu Adobe RGB**

Diese Einstellung wird hauptsächlich für den kommerziellen Druck und andere industrielle Anwendungsbereiche verwendet. Sie wird nur Benutzern empfohlen, die mit Bildbearbeitung, Adobe RGB und Design rule for Camera File System 2.0 (Exif 2.21 oder höher) vertraut sind. Da das Bild bei sRGB-PCs und Druckern, die nicht mit Design rule for Camera File System 2.0 (Exif 2.21 oder höher) kompatibel sind, sehr gedämpft aussieht, ist eine nachträgliche Bildbearbeitung mit einer geeigneten Software erforderlich.

- 凮 Wenn das erfasste Standbild im Farbraum Adobe RGB aufgenommen wurde, ist das erste Zeichen im Dateinamen ein Unterstrich "\_".
	- Das ICC-Profil wird nicht angehängt. Erläuterungen zum ICC-Profil finden Sie in der Software-Bedienungsanleitung im PDF-Format auf der CD-ROM (S. 367).

## **Spiegelverriegelung zur Vermeidung von**  Verwacklungsunschärfe<sup>\*</sup>

Die vom Spiegel verursachte Verwacklung der Kamera kann sich bei Verwendung eines Superteleobjektivs oder eines Makroobjektivs für Nahaufnahmen auf die Bildqualität auswirken. In diesen Fällen ist die Spiegelverriegelung hilfreich.

**Legen Sie zur Aktivierung der Spiegelverriegelung die Option [5: Spiegelverriegelung] auf [1: Eingeschaltet] in den [**5**4: Individualfunktionen (C.Fn)]** (S. 300) **fest.**

- **1 Stellen Sie scharf, und drücken Sie dann den Auslöser ganz durch.**
	- Der Spiegel wird nach oben geklappt.

#### **2 Drücken Sie den Auslöser erneut vollständig durch.**

- Die Aufnahme erfolgt, und der Spiegel wird wieder nach unten geklappt.
- Setzen Sie nach der Aufnahme die Option [**5: Spiegelverriegelung**] wieder auf [**0: Ausgeschaltet**].

#### **Aufnahmetipps**

#### **Verwenden des Selbstauslösers <**Q**>, <**l**> mit Spiegelverriegelung**

Wenn Sie den Auslöser ganz durchdrücken, wird der Spiegel verriegelt und 10 oder 2 Sek. später.

#### **Aufnahmen mit Fernbedienung**

Da Sie im Moment der Aufnahme die Kamera nicht in der Hand halten, bieten Aufnahmen mit der Fernbedienung in Kombination mit der Spiegelverriegelung einen weiteren Schutz vor Verwacklung (S. 307). Stellen Sie bei der Fernbedienung RC-6 (separat erhältlich) 2 Sekunden Verzögerung ein, und drücken Sie die Sendetaste. Daraufhin wird der Spiegel verriegelt und 2 Sekunden später das Bild aufgenommen.

- **D** Bei sehr hellem Licht, zum Beispiel am Strand oder auf einer Skipiste, sollte die Aufnahme sofort nach der Spiegelverriegelung erfolgen.
	- Richten Sie die Kamera nicht gegen die Sonne. Durch die Erwärmung können interne Kamerakomponenten beschädigt werden.
	- Wenn Sie den Selbstauslöser zusammen mit der Spiegelverriegelung bei Aufnahmen mit Langzeitbelichtung verwenden, halten Sie den Auslöser vollständig gedrückt (Selbstauslöserverzögerung + Langzeitbelichtung). Wenn Sie den Auslöser vor Ablauf des Selbstauslösers loslassen, ertönt ein Auslösegeräusch, aber es wird keine Aufnahme gemacht.
	- Selbst bei Einstellung von < 
	am > oder < $\mathcal{S}_c$  > für die Betriebsart werden dennoch Einzelaufnahmen durchgeführt.
	- Wenn [ $\bigcirc$ 3: High ISO Rauschreduzierung] auf [Multi-Shot-**Rauschreduz.]** eingestellt ist, werden vier aufeinander folgende Aufnahmen für ein einzelnes Bild gemacht, unabhängig von der Einstellung [**5: Spiegelverriegelung**].

 $\overline{\mathbf{A}}$ 

 Wenn nach der Spiegelverriegelung 30 Sekunden vergangen sind, kehrt der Spiegel automatisch in seine ursprüngliche Position zurück. Indem Sie den Auslöser erneut ganz durchdrücken, wird der Spiegel wieder verriegelt.

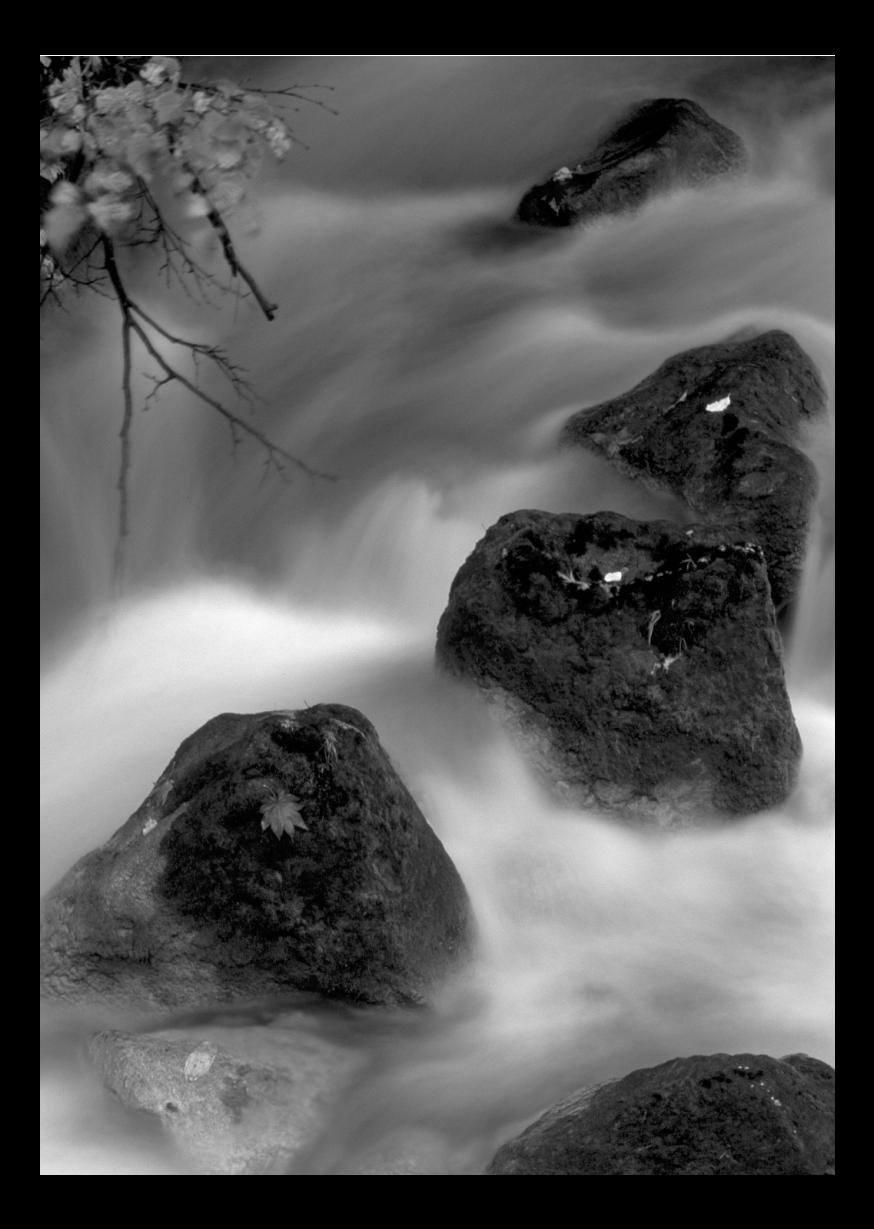
# **5 Aufnahmen über den LCD-Monitor (Livebild-Aufnahmen)**

Es ist möglich, Aufnahmen zu machen, während ein Bild am LCD-Monitor der Kamera angezeigt wird. Dies wird als "Livebild-Aufnahme" bezeichnet.

**Wenn Sie die Kamera in der Hand halten und Aufnahmen machen, während Sie den LCD-Monitor anschauen, kann es zu Verwacklungen kommen. Die Verwendung eines Stativs wird empfohlen.**

#### **Remote Livebild-Aufnahmen**

Wenn Sie EOS Utility (mitgelieferte Software, S. 364) auf Ihrem Computer installieren, können Sie die Kamera an Ihren Computer anschließen und Aufnahmen per Fernbedienung auslösen, während Sie auf den Computerbildschirm schauen. Einzelheiten dazu finden Sie in der Software-Bedienungsanleitung im PDF-Format auf der CD-ROM (S. 367).

# A **Aufnahmen über den LCD-Monitor**

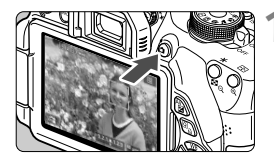

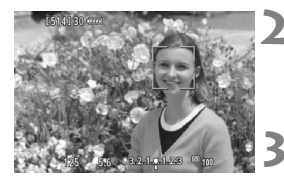

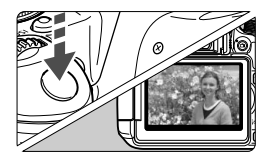

#### **1 Zeigen Sie das Livebild an.**

- $\bullet$  Drücken Sie die Taste < $\bullet$
- Das Livebild wird auf dem LCD-Monitor angezeigt. Im Modus < $A^+$  > (Automatische Motiverkennung) wird das Symbol für das von der Kamera erkannte Motiv oben links angezeigt (S. 149).
- Standardmäßig ist Kontinuierl.AF (S. 156) eingestellt.
- Das Livebild spiegelt den Helligkeitswert des tatsächlich aufgenommenen Bilds wider.

#### **2 Stellen Sie scharf.**

 Wenn Sie den Auslöser halb durchdrücken, erfolgt die Scharfeinstellung mit der eingestellten AF-Methode (S. 159).

#### **3 Lösen Sie aus.**

- Drücken Sie den Auslöser ganz durch.
- Die Aufnahme wird ausgeführt, und das erfasste Bild wird auf dem LCD-Monitor angezeigt.
- Nachdem die Bildüberprüfung abgeschlossen wurde, kehrt die Kamera automatisch zur Livebild-Aufnahme zurück.
- Drücken Sie die Taste < **A** >, um den Livebild-Aufnahmemodus zu beenden.
- $\boxed{5}$  . Das Gesichtsfeld beträgt etwa 99 % (mit Bildaufnahmequalität JPEG  $\blacksquare$ L).
	- In den Kreativ-Programmen können Sie die Schärfentiefe überprüfen, indem Sie die Schärfentiefe-Kontrolltaste drücken.
	- Bei Reihenaufnahmen wird die Belichtungseinstellung der ersten Aufnahme für alle weiteren Aufnahmen verwendet.
	- Sie können auf dem LCD-Monitor auch auf das jeweilige Symbol tippen, um scharf zu stellen (S. 159-167) und auszulösen (S. 168).
	- Livebild-Aufnahmen können auch über die Fernbedienung (separat erhältlich, S. 307) ausgelöst werden.

#### **Aktivieren von Livebild-Aufnahmen**

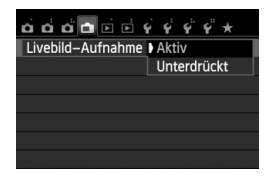

Stellen Sie [A**: Livebild-Aufnahme**] auf [**Aktiv**] ein.

#### **Akkulebensdauer bei Livebild-Aufnahmen**

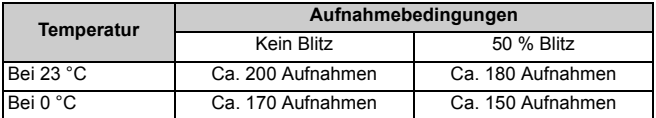

 Die oben aufgeführten Angaben basieren auf der Verwendung des vollständig aufgeladenen Akkus LP-E8 bzw. den Teststandards der CIPA (Camera & Imaging Products Association).

- Mit voll aufgeladenem Akku LP-E8 sind kontinuierliche Livebild-Aufnahmen für ca. 1 Std. 30 Min. bei 23 °C möglich.
- $\mathbf{u}$ ■ In den Aufnahmemodi <<B>>
view and <<br/>  $\leq$  ist der Bildbereich kleiner als in anderen Aufnahmemodi.

 Richten Sie die Kamera während der Livebild-Aufnahme nicht gegen die Sonne. Durch die Erwärmung können interne Kamerakomponenten beschädigt werden.

- R. Bei Verwendung des Blitzlichts sind zwei Auslösegeräusche zu hören, obwohl nur eine Aufnahme gemacht wird. Auch die Verzögerung zwischen vollständigem Durchdrücken des Auslösers und dem tatsächlichen Aufnehmen des Bilds ist etwas länger als bei Aufnahmen über den Sucher.
	- Wenn die Kamera für einen längeren Zeitraum nicht verwendet wird, wird sie automatisch ausgeschaltet, wie durch [5**2: Auto.Absch.aus**] (S. 205) eingestellt. Wenn [5**2: Auto.Absch.aus**] auf [**Deaktivieren**] eingestellt ist, wird die Livebild-Aufnahmefunktion automatisch nach ca. 30 Min. deaktiviert (die Kamera bleibt eingeschaltet).
	- Über das AV-Stereokabel AVC-DC400ST oder das HDMI-Kabel HTC-100 (beide separat erhältlich) können Sie das Livebild auch auf einem Fernsehgerät anzeigen (S. 262, 265).

#### **Anzeige von Informationen**

Jedes Mal, wenn Sie die Taste <INFO, > drücken, ändert sich die Informationsanzeige.

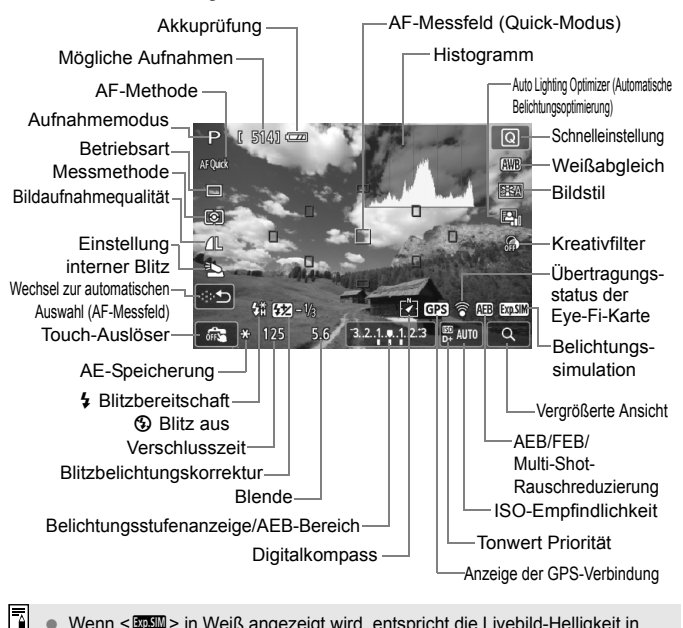

- Wenn < **EMEN** > in Weiß angezeigt wird, entspricht die Livebild-Helligkeit in etwa der Helligkeit der späteren Aufnahme.
	- $\bullet$  Wenn < $\overline{L}$   $\overline{L}$   $\overline{L}$  blinkt, zeigt dies an, dass das Livebild aufgrund von schwachem oder hellem Licht mit einer Helligkeit angezeigt wird, die sich vom tatsächlichen Aufnahmeergebnis unterscheidet. Das tatsächlich aufgenommene Bild stellt jedoch die Belichtungseinstellungen dar. Beachten Sie bitte, dass das Rauschen stärker auffallen kann als im tatsächlich aufgenommenen Bild.
	- Das Symbol < **WAM** > und das Histogramm werden bei der Verwendung der Aufnahmemodi <Filetion). Bei <<br/>Seitbelichtung oder des Blitzes ausgeblendet (zu Ihrer Information). Bei schwachem oder sehr hellem Licht wird das Histogramm möglicherweise nicht richtig angezeigt.

#### **Motiv-Symbole**

Bei Livebild-Aufnahmen im Modus < $A^+$  wird ein Symbol für das von der Kamera erkannte Motiv angezeigt, und die Aufnahme wird an dieses Motiv angepasst. Bei bestimmten Motiven oder Aufnahmebedingungen wird möglicherweise nicht das richtige Symbol für das jeweilige Motiv angezeigt.

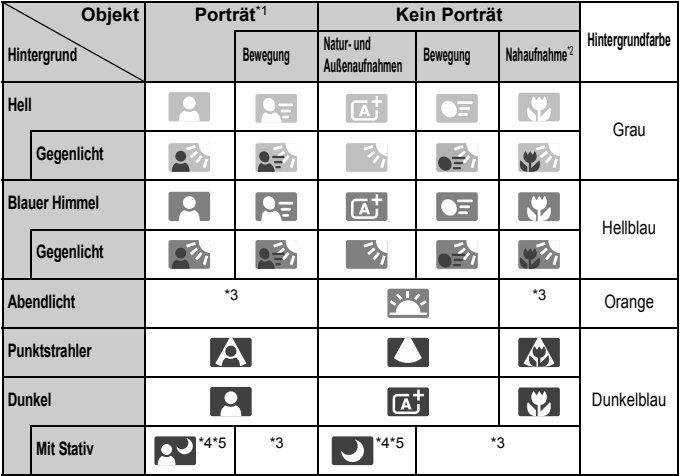

\*1: Wird nur angezeigt, wenn als AF-Methode [U+Verfolg.] eingestellt ist. Wenn eine andere AF-Methode eingestellt ist, wird das Symbol "Kein Porträt" eingeblendet, selbst wenn eine Person erkannt wird.

- \*2: Wird angezeigt, wenn das verwendete Objektiv über Abstandsdaten verfügt. Bei Verwendung eines Zwischenrings oder eines Objektivs für Nahaufnahmen wird möglicherweise nicht das richtige Symbol für das jeweilige Motiv angezeigt.
- \*3: Das dem erkannten Motiv entsprechende Symbol wird angezeigt.
- \*4: Der Hintergrund für die Aufnahme ist dunkel, es handelt sich um eine Nachtaufnahme, und die Kamera ist auf einem Stativ montiert.
- \*5: Wird bei Verwendung eines der folgenden Objektive angezeigt:
	- EF-S 18-55 mm 1:3,5-5,6 IS II EF-S 55-250 mm 1:4-5,6 IS II
	- EF 300 mm 1:2,8L IS II USM EF 400 mm 1:2,8L IS II USM
	- 2012 oder später vermarktete Image Stabilizer-/Bildstabilisatorobjektive.
- \*4\*5: Wenn die Bedingungen sowohl für \*4 als auch für \*5 zutreffen, verlangsamt sich die Verschlusszeit.

#### **Simulation des endgültigen Bilds**

Für die Simulation des endgültigen Bilds werden die Auswirkungen der Einstellungen für Bildstil, Weißabgleich usw. im Livebild berücksichtigt, damit Sie sehen können, wie das aufgenommene Bild aussehen wird. Bei Aufnahmen gibt das Livebild automatisch die folgenden Einstellungen wieder.

#### **Simulation des endgültigen Bilds bei Livebild-Aufnahmen**

- Bildstil
	- \* Es werden alle Einstellungen wie Schärfe, Kontrast, Farbsättigung und Farbton wiedergegeben.
- Weißabgleich
- Weißabgleichkorrektur
- Umgebungsbezogene Aufnahmen
- Licht-/motivbezogene Aufnahmen
- **Kreativfilter**
- **Messmethode**
- Belichtung
- Schärfentiefe (wenn die Taste für Schärfentiefe-Kontrolle auf EIN steht)
- Auto Lighting Optimizer (Automatische Belichtungsoptimierung)
- Vignettierungs-Korrektur
- **Tonwert Priorität**
- Seitenverhältnis (Bildbereichsindikator)

# **Aufnahmefunktionseinstellungen**

Im Folgenden werden die für Livebild-Aufnahmen relevanten Funktionseinstellungen erläutert.

#### Q **Schnelleinstellung**

Wenn Sie in den Kreativ-Programmen während der Anzeige des Bilds auf dem LCD-Monitor die Taste < <a><a>
<a>
o</a>
drücken, können Sie folgende Funktionen einstellen: **AF-Methode**, **Betriebsart**, Messmethode, **Bildaufnahmequalität**, Einstellungen für den internen Blitz, Weißabgleich, Bildstil, Auto Lighting Optimizer

(Automatische Belichtungsoptimierung) und **Kreativfilter**.

In den Motivbereich-Modi können Sie die in obiger Aufzählung fett gedruckten Funktionen sowie die in der Tabelle auf Seite 76 aufgeführten Funktionen einstellen.

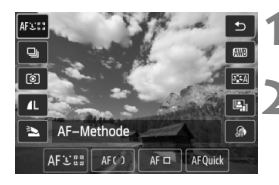

**1 Drücken Sie die Taste <**Q**>.**

Die einstellbaren Funktionen werden angezeigt.

**2 Wählen Sie eine Funktion, und stellen Sie sie ein.**

- $\bullet$  Drücken Sie die Taste < $\blacktriangle$  $\blacktriangledown$  >, um eine Funktion zu wählen.
- Die ausgewählte Funktion wird zusammen mit der zugehörigen Erläuterung (S. 52) angezeigt.
- Drücken Sie die Taste <
 > oder drehen Sie das Haupt-Wahlrad < s is a um die Einstellung zu ändern.
- Drücken Sie die Taste <INFO, > zur Konfiguration der Betriebsarteinstellungen <رح<br/>oder der Parameter für den Bildstil.

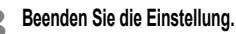

- $\bullet$  Drücken Sie <  $(s_{\text{ET}})$ >, um die Einstellung abzuschließen und zur Livebild-Aufnahme zurückzukehren.
- $\bullet$  Sie können auch mit der Option < $\bullet$  > zur Livebild-Aufnahme zurückkehren.

In den Kreativ-Programmen können Sie die gewünschte ISO-Empfindlichkeit festlegen, indem Sie die Taste <i> drücken.

Weitere Informationen zu den Messmethoden finden Sie auf Seite 117.

# U **Verwenden von Kreativfiltern**

Auf dem Bildschirm für Livebild-Aufnahmen können Sie Aufnahmen machen, während Sie einen Filtereffekt anwenden (Körnigkeit S/W, Weichzeichner, Fischaugeneffekt, Ölgemälde-Effekt, Aquarell-Effekt, Spielzeugkamera-Effekt und Miniatureffekt). Diese werden als Kreativfilter bezeichnet.

Wenn Sie Aufnahmen mit einem angewandten Kreativfilter machen, werden nur die Bilder mit einem angewandten Kreativfilter gespeichert. Wenn Sie auch das Bild ohne Kreativfilter speichern möchten, nehmen Sie das Bild ohne denselben auf und wenden Sie ihn später an. Danach können Sie das Bild separat speichern (S. 274).

# **Aufnahmemodus mit Ausnahme von <**图> oder < $\breve{\alpha}$  > ein.

**1 Stellen Sie einen beliebigen** 

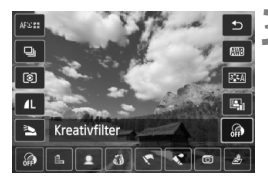

#### **2 Drücken Sie die Taste <**Q**>.**

 Der Schnelleinstellungsbildschirm wird angezeigt.

#### **Wählen Sie [ @ ].**

 $\bullet$  Drücken Sie die Taste < $\blacktriangle$  >, um rechts auf dem Bildschirm [ @ ] (Kreativfilter) auszuwählen.

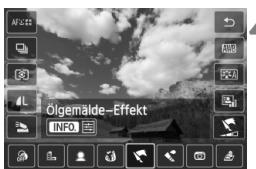

#### **4 Passen Sie den Filtereffekt an.**

- Drücken Sie die Taste <<■>>, um einen Kreativfilter zu wählen (S. 154).
- Der Effekt des Kreativfilters wird auf dem Bildschirm angezeigt.

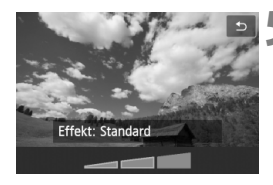

#### **5 Passen Sie den Effekt des Kreativfilters an.**

- Drücken Sie die Taste <INF0, > (mit Ausnahme des Miniatureffekts).
- Drücken Sie die Taste <<■>>, um den Effekt des Kreativfilters anzupassen, und drücken Sie dann  $<$   $(SET)$   $>$ .
- Drücken Sie für den Miniatureffekt die Taste  $\leq$   $($ <sub>SET</sub> $)$  > und anschließend die Taste < √ >, um den weißen Rahmen auf die scharf zu stellende Stelle zu bewegen.

#### **6 Lösen Sie aus.**

Das Bild wird mit dem angewandten Kreativfilter aufgenommen.

**U** Selbst wenn Sie die Betriebsart auf <马> oder den Selbstauslöser auf < $\mathcal{S}_c$ > einstellen, werden Einzelaufnahmen gemacht.

- Kreativfilter können nicht verwendet werden, wenn eine der folgenden Einstellungen aktiv ist: **1990** +JPEG oder 1 Bildqualität, AEB, Weißabgleich-Bracketing oder Multi-Shot-Rauschreduzierung.
	- Wenn Sie einen Kreativfilter verwenden und eine Aufnahme machen, wird das Histogramm nicht angezeigt.

#### **Eigenschaften der Kreativfilter**

#### **Körnigkeit S/W**

Macht das Bild körnig und schwarzweiß. Durch Anpassen des Kontrasts können Sie den Schwarzweißeffekt ändern.

#### **Weichzeichner**

Verleiht dem Bild ein weiches Aussehen. Durch Anpassen der Unschärfe können Sie ändern, wie weich das Bild aussieht.

#### **•**  $\hat{\mathbf{a}}$  Fischaugeneffekt

Bewirkt einen ähnlichen Effekt wie ein Fischaugenobjektiv. Er verleiht dem Bild eine tonnenartige Verzerrung.

Je nach Stärke dieses Filtereffekts ändert sich der Zuschnittsbereich entlang des Bildrands. Da die Bildmitte durch diesen Effekt auch vergrößert wird, kann sich die wahrgenommene Auflösung an dieser Stelle je nach Anzahl der aufgenommenen Pixel verschlechtern. Stellen Sie den Filtereffekt ein, während Sie das daraus resultierende Bild überprüfen. Die AF-Methode wird entweder FlexiZone - Single (auf mittleres Messfeld eingestellt) oder der Quick-Modus sein.

#### **Ölgemälde-Effekt**

Das Foto sieht aus wie ein Ölgemälde, und das Objekt erscheint dreidimensional. Sie können den Kontrast und die Sättigung einstellen. Beachten Sie, dass der Himmel, weiße Wände und ähnliche Objekte unter Umständen nicht mit einer weichen Gradation gerendert werden können und möglicherweise unregelmäßig aussehen oder starkes Bildrauschen aufweisen.

#### ● **☆** Aquarell-Effekt

Das Foto sieht aus wie ein Aquarell mit weichen Farben. Sie können die Farbdichte einstellen. Beachten Sie, dass Nachtaufnahmen oder dunkle Motive nicht mit einer weichen Gradation gerendert werden können und unter Umständen unregelmäßig aussehen oder ein starkes Bildrauschen aufweisen können.

#### **<sup>6</sup> spielzeugkamera-Effekt**

Erzeugt eine für Spielzeugkameras typische Farbgebung und verdunkelt die vier Ecken des Bilds. Durch Anpassen des Farbtons können Sie die Farbgebung ändern.

#### **•** *<u><b>A* Miniatureffekt</u>

Erzeugt einen Dioramaeffekt. Sie können den Bereich, in dem das Bild scharf aussehen soll, ändern. In Schritt 5 können Sie die Taste < $\mathcal{A}$  > drücken (oder auf [a] auf dem Bildschirm tippen), um die Ausrichtung des weißen Rahmens (horizontal/vertikal) an der Stelle zu ändern, an der das Bild scharf aussehen soll. Die AF-Methode wird FlexiZone - Single sein, wobei der Fokus der Kamera auf der Mitte des weißen Rahmens liegt.

- Bei Körnigkeit S/W entspricht das bei eingestelltem Körnigkeitseffekt angezeigte Bild auf dem LCD-Monitor nicht exakt dem tatsächlichen Foto.
	- Mit dem Weichzeichner oder dem Miniatureffekt sieht die auf dem LCD-Monitor angezeigte Unschärfe möglicherweise anders aus als auf dem tatsächlichen Bild. Sie können die Unschärfe des tatsächlichen Bilds prüfen, indem Sie die Taste für die Schärfentiefenprüfung drücken (nur in den Kreativ-Programmen).

# A **Menüfunktionseinstellungen**

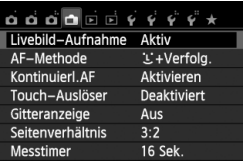

Die unten angegebenen Menüoptionen werden angezeigt. **Die in diesem Menübildschirm einstellbaren Funktionen gelten nur für Livebild-Aufnahmen. Bei Aufnahmen über den Sucher sind diese Funktionen deaktiviert.**

#### **Livebild-Aufnahme**

Stellen Sie die Livebild-Aufnahme auf [**Aktiv**] oder [**Unterdrückt**].

#### **AF-Methode**

Sie können zwischen folgenden Methoden wählen: [ $U+Verfolg.$ ] (S. 159), [**FlexiZone - Multi**] (S. 161), [**FlexiZone - Single**] (S. 162), [**Quick-Modus**] (S. 166).

#### **Kontinuierl.AF**

Die Standardeinstellung ist [**Aktivieren**].

Sobald Sie den Auslöser drücken, fokussiert die Kamera das Objekt sehr schnell, da sich der Fokus ständig nah am Objekt befindet. Bei der Einstellung [**Aktivieren**] wird das Objektiv sehr häufig betätigt. Dies führt zu einem höheren Stromverbrauch und wegen der abnehmenden Akkuleistung zu einer geringeren Anzahl möglicher Aufnahmen. Wenn als AF-Methode [**Quick-Modus**] eingestellt wird, wechselt die Option [Kontinuierl.AF] automatisch zur Einstellung [**Deaktivieren**]. Bei Auswahl einer anderen AF-Methode wechselt die Option zurück zur Standardeinstellung. Schalten Sie die Kamera während Kontinuierl.AF aus, bevor Sie den Fokussierschalter des Objektivs auf <**MF**> stellen.

#### **Touch-Auslöser**

Sie können auch einfach auf den LCD-Monitor tippen, um zu fokussieren und das Bild automatisch aufzunehmen. Weitere Informationen finden Sie auf Seite 168.

#### **Gitteranzeige**

Mit der Option [Gitter 1  $\#$ ] bzw. [Gitter 2 **ill]** können Sie Gitterlinien anzeigen, die Ihnen beim vertikalen oder horizontalen Ausrichten der Kamera helfen.

#### **• Seitenverhältnis**<sup>\*</sup>

Das Seitenverhältnis des Bilds kann eingestellt werden auf [**3:2**], [**4:3**], [**16:9**] oder [**1:1**]. Bei Auswahl folgender Seitenverhältnisse wird der Bereich, der das Livebild umgibt, schwarz maskiert: [**4:3**] [**16:9**] [**1:1**].

JPEG-Bilder werden mit dem eingestellten Seitenverhältnis gespeichert. 1-Bilder werden immer mit dem Seitenverhältnis [**3:2**] gespeichert. Die Angabe des Seitenverhältnisses wird an das **1740**-Bild angefügt, sodass das **12W**-Bild bei der Verarbeitung mit der mitgelieferten Software im entsprechenden Seitenverhältnis generiert wird. Bei den Seitenverhältnissen [**4:3**], [**16:9**] und [**1:1**] werden die Linien zur Darstellung des Seitenverhältnisses zwar bei der Bildwiedergabe angezeigt, dem Bild jedoch nicht tatsächlich hinzugefügt.

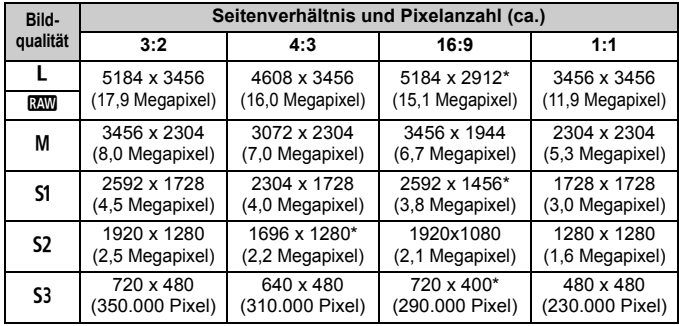

 $\bigoplus$  . Die mit einem Stern gekennzeichneten Angaben der Bildaufnahmequalität entsprechen nicht exakt dem eingestellten Seitenverhältnis.

 Der Bildbereich, der für das mit einem Stern gekennzeichnete Seitenverhältnis angezeigt wird, ist etwas größer als der aufgenommene Bereich. Überprüfen Sie die aufgenommenen Bilder auf dem LCD-Monitor, während Sie auslösen.

 Wenn Sie eine andere Kamera zum direkten Drucken der mit dieser Kamera aufgenommenen Bilder mit einem Seitenverhältnis von 1:1 verwenden, werden die Bilder möglicherweise nicht richtig gedruckt.

#### ● Messtimer<sup>\*</sup>

Sie können die Dauer der Anzeige der Belichtungseinstellungen ändern (AE-Speicherung). In den Motivbereich-Modi ist der Messtimer fest auf 16 Sek. eingestellt.

- Die Livebild-Aufnahme wird durch folgende Vorgänge angehalten. Zur Wiederaufnahme der Livebild-Aufnahme drücken Sie die Taste < **A**> erneut.
	- Bei Auswahl von [z**3: Staublöschungsdaten**], [5**3: Sensorreinigung**], [5**4: Einstellungen löschen**] oder [5**4:** z **Firmware Ver.**]
	- Selbst wenn eine niedrige ISO-Empfindlichkeit eingestellt ist, kann es bei schwachem Licht zu sichtbarem Bildrauschen im Livebild kommen. Im tatsächlich aufgenommenen Bild wird jedoch kaum Bildrauschen zu sehen sein. (Das Livebild hat eine niedrigere Bildqualität als das aufgenommene Bild.)

# **Ändern der Autofokusmethode (AF-Methode)**

#### **Auswählen der AF-Methode**

Sie können die AF-Methode wählen, die sich am besten für die Aufnahmebedingungen und das Motiv eignet. Die folgenden AF-Methoden sind verfügbar:  $[i]$ **+Verfolg.1** (Gesichtsverfolgung), **[FlexiZone - Multi**] (S. 161), **[FlexiZone - Single**] (S. 162) und [**Quick-Modus**] (S. 166). Bei allen AF-Methoden außer [**Quick-Modus**] wird während der Anzeige des Livebilds der Bildsensor für die Autofokussierung verwendet.

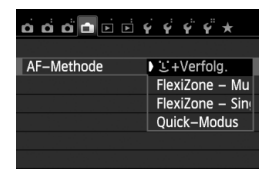

#### **Wählen Sie die AF-Methode aus.**

- Wählen Sie auf der Registerkarte [A] die Option [**AF-Methode**].
- Wählen Sie die gewünschte AF-Methode aus, und drücken Sie < $(s_{ET})$ >.
- Wenn Sie während der Anzeige des Livebilds die Taste < Q > drücken, können Sie die AF-Methode auch auf dem Schnelleinstellungsbildschirm (S. 151) auswählen.

#### **U+Verfolg. (Gesichtsverfolgung): AFUER**

Gesichter werden erkannt und fokussiert. Wenn sich ein Gesicht im Bildbereich bewegt, wird es vom AF-Messfeld < :  $\geq$  .verfolgt".

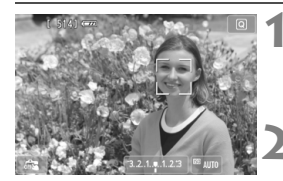

#### **1 Zeigen Sie das Livebild an.**

- $\bullet$  Drücken Sie die Taste < $\bullet$ .
- ▶ Das Livebild wird auf dem LCD-Monitor angezeigt.

#### **2 Wählen Sie ein AF-Messfeld.**

- Bei Erkennung eines Gesichts wird das AF-Messfeld <<br  $\leq$   $\frac{1}{2}$  > über dem Gesicht angezeigt, damit dafür eine Scharfeinstellung erfolgen kann.
- Bei der Erkennung von mehreren Gesichtern wird <<a>
angezeigt. Mit der Taste <<<a>
können Sie den Rahmen <<  $\rightarrow$   $\rightarrow$  über dem gewünschten Gesicht platzieren.
- Sie können auch auf den LCD-Monitor tippen, um das gewünschte Gesicht oder Objekt auszuwählen. Wenn das Objekt kein Gesicht ist, wird < z z angezeigt.

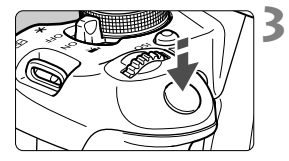

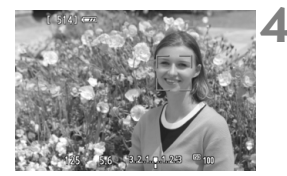

 Wenn keine Gesichter erkannt werden oder wenn Sie auf den LCD-Monitor tippen, aber kein Gesicht oder Objekt auswählen, wechselt die Kamera zu [**FlexiZone - Multi**] für eine automatische Auswahl (S. 161).

#### **3 Stellen Sie scharf.**

- Drücken Sie den Auslöser zur Fokussierung halb durch.
- Wenn die Fokussierung erreicht ist, wird das AF-Messfeld grün, und es ist ein Piep-Ton zu hören.
- Falls die Fokussierung nicht möglich ist, wird das AF-Messfeld orange.

#### **4 Lösen Sie aus.**

 Prüfen Sie die Fokussierung und die Belichtung, und drücken Sie zum Aufnehmen den Auslöser ganz durch (S. 146).

 Bei einer sehr ungenauen Scharfeinstellung ist eine Gesichtserkennung nicht möglich. Indem Sie [**Kontinuierl.AF**] auf [**Aktivieren**] einstellen, können Sie eine starke Fehlfokussierung des Bilds verhindern.

- Ein anderes Objekt könnte fälschlicherweise als Gesicht erkannt werden.
- Die Gesichtserkennung funktioniert nicht, wenn das Gesicht im Bild sehr klein oder sehr groß, zu hell oder zu dunkel oder teilweise verdeckt ist.
- Das AF-Messfeld < : > bedeckt das Gesicht möglicherweise nur zum Teil.
- R Wenn Sie die Taste < $\varepsilon$  > oder < $\overline{m}$  > drücken, wird das AF-Messfeld < $\varepsilon$   $\overline{\varepsilon}$   $\overline{\varepsilon}$  > in der Mitte angezeigt, und Sie können es mit den Tasten < $\Leftrightarrow$  > verschieben.
	- Da AF nicht möglich ist, wenn sich das erkannte Gesicht nah am Bildrand befindet, ist <  $\gtrsim$  ausgegraut. Wenn Sie den Auslöser halb durchdrücken, wird das Motiv mit der Methode "FlexiZone - Multi" automatischer Auswahl fokussiert.

**Wenn** [**Kontinuierl.AF**] (S. 156) **oder** [**Movie-Servo-AF**] (S. 196) **auf** [**Aktivieren**] eingestellt ist

● Wenn [ $\mathcal{L}$ +Verfolg.] oder [**FlexiZone - Multi**] mit automatischer Auswahl eingestellt ist, wird das AF-Messfeld kurz in der Bildmitte angezeigt, wenn das Motiv nicht erkannt wird. Wenn Sie den Auslöser halb durchdrücken, fokussiert die Kamera mit der Methode "FlexiZone -Multi" mit automatischer Auswahl. Wenn Sie den Auslöser bei Movie-Aufnahmen halb durchdrücken, erfolgt die Fokussierung mithilfe des mittleren AF-Messfelds.

#### **FlexiZone - Multi: AF()**

Zum Fokussieren werden bis zu 31 AF-Messfelder (automatische Auswahl) verwendet, die über einen großen Bereich verteilt sind. Dieser Bereich kann auch in 9 Fokussierungszonen (Zonenauswahl) unterteilt werden.

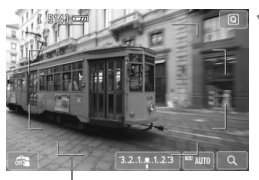

Rahmen des Bereichs

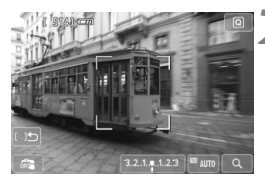

#### **1 Zeigen Sie das Livebild an.**

- $\bullet$  Drücken Sie die Taste < $\bullet$
- ▶ Das Livebild wird auf dem LCD-Monitor angezeigt.

#### **2 Wählen Sie die AF-Zone aus.** <sup>N</sup>

- Indem Sie die Taste < $(s_{ET})$  > bzw. < $\overline{m}$  > drücken, können Sie zwischen automatischer Auswahl und Zonenauswahl wechseln. In den Motivbereich-Modi ist die automatische Auswahl automatisch eingestellt.
- Wählen Sie mit den Tasten < $\Leftrightarrow$  > eine Zone aus. Um zur mittleren Zone zurückzukehren, drücken Sie erneut die Taste < $(s_{ET})$  > oder < $\overline{m}$  >.
- Sie können auch auf den LCD-Monitor tippen. um eine Zone auszuwählen. Bei aktivierter Zonenauswahl können Sie auf dem Bildschirm auf  $[$ [  $]$   $\bigcirc$ ] tippen, um zur automatischen Auswahl zurückzukehren.

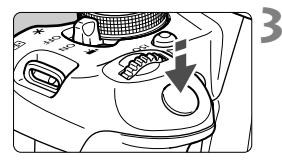

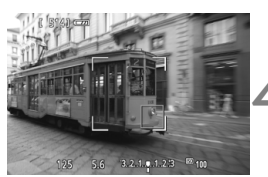

#### **3 Stellen Sie scharf.**

- Richten Sie das AF-Messfeld auf das Motiv, und drücken Sie den Auslöser halb durch.
- Wenn die Fokussierung erreicht ist, wird das AF-Messfeld grün, und es ist ein Piep-Ton zu hören.
- Falls die Fokussierung nicht möglich ist, wird der Rahmen des Bereichs orange.

#### **4 Lösen Sie aus.**

- Prüfen Sie die Fokussierung und die Belichtung, und drücken Sie zum Aufnehmen den Auslöser ganz durch (S. 146).
- Wenn die Kamera das gewünschte Zielobjekt nicht mit der automatischen AF-Messfeldwahl fokussiert, stellen Sie die AF-Methode auf Zonenauswahl oder [**FlexiZone - Single**] ein, und führen Sie die Fokussierung erneut durch.
	- Die Anzahl der AF-Messfelder hängt vom eingestellten Seitenverhältnis ab. Bei [**3:2**] sind es 31 AF-Messfelder. Bei [**1:1**] und [**4:3**] sind es 25 AF-Messfelder. Bei [**16:9**] sind es 21 AF-Messfelder. Bei [**16:9**] sind es nur drei Zonen.
	- Bei Movie-Aufnahmen werden 21 AF-Messfelder und 3 Zonen (bzw. 25 AF-Messfelder und 9 Zonen bei der Auflösung [**640x480**]) verwendet.

#### **FlexiZone - Single:** d

Da bei dieser AF-Methode nur ein Messfeld verwendet wird, können Sie festlegen, welches AF-Messfeld zur Fokussierung des gewünschten Objekts verwendet werden soll.

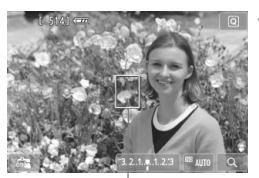

AF-Messfeld

#### **1 Zeigen Sie das Livebild an.**

- $\bullet$  Drücken Sie die Taste < $\bullet$
- ▶ Das Livebild wird auf dem LCD-Monitor angezeigt.
- $\triangleright$  Das AF-Messfeld < $\square$ > wird angezeigt. Bei Movie-Aufnahmen wird das AF-Messfeld größer angezeigt, wenn [**Movie-Servo-AF**] auf [**Aktivieren**] eingestellt ist.

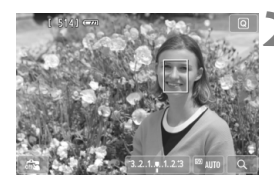

#### **2 Verschieben Sie das AF-Messfeld.**

- Verschieben Sie das AF-Messfeld mit den Tasten < $\Leftrightarrow$  > zu dem zu fokussierenden Bereich. (Eine Verschiebung zu den Bildrändern ist nicht möglich.) Um zum mittleren AF-Messfeld zurückzukehren, drücken Sie die Taste < $(F)$  > oder < $m$  >.
- Sie können das AF-Messfeld auch durch Tippen auf den LCD-Monitor verschieben.

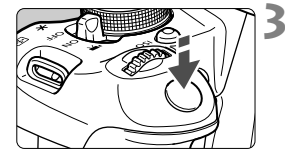

#### **3 Stellen Sie scharf.**

- Richten Sie das AF-Messfeld auf das Motiv, und drücken Sie den Auslöser halb durch.
- Wenn die Fokussierung erreicht ist, wird das AF-Messfeld grün, und es ist ein Piep-Ton zu hören.
- Falls die Fokussierung nicht möglich ist, wird das AF-Messfeld orange.

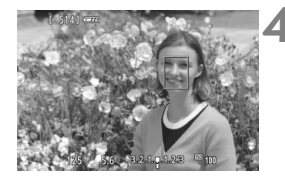

#### **4 Lösen Sie aus.**

 Prüfen Sie die Fokussierung und die Belichtung, und drücken Sie zum Aufnehmen den Auslöser ganz durch (S. 146).

#### **Hinweise zu den AF-Methoden [じ+Verfolg.], [FlexiZone - Multi] und [FlexiZone - Single]**

#### **AF-Betrieb**

- Die Fokussierung dauert länger als im [**Quick-Modus**].
- Selbst wenn die Fokussierung bereits erreicht wurde, wird erneut fokussiert, wenn Sie den Auslöser halb durchdrücken.
- Die Bildhelligkeit kann sich während und nach des AF-Betriebs ändern.
- Wenn sich die Lichtquelle ändert, während das Livebild angezeigt wird, kann der Bildschirm flackern und die Fokussierung schwierig sein. Beenden Sie in diesem Fall die Livebild-Aufnahme, und verwenden Sie den Autofokus unter der tatsächlichen Lichtquelle.
- Wenn [FlexiZone Multi] eingestellt ist und Sie die Taste < <sup>⊕</sup> > drücken (oder auf dem Bildschirm auf < $Q$  > tippen), wird die Mitte der ausgewählten Zone (oder die Bildmitte bei automatischer Auswahl) vergrößert. Wenn Sie den Auslöser halb durchdrücken, wird zurück zur Vollbildanzeige gewechselt und die Fokussierung durchgeführt.
- Wenn **[FlexiZone Single**]</u> eingestellt ist und Sie die Taste < <sup>⊕</sup> > drücken (oder auf dem Bildschirm auf  $<\Omega$  > tippen), wird der vom AF-Messfeld bedeckte Bereich vergrößert. Drücken Sie den Auslöser bei vergrößerter Ansicht halb durch, um zu fokussieren. Dies ist nützlich, wenn die Kamera auf einem Stativ montiert ist und die Fokussierung äußerst präzise ausgeführt werden soll. Falls eine Fokussierung in der vergrößerten Ansicht schwierig ist, kehren Sie zur Vollbildanzeige zurück, und verwenden Sie den Autofokus. Die AF-Geschwindigkeit kann in der Vollbildanzeige und der vergrößerten Ansicht unterschiedlich sein.
- Wenn Sie die Ansicht nach der Fokussierung mit [**FlexiZone Multi**] oder [**FlexiZone - Single**] in der Vollbildanzeige vergrößern, sieht die Darstellung möglicherweise nicht scharf aus.
- Bei der Einstellung [**U+Verfolg.**] ist keine vergrößerte Ansicht möglich.
- $\overline{\mathbf{h}}$  Wenn Sie ein am Rand gelegenes Motiv aufnehmen möchten und dieses nicht scharf gestellt ist, dann richten Sie das mittlere AF-Messfeld zum Fokussieren auf das Motiv, und lösen Sie dann aus.
	- Das AF-Hilfslicht wird nicht aktiviert. Bei Verwendung eines mit LED-Lampe ausgestatteten Speedlite der EX-Serie (separat erhältlich) wird die LED-Lampe bei Bedarf jedoch als AF-Hilfslicht eingeschaltet.
	- Je stärker die Vergrößerung in der vergrößerten Ansicht ist, desto schwieriger wird die Fokussierung aufgrund der Verwackelung, wenn die Kamera in der Hand gehalten wird (dies trifft auch zu, wenn der Fokussierschalter des Objektivs auf <**MF**> eingestellt ist). Die Verwendung eines Stativs wird empfohlen.

#### **Die Fokussierung erschwerende Aufnahmebedingungen**

- Motive mit geringem Kontrast, wie blauer Himmel und einfarbige flache Oberflächen oder bei Detailverlust durch Lichter und Schatten
- Motive bei schwachem Licht
- Streifen und andere Muster, die nur in horizontaler Richtung Kontrast aufweisen
- Motive mit sich wiederholenden Mustern (Fenster von Wolkenkratzern, Computertastaturen usw.)
- Feine Linien und Objektkonturen
- Lichtquelle mit schwankender Helligkeit, Farbe oder Mustern
- Nachtaufnahmen oder Lichtpunkte
- Leuchtstoffröhren oder LED-Lampen, unter denen das Bild zu flackern scheint
- **Extrem kleine Motive**
- Motive am Bildrand
- Motive mit starker Lichtreflektierung
- Abdeckung eines nahen und eines weit entfernten Motivs durch das AF-Messfeld (z. B. ein Tier in einem Käfig)
- Sich innerhalb des AF-Messfelds bewegende Motive, bei denen ein Stillhalten aufgrund von Verwacklung der Kamera oder Unschärfe des Motivs nicht möglich ist
- Ein Motiv, das sich auf die Kamera zu bewegt oder sich von ihr entfernt
- Bei automatischer Fokussierung, wenn sich das Motiv weit außerhalb des Fokussierungsbereichs befindet
- Bei einem weichen Fokuseffekt durch Anwendung einer weichen Fokuslinse
- Bei Verwendung eines Spezialeffektfilters
- wird während der AF-Fokussierung Rauschen (Flecken, Streifen usw.) auf dem Bildschirm angezeigt.
- Wenn unter den vorstehend genannten Aufnahmebedingungen keine Fokussierung erreicht wird, stellen Sie den Fokussierschalter des Objektivs auf <**MF**>, und führen Sie eine manuelle Fokussierung durch.

 Wenn Sie bei Verwendung eines der folgenden Objektive den Autofokus einsetzen, sollten Sie [Quick-Modus] einstellen. Wenn Sie [[L] + Verfolg.], [FlexiZone - Multi] oder [**FlexiZone - Single**] zusammen mit AF verwenden, kann es sein, dass die Fokussierung länger dauert oder keine korrekte Fokussierung erreicht wird.

EF 50 mm 1:1,4 USM, EF 50 mm 1:1,8 II, EF 50 mm 1:2,5 Compact Macro, EF 75-300 mm 1:4-5,6 III, EF 75-300 mm 1:4-5,6 III USM

Die neuesten Informationen zu den eingestellten Objektiven finden Sie auf der lokalen Website von Canon.

#### **Quick-Modus: AFQuick**

Der speziell dafür entwickelte AF-Sensor fokussiert im One-Shot AF-Betrieb (S. 98) mit der gleichen AF-Methode wie bei Aufnahmen über den Sucher. Dabei wird das gewünschte Objekt zwar schnell fokussiert, **das Livebild wird während des AF-Betriebs jedoch kurzzeitig unterbrochen.**

Zum Fokussieren werden neun AF-Messfelder (automatische Auswahl) verwendet. Sie können auch ein AF-Messfeld auswählen (manuelle Auswahl), damit nur der von diesem AF-Messfeld abgedeckte Bereich scharf gestellt wird. In den Motivbereich-Modi wird das AF-Messfeld automatisch eingestellt. und Sie können die Auswahl nicht beeinflussen.

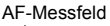

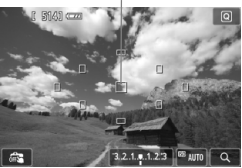

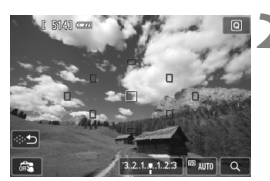

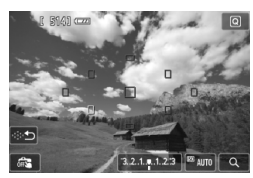

#### **1 Zeigen Sie das Livebild an.**

- $\bullet$  Drücken Sie die Taste < $\bullet$
- ▶ Das Livebild wird auf dem LCD-Monitor angezeigt.
- Die kleinen Kästchen sind die AF-Messfelder.

#### **Wählen Sie das AF-Messfeld aus.** <sup>★</sup>

- Indem Sie die Taste < $(F)$  > bzw. < $m$  > drücken, können Sie zwischen automatischer und manueller Auswahl wechseln.
- Drücken Sie die Tasten <<>>>>, um ein AF-Messfeld auszuwählen. Um zum mittleren AF-Messfeld zurückzukehren, drücken Sie die Taste < $(n + 1)$  oder < $m > 0$
- Sie können das AF-Messfeld auch durch Tippen auf den LCD-Monitor auswählen. Tippen Sie bei manueller Auswahl auf dem Bildschirm auf [: D], um zur automatischen Auswahl zurückzukehren.

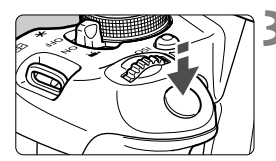

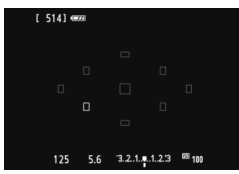

#### **3 Stellen Sie scharf.**

- Richten Sie das AF-Messfeld auf das Motiv, und drücken Sie den Auslöser halb durch.
- ▶ Das Livebild wird ausgeschaltet, der Spiegel klappt wieder herunter, und AF wird ausgeführt. (Es wird kein Bild aufgenommen.)
- Wenn die Fokussierung erreicht wurde, wird das aktive AF-Messfeld grün, und das Livebild wird erneut angezeigt.
- Falls die Fokussierung nicht möglich ist, wird das AF-Messfeld orange und blinkt.

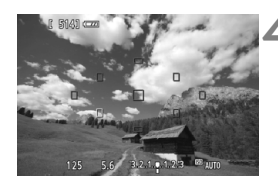

#### **4 Lösen Sie aus.**

 Prüfen Sie die Fokussierung und die Belichtung, und drücken Sie zum Aufnehmen den Auslöser ganz durch (S. 146).

- Wenn [**Quick-Modus**] eingestellt ist, kann [**Kontinuierl.AF**] nicht gleichzeitig eingestellt werden (S. 156).
	- Wenn [**Quick-Modus**] eingestellt ist, sind keine Movie-Aufnahmen möglich.

Während der automatischen Scharfeinstellung sind keine Aufnahmen möglich. Machen Sie die Aufnahme, wenn das Livebild angezeigt wird.

# x **Aufnahmen mit dem Touch-Auslöser**

Sie können auch einfach auf den LCD-Monitor tippen, um zu fokussieren und das Bild automatisch aufzunehmen. Dies ist in jedem Aufnahmemodus möglich.

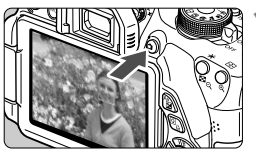

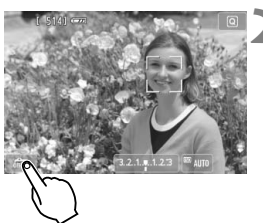

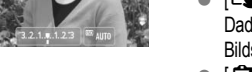

#### **1 Zeigen Sie das Livebild an.**

- $\bullet$  Drücken Sie die Taste < $\bullet$
- Das Livebild wird auf dem LCD-Monitor angezeigt.

#### **2 Aktivieren Sie den Touch-Auslöser.**

- Tippen Sie unten links auf dem Bildschirm auf [ $\frac{1}{\sqrt{2}}$ ]. Jedes Mal, wenn Sie auf das Symbol tippen, wird zwischen  $\lceil \frac{\partial F}{\partial x} \rceil$  und  $\lceil \frac{\partial F}{\partial x} \rceil$  gewechselt.
- [C3] (Touch-Auslöser: Ein] Dadurch können Sie durch Tippen auf den Bildschirm fokussieren und auslösen.
- [GFFS] (Touch-Auslöser: Aus] Sie können auf jede beliebige Stelle auf dem Bildschirm tippen, die Sie fokussieren möchten. Drücken Sie anschließend den Auslöser ganz durch, um die Aufnahme zu machen.

#### **3 Tippen Sie auf den Bildschirm, um auszulösen.**

- Tippen Sie auf dem Bildschirm auf das gewünschte Gesicht oder Objekt.
- Für die Position, auf die Sie tippen, führt die Kamera die Fokussierung mit der aktuell festgelegten AF-Methode (S. 159-167) aus. Wenn [**FlexiZone - Multi**] eingestellt ist, wird automatisch zu [**FlexiZone - Single**] gewechselt.
- Wenn die Fokussierung erreicht ist, wird das AF-Messfeld grün, und das Bild wird automatisch aufgenommen.
- Falls die Fokussierung nicht möglich ist, wird das AF-Messfeld orange. Tippen Sie auf dem Bildschirm erneut auf das gewünschte Gesicht oder Objekt.

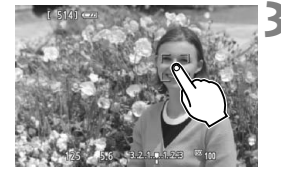

- **O** Selbst bei Einstellung von < Di> (Reihenaufnahme) werden dennoch Einzelaufnahmen durchgeführt.
	- Der Touch-Auslöser funktioniert bei vergrößerter Ansicht nicht.
	- Wenn [**6: Auslöser/AE-Speicherung**] unter [5**4: Individualfunktionen (C.Fn)**] auf [**1: AE-Speicherung/AF**] oder [**3: AE/AF, keine AE-Speicherung**] eingestellt ist, wird keine automatische Scharfstellung durchgeführt.
- **Fil** Sie können den Touch-Auslöser auch aktivieren, indem Sie [Touch-Auslöser: Aktiv] auf der Registerkarte [1] einstellen.
	- Wenn Sie eine Langzeitbelichtung vornehmen möchten, tippen Sie zweimal auf den Bildschirm. Beim ersten Tippen wird die Langzeitbelichtung gestartet und beim zweiten Tippen beendet. Achten Sie darauf, dass die Kamera beim Tippen nicht wackelt.

# **MF: Manuelles Fokussieren**

Sie können das Bild vergrößern und mit dem manuellen Fokus präzise scharf stellen.

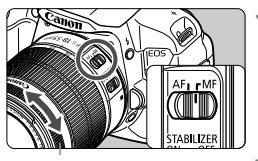

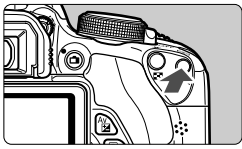

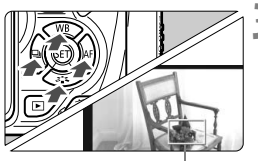

Vergrößerungsrahmen

AE-Speicherung Position des vergrößerten Bereichs Vergrößerung

#### **1 Stellen Sie den Fokussierschalter des Objektivs auf <MF>.**

 Drehen Sie den Entfernungsring des Objektivs, um den Fokus grob einzustellen.

#### **2 Aktivieren Sie die Anzeige des Vergrößerungsrahmens.**

- $\bullet$ </u> Drücken Sie die Taste < $\mathcal{R}$  >
- Der Vergrößerungsrahmen wird angezeigt.
- **EXA** Zur Vergrößerung des Bilds können Sie auch auf dem Bildschirm auf  $[Q]$  tippen.

# **3 Verschieben Sie den Vergrößerungsrahmen.**

- Bringen Sie den Vergrößerungsrahmen mit der Taste < <  $\triangle$  > in die Position, die Sie scharfstellen möchten.
- Um den Vergrößerungsrahmen zurück in die Mitte zu setzen, drücken Sie die Taste < $(F)$  > oder < $\overline{m}$  >.

## **4 Vergrößern Sie das Bild.**

● Jedes Mal, wenn Sie die Taste < **+ 2 > drücken, ändert** sich die Vergrößerung im Rahmen wie folgt:

 $\rightarrow 1x \rightarrow 5x \rightarrow 10x \rightarrow \text{Vergrößerung beendet}$ 

### **5 Fokussieren Sie manuell.**

- Betrachten Sie das vergrößerte Bild, und drehen Sie zum Fokussieren den Entfernungsring des Objektivs.
- Wenn Sie die Fokussierung erreicht haben, drücken Sie die Taste < ®, um zur Vollbildanzeige zurückzukehren.

## **6 Lösen Sie aus.**

 Prüfen Sie die Fokussierung, und drücken Sie zum Aufnehmen den Auslöser ganz durch (S. 146).

#### **Hinweise zu Livebild-Aufnahmen**

#### **Bildqualität**

- Bei Aufnahmen mit hoher ISO-Empfindlichkeit kann es zu sichtbarem Bildrauschen (Streifen, Lichtpunkten usw.) kommen.
- Aufnahmen bei hohen Temperaturen können zu Bildrauschen und unregelmäßiger Farbverteilung im Bild führen.
- Wenn über einen längeren Zeitraum Livebild-Aufnahmen gemacht werden, kann sich die Temperatur im Inneren der Kamera erhöhen und damit die Bildqualität verschlechtern. Deaktivieren Sie die Livebild-Aufnahmefunktion, wenn Sie keine Bilder aufnehmen.
- Wenn Sie bei hoher Temperatur im Innern der Kamera Langzeitbelichtungen vornehmen, kann sich die Bildqualität verschlechtern. Deaktivieren Sie die Livebild-Aufnahmefunktion, und warten Sie vor der nächsten Aufnahme mehrere Minuten.

#### Weißes Symbol <■> und rotes Symbol <■>>>>>> als Warnanzeige für eine zu **hohe Temperatur im Inneren der Kamera**

- Wenn die Temperatur im Inneren der Kamera ansteigt, weil Sie über eine längere Zeit hinweg Livebild-Aufnahmen gemacht haben oder hohe Umgebungstemperaturen herrschen, wird das weiße Symbol <  $\overline{\mathbb{S}}$  > angezeigt. Wenn Sie weitere Aufnahmen machen, während dieses Symbol angezeigt wird, kann sich die Bildqualität von Standbildaufnahmen verschlechtern. In diesem Fall sollten Sie die Livebild-Aufnahme unterbrechen und die Kamera abkühlen lassen, bevor Sie weitere Aufnahmen machen.
- $\bullet$  Wenn die Kameratemperatur während der Anzeige des weißen Symbols < $\blacksquare$ weiter ansteigt, beginnt schließlich das rote Symbol <BD > zu blinken. Dieses blinkende Symbol zeigt an, dass die Livebild-Aufnahme in Kürze automatisch beendet wird. In diesem Fall können Sie keine weiteren Aufnahmen durchführen, bis die interne Temperatur der Kamera wieder sinkt. Schalten Sie die Kamera aus, und lassen Sie sie einige Zeit abkühlen.
- Wenn Sie über eine längere Zeit hinweg Livebild-Aufnahmen bei hohen Umgebungstemperaturen machen, werden die Symbole <BI> und <BI> noch früher angezeigt. Schalten Sie die Kamera aus, wenn Sie keine Aufnahmen machen.
- Bei hohen Temperaturen im Innern der Kamera kann sich die Bildqualität von Aufnahmen mit hoher ISO-Empfindlichkeit und Langzeitbelichtungen bereits verschlechtern, bevor das weiße Symbol  $\leq 3$  angezeigt wird.

#### **Hinweise zu Livebild-Aufnahmen**

#### **Aufnahmeresultat**

- Wenn Sie das Bild in vergrößerter Ansicht aufnehmen, liefert die Belichtung möglicherweise nicht das gewünschte Ergebnis. Kehren Sie vor der Aufnahme zur Vollbildanzeige zurück. In der vergrßerten Ansicht werden die Verschlusszeit und der Blendenwert orange angezeigt. Die Aufnahme spiegelt auch dann das Vollbild wider, wenn sie in vergrößerter Ansicht aufgenommen wurde.
- Wenn [**Ct2: Auto Lighting Optimizer/Ct2: Autom. Belichtungsoptimierung**] (S. 125) nicht auf [**Aus**] eingestellt ist, kann das Bild hell aussehen, auch wenn eine verminderte Belichtungskorrektur oder verminderte Blitzbelichtungskorrektur eingestellt wurde.
- Wenn Sie ein TS-E-Objektiv (außer TS-E 17 mm 1:4L oder TS-E 24 mm 1:3,5L II) mit vertikaler Verschwenkung oder einen Zwischenring verwenden, kann eventuell keine Standardbelichtung, sondern nur eine ungleichmäßige Belichtung erreicht werden.

#### **Livebild**

- Bei schwachem oder sehr hellem Licht kann es vorkommen, dass das Livebild nicht die Helligkeit des aufgenommenen Bilds widerspiegelt.
- Wenn sich die Lichtquelle innerhalb des Bilds ändert, kann es am Bildschirm zu Flackern kommen. Beenden Sie in diesem Fall die Livebild-Aufnahme, und beginnen Sie erneut mit der Aufnahme unter der tatsächlichen Lichtquelle.
- Wenn Sie während einer Livebild-Aufnahme die Kamera in eine andere Richtung schwenken, kann dadurch die Helligkeit verfälscht werden. Warten Sie mit weiteren Aufnahmen, bis sich die Bildhelligkeit stabilisiert hat.
- Wenn sich eine sehr helle Lichtquelle im Bild befindet, kann der helle Bereich auf dem LCD-Monitor schwarz erscheinen. Das tatsächlich erfasste Bild zeigt jedoch den hellen Bereich korrekt an.
- Wenn Sie die Einstellung [**42: LCD-Helligkeit**] bei schwachem Licht auf hell einstellen, kann im Livebild Farbrauschen auftreten. Das Farbrauschen wird jedoch nicht in das aufgenommene Bild übernommen.
- Bei Vergrößerung des Bilds ist dessen Ansicht möglicherweise schärfer als das tatsächliche Bild.

#### **Individualfunktionen**

 Bei Livebild-Aufnahmen sind die Einstellungen bestimmter Individualfunktionen deaktiviert (S. 297).

#### **Objektiv und Blitz**

- Die Funktion zur Fokusvoreinstellung ist bei Livebild-Aufnahmen nur möglich, wenn ein (Super-)Teleobjektiv mit Fokusvoreinstellungsmodus verwendet wird. Diese sind seit der zweiten Jahreshälfte2011 erhältlich.
- FE-Speicherung ist nicht möglich, wenn das interne Blitzgerät oder das externe Speedlite verwendet wird. Der Einstellblitz funktioniert bei Verwendung eines externen Speedlite nicht.

# **Aufnehmen von Movies**

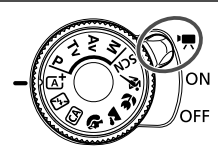

Sie können Movies aufnehmen, indem Sie den Hauptschalter auf <k> stellen. Movie-Aufnahmen werden im Format MOV gespeichert.

**6**

**Karten zur Aufzeichnung von Movies Verwenden Sie beim Aufnehmen von Movies eine SD-Karte mit hoher Kapazität und der SD-Geschwindigkeitsklasse 6 " " oder höher.**

Wenn Sie eine Karte mit niedriger Schreibgeschwindigkeit verwenden, werden Movies u. U. nicht korrekt aufgezeichnet. Wenn Sie ein Movie auf einer Karte mit einer niedrigen Lesegeschwindigkeit wiedergeben, wird das Movie eventuell nicht korrekt wiedergegeben.

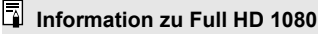

Full HD 1080 steht für die Kompatibilität mit High-Definition mit 1080 vertikalen Pixel (Zeilenabtastung).

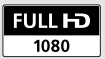

# **K.** Aufnehmen von Movies

Für die Movie-Wiedergabe wird das Anschließen der Kamera an ein Fernsehgerät empfohlen (S. 262, 265).

#### **Aufnahmen mit automatischer Belichtung**

Wenn der Aufnahmemodus nicht auf <M>></br/>leingestellt ist, wird die geeignete Helligkeit für das jeweilige Motiv mittels automatischer Belichtungssteuerung korrigiert.

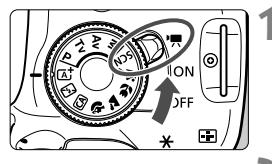

#### **1 Stellen Sie den Hauptschalter auf <**k**>.**

Der Schwingspiegel gibt einen Ton aus, dann wird das Bild auf dem LCD-Monitor angezeigt.

#### **2 Stellen Sie den Aufnahmemodus ein.**

 Drehen Sie das Modus-Wahlrad auf einen beliebigen Aufnahmemodus mit Ausnahme des Programms <M>>

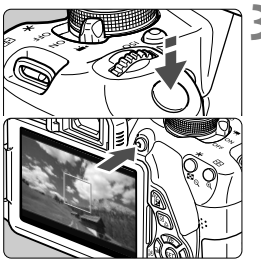

Movie-Aufnahme

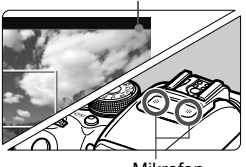

#### Mikrofon

#### **3 Stellen Sie scharf.**

- Fokussieren Sie vor der Aufnahme eines Movies mit AF oder 159manuell (S. 167-, 170).
- Standardmäßig ist [**Movie-Servo-AF: Aktivieren**] eingestellt, sodass die Kamera immer scharf stellt. Siehe Seite 196, um Movie-Servo-AF zu deaktivieren.

#### **4 Nehmen Sie einen Movie auf.**

- Drücken Sie die Taste < $\Box$ >, um eine Movie-Aufnahme zu starten. Um die Aufnahme des Movies zu beenden, drücken Sie erneut die Taste < $\blacksquare$ .
- Während der Movie-Aufnahme wird oben rechts am Bildschirm das Symbol " $\bullet$ " angezeigt.

**Hinweise zu Movie-Aufnahmen finden Sie auf den Seiten 200 und 201.**

- **Lesen Sie ggf. auch die Hinweise zur Livebild-Aufnahme auf den Seiten 171 und 172.**
- In den Motivbereich-Modi entsprechen die Aufnahmeresultate denen des Modus < $A^+$  >. Auch das Motiv-Symbol für das von der Kamera erkannte Motiv wird oben links angezeigt (S. 176).
	- $\bullet$  In den Aufnahmemodi < $\overline{Av}$ > und < $\overline{Tv}$ > entsprechen die Einstellungen denen des Modus  $\langle P \rangle$
	- Die einstellbaren Menüfunktionen sind in den Motivbereich-Modi und den Kreativ-Programmen unterschiedlich (S. 322).
	- Die ISO-Empfindlichkeit (ISO 100 6400), die Verschlusszeit und der Blendenwert werden automatisch eingestellt.
	- In den Kreativ-Programmen können Sie die Taste < $\bigstar$  > drücken, um die Belichtung zu speichern (AE-Speicherung, S. 123, 198). Sie können die AE-Speicherung während der Movie-Aufnahme deaktivieren, indem Sie die Taste < - 3 drücken. (Die Einstellungen für die AE-Speicherung werden beibehalten, bis Sie die Taste < [: ] > drücken.)
	- Wenn Sie in den Kreativ-Programmen die Taste <  $Av \mathbb{Z}$  > gedrückt halten und das Wahlrad < $\leq$  orehen, können Sie die Belichtungskorrektur einstellen.
	- Wenn der Auslöser halb durchgedrückt wird, werden Verschlusszeit und ISO-Empfindlichkeit am unteren Bildschirmrand angezeigt. Diese Werte sind die Belichtungseinstellung für Standbildaufnahmen (S. 179). Die Belichtungseinstellung für die Movie-Aufnahme wird nicht angezeigt. Beachten Sie, dass die Belichtungseinstellung für die Movie-Aufnahme von der für Standbildaufnahmen abweichen kann.
	- Falls Sie ein Movie mit automatischer Belichtung aufnehmen, werden Verschlusszeit und Blendenwert nicht in den Bildinformationen (Exif) gespeichert.

#### **Verwendung eines mit LED-Lampe ausgestatteten Speedlite der EX-Serie (separat erhältlich)**

Diese Kamera ist mit der Funktion zum automatischen Einschalten der LED-Lampe bei schwacher Beleuchtung während der Aufnahme mit automatischer Belichtung kompatibel. **Einzelheiten hierzu finden Sie in der Bedienungsanleitung des Speedlite.**

#### **Motiv-Symbole**

Bei Movie-Aufnahmen in einem Motivbereich-Modus wird ein Symbol für das von der Kamera erkannte Motiv angezeigt, und die Aufnahme wird an dieses Motiv angepasst. Bei bestimmten Motiven oder Aufnahmebedingungen wird möglicherweise nicht das richtige Symbol für das jeweilige Motiv angezeigt.

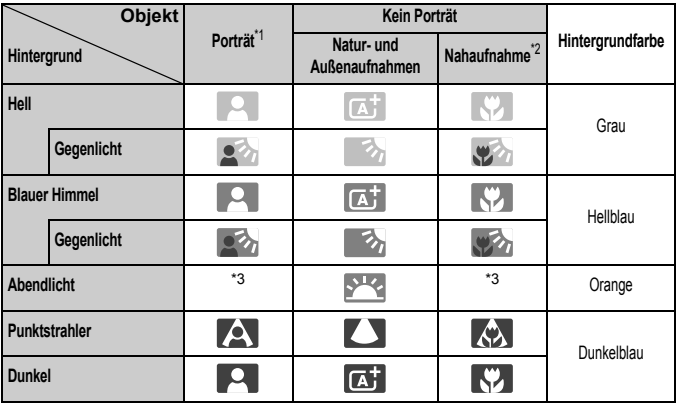

\*1: Wird nur angezeigt, wenn als AF-Methode [U+Verfolg.] eingestellt ist. Wenn eine andere AF-Methode eingestellt ist, wird das Symbol "Kein Porträt" eingeblendet, selbst wenn eine Person erkannt wird.

\*2: Wird angezeigt, wenn das verwendete Objektiv über Abstandsdaten verfügt. Bei Verwendung eines Zwischenrings oder eines Objektivs für Nahaufnahmen wird möglicherweise nicht das richtige Symbol für das jeweilige Motiv angezeigt.

\*3: Das dem erkannten Motiv entsprechende Symbol wird angezeigt.

#### **Aufnahmen mit manueller Belichtung**

Im Modus <M>können Sie die Verschlusszeit, die Blende und die ISO-Empfindlichkeit für Movie-Aufnahmen frei wählen. Die Aufnahme von Movies mit manueller Belichtung ist nur für fortgeschrittene Benutzer geeignet.

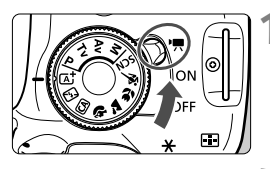

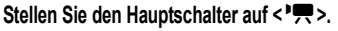

 Der Schwingspiegel gibt einen Ton aus, dann wird das Bild auf dem LCD-Monitor angezeigt.

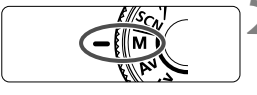

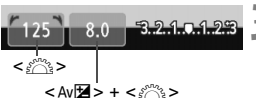

**22 Stellen Sie das Modus-Wahlrad auf <M>>** 

#### **3 Stellen Sie Verschlusszeit und Blende ein.**

- Wählen Sie mit dem Haupt-Wahlrad < $\frac{1}{6}$ > die Verschlusszeit. Die einstellbaren Verschlusszeiten hängen von der Bildrate < $\mathbb{R}$  > ab.
	- •8 / 7 : 1/4000 Sek. 1/60 Sek.
	- 5 / 5 / 5 : 1/4000 Sek. 1/30 Sek.
- **Eingelehren Sie zum Einstellen des Blendenwerts die** Taste < Av<sup>12</sup> > gedrückt, und drehen Sie das Haupt-Wahlrad < $\frac{1}{2}$ >.

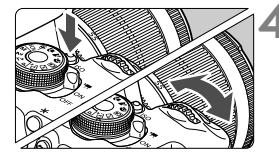

#### **4 Stellen Sie die ISO-Empfindlichkeit ein.**

- Drücken Sie die Taste < ISO > und anschließend die Taste < $\blacktriangleleft\blacktriangleright$  >, oder drehen Sie das Haupt-Wahlrad < $\frac{6}{3}$ >, um die ISO-Empfindlichkeit auszuwählen.
- Ausführliche Informationen zur ISO-Empfindlichkeit finden Sie auf der nächsten Seite.

#### **5 Fokussieren Sie, und nehmen Sie ein Movie auf.**

 Das Verfahren ist mit den Schritten 3 und 4 unter "Aufnahmen mit automatischer Belichtung" (S. 174) identisch.

#### **ISO-Empfindlichkeit bei Aufnahmen mit manueller Belichtung**

- Wenn die Option [**Auto**] ausgewählt ist, wird die ISO-Empfindlichkeit automatisch innerhalb von ISO 100 - 6400 eingestellt.
- Sie können die maximale ISO-Empfindlichkeit im Bereich von ISO 100 ISO 6400 in ganzen Einstellstufen festlegen. Wenn im Menü [5**4: Individualfunktionen (C.Fn)**] die Option [**2: ISO-Erweiterung**] auf [**1: Ein**] eingestellt ist, wird der Bereich für manuelle Einstellungen erweitert, sodass Sie auch H (entspricht ISO 12800) wählen können.
- Wenn im Menü [5**4: Individualfunktionen (C.Fn)**] die Option [**3: Tonwert Priorität**] auf [**1: Möglich**] eingestellt ist, kann der ISO-Empfindlichkeitsbereich auf ISO 200 - ISO 6400 eingestellt werden.
- o Da die Movie-Aufnahme mit ISO 12800 mit hohem Bildrauschen einhergehen kann, ist es als erweiterte ISO-Empfindlichkeit (angezeigt als "H") vorgesehen.
	- Wenn unter [ $\blacklozenge$  **Individualfunktionen (C.Fn)**] [2: ISO-Erweiterung] auf [**1: Ein**] eingestellt ist und Sie von Standbildaufnahme zu Movie-Aufnahme wechseln, liegt der maximale Bereich für manuelle Einstellung bei H (entspricht 12800). Selbst wenn Sie auf Standbildaufnahmen zurückschalten, wird die ISO-Empfindlichkeit nicht auf die ursprüngliche Einstellung zurückgesetzt.
	- Die Belichtungskorrektur kann nicht eingestellt werden.
	- Eine Änderung der Verschlusszeit oder des Blendenwerts während einer Movie-Aufnahme ist nicht zu empfehlen, da die Veränderung der Belichtung im Movie aufgezeichnet wird.
	- Wenn Sie die Verschlusszeit bei Aufnahmen mit Beleuchtung durch Leuchtstoff- oder LED-Lampen ändern, kann es zu Bildflackern kommen.
- h  $\bullet$  Wenn ISO Auto-Limit eingestellt ist, können Sie die Taste < $\bigstar$  > drücken, um die ISO-Empfindlichkeit zu speichern.
	- Nach der Veränderung des Bildausschnitts können Sie die Belichtungsstufendifferenz in der Belichtungsstufenanzeige (S. 179) im Vergleich zum Drücken der Taste < $\bigstar$  > sehen.
	- Durch Drücken der Taste < INFO > können Sie das Histogramm anzeigen.
	- Für die Aufnahme von Movies von Motiven in Bewegung wird eine Verschlusszeit von 1/30 Sek. bis 1/125 Sek. empfohlen. Je kürzer die Verschlusszeit, desto weniger flüssig wirken die Bewegungen des Objekts.

#### **Anzeige von Informationen**

● Jedes Mal, wenn Sie die Taste <INF0, > drücken, ändert sich die Informationsanzeige.

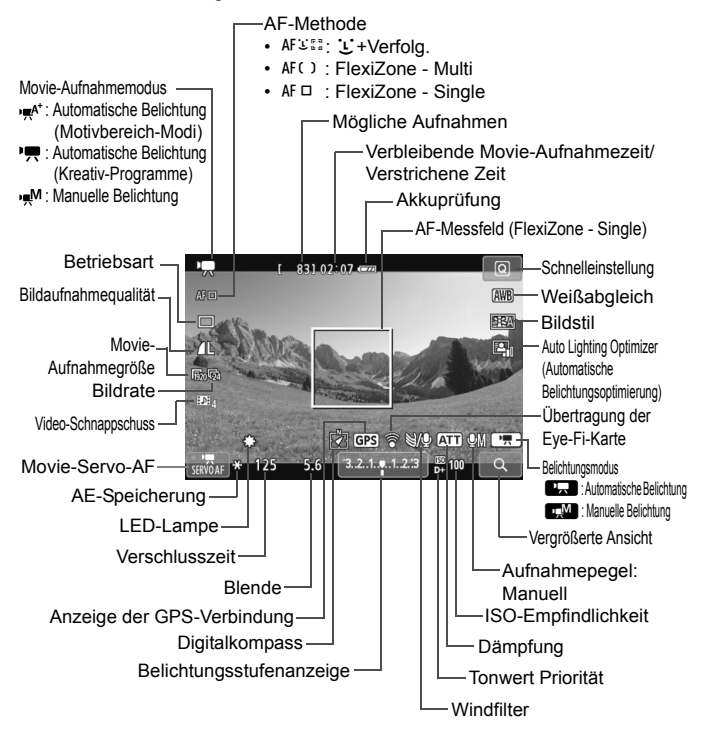

Beim Start der Movie-Aufnahme wird statt der verbleibenden Aufnahmezeit die verstrichene Zeit angezeigt.

#### **Hinweise zu Movie-Aufnahmen**

- Richten Sie die Kamera während der Movie-Aufnahme nicht gegen die Sonne. Durch die Erwärmung können interne Kamerakomponenten beschädigt werden.
	- Wenn < **WED** > eingestellt ist, sollten Sie die ISO-Geschwindigkeit oder den Blendenwert während der Movie-Aufnahme nicht ändern, da dies auch den Weißabgleich beeinflussen kann.
	- Wenn Sie ein Movie bei einer Beleuchtung mit Leuchtstoff- oder LED-Lampen aufnehmen, kann das Movie u. U. flackern.
	- Ein Zoomen des Objektivs während der Movie-Aufnahme ist nicht zu empfehlen. Ein Zoomen des Objektivs kann zu einer Veränderung der Belichtung führen, ganz gleich, ob sich der maximale Blendenwert des Objektivs ändert oder nicht. Solche Belichtungsänderungen werden jedoch aufgezeichnet.
	- Sie können das Bild während der Movie-Aufnahme nicht vergrößern.
	- Achten Sie darauf, das Mikrofon (S. 174) nicht mit Ihrem Finger abzudecken.
	- **Hinweise zu Movie-Aufnahmen finden Sie auf den Seiten 200 und 201.**
	- **Lesen Sie ggf. auch die Hinweise zur Livebild-Aufnahme auf den Seiten 171 und 172.**
- $\overline{\mathbb{R}}$  Einstellungen, die speziell für Movie-Aufnahmen gelten, befinden sich auf den Registerkarten [Z**1**] und [Z**2**] (S. 196).
	- Bei jeder Movie-Aufnahme wird eine eigene Movie-Datei aufgezeichnet. Wenn die Dateigröße 4 GB übersteigt, wird automatisch eine neue Datei erstellt.
	- Das Gesichtsfeld des Movies beträgt etwa 100 % (wenn die Movie-Aufnahmegröße auf [Fg<sub>20</sub>] eingestellt ist).
	- Der Ton wird über das integrierte Stereo-Mikrofon der Kamera aufgezeichnet (S. 174).
	- Die meisten im Handel erhältlichen externen Stereo-Mikrofone mit einem Mini-Klinkenstecker mit 3,5 mm Durchmesser können an die Kamera angeschlossen werden. Wenn ein externes Mikrofon an den Eingang für das externe Mikrofon (S. 20) der Kamera angeschlossen worden ist, hat es vor dem integrierten Mikrofon Vorrang.
	- Sie können die Movie-Aufnahme mit der Fernbedienung RC-6 (separat erhältlich, S. 307) beginnen und beenden, wenn die Betriebsart auf < $\frac{3}{8}$  eingestellt wurde. Stellen Sie den Auslöseschalter auf <**2**> (2 Sek. Verzögerung), und drücken Sie die Sendetaste. Steht der Auslöseschalter auf < $\bullet$  > (sofortige Aufnahme), erfolgt die sofortige Aufnahme eines Standbilds.
	- Mit voll aufgeladenem Akku LP-E8 ist die Movie-Aufnahmezeit wie folgt: ca. 1 Std. 40 Min. bei Raumtemperatur (23 °C) und ca. 1 Std. 20 Min. bei niedrigen Temperaturen (0 °C).
	- Die Funktion zur Fokusvoreinstellung ist bei Movie-Aufnahmen nur möglich, wenn ein (Super-)Teleobjektiv mit Fokusvoreinstellungsmodus verwendet wird. Diese sind seit der zweiten Jahreshälfte 2011 erhältlich.
### **Simulation des endgültigen Bilds**

Die Simulation des endgültigen Bilds ist eine Funktion, die es Ihnen ermöglicht, die Auswirkungen des Bildstils, des Weißabgleichs usw. auf das Bild zu sehen.

Bei Movie-Aufnahmen gibt das Movie-Bild automatisch die Auswirkungen der unten angeführten Einstellungen wieder.

#### **Simulation des endgültigen Bilds bei Movie-Aufnahmen**

- Bildstil
	- \* Es werden alle Einstellungen wie Schärfe, Kontrast, Farbsättigung und Farbton wiedergegeben.
- Weißabgleich
- Weißabgleichkorrektur
- Belichtung
- Schärfentiefe
- Auto Lighting Optimizer (Automatische Belichtungsoptimierung)
- Vignettierungs-Korrektur
- **Tonwert Priorität**

### **Standbildaufnahme**

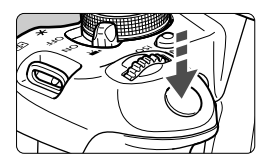

Sie können während der Aufnahme eines Movies auch ein Standbild aufnehmen, indem Sie den Auslöser ganz durchdrücken.

#### **Standbildaufnahme während einer Movie-Aufnahme**

- Wenn Sie während einer Movie-Aufnahme ein Standbild aufnehmen, ist im Movie ca. 1 Sekunde lang ein unbewegtes Bild zu sehen.
- Das aufgenommene Standbild wird auf der Karte gespeichert, und die Movie-Aufnahme wird automatisch fortgesetzt, wenn das Livebild angezeigt wird.
- Movie und Standbild werden als separate Dateien auf der Karte gespeichert.
- Funktionen speziell für die Standbildaufnahme werden im Folgenden erläutert. Alle anderen Funktionen entsprechen denen für die Movie-Aufnahme.

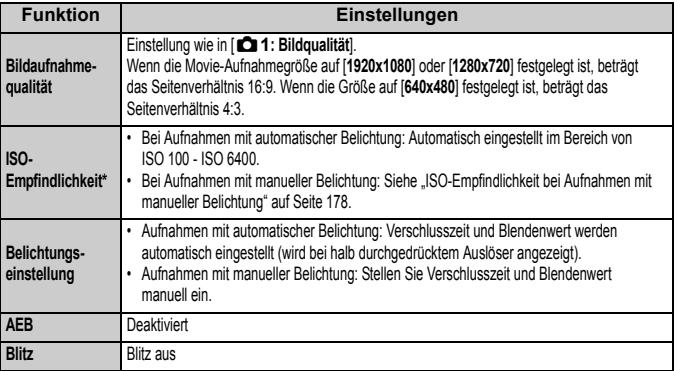

\* Wenn Tonwert Priorität eingestellt ist, beginnt der einstellbare ISO-Empfindlichkeitsbereich bei ISO 200.

Ungeachtet der Einstellung der Betriebsart sind Einzelbildaufnahmen für die Standbildaufnahme während der Aufzeichnung von Movies aktiviert.

Wenn Sie den Auslöser halb durchdrücken, um während der Movie-Aufnahme automatisch scharf zu stellen, kann Folgendes eintreten.

- Der Fokus kann kurzzeitig in weite Ferne rücken.
- Die Helligkeit des aufgenommenen Movies kann sich von der des jeweiligen Motivs unterscheiden.
- Das aufgenommene Movie kann vorübergehend still stehen.
- Das Geräusch der Objektivbedienung kann aufgezeichnet werden.
- Sie können kein Standbild aufnehmen, wenn der Fokus in Fällen, in denen sich das Motiv bewegt, nicht erreicht wird.

## **Aufnahmefunktionseinstellungen**

Im Folgenden werden die für Movie-Aufnahmen relevanten Funktionseinstellungen erläutert.

### Q **Schnelleinstellung**

Wenn Sie während der Anzeige des Bilds auf dem LCD-Monitor die Taste < <a> <<a>
o</a>l>
drücken, können Sie folgende Funktionen einstellen: **AF-Methode**, **Betriebsart**, **Bildaufnahmequalität (Standbilder)**, **Movie-Aufnahmegröße**, **Video-Schnappschüsse**, Weißabgleich, Bildstil und Auto Lighting Optimizer (Automatische Belichtungsoptimierung).

In den Motivbereich-Modi können nur die fett gedruckten Funktionen eingestellt werden.

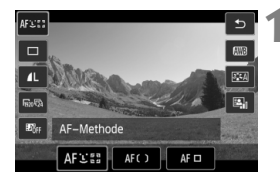

- **10 Drücken Sie die Taste <** $\overline{Q}$  **>.** ( $\ddot{\odot}10$ )
	- Die einstellbaren Funktionen werden angezeigt.
- **2 Wählen Sie eine Funktion, und stellen Sie sie ein.**
	- $\bullet$  Drücken Sie die Taste < $\blacktriangle$  $\blacktriangledown$  >, um eine Funktion zu wählen.
	- Die Funktion wird zusammen mit der zugehörigen Erläuterung (S. 52) angezeigt.
	- Drücken Sie die Taste <<■ >>, oder drehen Sie das Haupt-Wahlrad < $\frac{6}{3}$ , um die Einstellung zu ändern.
	- Drücken Sie die Taste <INFO .> zur Konfiguration der Betriebsarteinstellungen <<br/>Solor der der Parameter für den Bildstil.

### **3 Beenden Sie die Einstellung.**

- Drücken Sie die Taste < GET) > zum Beenden der Einstellung und um zur Movie-Aufnahme zurückzukehren.
- $\bullet$  Sie können auch < $\bullet$  > wählen, um zur Movie-Aufnahme zurückzukehren.

## 3 **Einstellen der Movie-Aufnahmegröße**

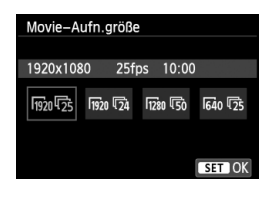

Die Menüoption [Z**2: Movie-Aufn. größe**] ermöglicht es Ihnen, die Aufnahmegröße [**\*\*\*\*x\*\*\*\***] und Bildrate [ $\n **IR**$ ] (pro Sekunde aufgenommene Bilder) für das Movie auszuwählen. Die Einstellung F\* (Bildrate) wird automatisch an die Einstellung [5?**Videosystem**] angepasst.

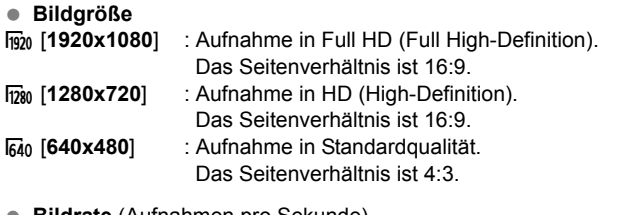

- **Bildrate** (Aufnahmen pro Sekunde)
- $\overline{\mathbb{F}_0}$ / $\overline{\mathbb{F}_0}$  : Für Regionen, in denen das TV-Format NTSC gebräuchlich ist (Nordamerika, Japan, Korea, Mexiko usw.).
- 疗/病 : Für Regionen, in denen das TV-Format PAL gebräuchlich ist (Europa, Russland, China, Australien usw.).
- **54** : Hauptsächlich für Filme.

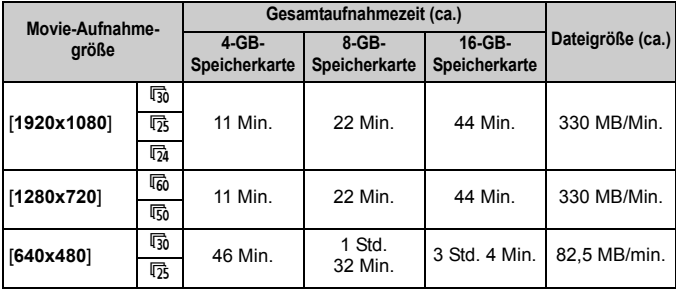

**Movie-Gesamtaufnahmezeit und Dateigröße pro Minute**

#### **Movie-Dateien, die größer sind als 4 GB**

Selbst wenn Sie ein Movie aufnehmen, das größer ist als 4 GB, können Sie Ihre Aufnahme ohne Unterbrechung fortsetzen.

Während der Movie-Aufnahme ca. 30 Sek. bevor das Movie die Dateigröße von 4 GB erreicht, beginnt die auf dem Bildschirm zur Movie-Aufnahme angezeigte verstrichene Aufnahmezeit zu blinken. Wenn Sie mit der Aufnahme des Movies fortfahren und die Dateigröße 4 GB übersteigt, wird automatisch eine neue Movie-Datei erstellt, und die verstrichene Aufnahmezeit bzw. der Zeitcode hört auf zu blinken.

Wenn Sie das Movie ansehen wollen, müssen Sie jede Movie-Datei einzeln wiedergeben. Movie-Dateien können nicht automatisch eine nach der anderen abgespielt werden. Wählen Sie das nächste Movie, nachdem das aktuelle Movie abgespielt worden ist.

#### **Begrenzung der Movie-Aufnahmedauer**

Die maximale Aufnahmezeit für ein Movie beträgt 29 Min. 59 Sek. Wenn die Movie-Aufnahmedauer 29 Min. 59 Sek. erreicht hat, wird die Movie-Aufnahme automatisch beendet. Sie können die Movie-Aufnahme durch Drücken der Taste < $\Box$ > fortsetzen. (Eine neue Movie-Datei wird aufgenommen.)

Ein Anstieg der Temperatur im Inneren der Kamera kann dazu führen, dass die Movie-Aufnahme vor Ablauf der in der Tabelle angegebenen maximalen Aufnahmezeit beendet wird (S. 200).

## 3**Aufnehmen von Video-Schnappschüssen**

Mit der Video-Schnappschuss-Funktion können Sie ganz leicht ein kurzes Movie aufnehmen.

Ein Video-Schnappschuss ist ein kurzes Movie, das ca. 2, 4 oder 8 Sekunden dauern kann. Eine Sammlung mehrerer Video-

Schnappschüsse wird als Video-Schnappschussalbum bezeichnet und kann als einzelne Movie-Datei auf der Karte gespeichert werden. Sie können bei jedem Video-Schnappschuss die Szene oder den Winkel ändern, um dynamische Kurz-Movies zu erstellen.

Ein Video-Schnappschussalbum kann auch zusammen mit Hintergrundmusik (S. 193, 255) wiedergegeben werden.

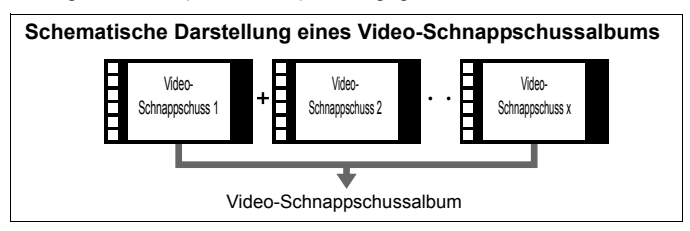

### **Einstellen der Aufnahmedauer für Video-Schnappschüsse**

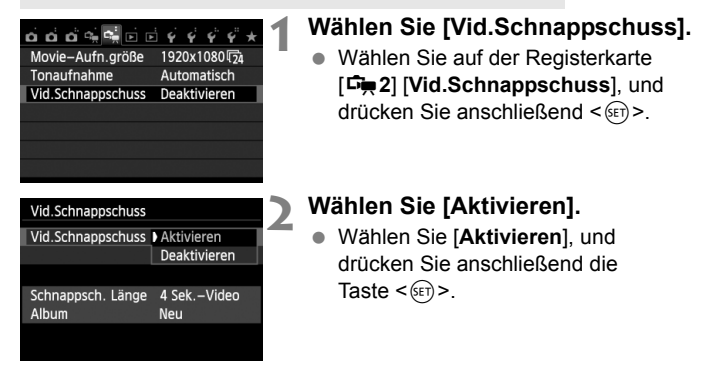

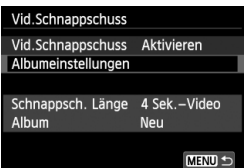

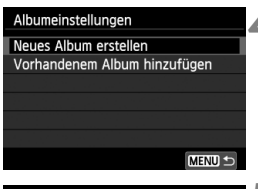

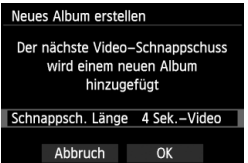

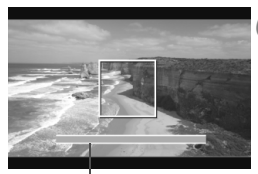

Aufnahmedauer

### **3 Wählen Sie [Albumeinstellungen].**

- Wählen Sie [**Albumeinstellungen**], und drücken Sie dann < $(F)$  >.
- Wenn Sie weitere Aufnahmen für ein vorhandenes Album machen möchten, gehen Sie zu "Hinzufügen zu einem vorhandenen Album" (S. 192).

### **4 Wählen Sie [Neues Album erstellen].**

 Wählen Sie [**Neues Album erstellen**], und drücken Sie anschließend auf  $\leq$   $($ s $\varepsilon$  $\cdot$  $>$ .

# **5 Wählen Sie die Schnappschusslänge.**

 $\bullet$  Drücken Sie < $(F)$ >, und verwenden Sie <<<a> zum Auswählen der Schnappschusslänge. Drücken Sie anschließend auf  $\leq$   $(5r)$  >.

## **6 Wählen Sie [OK].**

- Wählen Sie [**OK**], und drücken Sie die Taste  $\leq$   $(F)$  >.
- Drücken Sie die Taste <MENU>. um das Menü zu verlassen und zum Bildschirm zur Movie-Aufnahme zurückzukehren. Ein blauer Balken für die Schnappschusslänge wird angezeigt.
- Gehen Sie zu "Erstellen eines Video-Schnappschussalbums" (S. 189).

### **Erstellen eines Video-Schnappschussalbums**

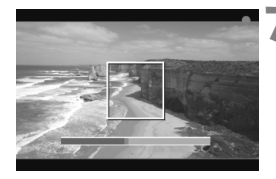

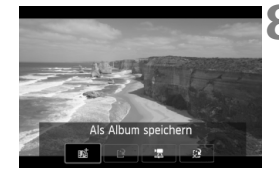

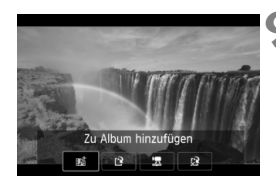

### **7 Nehmen Sie den ersten Video-Schnappschuss auf.**

- Drücken Sie die Taste < $\Box$ > und machen Sie die Aufnahme.
- Der blaue Balken, der die Aufnahmedauer darstellt, verkürzt sich zunehmend. Wenn die eingestellte Aufnahmedauer abgelaufen ist, wird die Aufnahme automatisch gestoppt.
- Wenn sich der LCD-Monitor ausschaltet und die Zugriffsleuchte nicht mehr blinkt, wird die Aufforderung zur Bestätigung angezeigt (S. 190).

### **8 Speichern Sie die Aufnahmen als Schnappschussalbum.**

- Drücken Sie die Taste <<**■**>, um [nd Als **Album speichern**] auszuwählen, und drücken Sie dann auf < $(s_{ET})$  >.
- **Dieses Movie wird als erster Video-**Schnappschuss im Album gespeichert.

### **9 Nehmen Sie weitere Video-Schnappschüsse auf.**

- Wiederholen Sie Schritt 7, um den nächsten Video-Schnappschuss aufzunehmen.
- Drücken Sie die Taste <<**■**>, um [#x**i Zu Album hinzufügen**] auszuwählen, und drücken Sie dann auf < $(s_{ET})$  >.
- Wenn Sie ein weiteres Video-Schnappschussalbum erstellen möchten, wählen Sie [I<sup>.</sup>] Als neues Album **speichern**]. Drücken Sie anschließend auf [**OK**].

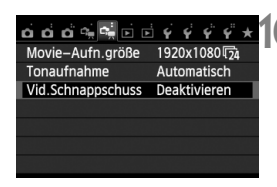

### **10 Beenden Sie die Aufnahme von Video-Schnappschüssen.**

- Stellen Sie [**Vid.Schnappschuss**] auf [**Deaktivieren**] ein. **Wenn Sie zur Aufnahme normaler Movies zurückkehren möchten, müssen Sie die Einstellung für Video-Schnappschüsse auf [Deaktivieren] einstellen.**
- Drücken Sie die Taste <MENU>. um das Menü zu verlassen und zum normalen Bildschirm zur Movie-Aufnahme zurückzukehren.

#### **Bildschirmoptionen für die Schritte 8 und 9**

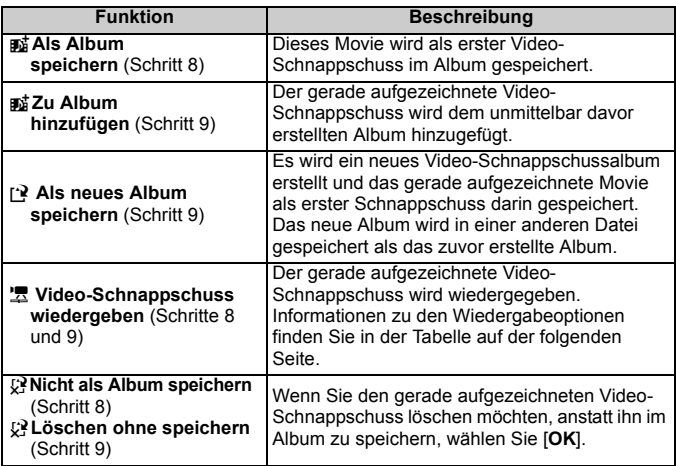

#### **Funktionen für [Video-Schnappschuss wiedergeben]**

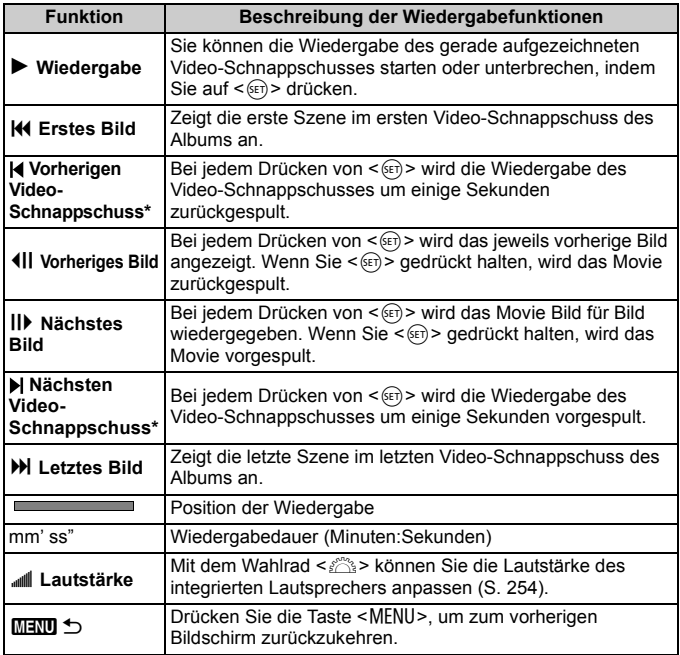

\* Bei [**Vorheriger Video-Schnappschuss]** oder **[Nächster Video-Schnappschuss]** wird die Wiedergabe jeweils um dieselbe Anzahl von Sekunden zurück- bzw. vorgespult, die im Menü [**Vid.Schnappschuss**] eingestellt ist (ca. 2, 4 oder 8 Sekunden).

### **Hinzufügen zu einem vorhandenen Album**

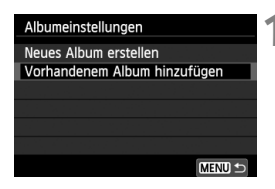

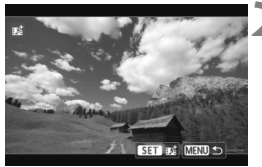

### **1 Wählen Sie [Vorhandenem Album hinzufügen].**

● Folgen Sie Schritt 4 auf Seite 188, um [**Vorhandenem Album hinzufügen**] auszuwählen. Drücken Sie dann auf  $\leq$   $(5E)$  >.

### **2 Wählen Sie ein vorhandenes Album.**

- Drücken Sie die Taste <<■>>um ein Album auszuwählen, und drücken Sie dann auf  $\leq$   $(5E)$  >.
- Überprüfen Sie den Text, drücken Sie auf <OK> und anschließend auf [ $(F)$ ].
- Bestimmte Einstellungen für Video-Schnappschüsse werden geändert, um mit den Einstellungen für das vorhandene Album übereinzustimmen.
- Drücken Sie die Taste <MENU>, um das Menü zu verlassen und zum Bildschirm zur Movie-Aufnahme zurückzukehren.

### **3 Nehmen Sie den Video-Schnappschuss auf.**

● Gehen Sie zu "Erstellen eines Video-Schnappschussalbums" (S. 189).

Sie können mit einer anderen Kamera keine Albumaufnahme auswählen.

#### **Hinweise zur Aufnahme von Video-Schnappschüssen**

- Sie können einem Album nur Video-Schnappschüsse mit derselben Dauer (jeweils ca. 2, 4 oder 8 Sekunden) hinzufügen.
- Beachten Sie Folgendes: Wenn Sie während der Aufnahme eines Video-Schnappschusses eine der folgenden Aktionen ausführen, wird für die nachfolgenden Video-Schnappschüsse ein neues Album erstellt.
	- Ändern der Einstellung [**Movie-Aufn. größe]** (S. 185).
	- Ändern der Einstellung [**Tonaufnahme**] von [**Auto**] oder [**Manuell**] auf [**Deaktivieren**] oder umgekehrt von [**Deaktivieren**] auf [**Auto**] oder [**Manuell**] (S. 198).
	- Aktualisieren der Firmware.
- Während der Aufnahme von Video-Schnappschüssen können keine Standbilder gemacht werden.
- Die tatsächliche Aufnahmedauer von Video-Schnappschüssen entspricht nur ungefähr den Angaben der Einstellungen. Je nach Bildrate ist es möglich, dass die während der Wiedergabe angezeigte Aufnahmedauer nicht ganz exakt ist.

### **Wiedergeben eines Albums**

Sie können ein fertig gestelltes Album genauso wiedergeben wie ein normales Movie (S. 254).

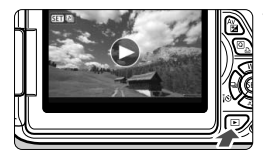

### **1 Geben Sie das Movie wieder.**

 $\bullet$  Drücken Sie die Taste < $\blacktriangleright$  >, um Bilder anzuzeigen.

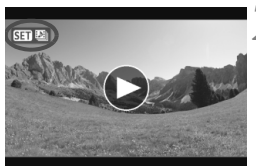

### **2 Wählen Sie das Album.**

- Drücken Sie die Taste <<**■**>, um ein Album zu wählen.
- In der Einzelbildanzeige gibt das Symbol [ **331** <sup>3</sup>] oben links an, dass es sich bei dem Bild um einen Video-Schnappschuss handelt.

### **3 Geben Sie das Album wieder.**

- $\bullet$  Drücken Sie die Taste < $(F)$ >.
- Wählen Sie auf der angezeigten Wiedergabeleiste für Movies [ $\blacktriangleright$ ] (Wiedergabe), und drücken Sie anschließend auf  $\leq$   $($ Fr $)$  $>$ .

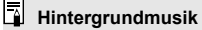

- Die auf der Speicherkarte aufgezeichnete Musik darf nur zu privaten Zwecken verwendet werden. Die Rechte des Copyright-Inhabers dürfen nicht verletzt werden.
- Sie können Hintergrundmusik abspielen, wenn Sie Alben, normale Movies und Diashows auf der Kamera wiedergeben (S. 255, 258). Zur Wiedergabe von Hintergrundmusik müssen Sie zuerst die Hintergrundmusik mit der EOS Utility auf die Karte kopieren (bereitgestellte Software). Informationen über das Kopieren von Hintergrundmusik finden Sie in der Software-Bedienungsanleitung im PDF-Format auf der CD-ROM.

### **Album bearbeiten**

Nach der Aufnahme können Sie die Video-Schnappschüsse im Album neu anordnen, löschen oder wiedergeben.

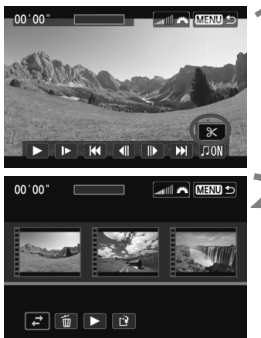

- **1 Wählen Sie auf der Wiedergabeleiste [**X**] (Bearbeiten).**
	- Der Bearbeitungsbildschirm wird angezeigt.

### **2 Wählen Sie eine Bearbeitungsfunktion.**

Drücken Sie die Taste <<>>>>>, um eine Bearbeitungsfunktion auszuwählen, und  $anschließlich$  <  $(s_{ET})$  >

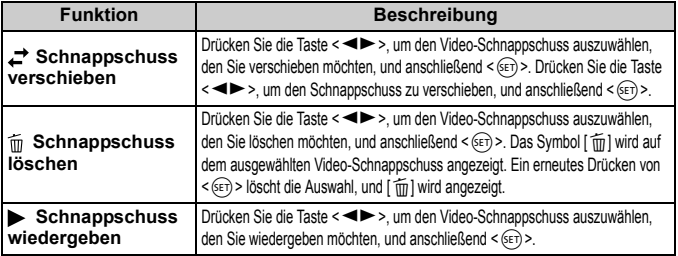

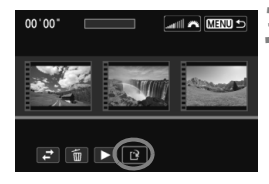

### **3 Speichern Sie das bearbeitete Album.**

- Drücken Sie die Taste <MENU>, um zur Bearbeitungsleiste unten auf dem Bildschirm zurückzukehren.
- Drücken Sie die Taste <<
→
>
Jum [IN] (Speichern) auszuwählen, und drücken Sie dann auf  $\leq$  GET) >.
- Der Speicherbildschirm wird angezeigt.
- Um das Movie als neues Movie zu speichern, wählen Sie [**Neue Datei**]. Zum Speichern des Movies und Überschreiben der ursprünglichen Movie-Datei wählen Sie [**Überschreiben**]. Drücken Sie anschließend  $\leq$   $(55)$  >.

- Wenn die Karte nicht genügend freien Speicherplatz aufweist, ist [**Neue Datei**] nicht verfügbar.
	- Wenn der Akkustand niedrig ist, ist eine Bearbeitung von Alben nicht möglich. Verwenden Sie einen vollständig aufgeladenen Akku.

### **Im Lieferumfang enthaltene Software für Alben**

 **EOS Video Snapshot Task:** Das Bearbeiten von Alben ist möglich. Die Zusatzfunktion für ImageBrowser EX wird automatisch mithilfe der Auto Update-Funktion aus dem Internet heruntergeladen.

## 3 **Movie-Menüfunktionseinstellungen**

Wenn Sie den Hauptschalter auf < $\blacktriangledown$  einstellen, werden in den Registerkarten [Z**1**] und [Z**2**] die Funktionen für die Movie-Aufnahme angezeigt. Darin sind die nachfolgenden Menüoptionen enthalten.

### **[**Z**1]-Menü [**Z**2]-Menü**

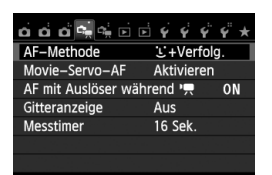

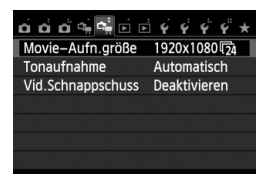

### **AF-Methode**

Die AF-Methoden entsprechen den auf den Seiten 159-165 beschriebenen. Sie können [u**+Verfolg.**], [**FlexiZone – Multi**] oder [**FlexiZone – Single**] wählen.

### **Movie-Servo-AF**

Die Standardeinstellung ist [**Aktivieren**]. Sie können durch halbes Durchdrücken des Auslösers ungeachtet der Einstellungen eine Fokussierung vornehmen.

### **• Wenn [Aktivieren] eingestellt ist:**

• Sie können ein Movie aufnehmen und gleichzeitig ununterbrochen auf ein sich bewegendes Objekt fokussieren. Beachten Sie, dass die Kamera das Geräusch der Objektivbedienung aufzeichnen kann. Verwenden Sie ein im Handel erhältliches externes Mikrofon, um die Aufzeichnung des Geräuschs der Objektivbedienung zu minimieren. Die Verwendung eines EF-S 18-55 mm 1:3,5-5,6 IS STM oder EF-S 18-135 mm 1:3,5- 5,6 IS STM-Objektivs kann die Aufzeichnung des Fokussierungsgeräuschs während der Movie-Aufnahme mindern.

• Schalten Sie die Kamera während Movie-Servo-AF aus, bevor Sie den Fokussierschalter des Objektivs auf <**MF**> stellen.

- Wenn Sie den Fokus auf einem bestimmten Punkt halten oder die Aufzeichnung des Geräuschs der Objektivbedienung vor oder während der Movie-Aufnahme vermeiden möchten, können Sie Movie-Servo-AF vorübergehend anhalten, indem Sie einen der folgenden Vorgänge durchführen. Wenn Sie Movie-Servo-AF anhalten, wird das AF-Messfeld grau angezeigt. Wenn Sie dieselbe Funktion unten erneut ausführen, wird Movie-Servo-AF wieder fortgesetzt.
	- Berühren Sie das [;;;;; Symbol unten links auf dem Bildschirm.
	- Drücken Sie die Taste < $\blacklozenge$
	- Wenn [**6: Auslöser/AE-Speicherung**] auf [**2: AF/AF-Spei.keine AE-Spei.**] in den [5**4: Individualfunktionen (C.Fn)**] eingestellt ist, wird Movie-Servo-AF angehalten, während Sie die Taste < $\bigstar$  > gedrückt halten. Wenn Sie die Taste < \*> loslassen, wird Movie-Servo-AF fortaesetzt.
- Wenn Sie, während Movie-Servo-AF angehalten wird, die Taste <MFNU>. <E > usw. drücken und anschließend zur Movie-Aufnahme zurückkehren, wird Movie-Servo-AF fortgesetzt.
- **• Hinweise für den Fall, dass [Movie-Servo-AF] auf [Aktivieren] eingestellt ist, finden Sie auf Seite 202.**
- **• Wenn [Deaktivieren] eingestellt ist:**
	- Sie können nur dann fokussieren, wenn der Auslöser halb durchgedrückt ist.

#### ● AF mit Auslöser während <sup>•</sup> 只 (Movie-Aufnahme)

Wenn Sie den Auslöser während der Aufnahme eines Movies drücken, können Sie ein Standbild aufnehmen. Die Standardeinstellung ist [**ONE SHOT**].

#### **• Wenn [ONE SHOT] eingestellt ist:**

- Sie können eine erneute Fokussierung durchführen und ein Standbild aufnehmen, indem Sie den Auslöser halb durchdrücken, während Sie ein Movie aufnehmen.
- Wenn Sie ein statisches Motiv aufnehmen (ein Motiv, das sich nicht bewegt), können Sie eine Aufnahme mit präzisem Fokus machen.
- **• Wenn [Deaktivieren] eingestellt ist:**
	- Sie können sofort mit der Aufnahme eines Standbilds beginnen, indem Sie den Auslöser drücken, selbst wenn der Fokus nicht erreicht wird. Dies ist effektiv, wenn Sie mehr Wert auf das Auslösen als auf die Fokussierung legen.

#### **Gitteranzeige**

Mit der Option [Gitter 1  $\#$ ] bzw. [Gitter 2 **\illegeral** können Sie Gitterlinien anzeigen, die Ihnen beim vertikalen oder horizontalen Ausrichten der Kamera helfen.

#### $\bullet$  Messtimer<sup>\*</sup>

Sie können einstellen, wie lange die Belichtungseinstellung (AE-Speicherung) angezeigt werden soll.

#### **Movie-Aufnahmegröße**

Sie können die Movie-Aufnahmegröße (Bildgröße und Bildrate) einstellen. Weitere Informationen finden Sie auf den Seiten 185 bis 186.

#### **Tonaufnahme** <sup>☆</sup>

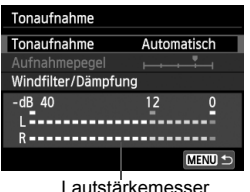

Normalerweise zeichnet das integrierte Mikrofon Ton in Stereo auf. Wenn ein im Handel erhältliches Mikrofon, das mit einem Mini-Klinkenstecker (Durchmesser 3,5 mm) ausgestattet ist, am Eingang für ein externes Mikrofon (S. 20) der Kamera angeschlossen ist, erhält es Vorrang.

### **Tonaufnahmeoptionen**

[**Automatisch**] : Die Lautstärke der Aufnahme wird automatisch angepasst. Die automatische Lautstärkeregelung wird automatisch an den Geräuschpegel angepasst. [**Manuell**] : Für fortgeschrittene Benutzer. Sie können die Lautstärke der Tonaufnahme in 64 Stufen anpassen. Wählen Sie [**Aufnahmelautstärke** ], und beobachten Sie den Lautstärkemesser, während Sie die Taste <<>>> <<>>> drücken, um die Aufnahmelautstärke anzupassen. Beobachten Sie die Anzeige für die Extremwertregelung (ca. 3 Sek.), und stellen Sie den Lautstärkemesser so ein, dass bei den lautesten Tönen rechts manchmal die Markierung "12" (–12 dB) aufleuchtet. Bei einer Überschreitung der Markierung ..0" wird der Ton verzerrt. [**Deaktivieren**] : Es wird kein Ton aufgezeichnet.

#### [**Windfilter**]

Wenn [**Aktivieren**] eingestellt ist, wird bei Außenaufnahmen das Geräusch des Winds, der in das Mikrofon eintritt, reduziert. Diese Funktion ist nur beim integrierten Mikrofon wirksam.

Beachten Sie, dass [**Aktivieren**] auch tiefe Basstöne reduzieren wird. Setzen Sie diese Funktion daher auf [**Deaktivieren**], wenn es keinen Wind gibt. Es wird ein wesentlich natürlicherer Ton aufgenommen als mit [**Aktivieren**].

### [**Dämpfung**]

Selbst wenn Sie [**Tonaufnahme**] auf [**Automatisch**] oder [**Manuell**] einstellen und Aufnahmen machen, kann es immer noch zu einer Tonverzerrung kommen, wenn es ein sehr lauter Ton ist. In einem solchen Fall empfiehlt es sich, [**Aktivieren**] einzustellen.

- **E** In den Motivbereich-Modi sind für [**Tonaufnahme**] die Einstellungen [**Ein**] oder [**Aus**] verfügbar. Wenn [**Ein**] eingestellt ist, wird die Lautstärke der Aufnahme automatisch angepasst (wie bei [**Automatisch**]). Allerdings ist die Windfilterfunktion deaktiviert.
	- Die Lautstärkebalance zwischen L (links) und R (rechts) kann nicht angepasst werden.
	- Sowohl links als auch rechts wird Audio mit einer Abtastfrequenz von 48 kHz/16 Bit aufgezeichnet.

#### **Video-Schnappschuss**

Sie können Video-Schnappschüsse aufnehmen. Weitere Informationen finden Sie auf Seite 187.

### **Hinweise zu Movie-Aufnahmen**

#### Weißes <<sup>1</sup>> und rotes Symbol <1997 > als Warnanzeige für eine zu hohe **Temperatur im Inneren der Kamera**

- Wenn die Temperatur im Inneren der Kamera ansteigt, weil Sie über eine längere Zeit hinweg Movie-Aufnahmen gemacht haben oder hohe Umgebungstemperaturen herrschen, wird das weiße Symbol <  $\blacksquare$  > angezeigt. Selbst wenn Sie eine Movie-Aufnahme machen, während dieses Symbol bereits eingeblendet ist, wird die Movie-Bildqualität kaum beeinträchtigt. Wenn Sie jedoch Standbilder aufnehmen, kann sich deren Bildqualität verschlechtern. Es empfiehlt sich, eine Zeit lang keine Standbilder aufzunehmen und die Kamera abkühlen zu lassen.
- $\bullet$  Wenn die Kameratemperatur während der Anzeige des weißen Symbols < $\bullet$ weiter ansteigt, beginnt schließlich das rote Symbol <Bust 2u blinken. Dieses blinkende Symbol weist darauf hin, dass die Movie-Aufnahme bald automatisch beendet wird. In diesem Fall können Sie keine weiteren Aufnahmen durchführen, bis die interne Temperatur der Kamera wieder sinkt. Schalten Sie die Kamera aus, und lassen Sie sie einige Zeit abkühlen.
- Wenn Sie über eine längere Zeit hinweg Movie-Aufnahmen bei hohen Umgebungstemperaturen machen, werden die Symbole <
statistic und <
statistic proch früher angezeigt. Schalten Sie die Kamera aus, wenn Sie keine Aufnahmen machen.

#### **Aufzeichnung**

- Wenn das verwendete Objektiv über einen Image Stabilizer (Bildstabilisator IS) verfügt und Sie den IS-Schalter auf < $ON$ >stellen, ist dieser immer aktiv, auch wenn Sie den Auslöser nicht halb durchdrücken. Aufgrund des durch den Image Stabilizer (Bildstabilisator) erhöhten Stromverbrauchs kann sich die Gesamtaufnahmezeit für Movies verkürzen bzw. die Anzahl möglicher Aufnahmen verringern. Bei Verwendung eines Stativs oder wenn der Image Stabilizer (Bildstabilisator) nicht nötig ist, empfiehlt es sich, den IS-Schalter auf  $<$  $OFF$  $>$  zu stellen.
- Das in die Kamera integrierte Mikrofon nimmt auch Betriebsgeräusche der Kamera auf. Durch Verwendung eines im Handel erhältlichen externen Mikrofons können Sie die Aufnahme dieser Geräusche verhindern (oder zumindest reduzieren).
- Schließen Sie an den Eingang für das externe Mikrofon der Kamera ausschließlich ein externes Mikrofon an.
- Wenn sich die Helligkeit während der Movie-Aufnahme mit automatischer Belichtung ändert, scheint dieser Bereich bei der Wiedergabe des Movies eventuell vorübergehend still zu stehen. In solchen Fällen sollten Sie Movie-Aufnahmen mit manueller Belichtung ausführen.

### **Hinweise zu Movie-Aufnahmen**

#### **Aufzeichnung**

 Wenn Sie eine Karte mit einer niedrigen Schreibgeschwindigkeit verwenden, wird während der Movie-Aufnahme eventuell ein fünfstufiger Indikator auf der rechten Seite des Bildschirms angezeigt. Dadurch wird angezeigt, wie viele Daten noch nicht auf die Karte geschrieben wurden (Restkapazität des internen Pufferspeichers). Je langsamer die Karte ist, desto schneller füllt sich die Anzeige des Indikators. Die Movie-Aufnahme wird automatisch angehalten, wenn der Indikator voll ist.

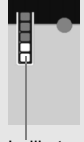

Indikator

Verfügt die Karte über eine schnelle Schreibgeschwindigkeit, wird dieser Indikator entweder gar nicht angezeigt, oder er füllt sich nur sehr langsam. Machen Sie zuerst einige Movie-Aufnahmen zu Testzwecken, um zu prüfen, ob die Schreibgeschwindigkeit der Karte ausreichend ist.

 Wenn sich eine sehr helle Lichtquelle im Bild befindet, kann der helle Bereich auf dem LCD-Monitor schwarz erscheinen. Bei Movies werden die hellen Bereiche fast genau so aufgenommen, wie sie auf dem LCD-Monitor angezeigt werden.

#### **Standbildaufnahme während einer Movie-Aufnahme**

 Weitere Informationen zur Bildqualität von Standbildern erhalten Sie unter "Bildqualität" auf Seite 171.

#### **TV-Anschluss**

 Wenn die Kamera während einer Movie-Aufnahme an ein Fernsehgerät angeschlossen ist (S. 262, 265), gibt das Fernsehgerät während der Aufnahme keinen Ton aus. Der Ton wird jedoch korrekt aufgezeichnet.

### **Hinweise bei Einstellung von [Movie-Servo-AF] auf [Aktivieren]**

#### **Die Fokussierung erschwerende Aufnahmebedingungen**

- Ein Motiv, das sich schnell auf die Kamera zu bewegt oder sich von ihr entfernt.
- Ein Motiv, das sich in geringem Abstand vor der Kamera bewegt.
- Lesen Sie auch "Die Fokussierung erschwerende Aufnahmebedingungen" auf Seite 165.
- Da die Verwendung von Movie-Servo-AF Akku verbraucht, sinkt die Zahl der möglichen Aufnahmen, und die mögliche Movie-Aufnahmedauer wird sich verkürzen.
- Während des Zoomens oder der Bildvergrößerung wird die Funktion Movie-Servo-AF vorübergehend angehalten.
- **Wenn sich während der Movie-Aufnahme ein Motiv nähert/entfernt oder wenn die Kamera vertikal oder horizontal bewegt wird (Schwenk), kann sich das aufgezeichnete Movie-Bild vorübergehend ausdehnen oder zusammenziehen (Änderung der Bildvergrößerung).**

# **Praktische Funktionen**

**7**

- Ausschalten des Signaltons (S. 204)
- Erinnerungsfunktion für Karte (S. 204)
- Einstellen der Rückschauzeit (S. 204)
- Einstellen der automatischen Abschaltung (S. 205)
- Anpassen der Helligkeit des LCD-Monitors (S. 205)
- Erstellen und Auswählen eines Ordners (S. 206)
- Methoden zur Dateinummerierung (S. 208)
- Festlegen der Copyright-Informationen (S. 210)
- Automatisches Drehen von Aufnahmen im Hochformat (S. 212)
- Prüfen der Kameraeinstellungen (S. 213)
- Zurücksetzen der Kamera auf die Grundeinstellungen (S. 214)
- Deaktivieren der automatischen Abschaltung des LCD-Monitors (S. 217)
- Ändern der Bildschirmfarbe in den Aufnahmeeinstellungen (S. 217)
- Einstellen des Blitzes (S. 218)
- Automatische Sensorreinigung (S. 223)
- Anfügen von Staublöschungsdaten (S. 224)
- Manuelle Sensorreinigung (S. 226)

## **Praktische Funktionen**

### **MENU** Ausschalten des Signaltons

Sie können die Kamera auch so einstellen, dass bei Erreichen der Fokussierung bzw. im Selbstauslöser- und Touchscreenbetrieb kein Signalton ausgegeben wird.

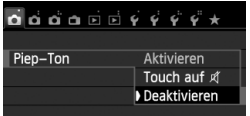

Wählen Sie auf der Registerkarte [**z1**] die Option [**Piep-Ton**], und drücken Sie die Taste <0>. Wählen Sie [**Deaktivieren**], und drücken Sie dann die Taste < $(F)$  >. Wählen Sie [**Touch auf**  $\mathbb{R}$ ], um den Signalton nur während des Touchscreenbetriebs auszuschalten.

### **MENU** Erinnerungsfunktion für Karte

Diese Einstellung verhindert die Aufnahme, wenn keine Karte in der Kamera ist.

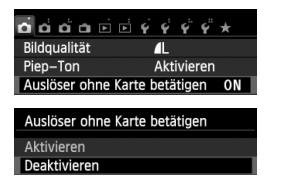

Wählen Sie auf der Registerkarte [ $\Box$ 1] die Option [**Auslöser ohne Karte betätigen**], und drücken Sie dann die Taste < GET) >. Wählen Sie **[Deaktivieren**], und drücken Sie dann die Taste < $(s_{ET})$ >. Wenn sich keine Karte in der Kamera befindet und Sie den Auslöser drücken, wird im Sucher "**Karte**" angezeigt, und Sie können den Auslöser nicht betätigen.

### 3 **Einstellen der Rückschauzeit**

Sie können einstellen, wie lange das aufgenommene Bild direkt nach der Aufnahme auf dem LCD-Monitor angezeigt wird. Wenn die Einstellung [**Aus**] gewählt ist, wird das Bild nicht unmittelbar nach der Aufnahme angezeigt. Wenn die Einstellung [**Halten**] gewählt ist, wird das Bild so lange angezeigt, bis die für [**Auto.Absch.aus**] eingestellte Zeit abgelaufen ist. Wenn Sie während der Bildrückschau die Kameratasten bedienen, z. B. den Auslöser halb durchdrücken, wird die Bildrückschau beendet.

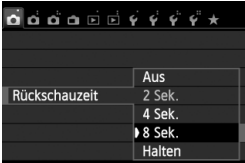

Wählen Sie auf der Registerkarte [z**1**] die Option [**Rückschauzeit**], und drücken Sie die Taste < GET) >. Wählen Sie die gewünschte Einstellung, und drücken Sie die Taste < $(F)$  >.

### **MENU** Einstellen der automatischen Abschaltung

Um den Akku zu schonen, schaltet sich die Kamera automatisch aus, wenn sie eine bestimmte Zeit lang nicht bedient wurde. Sie können diese automatische Abschaltzeit einstellen. Wenn die Kamera aufgrund der automatischen Abschaltung ausgeschaltet wurde, können Sie sie erneut einschalten, indem Sie den Auslöser halb durchdrücken oder eine der folgenden Tasten bedienen: <MENU>, <INFO,>, < $\blacksquare$ >, < $\blacksquare$ > usw. **Wenn [Deaktivieren] eingestellt ist, schalten Sie die Kamera entweder aus, oder drücken Sie die**  Taste <INFO. >, um zur Schonung des Akkus den LCD-Monitor auszuschalten. **Selbst wenn [Deaktivieren] eingestellt wurde und die Kamera 30 Minuten lang nicht bedient wird, schaltet der LCD-Monitor automatisch ab. Um den LCD-Monitor**  wieder einzuschalten, drücken Sie die Taste <INFO.>.

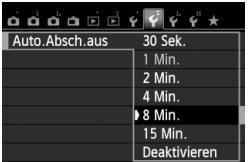

Wählen Sie auf der Registerkarte [5**2**] die Option [**Auto.Absch.aus**], und drücken Sie die Taste <(Er) >. Wählen Sie die gewünschte Einstellung, und drücken Sie die Taste < $(F)$  >.

### **MENU Anpassen der Helligkeit des LCD-Monitors**

Sie können die Helligkeit des LCD-Monitors anpassen, um die Lesbarkeit zu verbessern.

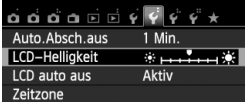

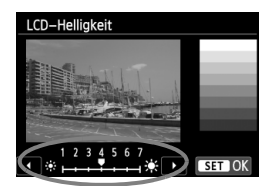

Wählen Sie auf der Registerkarte [5**2**] die Option [**LCD-Helligkeit**] aus, und drücken Sie die Taste < GET) >. Drücken Sie bei angezeigtem Bildschirm zum Anpassen der Helligkeit die Taste  $\langle \blacktriangleleft \blacktriangleright \rangle$  und dann  $\langle \widehat{\langle \epsilon_1 \rangle} \rangle$ .

Wenn Sie die Belichtung eines Bilds überprüfen, stellen Sie die Helligkeit des LCD-Monitors auf 4 und achten Sie darauf, dass die Bildanzeige nicht durch das Umgebungslicht beeinflusst wird.

### 3 **Erstellen und Auswählen eines Ordners**

Sie können nach Bedarf Ordner erstellen und wählen, um die aufgenommenen Bilder dort zu speichern.

Dieser Vorgang ist nicht zwingend erforderlich, da zum Speichern der aufgenommenen Bilder automatisch ein Ordner erstellt wird.

#### **Erstellen eines Ordners**

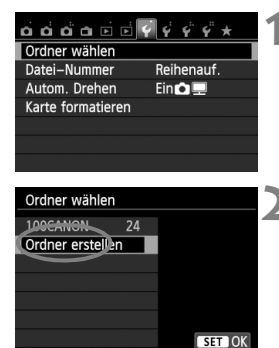

Ordner 101 erstellen

 $\overline{\alpha}$ 

### **1 Wählen Sie [Ordner wählen].**

 Wählen Sie auf der Registerkarte [5**1**] die Option [**Ordner wählen**], und drücken Sie die Taste < $(F)$ >.

### **2 Wählen Sie [Ordner erstellen].**

 Wählen Sie [**Ordner erstellen**], und drücken Sie dann < $(F)$  >.

## **3 Erstellen Sie einen neuen Ordner.**

- Wählen Sie [**OK**], und drücken Sie die Taste < $(F)$  >.
- Ein neuer Ordner mit einer um eins erhöhten Ordnernummer wird erstellt.

Ordner wählen

Abbruch |

#### **Auswählen eines Ordners**

Anzahl der Bilder im Ordner Niedrigste Dateinummer

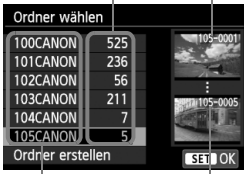

Ordnername Höchste Dateinummer

- Wählen Sie im angezeigten Bildschirm zur Auswahl eines Ordners den gewünschten Ordner aus, und drücken Sie < $(F)$  >.
- Der Ordner wird als Speicherort für aufgenommene Bilder festgelegt.
- Alle weiteren aufgenommenen Bilder werden in diesem Ordner gespeichert.

### **Information zu Ordnern**

Jeder Ordnername beginnt mit drei Ziffern (Ordnernummer), gefolgt von fünf alphanumerischen Zeichen, z. B. "**100CANON**". Ein Ordner kann bis zu 9.999 Bilder enthalten (Datei-Nr. 0001 - 9999). Ist der Ordner voll, wird automatisch ein neuer Ordner mit einer um eins höheren Ordnernummer erstellt. Bei einer manuellen Rückstellung (S. 209) wird ebenfalls automatisch ein neuer Ordner erstellt. Die Ordnernamen können von 100 bis 999 nummeriert werden.

#### **Erstellen von Ordnern mit einem PC**

Öffnen Sie die Karte am Bildschirm, und erstellen Sie einen neuen Ordner mit dem Namen **"DCIM**". Öffnen Sie diesen Ordner, und erstellen Sie so viele Unterordner wie nötig, um Ihre Bilder entsprechend zu sortieren und zu speichern. Der Ordnername muss dem Format "**100ABC\_D**" entsprechen. Die ersten drei Zeichen sind die Ordnernummer (von 100 bis 999). Die nächsten fünf alphanumerischen Zeichen können eine beliebige Kombination aus groß- und kleingeschriebenen Buchstaben von A bis Z, Ziffern und dem Unterstrich " " sein. Das Leerzeichen kann nicht verwendet werden. Beachten Sie ferner, dass zwei Ordnernamen nicht dieselbe dreistellige Ordnernummer haben können (z. B. "100ABC\_D" und "100W XYZ"), selbst wenn die anderen fünf Zeichen im jeweiligen Namen unterschiedlich sind, da die Kamera die Ordner nicht erkennen kann.

### **MENU** Methoden zur Dateinummerierung

Die Bilder werden in der Aufnahmereihenfolge von 0001 bis 9999 nummeriert und dann in einem Ordner gespeichert. Sie können die Methode zum Nummerieren der Dateien ändern. Auf einem Computer wird die Dateinummer in folgendem Format angezeigt: **IMG\_0001.JPG.**

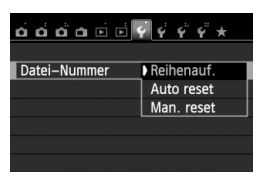

Wählen Sie auf der Registerkarte [5**1**] die Option [**Datei-Nummer**], und drücken Sie die Taste < (ser) >. Im Folgenden werden die verfügbaren Einstellungen beschrieben. Wählen Sie diese Option, und drücken Sie < $(F)$  >.

### **[Reihenauf.]: Die Dateinummerierung wird fortlaufend weitergeführt, selbst wenn die Karte ausgewechselt oder ein neuer Ordner erstellt wird.**

Auch nach dem Auswechseln der Karte oder dem Erstellen eines neuen Ordners erfolgt die Dateinummerierung fortlaufend bis 9999. Diese Art der Nummerierung ist praktisch, wenn Sie mit beliebigen Nummern zwischen 0001 und 9999 versehene Bilder von verschiedenen Karten oder Ordnern in einem Ordner auf Ihrem PC speichern möchten.

Wenn jedoch die als Ersatz verwendete Karte oder der bereits bestehende Ordner früher aufgenommene Bilder enthält, richtet sich die Dateinummerierung für die neuen Bilder möglicherweise nach der Nummerierung der bereits auf der Karte oder im Ordner vorhandenen Bilder. Wenn Sie Ihre Aufnahmen fortlaufend nummerieren möchten, verwenden Sie jeweils eine neu formatierte Karte.

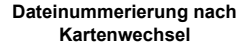

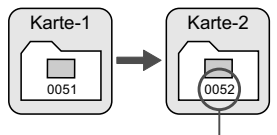

Nächste fortlaufende Dateinummer

#### **Dateinummerierung nach Erstellen eines neuen Ordners**

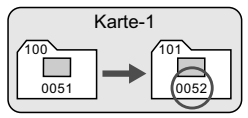

#### **[Auto reset]: Jedes Mal, wenn Sie die Karte austauschen oder einen neuen Ordner erstellen, beginnt die Dateinummerierung erneut bei 0001.**

Beim Auswechseln der Karte oder dem Erstellen eines neuen Ordners beginnt die Dateinummerierung wieder ab 0001 für die neu gespeicherten Bilder. Dies ist praktisch, wenn Sie Bilder nach Karten oder Ordnern verwalten.

Wenn jedoch die als Ersatz verwendete Karte oder der bereits bestehende Ordner früher aufgenommene Bilder enthält, richtet sich die Dateinummerierung für die neuen Bilder möglicherweise nach der Nummerierung der bereits auf der Karte oder im Ordner vorhandenen Bilder. Wenn Sie Ihre Aufnahmen jeweils bei 0001 beginnend nummerieren möchten, verwenden Sie jeweils eine neu formatierte Karte.

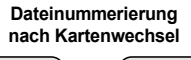

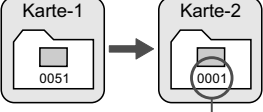

**Dateinummerierung nach Erstellen eines** 

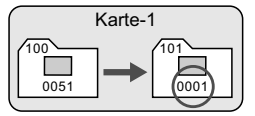

Die Dateinummerierung wird zurückgesetzt

 **[Man. reset]: Zum manuellen Zurücksetzen der Dateinummerierung auf 0001 bzw. Starten der Dateinummerierung in einem neuen Ordner bei 0001.**

Wenn Sie die Dateinummerierung manuell zurücksetzen, wird automatisch ein neuer Ordner erstellt, und die Nummerierung der darin enthaltenen Dateien beginnt mit 0001. Diese Einstellung ist beispielsweise praktisch, wenn Sie für die Aufnahmen verschiedener Tage verschiedene Ordner verwenden möchten. Nachdem Sie die Dateinummerierung manuell zurückgesetzt haben, wird wieder die fortlaufende Methode oder die automatische Zurücksetzung zur Nummerierung von Dateien verwendet. (Es wird keine Aufforderung zur Bestätigung des manuellen Zurücksetzens angezeigt.)

Wenn die Dateinummer im Ordner 999 die Zahl 9999 erreicht, können keine Aufnahmen mehr gemacht werden, selbst wenn auf der Karte noch Speicherplatz vorhanden ist. Durch eine auf dem LCD-Monitor angezeigte Meldung werden Sie aufgefordert, die Karte zu wechseln. Tauschen Sie sie gegen eine neue Karte aus.

Die Dateinamen für JPEG- und RAW-Bilder beginnen mit "IMG\_". Die Dateinamen für Movie-Dateien beginnen mit "MVI". Die Dateinamenerweiterung von JPEG-Bildern ist ".JPG", von RAW-Bildern ... CR2" und von Movies ... MOV".

### **MENU** Festlegen der Copyright-Informationen<sup>\*</sup>

Wenn Sie Copyright-Informationen festlegen, werden diese zu den Exif-Daten des Bildes hinzugefügt.

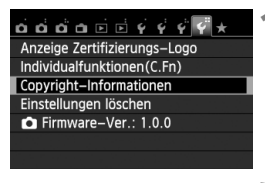

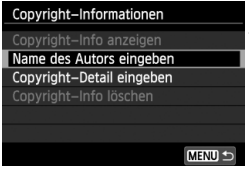

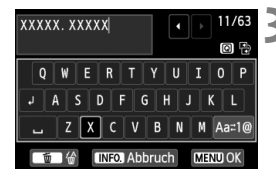

### **1 Wählen Sie [Copyright-Informationen].**

 Wählen Sie auf der Registerkarte [5**4**] die Option [**Copyright-Informationen**], und drücken Sie dann auf < $(F)$  >.

### **2 Wählen Sie die einzustellende Option aus.**

- Wählen Sie [**Name des Autors eingeben**] oder **[Copyright-Detail eingeben**], und drücken Sie < (sET) >.
- Der Bildschirm für die Texteingabe wird angezeigt.
- Wählen Sie [**Copyright-Info anzeigen**], um die aktuell eingestellten Copyright-Informationen zu überprüfen.
- Wählen Sie [**Copyright-Info löschen**], um die aktuell eingestellten Copyright-Informationen zu löschen.

### **3 Geben Sie den Text ein.**

- Geben Sie die Copyright-Informationen ein, und berücksichtigen Sie dabei die Hinweise im Abschnitt "Vorgehensweise bei der Texteingabe" auf der nächsten Seite.
- Sie können bis zu 63 alphanumerische Zeichen und Symbole eingeben.

### **4 Beenden Sie die Einstellung.**

- Drücken Sie nach der Texteingabe die Taste <MENU>, um den Bildschirm zu verlassen.
- Wählen Sie im Bestätigungsdialog [**OK**], und drücken Sie < $(F)$  >.

#### **Vorgehensweise bei der Texteingabe**

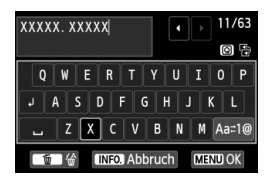

- **Ändern des Eingabebereichs:** Drücken Sie die Taste < Q >, um zwischen den Eingabebereichen am oberen und unteren Rand hin und her zu wechseln.
- **Bewegen des Cursors:** Drücken Sie die Taste <<>>>>>>, um den Cursor zu bewegen.

### **Eingeben von Text:**

Drücken Sie im unteren Bereich die Taste <  $\spadesuit$  >, oder drehen Sie das Haupt-Wahlrad < $\frac{1}{2}$ , um ein Zeichen auszuwählen, und drücken Sie anschließend < (set) >, um das Zeichen einzugeben.

### **Ändern des Eingabemodus:\***

Wählen Sie [Aa=1@] unten rechts im unteren Eingabebereich. Jedes Mal, wenn Sie die Taste < (EF) > drücken, ändert sich der Eingabemodus wie folgt: Kleinbuchstaben → Ziffern/Symbole 1 → Ziffern/Symbole 2 → Großbuchstaben.

\* Wenn [**Touch-Steuerung: Nicht aktiv**] eingestellt ist, können Sie alle verfügbaren Zeichen auf einem Bildschirm anzeigen.

#### **Löschen eines Zeichens:**

Drücken Sie die Taste < fm>, um ein Zeichen zu löschen.

#### **Beenden:**

Drücken Sie die Taste <MENU>, prüfen Sie den Text, wählen Sie [OK], und drücken Sie anschließend auf < $(F)$ >. Daraufhin wird wieder der Bildschirm in Schritt 2 angezeigt.

#### **Abbrechen der Texteingabe:**

Drücken Sie die Taste <INFO.>, prüfen Sie den Text, wählen Sie [OK], und drücken Sie anschließend auf < $(F)$ >. Daraufhin wird wieder der Bildschirm in Schritt 2 angezeigt.

Sie können auch die Copyright-Informationen mit EOS Utility (mitgelieferte Software, S. 364) festlegen oder überprüfen.

### 3**Automatisches Drehen von Aufnahmen im Hochformat**

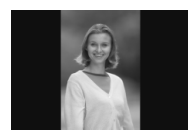

Aufnahmen im Hochformat werden automatisch gedreht, damit sie auf dem LCD-Monitor der Kamera und auf dem Computerbildschirm im Hoch- und nicht im Querformat angezeigt werden. Sie können die Einstellung für diese Funktion ändern.

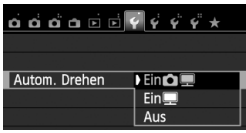

Wählen Sie auf der Registerkarte [5**1**] die Option [**Autom. Drehen**], und drücken Sie die Taste  $\leq$   $\left( \frac{1}{2} \right)$  >. Im Folgenden werden die verfügbaren Einstellungen beschrieben. Wählen Sie diese Option, und drücken Sie < $(SET)$  >.

- **[Ein C]** : Aufnahmen im Hochformat werden bei der Wiedergabe auf dem LCD-Monitor der Kamera und dem Computer automatisch gedreht.
- **[Ein]** : Aufnahmen im Hochformat werden nur auf dem Computer automatisch gedreht.
- **[Aus]** : Aufnahmen im Hochformat werden nicht automatisch gedreht.

#### 2 **Häufig gestellte Fragen**

 **Das Bild im Hochformat wird nach der Aufnahme nicht sofort in der Bildanzeige gedreht.**

Wenn Sie die Taste < $\blacktriangleright$  > drücken, zeigt die Bildwiedergabe das gedrehte Bild an.

 **[Ein**zD**] ist eingestellt, aber das Bild wird während der Wiedergabe nicht gedreht.**

Die Funktion [**Autom. Drehen**] kann bei Bildern im Hochformat, die mit der Einstellung **[Aus]** für das automatische Drehen aufgenommen wurden, nicht angewendet werden. Wenn Sie die Kamera während der Aufnahme im Hochformat nach oben oder unten richten, wird das Bild bei der Wiedergabe u. U. ebenfalls nicht automatisch gedreht. Lesen Sie in diesem Fall unter Drehen von Bildern" auf Seite 247 nach.

- **Ich möchte auf dem LCD-Monitor der Kamera ein Bild drehen,**  das mit der Einstellung [Ein**o]** aufgenommen wurde. Stellen Sie [**Ein** $\bullet$ ] ein, und geben Sie das Bild dann wieder. Die Drehung erfolgt.
- **Bilder im Hochformat werden auf dem Computerbildschirm nicht gedreht.** Die verwendete Software ist mit der Drehfunktion nicht kompatibel. Verwenden Sie stattdessen die mit der Kamera gelieferte Software.

### B **Prüfen der Kameraeinstellungen**

Drücken Sie bei angezeigten Aufnahmeeinstellungen (S. 50) die Taste <INFO.>, um die wichtigsten Einstellungen der Kamerafunktionen anzuzeigen.

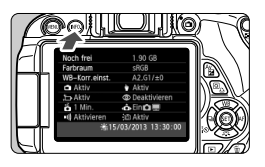

### **Anzeige der Einstellungen**

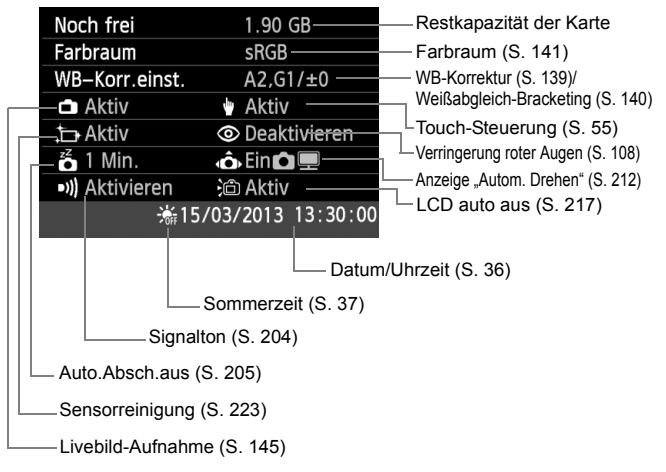

### **MENU Zurücksetzen der Kamera auf die Grundeinstellungen** \*

Es ist möglich, die Grundeinstellungen der Kamera für Aufnahmen und Menüs wiederherzustellen. Diese Option ist in den Kreativ-Programmen verfügbar.

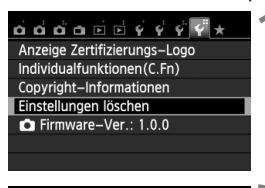

Einstellungen löschen Alle Kamera-Einst.löschen Alle C.Fn löschen Abbruch

Alle Kamera-Einst.löschen

Abbruch

Alle Kamera-Einst löschen

# **2 Wählen Sie [Alle Kamera-Einst.löschen].**

**1 Wählen Sie [Einstell. löschen].** Wählen Sie auf der Registerkarte [5**4**] die Option [**Einstellungen löschen**], und drücken Sie <6r)>.

 Wählen Sie die Option [**Alle Kamera-Einst.löschen**], und drücken Sie dann auf  $\leq$   $(5E)$  $>$ .

### **3 Wählen Sie [OK].**

- Wählen Sie [**OK**], und drücken Sie die Taste  $\leq$   $\sqrt{(s+1)}$  >.
- **Bei Auswahl der Option [Alle Kamera-Einst.löschen**] wird die Kamera auf die Einstellungen zurückgesetzt, wie auf der nächsten Seite beschrieben.

### **Häufig gestellte Fragen**

OK

### **Löschen aller Kameraeinstellungen:**

Wählen Sie nach dem zuvor beschriebenen Vorgang [**Alle C.Fn. löschen**] in [5**4: Einstellungen löschen]**, um alle Einstellungen der Individualfunktionen zu löschen (S. 296).

#### **Aufnahmeeinstellungen Kameraeinstellungen**

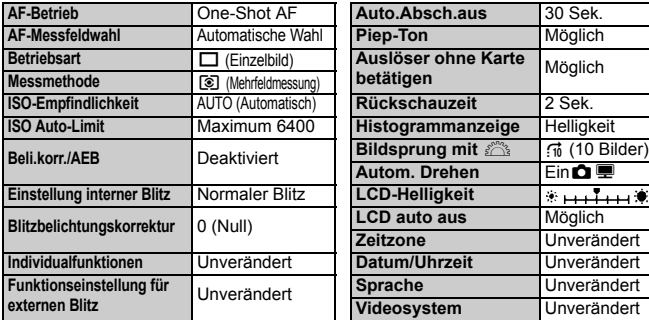

#### **Bildspeicherungseinstellungen**

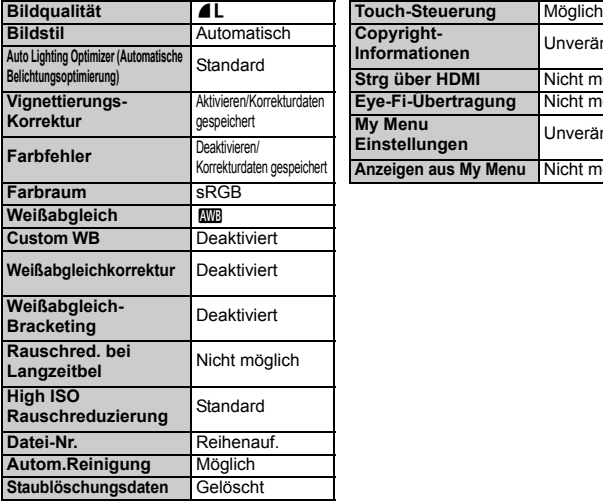

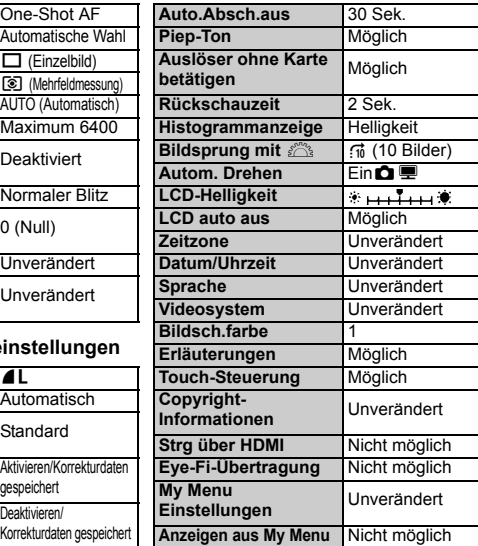

#### **Livebild-Aufnahmen Movie-Aufnahme**

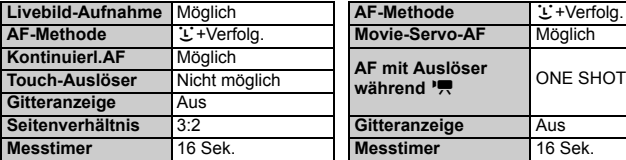

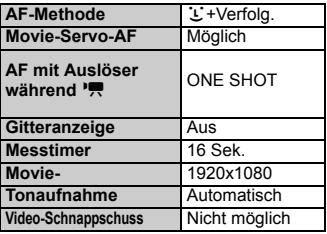
#### **MENU** Deaktivieren der automatischen Abschaltung des LCD-Monitors

Sie können verhindern, dass der LCD-aus-Sensor die Anzeige der Aufnahmeeinstellungen auf dem LCD-Monitor abschaltet, wenn sich Ihr Auge dem Sucher nähert.

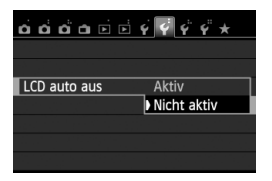

Wählen Sie auf der Registerkarte [5**2**] die Option [**LCD auto aus**], und drücken Sie dann die Taste < (ET) >. Wählen Sie [**Nicht aktiv**], und drücken Sie dann die Taste  $\leq$   $(F)$  >.

#### 3**Ändern der Bildschirmfarbe in den Aufnahmeeinstellungen**

Sie können die Hintergrundfarbe des Bildschirms für Aufnahmeeinstellungen anzeigen.

SET OK

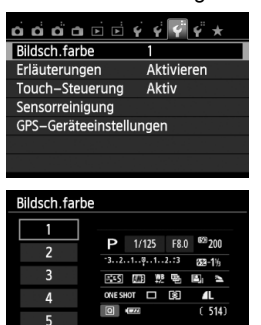

Wählen Sie auf der Registerkarte [5**3**] die Option [**Bildsch.farbe**], und drücken Sie die Taste <<br/>
sine Sie Sie Sie die gewünschte Farbe, und drücken  $Sie < (SET)$ 

Wenn Sie das Menü schließen, wird die für den Bildschirm für Aufnahmeeinstellungen ausgewählte Farbe angezeigt.

# MENU Einstellen des Blitzes<sup>\*</sup>

Sie können das interne Blitzgerät und das externe Speedlite über das Kameramenü einstellen. Die Einstellung der Funktionen für das externe Speedlite ist über das Menü der Kamera nur möglich, wenn **ein mit dieser Funktion kompatibles Speedlite der EX-Serie angeschlossen ist.** Das Verfahren zur Einstellung entspricht dem bei der Einstellung von Menüfunktionen einer Kamera.

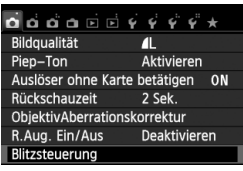

#### **[Blitzzündung]**

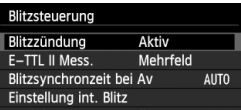

#### **Wählen Sie [Blitzsteuerung].**

- Wählen Sie auf der Registerkarte [z**1**] die Option [**Blitzsteuerung**], und drücken Sie dann die Taste  $\leq$   $(SET)$  >.
- Der Bildschirm für die Blitzsteuerung wird angezeigt.
- Diese Funktion sollten Sie normalerweise auf [**Aktiv**] stellen.
- **Wenn Sie [Unterdrückt] wählen, wird weder das interne Blitzgerät noch das externe Speedlite gezündet.** Dies ist nützlich, wenn Sie nur das AF-Hilfslicht des Blitzes verwenden möchten.

## **[E-TTL II Mess.]**

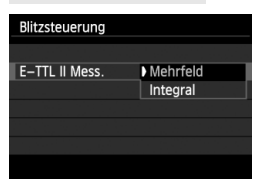

- Bei normalen Blitzlichtaufnahmen wird hier [**Mehrfeld**] eingestellt.
- Die Einstellung [**Integral**] eignet sich für fortgeschrittene Benutzer. Ebenso wie bei einem externen Speedlite wird die durchschnittliche Belichtung des Messbereichs erfasst. Deshalb kann eine Blitzbelichtungskorrektur erforderlich sein.

Wenn die Fokussierung bei schwachem Licht schwierig ist, kann es trotz der Einstellung von [**Blitzzündung**] auf [**Unterdrückt**] vorkommen, dass der Blitz eine Reihe von Blitzen zündet (AF-Hilfslicht, S. 101).

#### **[Blitzsynchronzeit bei Av]**

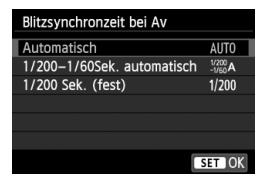

Sie können die Blitzsynchronzeit für Blitzaufnahmen im Verschlusszeitautomatik-Modus  $(Av)$  einstellen.

#### **: Automatisch**

Die Blitzsynchronzeit wird je nach Umgebungshelligkeit automatisch auf einen Wert zwischen 1/200 und 30 Sekunden eingestellt. Dies hängt von der Helligkeit des Motivs ab. Kurzzeitsynchronisation ist ebenfalls möglich.

#### **: [1/200-1/60 Sek. automatisch**

Verhindert die automatische Einstellung einer langen Verschlusszeit bei schwacher Beleuchtung. Gut geeignet zur Vermeidung von Unschärfe des Objekts und Verwacklung der Kamera. Das Objekt wird zwar gut vom Blitz ausgeleuchtet, der Hintergrund kann jedoch dunkel erscheinen.

#### **: 1/200 Sek. (fest)**

Die Blitzsynchronzeit ist fest bei 1/200 Sek. Dies ist besser zur Vermeidung von Unschärfe des Objekts und Verwacklung der Kamera geeignet als die Einstellung **[1/200-1/60 Sek. automatisch**]. Allerdings erscheint der Hintergrund bei schwachem Licht dunkler als bei der Einstellung [**1/200-1/60 Sek. automatisch**].

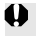

Wenn [**1/200-1/60 Sek. automatisch**] oder [**1/200 Sek. (fest)**] eingestellt ist, ist eine Kurzzeitsynchronisation im Modus  $\leq Av$  > nicht möglich.

#### **[Einstellung int. Blitz] und [Funktionseinst. ext. Blitz]**

Sie können die Funktionen in der folgenden Tabelle konfigurieren. Die unter [**Funktionseinst. ext. Blitz**] angezeigten Funktionen hängen vom Speedlite-Modell ab.

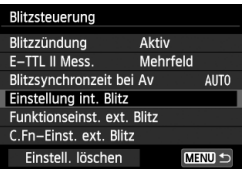

- Wählen Sie [**Einstellung int. Blitz**] oder [**Funktionseinst. ext. Blitz**].
- Die Blitzfunktionen werden angezeigt. Bei [**Einstellung int. Blitz**] können die hervorgehobenen Funktionen ausgewählt und konfiguriert werden.

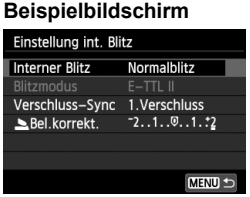

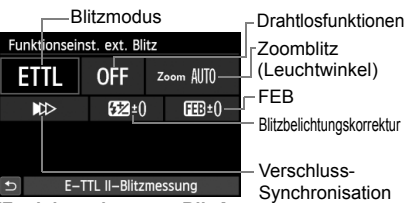

[**Einstellung int. Blitz**] [**Funktionseinst. ext. Blitz**]

#### **[Einstellung int. Blitz] und [Funktionseinst. ext. Blitz] Funktionen**

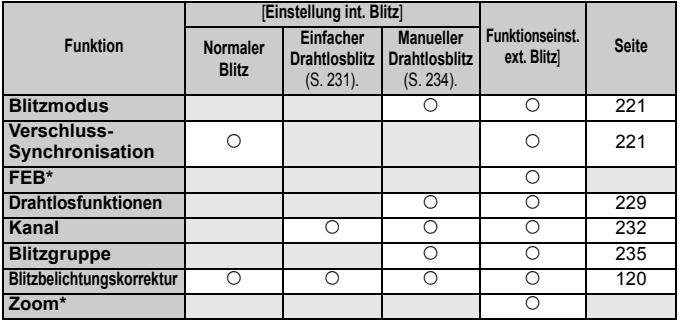

\* Weitere Informationen zu [**FEB**] (Blitzbelichtungsreihe) und [**Zoom**] finden Sie in der Bedienungsanleitung des mit den Funktionen kompatiblen Speedlite.

#### **Verschluss-Synchronisation**

Im Normalfall sollten Sie hier [**1.Verschluss**] einstellen, damit der Blitz gleichzeitig mit Belichtungsbeginn ausgelöst wird.

Wenn Sie [**2.Verschluss**] einstellen, wird der Blitz unmittelbar vor dem Ende der Verschlusszeit ausgelöst. Wenn Sie diese Einstellung mit einer langen Verschlusszeit kombinieren, können Sie Lichtspuren erzeugen, wie z. B. bei Autoscheinwerfern bei Nacht. Mit E-TTL II (automatischer Blitz) werden zwei Blitze ausgelöst. Der erste Blitz wird beim Durchdrücken des Auslösers gezündet und der zweite unmittelbar vor dem Ende der Belichtung. Bei einer kürzeren Verschlusszeit als 1/30 Sek. wird darüber hinaus automatisch die erste Verschluss-Synchronisation verwendet.

Bei Verwendung eines externen Speedlite kann auch die Einstellung [Hi-Speed] ( $\mathbf{t}_{\mathsf{H}}$ ) gewählt werden. Einzelheiten hierzu finden Sie in der Bedienungsanleitung des Speedlite.

#### **Drahtlosfunktionen**

Informationen über die Aufnahme mit drahtlosen Blitzgeräten mit optischer Übertragung unter Verwendung der Master-Funktion des internen Blitzes finden Sie in "Fotografie mit drahtlosen Blitzgeräten" auf Seite 229. Informationen über die Aufnahme mit drahtlosen Blitzgeräten mit Funkoder optischer Übertragung unter Verwendung der Master-Funktion des externen Speedlite finden Sie in der Bedienungsanleitung des Speedlites.

#### **Blitzbelichtungskorrektur**

Siehe "Blitzbelichtungskorrektur" auf Seite 120.

#### **Blitzmodus**

Sie können den Blitzmodus Ihren Bedürfnissen entsprechend auswählen.

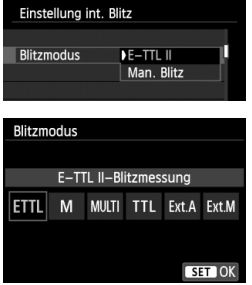

- [**E-TTL II**] ist der Standardmodus für Aufnahmen mit automatischem Blitz bei Verwendung von Speedlite-Blitzgeräten der EX-Serie.
- Die Funktion [**Man. Blitz**] eignet sich für fortgeschrittene Benutzer, die die [**Blitzleistung**] (1/1 bis 1/128) selbst einstellen möchten.
- Informationen zu weiteren Blitzmodi finden Sie in der Bedienungsanleitung des mit den Funktionen kompatiblen Speedlite.

#### **Einstellen der Individualfunktionen des externen Speedlite**

Die unter [**C.Fn-Einst. ext. Blitz**] angezeigten Individualfunktionen können je nach Speedlite-Modell variieren.

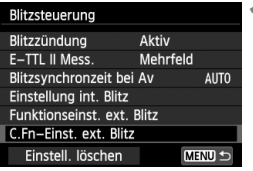

n

C.Fn-Einst. ext. Blitz

0:Aktiviert 1:Deaktivier

Stromabschaltung automatisch

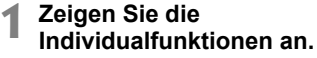

 Wenn die Kamera für Aufnahmen mit einem externen Speedlite bereit ist, wählen Sie [**C.Fn-Einst. ext. Blitz**], und drücken Sie <(F)>.

#### **2 Stellen Sie die Individualfunktion ein.**

 Drücken Sie zur Auswahl der Funktionsnummer die Taste  $\leq$   $\blacktriangleright$  > und stellen Sie dann die Funktion ein. Das Verfahren ist das gleiche wie bei der Einstellung der Individualfunktionen (S. 296).

#### **Einstellungen löschen**

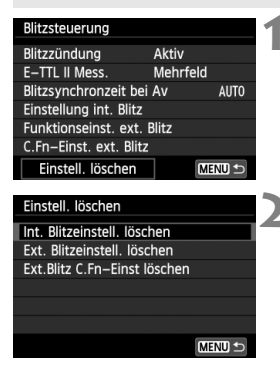

#### **1 Wählen Sie [Einstell. löschen].**

● Wählen Sie unter [**○1: Blitzsteuerung**] die Option [**Einstell. löschen**], und drücken Sie anschließend  $\leq$   $(F)$  >.

#### **2 Wählen Sie die zu löschenden Einstellungen.**

- Wählen Sie [**Int. Blitzeinstell. löschen**], [**Ext. Blitzeinstell. löschen**] oder [**Ext.Blitz C-Fn-Einst löschen**], und drücken Sie dann < $(s_{F})$ >.
- Wenn Sie [**OK**] wählen, werden die jeweiligen Einstellungen für den Blitz gelöscht.

# f **Automatische Sensorreinigung**

Wenn Sie den Hauptschalter auf < ON > oder < OFF > stellen, wird durch die Self Cleaning Sensor Unit eine Selbstreinigung durchgeführt, um an der Vorderseite des Sensors haftenden Staub zu entfernen. Dieser Vorgang wird automatisch ausgeführt. Sie können die Sensorreinigung jedoch zu jedem gewünschten Zeitpunkt durchführen oder diese Funktion deaktivieren.

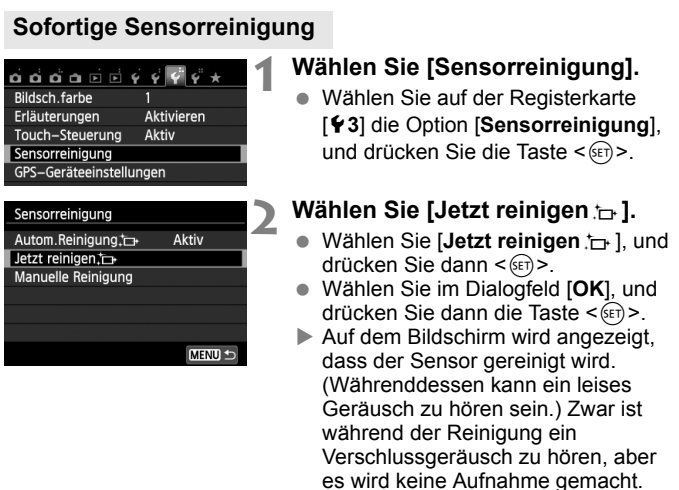

Um optimale Ergebnisse zu erzielen, sollten Sie die Sensorreinigung durchführen, während die Kamera hochkant auf einer Tischplatte oder einer anderen flachen Oberfläche aufliegt.

 Das Ergebnis lässt sich selbst durch wiederholte Sensorreinigung nicht entscheidend verbessern. Unmittelbar nach Abschluss des Reinigungsvorgangs bleibt die Option [**Jetzt reinigen**. **F** lvorübergehend deaktiviert.

#### **Deaktivieren der automatischen Sensorreinigung**

- Wählen Sie in Schritt 2 [**Autom.Reinigung** fatter], und legen Sie dafür die Einstellung [**Deaktiv**] fest.
- ▶ Wenn Sie den Hauptschalter auf < ON> oder < OFF > stellen, wird die Sensorreinigung nicht weiter ausgeführt.

# **MENU Anfügen von Staublöschungsdaten**<sup>\*</sup>

Normalerweise wird durch die selbstreinigende Sensoreinheit (Self Cleaning Sensor Unit) der meiste Staub, der auf Aufnahmen sichtbar sein könnte, entfernt. Für den Fall, dass trotzdem sichtbarer Staub zurückgeblieben ist, können Sie Staublöschungsdaten an Aufnahmen anhängen. So ist das spätere Löschen von Staubflecken möglich. Mit Digital Photo Professional (mitgelieferte Software, S. 364) werden die Staubflecken unter Verwendung der Staublöschungsdaten automatisch gelöscht.

#### **Vorbereitung**

- Verwenden Sie ein rein weißes Objekt, z. B. ein weißes Blatt Papier.
- Stellen Sie die Brennweite des Objektivs auf 50 mm oder länger ein.
- Stellen Sie den Fokussierschalter des Objektivs auf <**MF**> ein und den Fokussierbereich auf unendlich (∞). Wenn das Objektiv nicht über eine Entfernungsskala verfügt, drehen Sie den Entfernungsring vorne am Objektiv bis zum Anschlag im Uhrzeigersinn.

#### **Ermitteln der Staublöschungsdaten**

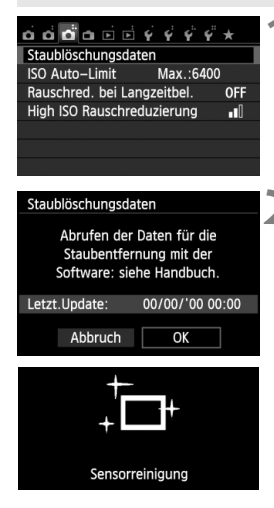

#### **1 Wählen Sie [Staublöschungsdaten].**

 Wählen Sie auf der Registerkarte [z**3**] die Option [**Staublöschungsdaten**], und drücken Sie die Taste < $(F)$  >.

#### **2 Wählen Sie [OK].**

Wählen Sie [OK], und drücken Sie < $(F)$ >. Nach der automatischen Selbstreinigung des Sensors wird eine Meldung auf dem Bildschirm angezeigt. Zwar ist während der Reinigung ein Verschlussgeräusch zu hören, aber es wird keine Aufnahme gemacht.

#### Staublöschungsdaten

Auslöser voll durchdrücken wenn fertig

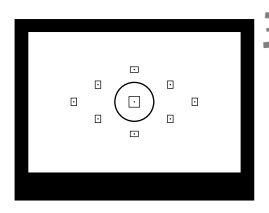

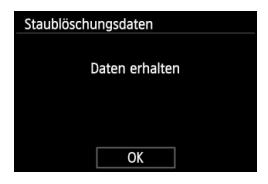

#### **3 Fotografieren Sie ein rein weißes Objekt.**

- Halten Sie einen Abstand von 20 bis 30 cm ein, und stellen Sie sicher, dass der Sucher von einem rein weißen Objekt ohne Muster ausgefüllt wird. Drücken Sie dann auf den Auslöser.
- Die Aufnahme wird mit Verschlusszeitautomatik bei einem Blendenwert von 1:22 aufgenommen.
- Die Aufnahme wird nicht gespeichert. Die Daten können jedoch trotzdem abgerufen werden, selbst wenn sich in der Kamera keine Karte befindet.
- Nach der Aufnahme ruft die Kamera die Staublöschungsdaten ab. Nach Ermittlung der Staublöschungsdaten wird eine Meldung angezeigt. Wenn Sie [**OK**] wählen, wird wieder das Menü angezeigt.
- Sind beim Abrufen der Daten Fehler aufgetreten. wird eine entsprechende Fehlermeldung angezeigt. Gehen Sie entsprechend den Anweisungen unter "Vorbereitung" auf der vorangegangenen Seite vor, und wählen Sie dann [**OK**]. Nehmen Sie das Bild erneut auf.

## **Informationen zu Staublöschungsdaten**

Nachdem die Staublöschungsdaten ermittelt wurden, werden sie an alle in der Folge aufgenommenen JPEG- und **RAW**-Bilder angehängt. Vor einer wichtigen Aufnahme sollten Sie die Staublöschungsdaten aktualisieren, indem Sie sie erneut ermitteln. Weitere Informationen zur Verwendung von Digital Photo Professional (mitgelieferte Software, S. 364) zum Entfernen von Staubflecken finden Sie in der EOS Utility Bedienungsanleitung im PDF-Format auf der CD-ROM (S. 367). Die an ein Bild angehängten Staublöschungsdaten sind so klein, dass die Dateigröße des

Bilds davon kaum beeinträchtigt wird.

Verwenden Sie unbedingt ein rein weißes Objekt, z. B. ein neues, weißes Blatt Papier. Ist das Papier in irgendeiner Weise gemustert, können diese Muster als Staubdaten erkannt werden. Dies kann die Genauigkeit der Staubentfernung mithilfe der Software beeinträchtigen.

# **MENU Manuelle Sensorreinigung**<sup>\*</sup>

Staub, der durch die automatische Sensorreinigung nicht entfernt werden konnte, kann manuell beseitigt werden, z. B. mit einem Blasebalg. Nehmen Sie vor der Reinigung des Sensors das Objektiv von der Kamera ab. **Die Oberfläche des Bildsensors ist sehr empfindlich. Wenn die direkte Reinigung des Sensors notwendig ist, empfiehlt es sich, diese Aufgabe dem Canon Kundendienst zu übertragen.**

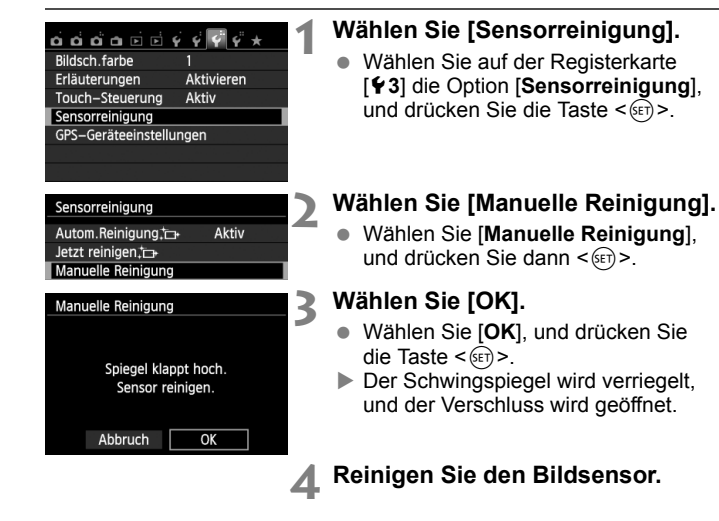

#### **5 Beenden Sie den Reinigungsvorgang.**

 $\bullet$  Stellen Sie den Hauptschalter auf < $\mathsf{OFF}$  >.

Wenn Sie einen Akku verwenden, stellen Sie sicher, dass er vollständig aufgeladen ist. Wenn der Akkugriff mit AA-/LR6-Batterien angeschlossen ist, kann der Sensor nicht manuell gereinigt werden.

Es wird empfohlen, das Netzadapter-Kit ACK-E8 (separat erhältlich) als Stromquelle zu verwenden.

- **Führen Sie während der Sensorreinigung nicht die folgenden Aktionen aus. Wenn die Stromversorgung getrennt wird, schließt sich der Verschluss, wobei die Verschlusslamellen oder der Bildsensor unter Umständen beschädigt werden können.**
	- $\cdot$  Stellen des Hauptschalters auf <OFF>
	- **Öffnen der Abdeckung des Akkufachs**
	- **Öffnen der Abdeckung des Karten-Steckplatzes**
	- Die Oberfläche des Bildsensors ist sehr empfindlich. Gehen Sie bei der Reinigung des Sensors vorsichtig vor.
	- Verwenden Sie einen einfachen Blasebalg ohne Pinsel. Der Pinsel kann den Bildsensor verkratzen.
	- Führen Sie die Blasespitze nicht weiter als bis zum Kamerabajonett in die Kamera ein. Wenn die Stromversorgung getrennt wird, schließt sich der Verschluss, wobei die Verschlusslamellen oder der Spiegel unter Umständen beschädigt werden können.
	- Reinigen Sie den Bildsensor nie mit Druckluft oder Gas. Der Druck kann den Sensor beschädigen, und das Gas kann sich permanent auf dem Sensor ablegen.
	- Wenn der Akkuladezustand während der Sensorreinigung zu niedrig wird, ertönt ein Warnsignal. Beenden Sie die Sensorreinigung.
	- Sollte ein Fleck nicht mit einem Blasebalg entfernt werden können, empfiehlt es sich, diese Aufgabe dem Canon Kundendienst zu übertragen.

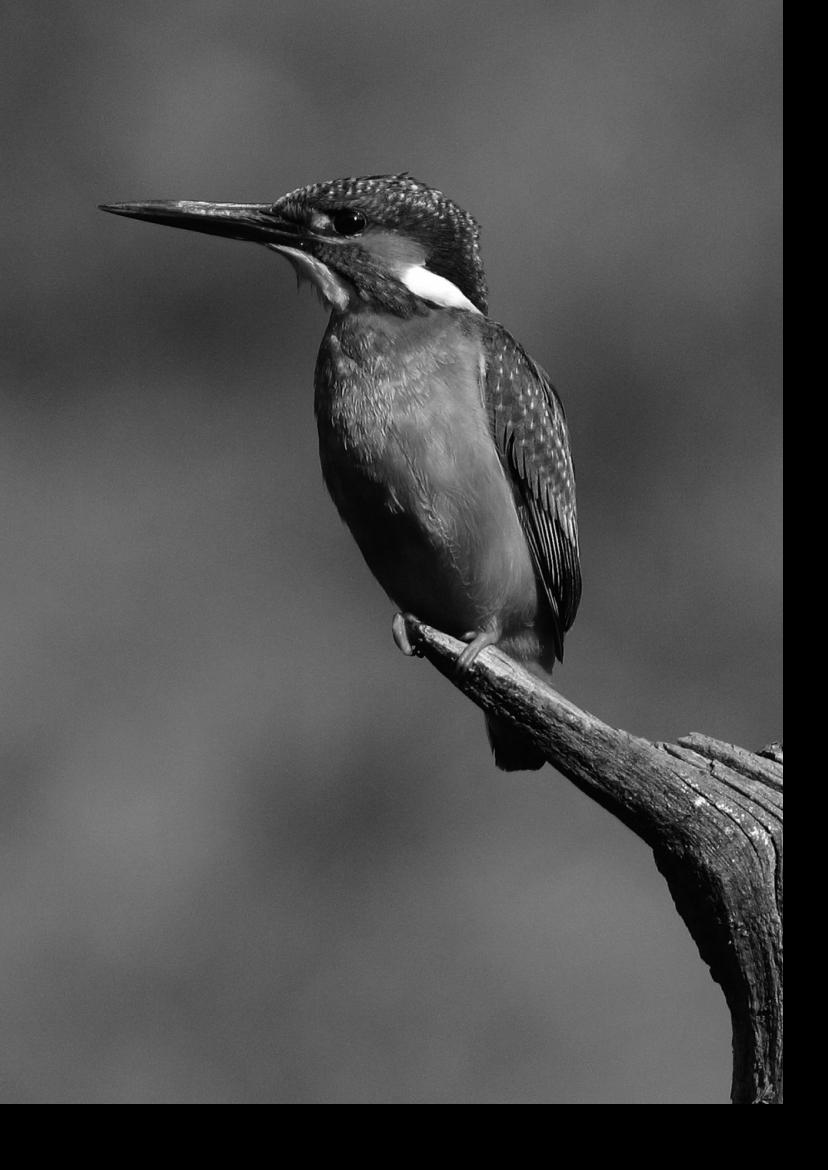

# **Fotografie mit 8 drahtlosen Blitzgeräten**

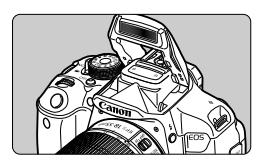

Sie können das interne Blitzgerät für Aufnahmen mit drahtlosem Blitz verwenden.

Der interne Blitz der Kamera kann als Master-Einheit für Canon Speedlites mit drahtloser Slave-Funktion dienen und eines oder mehrere Speedlites drahtlos auslösen.

#### **Deaktivieren der automatischen Stromabschaltung der Slave-Einheit**

Drücken Sie an der Kamera die Taste <\*>>, um die automatische Stromabschaltung der Slave-Einheit zu deaktivieren. Drücken Sie bei manueller Blitzzündung an der Slave-Einheit die Testblitztaste (PILOT), um die automatische Stromabschaltung zu deaktivieren.

Lesen Sie unbedingt die in der Bedienungsanleitung des Speedlite enthaltenen Informationen zur Fotografie mit drahtlosen Blitzgeräten.

# **Verwenden von drahtlosen Blitzgeräten**<sup>\*</sup>

#### **Einstellung und Positionierung der Slave-Einheit**

Beachten Sie die Bedienungsanleitung des Speedlite (Slave-Einheit), und stellen Sie das Gerät wie folgt ein. Alle nicht nachfolgend beschriebenen Einstellungen für die Slave-Einheit werden über die Kamera eingestellt. Sie können verschiedene Arten von Canon Speedlites als Slave-Einheiten verwenden und gemeinsam steuern.

- **(1) Stellen Sie das Speedlite als Slave-Einheit ein.**
- **(2) Stellen Sie den Übertragungskanal des Speedlite auf den Kanal der Kamera ein.**\*1
- **(3) Wenn Sie das Blitzverhältnis einstellen möchten** (S. 236)**, stellen Sie die ID der Slave-Einheit ein.**
- **(4) Positionieren Sie die Kamera und die Slave-Einheit(en) innerhalb des nachfolgend beschriebenen Bereichs.**
- **(5) Richten Sie den drahtlosen Sensor der Slave-Einheit auf die Kamera.**\*2

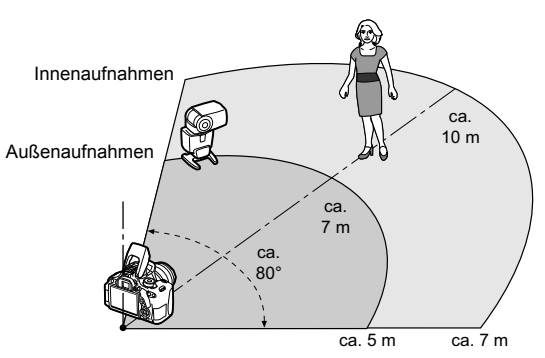

Beispiel für eine drahtlose Blitzanordnung

- \*1: Wenn das Speedlite über keine Einstellmöglichkeit für den Kanal verfügt, kann die Kamera einen beliebigen Kanal verwenden.
- \*2: In kleinen Räumen funktioniert die Slave-Einheit eventuell auch dann, wenn der drahtlose Sensor nicht auf die Kamera gerichtet ist. Die von der Kamera drahtlos ausgesandten Signale können von den Wänden reflektiert und von der Slave-Einheit empfangen werden. Wenn Sie ein Speedlite der EX-Serie mit festem Blitzkopf und drahtlosem Sensor verwenden, nehmen Sie Fotos auf, und vergewissern Sie sich, dass es korrekt gezündet wird.
- Die Funktion für drahtlosen Master der Kamera kann nicht für Aufnahmen mit drahtlosen Blitzgeräten mit Funkübertragung verwendet werden.

# **Einfacher Drahtlosblitz**

Nachfolgend werden die Grundlagen für einfache, vollautomatische Aufnahmen mit drahtlosem Blitz erläutert.

#### **Vollautomatische Aufnahmen mit einem externen Speedlite**

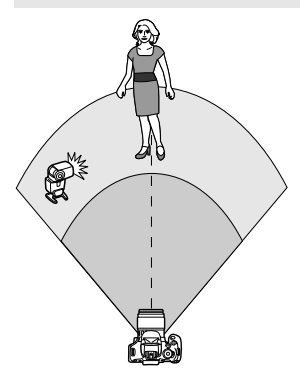

**Die Schritte 1 bis 4 und 6 gelten für alle Aufnahmen mit drahtlosem Blitz. Sie sind daher in der Erklärung der anderen Blitzanordnungen auf den folgenden Seiten nicht enthalten.**

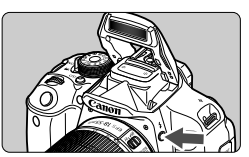

#### . . . . . . Bildgualität Piep-Ton Aktivieren Auslöser ohne Karte betätigen ON Rückschauzeit 2 Sek. ObiektivAberrationskorrektur R.Aug. Ein/Aus Deaktivieren Blitzsteuerung

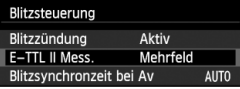

#### **1 Drücken Sie die Taste <**I**>, um den internen Blitz auszuklappen.**

 Vergessen Sie bei Aufnahmen mit drahtlosem Blitz nicht, das interne Blitzgerät auszufahren.

#### **2 Wählen Sie [Blitzsteuerung].**

 Wählen Sie auf der Registerkarte [z**1**] die Option [**Blitzsteuerung**], und drücken Sie dann die Taste  $\leq$   $(F)$  >.

#### **3 Wählen Sie [Mehrfeld].**

 Wählen Sie unter [**E-TTL II Mess.**] die Option [**Mehrfeld**], und drücken Sie dann auf  $\leq$   $\sqrt{(3E+1)}$ 

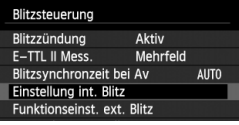

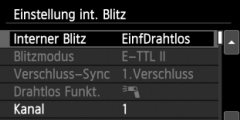

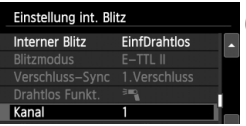

#### Einstellung int. Blitz **Interner Blitz Normalblitz Blitzmodus**  $F-TT1$   $II$ Verschluss-Sync 1. Verschluss Bel.korrekt.  $-2.1.9.1.12$ MENU<sup>1</sup>

## **4 Wählen Sie [Einstellung int. Blitz].**

 Wählen Sie [**Einstellung int. Blitz**], und drücken Sie anschließend die Taste  $\leq$   $(F)$  >.

#### **5 Wählen Sie [EinfDrahtlos].**

 Wählen Sie unter [**Interner Blitz**] die Option [**EinfDrahtlos**], und drücken Sie dann auf  $\leq$   $(5E)$  >.

## **6 Stellen Sie den [Kanal] ein.**

 Stellen Sie für den Übertragungskanal (1-4) den gleichen Kanal wie in der Slave-Einheit ein.

#### **7 Lösen Sie aus.**

 Stellen Sie die Kamera wie bei einer normalen Aufnahme ein, und lösen Sie aus.

#### **8 Beenden Sie die Aufnahmen mit drahtlosem Blitz.**

 Wählen Sie für [**Interner Blitz**] die Option [**Normalblitz**].

Es wird empfohlen, für [**E-TTL II Mess.**] die Einstellung [**Mehrfeld**] festzulegen.

- Selbst wenn die Auslösung des internen Blitzes deaktiviert ist, wenn [**EinfDrahtlos**] eingestellt ist, wird ein kleiner Blitz zur Steuerung der Slave-Einheit ausgelöst. Je nach Aufnahmebedingungen ist möglicherweise das Blitzlicht, das zur Steuerung der Slave-Einheit abgegeben wird, im Bild zu sehen.
- Das Auslösen eines Testblitzlichts ist bei Verwendung einer Slave-Einheit nicht möglich.

#### **Vollautomatische Aufnahmen mit mehreren externen Speedlites**

Sie können mehrere Slave-Einheiten wie ein einzelnes Speedlite auslösen. Diese Anordnung ist besonders hilfreich, wenn Sie eine hohe Blitzleistung benötigen.

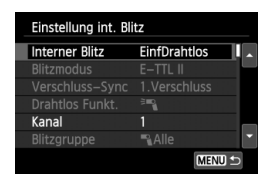

#### **Grundeinstellungen:**

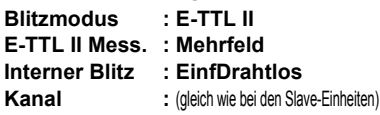

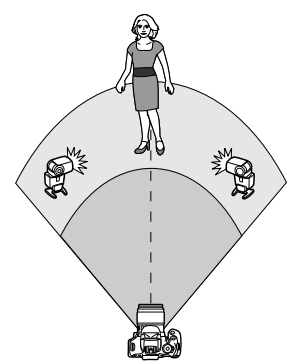

Alle Slave-Einheiten werden mit der gleichen Leistung ausgelöst und so gesteuert, dass eine Standardbelichtung erreicht wird. Ungeachtet der Slave-ID (A, B oder C) werden alle Slave-Einheiten als eine Gruppe ausgelöst.

#### **Blitzbelichtungskorrektur**

Wenn die Blitzaufnahme zu dunkel oder zu hell ist, können Sie die Leistung der Slave-Einheiten mit der Blitzbelichtungskorrektur entsprechend anpassen.

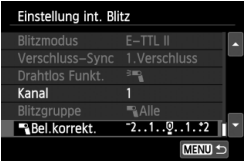

- Wählen Sie [1**Bel.korrekt.**], und drücken Sie dann auf  $\leq$   $\left(\frac{1}{2}\right)$  >.
- Wenn die Blitzaufnahme zu dunkel ist, drücken Sie die Taste < $\blacktriangleright$  >, um die Blitzbelichtung zu verstärken, damit die Aufnahme heller wird. Wenn die Blitzaufnahme zu hell ist, drücken Sie die Taste < <>>>>>, um die Blitzbelichtung abzuschwächen, damit die Aufnahme dunkler wird.

# **Manueller Drahtlosblitz**

#### **Vollautomatische Aufnahmen mit einem externen Speedlite und dem internen Blitzgerät**

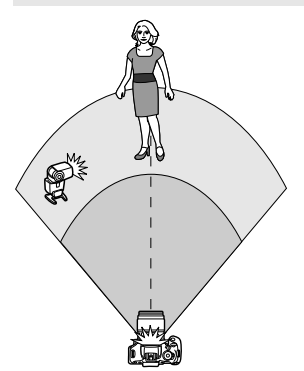

In diesem Abschnitt wird eine vollautomatische Aufnahme mit Blitz mit einem externen Speedlite und dem internen Blitzgerät dargestellt. Sie können das Blitzverhältnis zwischen dem externen Speedlite und dem internen Blitz einstellen, um den Effekt der Schatten auf dem Motiv anzupassen.

Die Symbole < $\exists \mathbb{R}$  > und < $\exists$  > auf den Menübildschirmen beziehen sich auf das externe Speedlite, und die Symbole <3> und <<>><>>>> beziehen sich auf das interne Blitzgerät.

#### Einstellung int. Blitz Interner Blitz ManuDrahtlos II.  $E-TTL$ **Blitzmodus**  $\mathbf{H}$ Drahtlos Funkt. Einstellung int. Blitz **Interner Blitz** ManuDrahtlos **Blitzmodus**  $E-TTL$  II **Drahtlos Funkt**

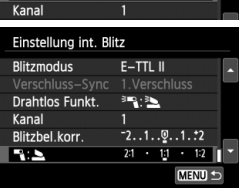

### **1 Wählen Sie [ManuDrahtlos].**

 Wählen Sie anhand von Schritt 5 auf Seite 232 die Option [**ManuDrahtlos**], und drücken Sie dann auf < $(F)$ >.

#### **2 Wählen Sie [Drahtlos Funkt.].**

 Wählen Sie unter [**Drahtlos Funkt.**] die Option [<sup>3</sup>"}, <sup>3</sup>≥1, und drücken Sie dann die Taste < $(n)$ .

#### **3 Stellen Sie das gewünschte Blitzverhältnis ein, und nehmen Sie das Bild auf.**

- Wählen Sie [<sup>3</sup>], Und stellen Sie das Blitzverhältnis auf den Bereich 8:1 bis 1:1 ein. Die Einstellung eines Blitzverhältnisses rechts von 1:1 ist nicht möglich.
- Wenn die Blitzleistung des internen Blitzgeräts nicht ausreicht, stellen Sie eine höhere ISO-Empfindlichkeit (S. 92) ein.

Das Blitzverhältnis 8:1 bis 1:1 entspricht 3:1 bis 1:1 Stufen (in halben Stufen).

#### **Vollautomatische Aufnahmen mit mehreren externen Speedlites**

Mehrere Speedlites als Slave-Einheit können als ein Blitzgerät verwendet oder in Slave-Gruppen eingeteilt werden, deren Blitzverhältnis eingestellt werden kann.

Die Grundeinstellungen werden nachfolgend beschreiben. Durch Ändern der Einstellung für [**Blitzgruppe**] können Sie Bilder mit verschiedenen Blitzanordnungen mit mehreren Speedlites aufnehmen.

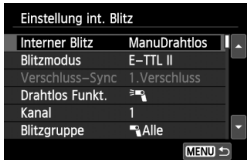

#### **Grundeinstellungen:**

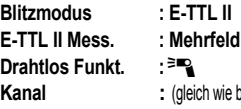

wie bei den Slave-Einheiten)

#### **[**1**Alle] Verwenden von mehreren Speedlites als ein Blitzgerät**

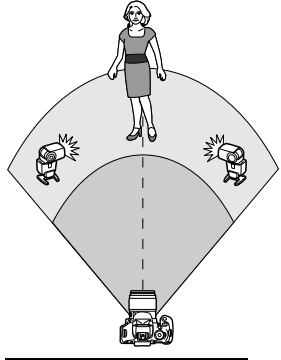

Diese Anordnung ist besonders hilfreich, wenn Sie eine hohe Blitzleistung benötigen. Alle Slave-Einheiten werden mit der gleichen Leistung ausgelöst und so gesteuert, dass eine Standardbelichtung erreicht wird.

Ungeachtet der Slave-ID (A, B oder C) werden alle Slave-Einheiten als eine Gruppe ausgelöst.

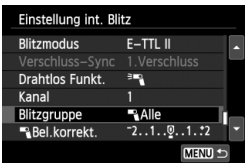

**Stellen Sie [Blitzgruppe] auf [**1**Alle] ein, und nehmen Sie dann das Bild auf.**

#### **[**1 **(A:B)] Mehrere Slave-Einheiten in mehreren Gruppen**

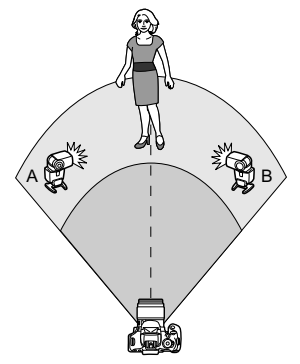

Teilen Sie die Slave-Einheiten in die Gruppen A und B ein, und ändern Sie das Blitzverhältnis je nach gewünschtem Belichtungsergebnis.

Befolgen Sie die Anleitungen in der Bedienungsanleitung des Speedlite, um für die Slave-ID der einen Slave-Einheit A (Gruppe A) und für die Slave-ID der anderen Slave-Einheit B (Gruppe B) einzustellen. Positionieren Sie sie dann wie in der Abbildung gezeigt.

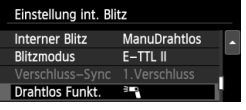

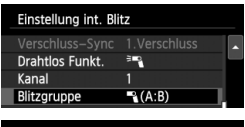

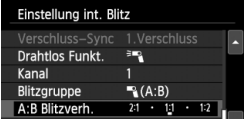

#### **1 Wählen Sie [Drahtlos Funkt.].**

- Wählen Sie anhand von Schritt 2 auf Seite 234 die Option [<sup>3</sup>], und drücken Sie dann auf < $(F)$  >.
- **2 Stellen Sie für [Blitzgruppe] [**1 **(A:B)] ein.**
- **3 Stellen Sie das gewünschte Blitzverhältnis ein, und nehmen Sie das Bild auf.**
	- Wählen Sie [**A:B Blitzverh.**], und stellen Sie das Blitzverhältnis ein.

**Wenn [Blitzgruppe] auf [E] (A:B)] eingestellt ist, löst die Gruppe C keinen** 

 $\boxed{3}$  Das Blitzverhältnis 8:1 bis 1:1 bis 1:8 entspricht 3:1 bis 1:1 bis 1:3 Stufen (in halben Stufen).

#### **Vollautomatische Aufnahmen mit dem internen Blitzgerät und mehreren externen Speedlites**

Sie können auch das interne Blitzgerät zu der auf den Seiten 235-236 beschriebenen Aufnahme mit drahtlosem Blitz hinzufügen. Die Grundeinstellungen werden nachfolgend beschreiben. Durch Ändern der Einstellung für [**Blitzgruppe**] können Sie Bilder mit verschiedenen Blitzanordnungen mit mehreren Speedlites in Kombination mit dem internen Blitzgerät aufnehmen.

#### Einstellung int. Blitz **Interner Blitz** ManuDrahtlos **Blitzmodus**  $E-TTL$  II  $\frac{3m}{2} + \frac{3m}{2}$ Drahtlos Funkt. Kanal  $-2.1.00.1.2$ Bel.korrekt. MENU S

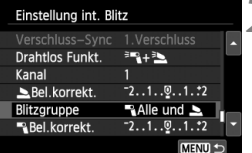

#### **1 Grundeinstellungen:**

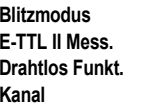

- **Blitzmodus : E-TTL II**
	- **E-TTL II Mess. : Mehrfeld**
	- **Drahtlos Funkt. : [**0**+**3**]**
	- **Kanal :** (gleich wie bei den Slave-Einheiten)

#### **2 Wählen Sie [Blitzgruppe].**

 Wählen Sie die Blitzgruppe, und stellen Sie dann das Blitzverhältnis, die Blitzbelichtungskorrektur und andere notwendige Einstellungen ein, bevor Sie aufnehmen.

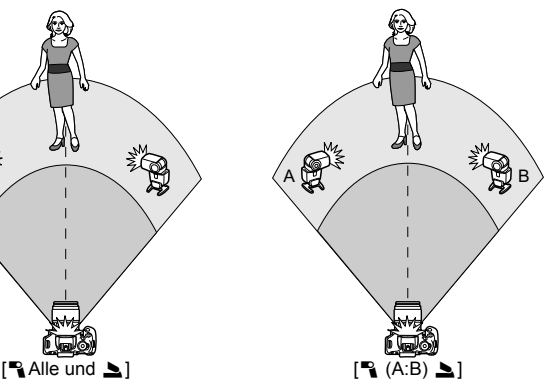

# **Sonstige Einstellungen**

#### **Blitzbelichtungskorrektur**

Wenn Sie für [**Blitzmodus**] [**E-TTL II**] einstellen, können Sie die Blitzbelichtungskorrektur einstellen. Die möglichen Einstellungen für die Blitzbelichtungskorrektur (siehe unten) können je nach den

Einstellungen unter [**Drahtlos Funkt.**] und [**Blitzgruppe**] variieren.

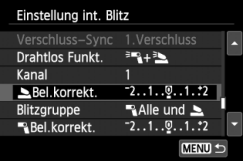

### **[Blitzbel. korr.]**

- Die Blitzbelichtungskorrektur gilt für das interne Blitzgerät sowie für alle externen Speedlites.
- **[**2 **Bel. korrekt.]**
- Die Blitzbelichtungskorrektur gilt für das interne Blitzgerät.
- **[**1 **Bel. korrekt.]**
- Die Blitzbelichtungskorrektur gilt für alle externen Speedlites.

### **FE-Speicherung**

Wenn für [**Blitzmodus**] die Einstellung [**E-TTL II**] gewählt wurde, können Sie durch Drücken der Taste < \*> die FE-Speicherung aktivieren.

#### **Manuelle Einstellung der Blitzleistung für Aufnahmen mit dem Drahtlosblitz**

Wenn Sie für [**Blitzmodus**] [**Man. Blitz**] einstellen, können Sie die Blitzbelichtungskorrektur einstellen. Die wählbaren Einstellungen für die Blitzleistung ([1 **Blitzleistung**], [**Leistung Grp. A**] usw.) variieren je nach der gewählten Einstellung für [**Drahtlos Funkt.**] (siehe unten).

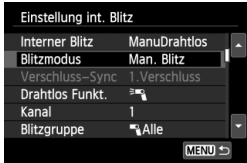

#### **[Drahtlos Funkt.**0**]**

- [**Blitzgruppe:** 1**Alle**]: Die manuelle Einstellung der Blitzleistung wird für alle externen Speedlites angewendet.
- [**Blitzgruppe:** 1 **(A:B)**]: Die Blitzleistung kann für die Slave-Einheitengruppen A und B getrennt eingestellt werden.

#### **[Drahtlos Funkt.**0**+**3**]**

- [**Blitzgruppe:** 1**Alle und** 2]: Die Blitzleistung kann für das/die externe(n) Speedlite(s) einerseits und das interne Blitzgerät andererseits getrennt eingestellt werden.
- [**Blitzgruppe:** 1 **(A:B)**2]: Die Blitzleistung kann für die Slave-Einheitengruppen A und B getrennt eingestellt werden. Sie können darüber hinaus auch die Blitzleistung des internen Blitzgeräts einstellen.

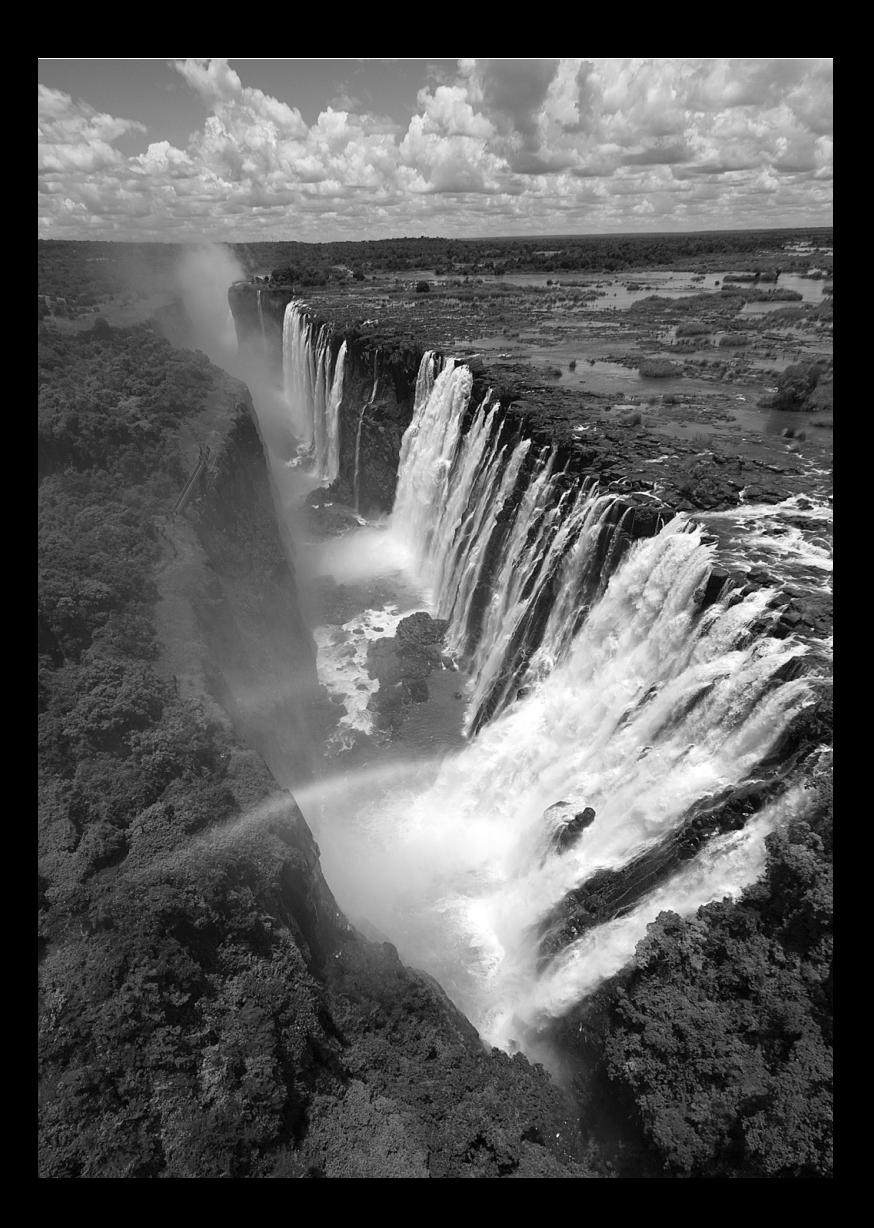

# **Bildwiedergabe**

**9**

In diesem Kapitel werden Funktionen zum Anzeigen von Fotos und Movies detaillierter beschrieben als in Kapitel 2 ("Einfache Aufnahmen und Bildwiedergabe"). Hier wird erläutert, wie Sie Fotos und Movies mit der Kamera wiedergeben und löschen und auf dem Fernsehgerät anzeigen.

#### **Für Bilder, die mit einer anderen Kamera ausgenommen und gespeichert wurden, gilt Folgendes:**

Die Kamera kann möglicherweise Bilder nicht korrekt anzeigen, die mit einer anderen Kamera aufgenommen, mit einem Computer bearbeitet wurden oder deren Dateinamen geändert wurden.

# x **Schnellsuche von Bildern**

#### **He Anzeigen mehrerer Bilder auf einem Bildschirm (Übersichtsanzeige)**

Mithilfe der Übersichtsanzeige können Sie schnell nach Bildern suchen, indem Sie vier oder neun Bilder gleichzeitig auf dem Bildschirm anzeigen.

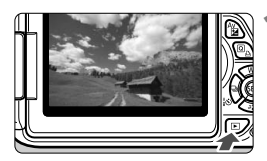

#### **1 Zeigen Sie ein Bild an.**

Wenn Sie die Taste <**E** > drücken, wird das zuletzt aufgenommene Bild angezeigt.

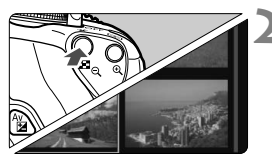

#### **2 Wechseln Sie zur Übersichtsanzeige.**

- $\blacksquare$  Drücken Sie die Taste < $\blacksquare$  $\blacksquare$  $\heartsuit$  >
- Der Index mit 4 Bildern wird angezeigt. Das aktuell gewählte Bild ist durch einen blauen Rahmen gekennzeichnet.
- $\bullet$  Drücken Sie die Taste < $\blacksquare$  $\blacksquare$  $\heartsuit$  > erneut um zum Index mit 9 Bildern zu wechseln.
- Durch Drücken der Taste <u> wird die Anzeige von 9 Bildern auf 4 Bilder oder auf ein einziges Bild umgeschaltet.

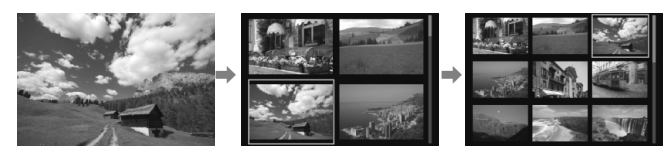

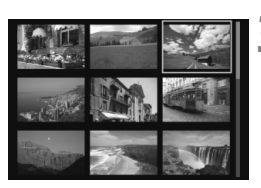

#### **3 Wählen Sie ein Bild aus.**

- Drücken Sie die Taste < ←>, um den blauen Rahmen zu verschieben und das Bild zu wählen.
- Durch Drehen des Haupt-Wahlrads  $\langle\langle\langle\rangle\rangle\rangle$  wird der nächste Bildschirm oder das vorherige Bild angezeigt.
- $\bullet$  Drücken Sie < $(F)$ >. Das ausgewählte Bild wird als einzelnes Bild angezeigt.

#### I **Wechseln zwischen Bildern (Bildwechselanzeige)**

In der Einzelbildanzeige können Sie durch Drehen des Haupt-Wahlrads <6> je nach eingestellter Bildwechselmethode schnell zum nächsten oder vorherigen Bild wechseln.

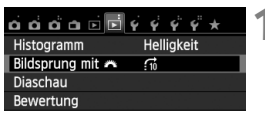

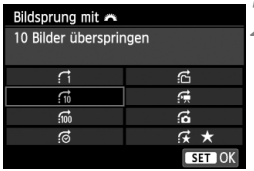

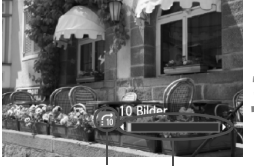

Position der Wiedergabe Bildwechselmethode

**1 Wählen Sie [Bildsprung mit** 6**] aus.**

● Wählen Sie auf der Registerkarte [**E**<sup>2</sup>] die Option [**Bildsprung mit** 6] aus, und drücken Sie anschließend die Taste < $(s_{ET})$  >.

#### **2 Wählen Sie die Bildwechselmethode.**

- Drücken Sie die Taste <<**V** > um die gewünschte Bildwechselmethode  $a$ uszuwählen, und drücken Sie dann < $(F)$  >.
	- d: **Bilder einzeln anzeigen**
	- e: **10 Bilder überspringen**
	- f: **100 Bilder überspringen**
	- g: **Nach Datum anzeigen**
	- h: **Nach Ordner anzeigen**
	- i: **Nur Movies anzeigen**
	- j: **Nur Standbilder anzeigen**
	- k : **Bilder nach Bewertung anzeigen**   $(S. 248)$  Drehen Sie das Wahlrad < $\frac{65}{5}$ , um eine Auswahl zu treffen.

#### **3 Suchen Sie mit der Bildwechselfunktion.**

- $\bullet$  Drücken Sie die Taste < $\square$ >, um die Bilder wiederzugeben.
- Drehen Sie in der Einzelbildanzeige das Wahlrad < $\mathscr{E}^{\mathscr{B}}$ >.
- 围 Wählen Sie [**Datum**], um Bilder anhand des Aufnahmedatums zu suchen.
	- Um Bilder anhand eines Ordners zu suchen, wählen Sie [**Ordner**].
	- Falls die Karte sowohl Movies als auch Standbilder enthält, wählen Sie [**Movies**] oder [**Standbilder**], um nur Movies oder nur Standbilder anzuzeigen.
	- Wenn keine Bilder der ausgewählten [**Bewertung**] entsprechen, ist das Durchblättern der Bilder mit < $\mathcal{E}^*$ > nicht möglich.

# u**/**y **Vergrößerte Ansicht**

Sie können ein aufgenommenes Bild auf dem LCD-Monitor um das ca. 1,5- bis 10-Fache vergrößern.

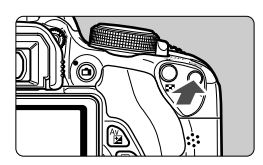

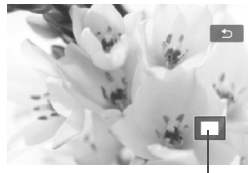

Position des vergrößerten Bereichs

#### **1 Vergrößern Sie das Bild.**

- **Drücken Sie während der** Bildwiedergabe auf die Taste < ® >.
- **Das Bild wird vergrößert.**
- Wenn Sie die Taste < ® > gedrückt halten, wird das Bild weiter bis zum Maximum vergrößert.
- $\bullet$  Drücken Sie die Taste < $\blacksquare \, \lhd \, \lhd$ , um den Vergrößerungsfaktor zu verringern. Wenn Sie die Taste gedrückt halten, wird der Vergrößerungsfaktor verringert, bis die Einzelbildanzeige erreicht ist.

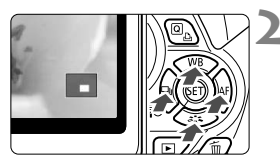

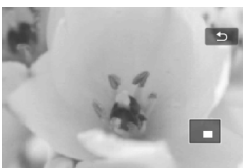

# **2 Verschieben Sie den Anzeigebereich des Bilds.**

- Verschieben Sie den Anzeigebereich des vergrößerten Bilds mit der Taste  $<$   $\leftrightarrow$   $>$ .
- Zum Schließen der vergrößerten Ansicht drücken Sie die Taste < $\blacktriangleright$  >. dann wird wieder die Einzelbildansicht angezeigt.

- $\blacksquare$ • In der vergrößerten Ansicht können Sie das Haupt-Wahlrad < $\frac{1}{2}$ > drehen, um ein weiteres Bild mit derselben Vergrößerung anzuzeigen.
	- Ein Bild kann nach der Aufnahme in der Bildanzeige nicht vergrößert werden.
	- Movies können nicht vergrößert werden.

# d **Wiedergabe mit dem Touchscreen**

Der LCD-Monitor ist ein berührungsempfindliches Anzeigegerät, auf dem Sie durch Berührung mit Ihren Fingern Wiedergabefunktionen ausführen können. **Drücken Sie die Taste <**x**>, um die Bilder wiederzugeben.**

#### **Durchblättern der Bilder**

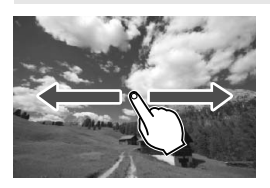

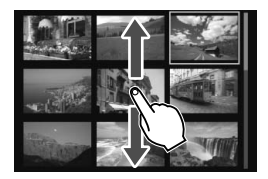

#### **Verwenden eines Fingers:**

- Streichen Sie in der Einzelbildanzeige mit **einem Finger** über das Bild nach links oder rechts, um ein anderes Bild anzuzeigen. Streichen Sie nach links, um das nächste (neuere) Bild anzusehen, oder nach rechts, um das vorherige (ältere) Bild anzuzeigen.
- Scrollen Sie in der Übersichtsanzeige mit **einem Finger** nach oben oder unten, um einen weiteren Indexbildschirm mit Bildern anzuzeigen. Streichen Sie mit dem Finger nach oben, um neuere Bilder anzusehen, oder nach unten, um die älteren Bilder anzuzeigen. Wenn Sie ein Bild auswählen und es berühren wird es als Einzelbild angezeigt.

#### **Wechseln zwischen Bildern (Bildwechselanzeige)**

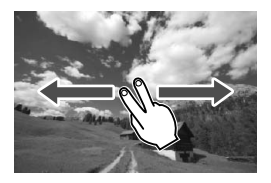

#### **Verwenden von zwei Fingern:**

Wenn Sie **zwei Finger** benutzen, um auf dem Bildschirm nach links oder rechts zu streichen, können Sie mit der in [**Bildsprung mit** 6] auf der Registerkarte [x**2**] eingestellten Methode zwischen Bildern wechseln.

#### **Bild verkleinern (Übersichtsanzeige)**

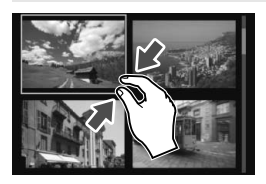

#### **Mit zwei Fingern zuziehen:**

Berühren Sie den Bildschirm mit zwei gespreizten Fingern, und ziehen Sie die Finger auf dem Bildschirm zu.

- Jedes Mal, wenn Sie Ihre Finger zuziehen, wechselt der Bildschirm von einer Einzelbildanzeige zu einem Index mit 4 und dann mit 9 Bildern. Das Spreizen von zwei Fingern auf dem Bildschirm macht diesen Vorgang rückgängig.
- Das aktuell gewählte Bild ist durch einen blauen Rahmen gekennzeichnet. Sobald Sie das gewählte Bild berühren. wird es als Einzelbild angezeigt.

#### **Bild vergrößern**

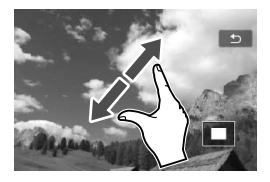

#### **Spreizen von zwei Fingern:**

Berühren Sie den Bildschirm mit zwei aneinanderliegenden Fingern, und spreizen Sie sie dann auf dem Bildschirm.

- Wenn Sie Ihre Finger spreizen, wird das Bild vergrößert.
- Das Bild kann um das Zehnfache vergrößert werden.
- Durch Streichen mit dem Finger können Sie sich durch das Bild bewegen.
- Zur Reduzierung der Bildanzeige ziehen Sie die Finger auf dem Bildschirm zu.
- Wenn Sie das Symbol [2] berühren, wird wieder zur Einzelbildanzeige gewechselt.

Die auf den Seiten 245 - 246 beschriebenen Touch-Befehle sind ebenfalls möglich, während Sie Bilder auf einem mit Ihrer Kamera verbundenen Fernsehgerät betrachten (S. 262, 265).

# b **Drehen von Bildern**

Sie können das angezeigte Bild in die gewünschte Ausrichtung drehen.

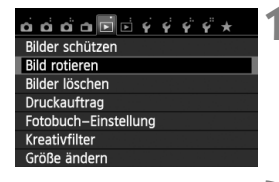

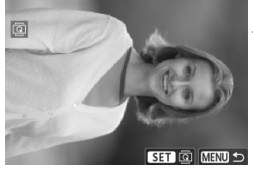

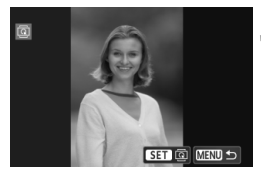

#### **1 Wählen Sie [Bild rotieren].**

 Wählen Sie auf der Registerkarte [x**1**] die Option [**Bild rotieren**], und drücken Sie dann die Taste < $(F)$ >.

#### **2 Wählen Sie ein Bild aus.**

- $\bullet$  Drücken Sie die Taste < $\bullet \bullet$  >, um das zu drehende Bild zu wählen.
- Sie können auch ein Bild aus der Übersichtsanzeige (S. 242) auswählen.

#### **3 Drehen Sie das Bild.**

- $\bullet$  Jedes Mal, wenn Sie die Taste < $(F)$ > drücken, wird das Bild im Uhrzeigersinn wie folgt gedreht:  $90^\circ \rightarrow 270^\circ \rightarrow 0^\circ$
- Zum Drehen eines weiteren Bilds wiederholen Sie die Schritte 2 und 3.
- Drücken Sie die Taste <MENU>. um die Bilddrehung zu beenden und zur Menüanzeige zurückzukehren.

- **EN** Wenn Sie vor der Aufnahme eines Bilds im Hochformat unter [1.1: Autom. Drehen] die Option [**Ein ◯** | [S. 212) gewählt haben, ist es nicht nötig, das Bild wie oben beschrieben zu drehen.
	- Wenn das gedrehte Bild während der Bildwiedergabe nicht in der gewählten Ausrichtung angezeigt wird, stellen Sie [1: Autom. Drehen] auf [Ein**n**D] ein.
	- Movies können nicht gedreht werden.

# **MENU Zuweisen von Bewertungen**

Sie können Bilder und Movies mit einer von fünf Bewertungsmarkierungen bewerten: [\*]/[\*]/[\*]/[\*\*]/[\*\*]. Diese Funktion wird als Bewertung bezeichnet.

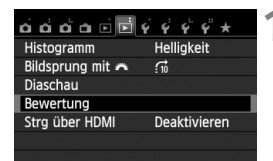

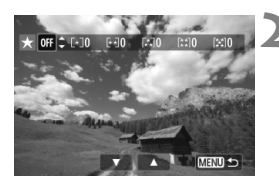

## **1 Wählen Sie [Bewertung].**

 Wählen Sie auf der Registerkarte [x**2]** die Option [**Bewertung**] aus, und drücken Sie die Taste < $(F)$  >.

#### **2 Wählen Sie ein Bild oder ein Movie aus.**

- Drücken Sie die Taste <<■>>, um das zu bewertende Bild oder Movie auszuwählen.
- Sie können durch Drücken der Taste <HI Q > drei Bilder anzeigen. Um zur Einzelbildanzeige zurückzukehren, drücken Sie die Taste < ® >

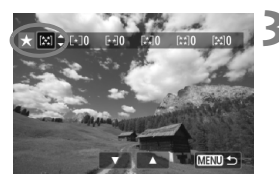

#### **3 Bewerten Sie das Bild oder Movie.**

- $\bullet$  Drücken Sie die Taste < $\blacktriangle$  >, um eine Bewertung auszuwählen.
- Die Gesamtanzahl der bewerteten Bilder und Movies wird für jede Bewertung gezählt.
- Wenn Sie noch ein weiteres Bild oder Movie bewerten möchten, wiederholen Sie die Schritte 2 und 3.
- Drücken Sie die Taste <MENU>. um zum Menü zurückzukehren.

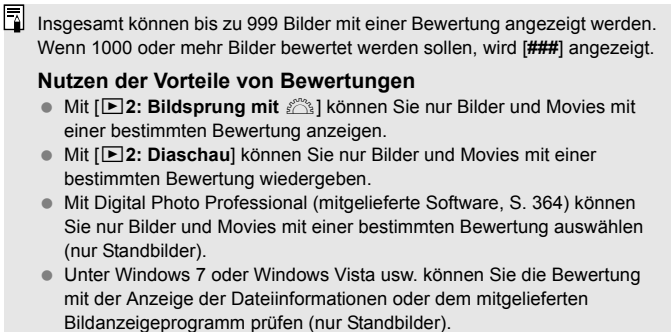

# Q **Schnelleinstellung während der Wiedergabe**

Während der Wiedergabe können Sie die Taste < [Q] > drücken, um eine der folgenden Einstellungen festzulegen: [o<sub>n</sub>: Bilder schützen], [**@: Rotieren], [★: Bewertung**], [**@: Kreativfilter], [**nic Größe ändern] (nur JPEG-Bilder) und [e: **Bildsprung mit** 6].

#### **Für Movies können nur die oben in fett abgebildeten Funktionen festgelegt werden.**

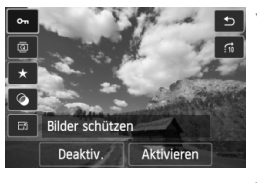

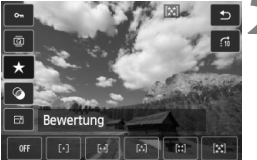

#### **1 Drücken Sie die Taste <**Q**>.**

- Drücken Sie während der Wiedergabe die Taste < Q >.
- Der Schnelleinstellungsbildschirm wird angezeigt.

#### **2 Wählen Sie eine Funktion, und stellen Sie sie ein.**

- $\bullet$  Drücken Sie die Taste < $\blacktriangle$  $\blacktriangledown$ , um eine Funktion zu wählen.
- Der Name und die aktuelle Einstellung der Funktion werden unten am Bildschirm angezeigt.
- Drücken Sie die Taste <<
→
Letter Since um die Einstellung vorzunehmen.
- Drücken Sie für Kreativfilter und Größenänderungen < $(F)$ >, und legen Sie die Funktion fest. Detaillierte Informationen finden Sie auf Seite 274 für Kreativfilter und auf Seite 277 für Größenänderungen. Mit der Taste <MENU> brechen Sie den Vorgang ab.

## **3 Beenden Sie die Einstellung.**

● Drücken Sie die Taste <
<br>
<sub>●</sub> Drücken Sie die Taste <

<br>
Q
>
um den Schnelleinstellungsbildschirm zu verlassen.

- $\Psi$  Um ein Bild zu drehen, stellen Sie [ $\blacklozenge$ 1: Autom. Drehen] auf [Ein **O** ■] ein. Wenn [ $f1$ : Autom. Drehen] auf [Ein] oder [Aus] eingestellt ist, wird die Einstellung [b **Bild rotieren**] zwar mit dem Bild gespeichert, aber das Bild wird in der Anzeige nicht gedreht.
- ⊡ ● Wenn Sie die Taste < < < < < < < < 
Wenn Sie die Taste < < 
Wenn Sie die Taste < < 
Wenn Sie die Taste < 
Wenn Sie die Taste < 
Wenn Sie die Taste < 
Wenn Sie die Taste < 
Wenn Sie die Taste < 
Wenn Sie die Taste < 

We zur Einzelbildanzeige umgeschaltet, und der Schnelleinstellungsbildschirm wird angezeigt. Wenn Sie die Taste < [Q] > erneut drücken, wird zur Übersichtsanzeige zurückgewechselt.
	- Für Bilder, die mit einer anderen Kamera aufgenommen wurden, stehen u. U. nicht alle Funktionen zur Verfügung.

# **• Möglichkeiten der Movie-Wiedergabe**

Sie können Movies mit einer der folgenden drei Methoden wiedergeben:

#### **Wiedergabe auf einem Fernsehgerät** (S. 262, 265).

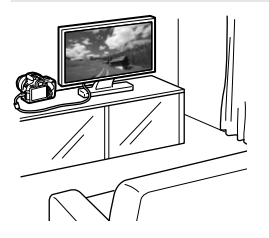

Schließen Sie die Kamera mit dem Stereo-AV-Kabel AVC-DC400ST (separat erhältlich) oder einem HDMI-Kabel HTC-100 (separat erhältlich) an ein Fernsehgerät an. So können Sie die aufgenommenen Movies und Standbilder auf dem Fernsehgerät ansehen. Wenn Sie ein Fernsehgerät mit HD (High-Definition) haben und die Kamera mit einem HDMI-Kabel anschließen, können Sie Movies mit höherer Bildqualität in Full HD (Full High-Definition 1920 x 1080) und HD (High-Definition 1280 x 720) ansehen.

- Da Festplattenrekorder keinen HDMI-Anschluss haben, kann die Kamera nicht mit einem HDMI-Kabel an einen Festplattenrekorder angeschlossen werden.
	- Auch wenn die Kamera mit einem Kabel an einen Festplattenrekorder angeschlossen ist, können Movies und Bilder nicht wiedergegeben oder gespeichert werden.
	- Wenn das Wiedergabegerät nicht mit MOV-Dateien kompatibel ist, kann das Movie nicht wiedergegeben werden.

#### **Wiedergabe auf dem LCD-Monitor der Kamera** (S. 254 - 261)

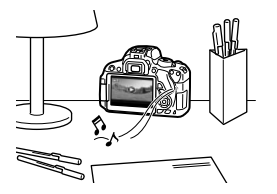

Sie können Movies auf dem LCD-Monitor der Kamera wiedergeben. Sie können auch die Szenen am Anfang und Ende des Movies herausschneiden und die auf der Karte gespeicherten Standbilder und Movies als automatische Diaschau wiedergeben.

Ein am PC bearbeitetes Movie kann nicht erneut auf der Karte gespeichert und mit der Kamera wiedergegeben werden. Alben mit Video-Schnappschüssen, die mit EOS Video Snapshot Task (S. 195) bearbeitet wurden, können jedoch auf der Kamera wiedergegeben werden.
#### **Wiedergabe und Bearbeiten mit einem PC** (S. 364).

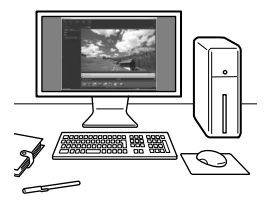

Die auf der Karte gespeicherten Movie-Dateien können auf einen PC übertragen und mit ImageBrowser EX (mitgelieferte Software) abgespielt werden.

- Damit die Wiedergabe des Movies auf einem PC reibungslos läuft, sollte ein hochleistungsfähiger Computer verwendet werden. Einzelheiten zu den Hardware-Anforderungen an den Computer für ImageBrowser EX finden Sie in dem ImageBrowser EX Benutzerhandbuch im PDF-Format.
	- Wenn Sie zur Wiedergabe oder Bearbeitung der Movies handelsübliche Software verwenden möchten, stellen Sie sicher, dass diese MOV-Dateien verarbeiten kann. Um Einzelheiten zu handelsüblicher Software zu erhalten, wenden Sie sich bitte an den Softwarehersteller.

## **'只 Wiedergeben von Movies**

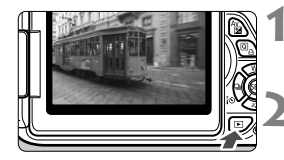

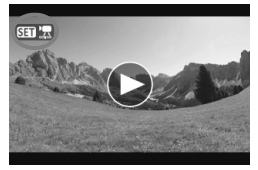

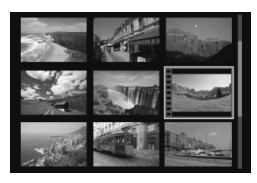

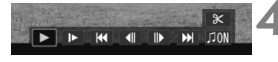

# Lautsprecher

#### **1 Zeigen Sie ein Bild an.**

 $\bullet$  Drücken Sie die Taste < $\square$ >, um Bilder anzuzeigen.

#### **2 Wählen Sie ein Movie.**

- Drücken Sie die Taste <<■>>, um ein Movie zu wählen.
- In der Einzelbildanzeige gibt das Symbol << SHIM  $\mathbb{R}$  > oben links an, dass es sich um ein Movie handelt. Wenn es sich bei dem Movie um einen Video-Schnappschuss handelt, wird  $\leq$   $\frac{1}{2}$   $\geq$  angezeigt.
- $\bullet$  Sie können auf die Taste < INFO > drücken um zur Anzeige der Aufnahmeinformationen zu wechseln (S. 271).
- In der Übersichtsanzeige ist anhand der Lochung am linken Bildrand zu erkennen, dass es sich um ein Movie handelt. **Da Movies in der Übersichtsanzeige nicht wiedergegeben werden können, drücken Sie die Taste <**  $(ET)$ **>, um zur Einzelbildanzeige zu wechseln.**

#### **3 Drücken Sie in der Einzelbildanzeige die Taste <** $(F)$ **>.**

 Die Wiedergabeleiste für Movies wird am unteren Bildschirmrand angezeigt.

### **4 Geben Sie das Movie wieder.**

- Wählen Sie [▶] (Wiedergabe), und drücken Sie dann die Taste < $(s_{ET})$ >.
- Die Wiedergabe des Movies startet.
- $\bullet$  Durch Drücken der Taste < $(F)$  wird die Wiedergabe angehalten.
- Während der Movie-Wiedergabe können Sie durch Drehen des Haupt-Wahlrads < $\frac{1}{2}$  > die Lautstärke des integrierten Lautsprechers anpassen.
- Weitere Informationen zur Wiedergabe finden Sie auf der nächsten Seite.

Die Kamera kann unter Umständen Movie-Aufnahmen einer anderen Kamera nicht wiedergeben.

#### **Wiedergabeleiste für Movies**

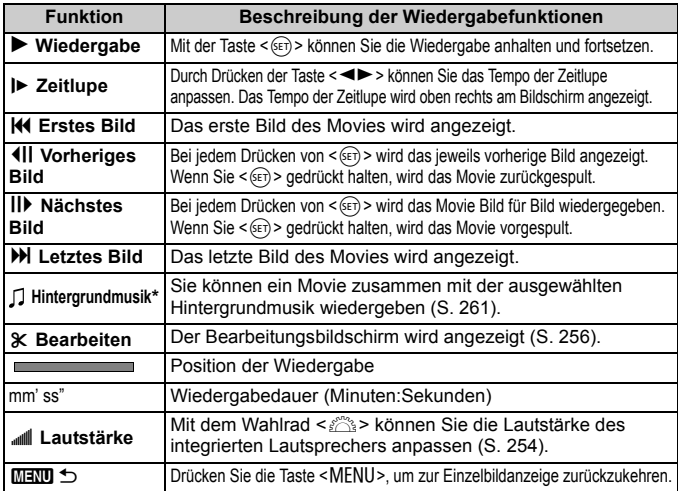

\* Bei Auswahl und Festlegung von Hintergrundmusik wird die Musik statt der Tonaufnahme des Movies wiedergegeben.

#### **Wiedergabe mit dem Touchscreen**

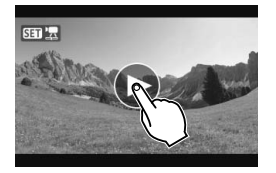

#### **Berühren Sie [**7**] in der Mitte des Bildschirms.**

- Die Wiedergabe des Movies startet.
- Um die Wiedergabeleiste für Movies anzuzeigen, berühren Sie < $\sin 2\pi$ oben links am Bildschirm.
- Zum Anhalten des Movies während der Wiedergabe berühren Sie den Bildschirm. Die Wiedergabeleiste für Movies wird ebenfalls angezeigt.
- Mit voll aufgeladenem Akku LP-E8 ist die Wiedergabezeit bei 23 °C wie folgt: ca. 2 Std. 30 Min.
	- Wenn Sie während der Movie-Aufnahme ein Standbild aufgenommen haben, wird dieses ca. 1 Sekunde lang angezeigt.

## X **Bearbeiten der Szenen am Anfang und Ende eines Movies**

Sie können die Szenen am Anfang und Ende eines Movies (mit Ausnahme von Video-Schnappschüssen) in 1-Sek.-Schritten herausschneiden.

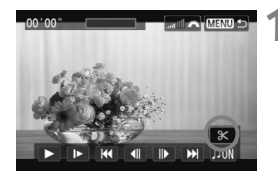

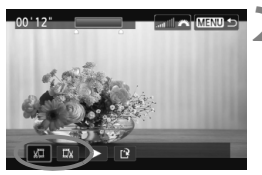

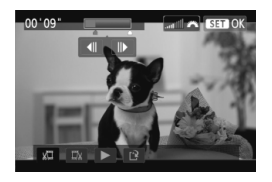

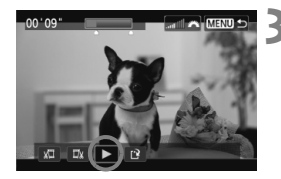

#### **1 Wählen Sie auf dem Movie-Wiedergabebildschirm die Option [**X**].**

 Der Bearbeitungsbildschirm wird angezeigt.

#### **2 Bestimmen Sie den Teil, der herausgeschnitten werden sollen.**

- Wählen Sie entweder [ $\sqrt{2}$ ] (Schnittanfang) oder [ $\Box$ »] (Schnittende). Drücken Sie anschließend die Taste < (ser) >.
- Drücken Sie die Taste <<■>>, um die vorherigen oder nächsten Bilder anzuzeigen. Indem Sie die Taste gedrückt halten, werden die Bilder schnell vorwärts durchgeblättert.
- Nachdem Sie den zu bearbeitenden Teil ermittelt haben, drücken Sie die Taste < $(F)$ >. Der blau hervorgehobene Teil im oberen Bereich des Bildschirms bleibt erhalten.

#### **3 Überprüfen Sie das bearbeitete Movie.**

- Wählen Sie [ $\blacktriangleright$ ], und drücken Sie < $(F)$ >, um den blau hervorgehobenen Teil des Movies wiederzugeben.
- Gehen Sie zurück zu Schritt 2, um Änderungen an der Bearbeitung vorzunehmen.
- **EXUM Beenden der Bearbeitung drücken** Sie die Taste <MENU>, wählen Sie [OK] in der Aufforderung zur Bestätigung, und drücken Sie anschließend < $(F)$  >.

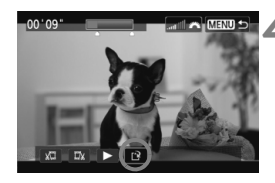

#### **4 Speichern Sie das bearbeitete Movie.**

- Wählen Sie [[1], und drücken Sie anschließend die Taste <(sET) >.
- Der Speicherbildschirm wird angezeigt.
- Um das Movie als neues Movie zu speichern, wählen Sie [**Neue Datei**]. Zum Speichern des Movies und Überschreiben der ursprünglichen Movie-Datei wählen Sie [**Überschreiben**]. Drücken Sie anschließend die Taste <(sET) >.
- Wählen Sie in der Aufforderung zur Bestätigung [**OK**], drücken Sie anschließend < $(F)$  >, um das bearbeitete Movie zu speichern, und kehren Sie zum Movie-Wiedergabebildschirm zurück.

Da die Bearbeitung in 1-Sekunden-Schritten erfolgt (Position durch [X] gekennzeichnet), kann sich die genaue Position, an der das Movie bearbeitet wird, geringfügig von der angegebenen Position unterscheiden.

- Wenn die Karte nicht genügend freien Speicherplatz aufweist, ist [**Neue Datei**] nicht verfügbar.
- Wenn der Akkustand niedrig ist, ist eine Bearbeitung des Movies nicht möglich. Verwenden Sie einen vollständig aufgeladenen Akku.

## **MENU** Diaschau (Automatische Wiedergabe)

Sie können die auf der Karte gespeicherten Bilder als automatische Diaschau wiedergeben.

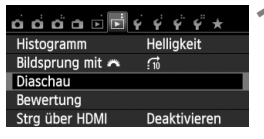

Anzahl der gewünschten Bilder

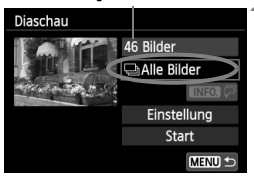

#### **1 Wählen Sie [Diaschau].**

Wählen Sie auf der Registerkarte [ $\blacktriangleright$ **]** die Option [**Diaschau**], und drücken Sie die Taste < $(s_{ET})$  >.

#### **2 Wählen Sie die wiederzugebenden Bilder.**

Drücken Sie die Taste <<a>><>V</a>>>, um die gewünschte Option zu wählen, und drücken Sie dann < $(F)$  >.

#### **Alle Bilder/Movies/Standbilder**

 $\bullet$  Drücken Sie die Taste < $\blacktriangle$  $\blacktriangledown$  >, um eine der folgenden Optionen zu wählen: [**JAlle Bilder**], [', Movies] oder **[ca Standbilder**]. Drücken Sie anschließend die Taste <

sen

#### **Datum/Ordner/Bewertung**

- $\bullet$  Drücken Sie die Taste < $\blacktriangle$  $\blacktriangledown$  >, um eine der folgenden Optionen zu wählen: [i**Datum**], [n**Ordner**] oder [9**Bewertung**].
- $\bullet$  Wenn < $\blacksquare \blacksquare \blacksquare$   $\Box$  > markiert ist, drücken Sie die Taste <INFO >
- $\bullet$  Drücken Sie die Taste < $\blacktriangle$  $\blacktriangledown$  >, um die gewünschte Option zu wählen, und drücken Sie dann  $\leq$   $(5E)$  >.

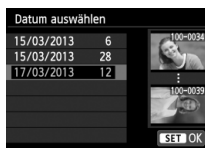

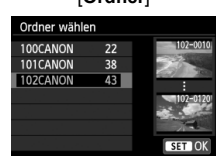

#### [**Datum**] [**Ordner**] [**Bewertung**]

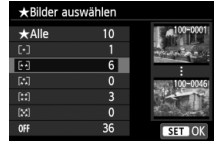

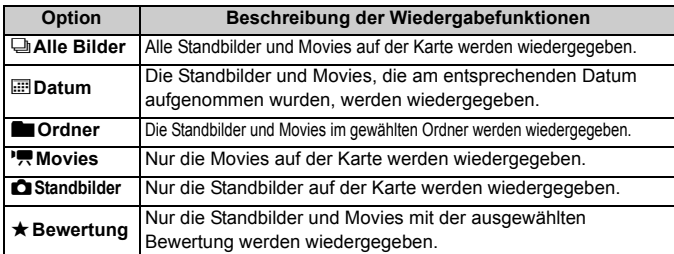

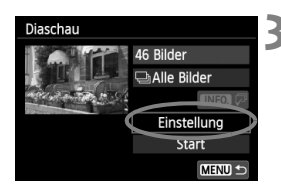

#### **3 Legen Sie [Einstellung] wie gewünscht fest.**

- $\bullet$  Drücken Sie die Taste < $\blacktriangle$  >, um [**Einstellung**] auszuwählen, und drücken Sie dann die Taste <(ET) >.
- Legen Sie die Einstellungen für [**Anzeigedauer**], [**Wiederholen**], [**Übergangseffekt**] und [**Hintergrundmusik**] fest.
- Die Vorgehensweise zur Auswahl der Hintergrundmusik wird auf Seite 261 erläutert.
- Wenn Sie die Einstellungen vorgenommen haben, drücken Sie die Taste <MFNU>

#### [**Anzeigedauer**] [**Wiederholen**]

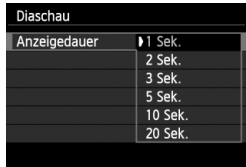

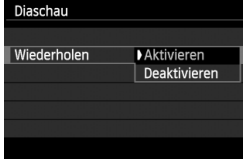

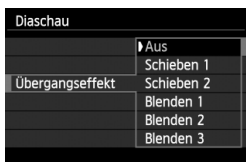

#### [**Übergangseffekt**] [**Hintergrundmusik**]

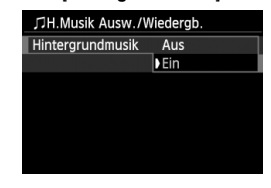

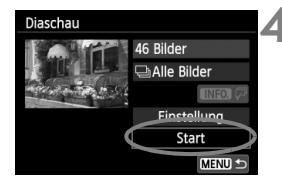

#### **4 Starten Sie die Diaschau.**

- $\bullet$  Drücken Sie die Taste < $\blacktriangle$  >, um [**Start**] auszuwählen, und drücken Sie dann die Taste < $(F)$  >.
- Nachdem [**Bild ... Laden**] angezeigt wurde, wird die Diaschau gestartet.

#### **5 Verlassen Sie die Diaschau.**

• Drücken Sie die Taste <MENU>, um die Diaschau zu verlassen und zum Bildschirm für die Einstellungen zurückzukehren.

Wenn Sie die Diaschau anhalten möchten, drücken Sie die Taste < $(F)$  >. Wenn die Wiedergabe angehalten wird, wird oben links im Bild das Symbol [II] angezeigt. Drücken Sie die Taste <(Er) > erneut, um die Diaschau fortzusetzen. Sie können die Diashow auch anhalten, indem Sie den Bildschirm berühren.

- Während der automatischen Wiedergabe können Sie die Taste <INFO.> drücken, um das Anzeigeformat für Standbilder (S. 84) zu ändern.
- Während der Movie-Wiedergabe können Sie durch Drehen des Haupt-Wahlrads < $\leq$  \\\\\ \times anpassen.
- Während der automatischen Wiedergabe oder wenn die Wiedergabe angehalten wird, können Sie die Taste <U> drücken, um ein anderes Bild anzuzeigen.
- Während der automatischen Wiedergabe ist die automatische Abschaltung deaktiviert.
- Die Anzeigezeit kann von Bild zu Bild verschieden sein.
- Informationen zur Anzeige der Diaschau auf dem Fernsehbildschirm erhalten Sie auf Seite 262.

ħ

#### **Auswählen der Hintergrundmusik**

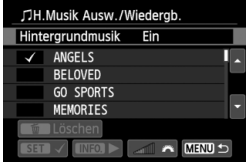

#### **1 Wählen Sie [Hintergrundmusik].**

 Setzen Sie [**Hintergrundmusik**] auf **[Ein]**, und drücken Sie dann auf < $(SE)$ >.

## **2 Wählen Sie die Hintergrundmusik.**

● Drücken Sie die Taste <<V>>
version die gewünschte Hintergrundmusik auszuwählen, und drücken Sie dann auf <6ET) >. Sie können auch mehrere Stücke der Hintergrundmusik auswählen.

#### **3 Geben Sie die Hintergrundmusik wieder.**

- Wenn Sie eine Hintergrundmusik als Beispiel anhören möchten, drücken Sie  $die$  Taste <INFO >
	- $\bullet$  Drücken Sie die Taste < $\blacktriangle$  >, wenn Sie eine andere Hintergrundmusik wiedergeben möchten. Um das Anhören der Hintergrundmusik zu beenden, drücken Sie erneut die Taste <INFO >
	- **Durch Drehen des Haupt-**Können Sie die <<br > können Sie die Lautstärke regeln.
	- Zum Löschen einer Hintergrundmusik drücken Sie die Taste <▲▼>, und wählen Sie das Musikstück. Drücken Sie anschließend die Taste < $m$ >.

**Zum Zeitpunkt des Kaufs können Sie keine Hintergrundmusik mit der** Kamera wählen. Zunächst müssen Sie die Hintergrundmusik mit EOS Utility (mitgelieferte Software) auf die Karte kopieren. Einzelheiten dazu finden Sie in der EOS Utility Bedienungsanleitung im PDF-Format auf der CD-ROM.

## **Anzeigen der Bilder auf dem Fernsehbildschirm**

Sie können Standbilder und Movies auf einem Fernseher ansehen.

#### **Anzeige auf High-Definition-Fernsehgeräten (HD) (Anschluss mit HDMI-Kabel)**

Hierfür ist das HDMI-Kabel HTC-100 (separat erhältlich) erforderlich.

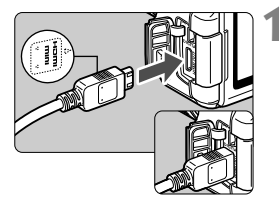

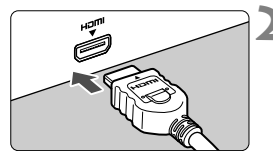

#### **1 Verbinden Sie das HDMI-Kabel mit der Kamera.**

 Achten Sie darauf, dass das Logo <**△HDMI MINI**> zur Vorderseite der Kamera zeigt, wenn Sie das Kabel  $mit$  dem Anschluss <HDMI  $OUT$ > verbinden.

#### **2 Verbinden Sie das HDMI-Kabel mit dem Fernsehgerät.**

- Verbinden Sie das HDMI-Kabel mit dem HDMI-Eingang (HDMI IN) des Fernsehgeräts.
- **3 Schalten Sie das Fernsehgerät ein, und stellen Sie dessen Videoeingangsschalter auf den entsprechenden Anschluss.**

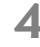

**4 Stellen Sie den Hauptschalter der**  Kamera auf < $ON$ >.

- Stellen Sie die Lautstärke des Movies über das Fernsehgerät ein. Die Lautstärke kann nicht über die Kamera eingestellt werden.
	- Schalten Sie Kamera und Fernsehgerät aus, bevor Sie die Verbindung herstellen oder trennen.
	- Je nach Fernsehbildschirm wird möglicherweise ein Teil des Bilds abgeschnitten.

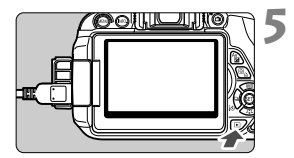

#### **Drücken Sie die Taste <** $\blacktriangleright$  **>.**

- Das Bild wird auf dem Fernsehbildschirm angezeigt. (Auf dem LCD-Monitor der Kamera wird nichts angezeigt.)
- Die Bilder werden automatisch mit der höchstmöglichen Auflösung auf dem Fernsehbildschirm angezeigt.
- $\bullet$  Durch Drücken der Taste <BNFO > können Sie das Anzeigeformat ändern.
- Informationen zur Wiedergabe von Movies finden Sie auf Seite 254.

Die Bilder können nicht gleichzeitig an den Anschlüssen <HDMI OUT > und < A/V OUT> ausgegeben werden.

- $\boxed{5}$  Verbinden Sie keine anderen Geräte mit dem Anschluss <HDMI OUT> der Kamera. Andernfalls kann es zu Fehlfunktionen kommen.
	- Einige Fernsehgeräte sind unter Umständen nicht in der Lage, die aufgenommenen Bilder wiederzugeben. Stellen Sie in diesem Fall mit dem Stereo-AV-Kabel AVC-DC400ST (separat erhältlich) eine Verbindung mit dem Fernsehgerät her.

#### **Verwenden von HDMI CEC-kompatiblen Fernsehgeräten**

Wenn Sie die Kamera über ein HDMI-Kabel an ein Fernsehgerät anschließen, das mit HDMI CEC\* (High-Definition Multimedia Interface Consumer Electronics Control) kompatibel ist, können Sie die Wiedergabe über die Fernbedienung des Fernsehgeräts steuern.

\* Eine HDMI-Standardfunktion zur gegenseitigen Steuerung mehrerer HDMI-Geräte, sodass diese über eine einzige Fernbedienung bedient werden können.

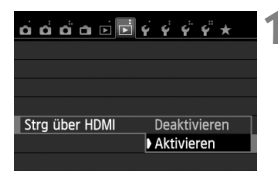

#### **1 Stellen Sie [Strg über HDMI] auf [Aktivieren] ein.**

- Wählen Sie auf der Registerkarte [**[2**] die Option [**Strg über HDMI**], und drücken Sie anschließend die Taste < $(s_{ET})$  >.
- Wählen Sie [**Aktivieren**], und drücken Sie anschließend die Taste < $(s_{ET})$  >.

#### **Menü zur Standbildwiedergabe**

**INFO** ত্ৰ

INFO.

**Menü zur Movie-Wiedergabe**

- ↰ : Zurück
- 888 : 9-Bild-Index
- 慢 : Movie wiedergeben
- ⊕ : Diaschau
- : Aufnahmeinformationen anzeigen
- তি : Drehen

# **2 Verbinden Sie die Kamera mit einem Fernsehgerät.**

- Schließen Sie die Kamera mit einem HDMI-Kabel an das Fernsehgerät an.
- Der Signaleingang des Fernsehgeräts wechselt automatisch zu dem HDMI-Anschluss, mit dem die Kamera verbunden ist.

#### **Drücken Sie an der Kamera die Taste <** $\boxed{\blacktriangleright}$  **>.**

 Auf dem Fernsehbildschirm wird ein Bild angezeigt, und Sie können die Wiedergabe der Bilder mit der Fernbedienung des Fernsehgeräts steuern.

#### **4 Wählen Sie ein Bild aus.**

 Richten Sie die Fernbedienung auf das Fernsehgerät, und drücken Sie die Taste  $\leftarrow / \rightarrow$ . um ein Bild auszuwählen.

#### **5 Drücken Sie die Bestätigungstaste der Fernbedienung.**

- Das Menü mit den links gezeigten Wiedergabefunktionen wird eingeblendet.
- $\bullet$  Drücken Sie die Taste  $\leftarrow/\rightarrow$  um die gewünschte Option auszuwählen, und drücken Sie dann die Bestätigungstaste. Wenn Sie eine Diaschau anzeigen möchten, drücken Sie die Taste 1/1, um eine Option zu wählen, und drücken Sie anschließend die Bestätigungstaste der Fernbedienung.
- Wenn Sie [**Zurück**] auswählen und die Bestätigungstaste drücken, wird das Menü ausgeblendet, und Sie können mit der Taste  $\leftarrow/\rightarrow$  ein Bild auswählen.
- Bei einigen Fernsehgeräten werden Sie aufgefordert, zuerst die HDMI CEC-Verbindung herzustellen. Einzelheiten hierzu finden Sie in der Bedienungsanleitung des Fernsehgeräts.
	- Bei einigen Fernsehgeräten funktioniert dies eventuell nicht ordnungsgemäß, selbst wenn sie mit HDMI CEC kompatibel sind. Ziehen Sie in einem solchen Fall das HDMI-Kabel ab, stellen Sie [**E 2: Strg über HDMI**] auf [**Deaktivieren**] ein, und steuern Sie die Wiedergabe mit der Kamera.

h

#### **Anzeige auf einem Fernsehgerät ohne HD (High-Definition) (Anschluss mit AV-Kabel)**

Dafür wird das Stereo-AV-Kabel AVC-DC400ST (separat erhältlich) benötigt.

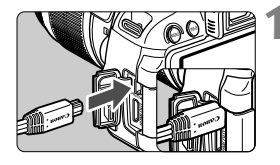

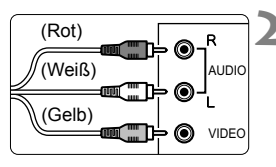

#### **1 Verbinden Sie das AV-Kabel mit der Kamera.**

 Achten Sie darauf, dass das Logo <**Canon**> zur Rückseite der Kamera zeigt, wenn Sie das Kabel mit dem Anschluss  $<\Delta/V$  OUT > der Kamera verbinden.

#### **2 Verbinden Sie das AV-Kabel mit dem Fernsehgerät.**

- Verbinden Sie das AV-Kabel mit dem Videoeingang (Video IN) und dem Audioeingang des Fernsehgeräts.
- **3 Schalten Sie das Fernsehgerät ein, und stellen Sie dessen Videoeingangsschalter auf den entsprechenden Anschluss.**
- **4 Stellen Sie den Hauptschalter der**  Kamera auf < $ON$ >.

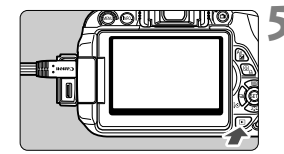

### **Drücken Sie die Taste <** $\blacktriangleright$ **.**

- **Das Bild wird auf dem Fernsehbildschirm** angezeigt. (Auf dem LCD-Monitor der Kamera wird nichts angezeigt.)
- Informationen zur Wiedergabe von Movies finden Sie auf Seite 254.
- Verwenden Sie ausschließlich das Stereo-AV-Kabel AVC-DC400ST (separat erhältlich). Bei Verwendung eines anderen Kabels werden die Bilder möglicherweise nicht angezeigt.
	- Wenn das Videosystemformat nicht mit dem Fernsehformat übereinstimmt, werden die Bilder nicht richtig angezeigt. Sollte dieser Fall eintreten, stellen Sie das korrekte Videosystemformat über die Option [5**2: Videosystem**] ein.

## K **Schützen von Bildern**

Ein Bild kann vor versehentlichem Löschen geschützt werden.

#### 3 **Schützen einzelner Bilder**

#### Bilder schützen

- **Bild rotieren** Bilder löschen Druckauftrag
- Fotobuch-Einstellung
- Kreativfilter
- Größe änderr

#### ⊶Bilder schützen

- **Bilder auswählen** Alle Bilder im Ordner Alle Bild.im Ordner ungeschützt Alle Bilder auf Karte
- Alle Bild.auf Karte ungeschützt

#### **MENU S**

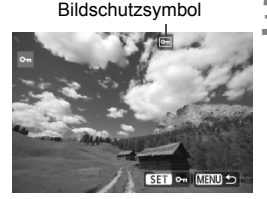

#### **1 Wählen Sie [Bilder schützen].**

- Wählen Sie auf der Registerkarte [x**1**] die Option [**Bilder schützen**], und drücken Sie die Taste < $(F)$ >.
- Der Bildschirm mit den Schutzeinstellungen wird angezeigt.

#### **2 Wählen Sie [Bilder auswählen] aus.**

- Wählen Sie [**Bilder auswählen**], und drücken Sie dann < $(F)$  >.
- Die Bilder werden angezeigt.

#### **3 Schützen Sie das Bild.**

- Drücken Sie die Taste <<■>>, um das zu schützende Bild zu wählen, und drücken Sie <(ET) >.
- Bei geschützten Bildern wird das Symbol <<  $\overline{M}$  > im oberen Bereich des Bildschirms angezeigt.
- $\bullet$  Drücken Sie die Taste < $(F)$  erneut. um den Bildschutz zu deaktivieren. Das Symbol <<<a>  $\leq$  > wird nicht mehr angezeigt.
- Zum Schützen eines weiteren Bilds wiederholen Sie Schritt 3.
- Drücken Sie die Taste <MENU>. um zum Menü zurückzukehren.

#### 3 **Schützen aller Bilder in einem Ordner oder auf einer Karte**

Sie können alle Bilder in einem Ordner oder auf einer Karte gleichzeitig schützen.

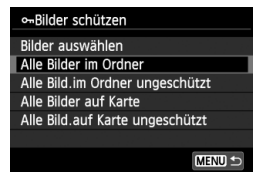

Wenn im Menü [x**1: Bilder schützen**] entweder [**Alle Bilder im Ordner**] oder [**Alle Bilder auf Karte**] eingestellt ist, werden alle Bilder im Ordner oder auf der Karte geschützt. Wenn Sie den Bildschutz abbrechen möchten, wählen Sie [**Alle Bild.im Ordner ungeschützt**] oder [**Alle Bild.auf Karte ungeschützt**].

**Wenn Sie die Karte formatieren** (S. 48)**, werden auch die geschützten Bilder gelöscht.**

- $\boxed{5}$  Movies können ebenfalls geschützt werden.
	- Ein geschütztes Bild kann nicht durch die Löschfunktion entfernt werden. Um ein geschütztes Bild zu entfernen, müssen Sie zunächst den Bildschutz aufheben.
	- Wenn Sie alle Bilder löschen (S. 269), werden nur geschützte Bilder beibehalten. Auf diese Weise können Sie problemlos alle nicht mehr erforderlichen Bilder in einem Schritt löschen.

## L **Löschen von Bildern**

Sie können Bilder wählen und einzeln löschen oder sie zusammen als Stapel löschen. Geschützte Bilder (S. 266) werden nicht gelöscht.

**Ein gelöschtes Bild kann nicht wiederhergestellt werden. Prüfen Sie daher vor jedem Löschvorgang, ob Sie das Bild wirklich nicht mehr benötigen. Schützen Sie wichtige Bilder vor versehentlichem Löschen. Indem Sie ein <b>R**M+41-Bild **löschen, werden das RAW- und das JPEG-Bild gelöscht.**

#### **Löschen einzelner Bilder**

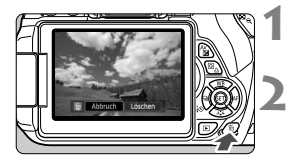

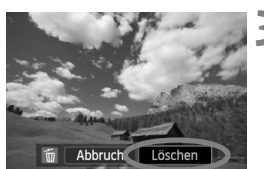

**1 Geben Sie das zu löschende Bild wieder.**

#### **2 Drücken Sie die Taste <**L**>.**

- $\triangleright$  Das Menü ..Löschen" wird am unteren Bildschirmrand angezeigt.
- **3 Löschen Sie das Bild.**
- Wählen Sie die Option [**Löschen**], und drücken Sie die Taste < (sET) >. Das angezeigte Bild wird gelöscht.

#### **MENU Markieren <** $\sqrt{}$  von Bildern, die im Stapel gelöscht **werden sollen**

Wenn Sie die zu löschenden Bilder mit <v>> markieren, können Sie mehrere Bilder gleichzeitig löschen.

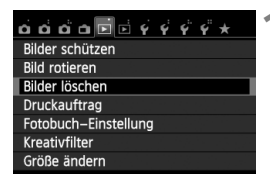

### **1 Wählen Sie [Bilder löschen].**

 Wählen Sie auf der Registerkarte [x**1**] die Option [**Bilder löschen**], und drücken Sie die Taste < $(F)$ >.

## **面Bilder löschen** Bilder auswählen und löschen Alle Bilder im Ordner Alle Bilder auf Karte MENU<sup>1</sup>

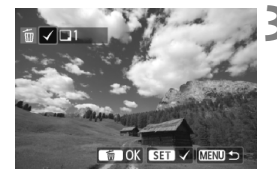

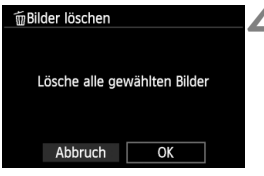

## **2 Wählen Sie [Bilder auswählen und löschen].**

- Wählen Sie [**Bilder auswählen und löschen**], und drücken Sie dann die Taste  $\leq$  (set)  $>$ .
- Die Bilder werden angezeigt.
- $\bullet$  Drücken Sie die Taste < $\blacksquare$  Q >, um die Anzeige von drei Bildern zu aktivieren. Um zur Einzelbildanzeige zurückzukehren, drücken Sie die Taste < ® >

#### **3 Wählen Sie die zu löschenden Bilder.**

- Drücken Sie die Taste <<
→
>
Jum das zu löschende Bild zu wählen, und drücken Sie  $\leq$  (set) >.
- Eine  $\lt\sqrt$  >-Markierung wird oben links am Bildschirm angezeigt.
- Wenn Sie weitere zu löschende Bilder auswählen möchten, wiederholen Sie Schritt 3.

#### **4 Löschen Sie das Bild.**

- Drücken Sie die Taste <m>.
- Wählen Sie [**OK**], und drücken Sie die Taste  $\leq$   $\leq$   $\leq$   $\geq$ .
- Die gewählten Bilder werden gelöscht.

#### 3**Löschen aller Bilder in einem Ordner oder auf einer Karte**

Sie können alle Bilder in einem Ordner oder auf einer Karte gleichzeitig löschen. Wenn [x**1 Bilder löschen**] entweder auf [**Alle Bilder im Ordner**] oder auf [**Alle Bilder auf Karte**] eingestellt ist, werden alle Bilder im Ordner oder auf der Karte gelöscht.

## B**: Anzeige der Aufnahmeinformationen**

#### **Beispiel für ein Bild, das mit einem Kreativ-Programm aufgenommen wurde**

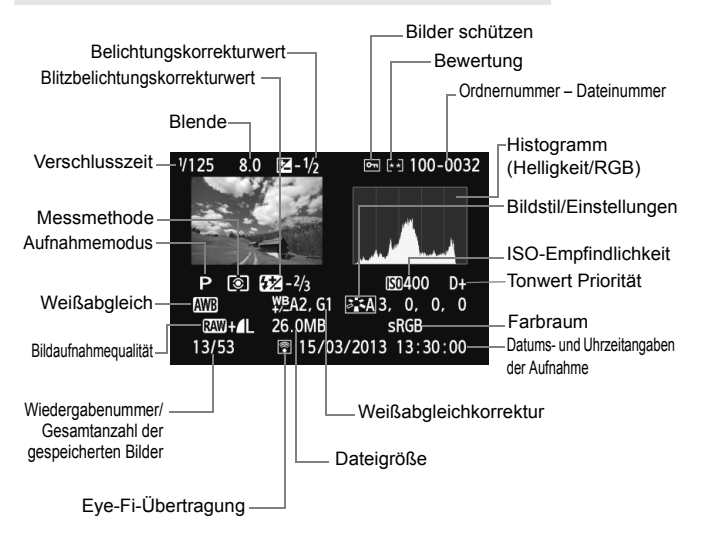

- \* Bei  $1200 + 125$  L-Bildern wird die  $2200 125$  angezeigt.
- Bei während einer Movie-Aufnahme gemachten Standbildern wird <=<r >
angezeigt.
- \* Wenn ein Kreativfilter oder die Funktion "Größe ändern" auf das Bild angewendet wurde, wird das Symbol < $\sqrt{ }$  > angezeigt.
- \* Fotos, die mit Blitz, aber ohne Blitzbelichtungskorrektur aufgenommen wurden, sind durch das Symbol <  $\blacksquare$  > gekennzeichnet. Fotos, die mit Blitzbelichtungskorrektur aufgenommen wurden, sind durch das Symbol < $\mathbb{Z}$  > gekennzeichnet.

#### **Beispiel für ein Bild, das in einem Motivbereich-Modus aufgenommen wurde**

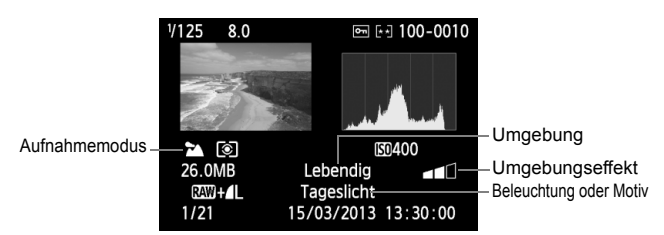

- \* Für Bilder, die in einem Motivbereich-Modus aufgenommen wurden, variieren die angezeigten Informationen je nach dem Aufnahmemodus.
- \* Für Fotos, die im Modus <C> aufgenommen wurden, wird [**Hintergr. unscharf**] angezeigt.

#### **Beispiel für ein Movie**

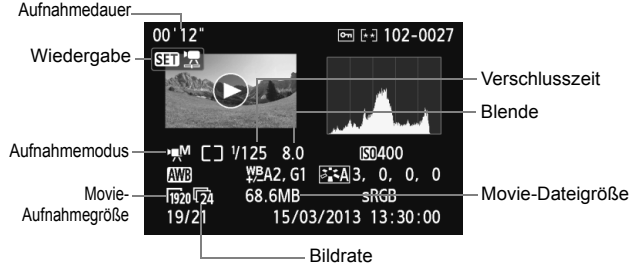

- \* Bei manueller Belichtung der Aufnahme werden die Verschlusszeit, der Blendenwert und die ISO-Empfindlichkeit angezeigt (sofern sie manuell eingestellt wurden).
- \* Das Symbol < > wird bei Video-Schnappschüssen angezeigt.

#### **Informationen zur Überbelichtungswarnung**

Wenn die Aufnahmeinformationen angezeigt werden, blinken überbelichtete Bereiche des Bildes. Stellen Sie für mehr Bilddetails in den überbelichteten Bereichen die Belichtungskorrektur auf einen negativen Wert ein, und lösen Sie erneut aus.

#### **Informationen zum Histogramm**

Im Helligkeitshistogramm sind die Verteilung der Belichtungsstufen und die Gesamthelligkeit dargestellt. Im RGB-Histogramm können Sie die Farbsättigung und die Gradation überprüfen. Mit [x**2: Histogramm**] können Sie zwischen den Anzeigen wechseln.

#### **Anzeige [Helligkeit]**

Bei diesem Histogramm wird in Form eines Diagramms die Verteilung des Helligkeitsgrads einer Aufnahme dargestellt. Die horizontale Achse zeigt den Helligkeitsgrad an (links dunkler, rechts heller), und die vertikale Achse zeigt an, wie viele Pixel für jeden Helligkeitsgrad vorhanden sind. Je mehr Pixel auf der linken Hälfte angezeigt werden, desto dunkler ist das Bild. Je mehr Pixel auf der rechten Hälfte angezeigt werden, desto heller ist das Bild. Wenn auf der linken Seite zu viele Pixel vorhanden sind, verlieren die Schattenbereiche an Detailschärfe. Wenn auf der rechten Seite zu viele Pixel vorhanden sind, verlieren die hellen Bereiche an Detailschärfe. Die dazwischen liegende Gradation wird reproduziert. Anhand des Helligkeitshistogramms eines Bilds können Sie die Belichtungsstufentendenz und die grundlegende Gradation ermitteln.

#### **Beispiel-Histogramme**

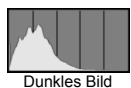

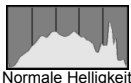

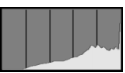

Helles Bild

#### **Anzeige [RGB]**

In diesem Histogramm wird in Form eines Diagramms die Verteilung des Bildhelligkeitsgrads der einzelnen Primärfarben (RGB, also Rot, Grün und Blau) dargestellt. Die horizontale Achse zeigt den Helligkeitsgrad der Farben an (links dunkler, rechts heller), und die vertikale Achse zeigt an, wie viele Pixel für jeden Helligkeitsgrad der Farben vorhanden sind. Je mehr Pixel auf der linken Hifte angezeigt werden, desto dunkler und gedämpfter ist die Farbe. Je mehr Pixel auf der rechten Hälfte angezeigt werden, desto heller und dichter ist die Farbe. Wenn auf der linken Seite zu viele Pixel vorhanden sind, gehen die entsprechenden Farbinformationen verloren. Wenn auf der rechten Seite zu viele Pixel vorhanden sind, wirken die Farben zu gesättigt und verlieren an Gradation. Durch Überprüfen des RGB-Histogramms der Aufnahme können Sie die Sättigung und Gradation der Farben sowie die Tendenz des Weißabgleichs feststellen.

# **Nachträgliche 10 Bildbearbeitung**

Nach jeder Aufnahme können Sie Kreativfilter anwenden oder die Größe der Bilder ändern (die Pixelzahl verringern).

 Die Kamera kann unter Umständen Movie-Aufnahmen einer anderen Kamera nicht verarbeiten.

 Die nachträgliche Bildbearbeitung, die in diesem Kapitel beschrieben wird, kann nicht vorgenommen werden, während die Kamera über den <DIGITAL >-Anschluss mit einem PC verbunden ist.

## U **Anwenden von Kreativfiltern auf das Bild**

Sie können die folgenden Kreativfilter auf ein Bild anwenden und es dann als neues Bild speichern: Körnigkeit S/W, Weichzeichner, Fischaugeneffekt, Ölgemälde-Effekt, Aquarell-Effekt, Spielzeugkamera-Effekt und Miniatureffekt.

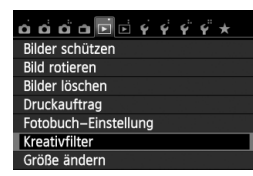

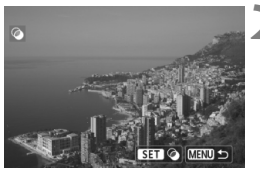

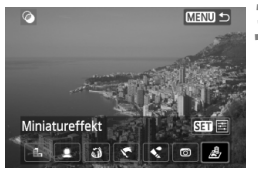

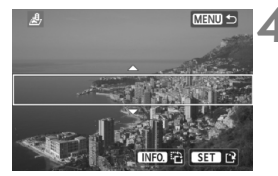

### **1 Wählen Sie [Kreativfilter].**

- Wählen Sie auf der Registerkarte [x**1**] die Option [**Kreativfilter**], und drücken Sie die Taste < $65$ .
- Die Bilder werden angezeigt.

#### **2 Wählen Sie ein Bild aus.**

- Wählen Sie das Bild aus, auf das Sie einen Filter anwenden möchten.
- $\bullet$  Durch Drücken der Taste < $\blacksquare$  $\lhd$  > können Sie zur Übersichtsanzeige umschalten und ein Bild auswählen.

#### **3 Wählen Sie einen Filter aus.**

- $\bullet$  Wenn Sie < $(F)$ > drücken, werden die Kreativfilterarten angezeigt.
- Weitere Informationen zu den Merkmalen der einzelnen Kreativfilter finden Sie auf Seiten 275 und 276.
- Drücken Sie die Taste <<
→
>
um einen Filter zu wählen, und drücken Sie dann die Taste < $(F)$  >.
- ▶ Das Bild wird mit dem entsprechenden angewandten Filter angezeigt.

#### **4 Passen Sie den Filtereffekt an.**

- Drücken Sie die Taste <<■>>, um den Filtereffekt anzupassen, und drücken Sie dann  $\leq$  (set) >.
- Drücken Sie für den Miniatureffekt die Taste < $\sqrt{\bullet}$  >, und wählen Sie einen Bildbereich (im weißen Rahmen), der scharf angezeigt werden soll. Drücken Sie anschließend die Taste < $\varepsilon$ ( $\varepsilon$ T) >.

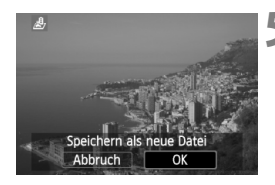

#### **5 Speichern Sie das Bild.**

- Wählen Sie [**OK**], um das Bild zu speichern.
- Prüfen Sie den Zielordner und die Bilddateinummer, und wählen Sie dann [**OK**].
- Um einen Filter auf ein anderes Bild anzuwenden, wiederholen Sie die Schritte 2 bis 5.
- Drücken Sie die Taste <MENU>, um zum Menü zurückzukehren.

 $\boxed{\frac{1}{3}}$  Bei Aufnahmen von  $\frac{1}{3}$  + 1 L- oder  $\frac{1}{3}$ - Bildern wird der Kreativfilter auf das **RAW**-Bild angewendet, und das Bild wird als JPEG-Bild gespeichert. Wenn für eine Livebild-Aufnahme ein bestimmtes Seitenverhältnis festgelegt ist und anschließend ein Kreativfilter auf das **RW-Bild angewendet wird, erfolgt die** Speicherung des Bilds mit dem zuvor eingestellten Seitenverhältnis.

### **Eigenschaften der Kreativfilter**

#### ● *A* Körnigkeit S/W

Macht das Bild körnig und schwarzweiß. Durch Anpassen des Kontrasts können Sie den Schwarzweißeffekt ändern.

#### **Weichzeichner**

Verleiht dem Bild ein weiches Aussehen. Durch Anpassen der Unschärfe können Sie ändern, wie weich das Bild aussieht.

#### **Fischaugeneffekt**

Bewirkt einen ähnlichen Effekt wie ein Fischaugenobjektiv. Er verleiht dem Bild eine tonnenartige Verzerrung.

Der vom Effekt betroffene Bereich an den Außenkanten des Bildes hängt von der Stärke dieses Filtereffekts ab. Da die Bildmitte durch diesen Effekt auch vergrößert wird, kann sich die wahrgenommene Auflösung an dieser Stelle je nach Anzahl der aufgenommenen Pixel verschlechtern. Stellen Sie den Filtereffekt in Schritt 4 ein, und überprüfen Sie das resultierende Bild.

#### **Ölgemälde-Effekt**

Das Foto sieht aus wie ein Ölgemälde, und das Objekt erscheint dreidimensional. Sie können den Kontrast und die Sättigung einstellen. Beachten Sie, dass der Himmel, weiße Wände und ähnliche Objekte unter Umständen nicht mit einer weichen Gradation gerendert werden können und möglicherweise unregelmäßig aussehen oder starkes Bildrauschen aufweisen.

#### ● **☆** Aquarell-Effekt

Das Foto sieht aus wie ein Aquarell mit weichen Farben. Sie können die Farbdichte einstellen. Beachten Sie, dass Nachtaufnahmen oder dunkle Motive nicht mit einer weichen Gradation gerendert werden können und unter Umständen unregelmäßig aussehen oder ein starkes Bildrauschen aufweisen können.

#### **• <b>Spielzeugkamera-Effekt**

Erzeugt eine für Spielzeugkameras typische Farbgebung und verdunkelt die vier Ecken des Bilds. Durch Anpassen des Farbtons können Sie die Farbgebung ändern.

#### ● *A*, Miniatureffekt

Erzeugt einen Dioramaeffekt. Sie können den Bereich, in dem das Bild scharf aussieht, ändern. In Schritt 4 können Sie die Taste  $\leq$  INFO,  $\geq$  drücken (oder auf [ $\geq$ ] auf dem Bildschirm tippen), um die Ausrichtung des weißen Rahmens (horizontal/vertikal) an der Stelle zu ändern, an der das Bild scharf aussehen soll.

## S **Ändern der Größe eines JPEG-Bilds**

Sie können die Größe eines Bilds ändern, um die Pixelzahl zu verringern, und es als ein neues Bild speichern. Das Ändern der Größe eines Bilds ist nur mit JPEG L-/M-/S1-/S2-Bildern möglich. Die Größe **von JPEG-** c **und** 1**-Bildern kann nicht geändert werden.**

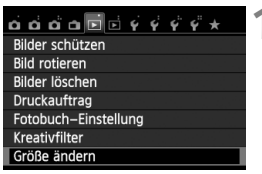

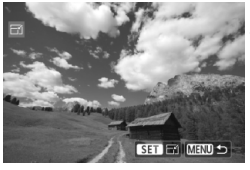

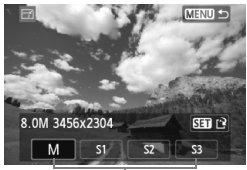

Zielgrößen

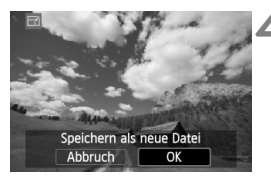

#### **1 Wählen Sie [Größe ändern].**

- Wählen Sie auf der Registerkarte [**E**]1 die Option [**Größe ändern**], und drücken Sie dann die Taste < $(s_{ET})$  >.
- Die Bilder werden angezeigt.

#### **2 Wählen Sie ein Bild aus.**

- Wählen Sie das Bild aus, dessen Größe Sie ändern möchten.
- $\bullet$  Durch Drücken der Taste < $\blacksquare$  Q > können Sie zur Übersichtsanzeige umschalten und ein Bild auswählen.

#### **3 Wählen Sie die gewünschte Bildgröße.**

- $\bullet$  Drücken Sie < $(F)$ >, um die Bildgrößen anzuzeigen.
- Drücken Sie die Taste <<
→
>
Jum die gewünschte Bildgröße zu wählen, und drücken Sie dann < $(s_{F})$  >.

#### **4 Speichern Sie das Bild.**

- Wählen Sie [**OK**], um das Bild mit der geänderten Größe zu speichern.
- Prüfen Sie den Zielordner und die Bilddateinummer, und wählen Sie dann [**OK**].
- Um die Größe eines weiteren Bilds zu ändern, wiederholen Sie die Schritte 2 bis 4.
- · Drücken Sie die Taste <MENU>, um zum Menü zurückzukehren.

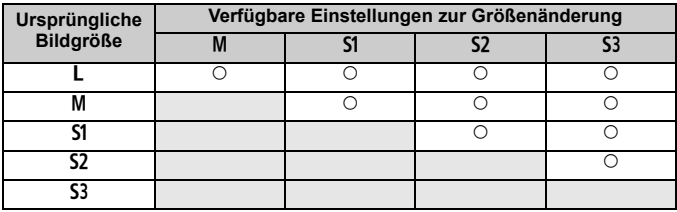

#### **Größenänderungsoptionen nach ursprünglicher Bildgröße**

#### **Informationen zu Bildgrößen**

Die Bildgröße, die in Schritt 3 auf der vorherigen Seite angezeigt wird, wie z. B. [**\*\*\*M \*\*\*\*x\*\*\*\***], hat ein Seitenverhältnis von 3:2. Die Bildgröße nach Seitenverhältnis wird in der folgenden Tabelle angezeigt. Die mit einem Stern gekennzeichneten Angaben der Bildaufnahmequalität entsprechen nicht exakt dem Seitenverhältnis. Das Bild wird leicht beschnitten.

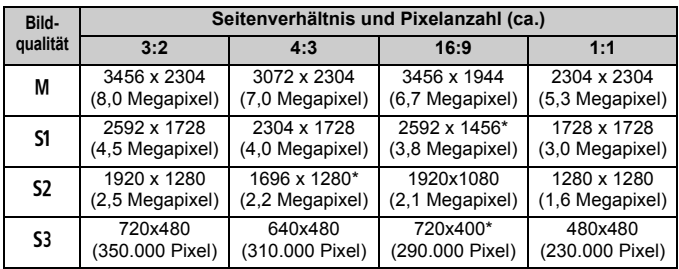

# **Drucken von Bildern**

**11**

#### **Drucken** (S. 280) Sie haben die Möglichkeit, die Kamera direkt an einen Drucker anzuschließen, um die auf der Karte gespeicherten Bilder zu drucken. Die Kamera ist mit " $\ell$  PictBridge", dem Standard für den Direktdruck, kompatibel.

- **Digitales Druckauftragsformat (DPOF)** (S. 289) Mit DPOF (Digital Print Order Format) können Sie auf der Karte gespeicherte Bilder entsprechend den Druckanweisungen wie der Bildauswahl, der Anzahl der zu druckenden Bilder usw. drucken. Sie können mehrere Bilder in einem Stapel drucken oder den Druckauftrag an ein Fotolabor übergeben.
- **Auswählen von Bildern für Fotobücher** (S. 293) Sie können Bilder auf der Karte für einen Ausdruck in einem Fotobuch festlegen.

## **Druckvorbereitung**

**Sie können den Direktdruck vollständig über den** LCD-Monitor Ihrer Kamera ausführen.

#### **Anschließen der Kamera an einen Drucker**

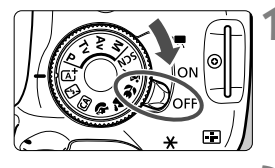

**1 Stellen Sie den Hauptschalter der**  Kamera auf < $\bigcirc$ FF>.

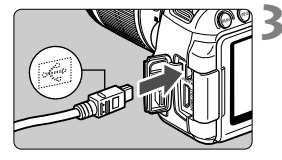

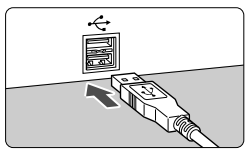

#### **2 Richten Sie den Drucker ein.**

 Weitere Informationen finden Sie in der Bedienungsanleitung des Druckers.

#### **3 Schließen Sie die Kamera an den Drucker an.**

- Verwenden Sie das im Lieferumfang der Kamera enthaltene Schnittstellenkabel.
- Schließen Sie das Kabel an den Anschluss <DIGITAI > der Kamera an, wobei das Symbol < $\leftarrow$  > auf dem Steckverbinder zur Vorderseite der Kamera zeigen muss.
- Anweisungen zum Anschließen des Druckers finden Sie in der Bedienungsanleitung des Druckers.

**4 Schalten Sie den Drucker ein.**

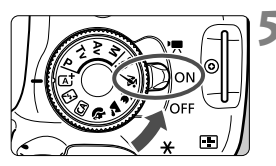

#### **5 Stellen Sie den Hauptschalter der**  Kamera auf < $\bigcap N$ >.

 Von einigen Druckern wird möglicherweise ein Signalton ausgegeben.

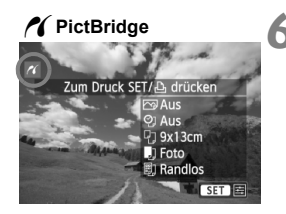

#### **6 Zeigen Sie ein Bild an.**

- $\bullet$  Drücken Sie die Taste < $\square$ >.
- ▶ Das Bild wird angezeigt, und das Symbol < $\gamma$  > oben links weist darauf hin, dass die Kamera an einen Drucker angeschlossen ist.

- Stellen Sie vor der Verwendung des Druckers sicher, dass er über einen PictBridge-Anschluss verfügt.
	- Movies können nicht gedruckt werden.
	- Die Kamera kann nicht mit Druckern eingesetzt werden, die nur mit CP Direct oder Bubble Jet Direct kompatibel sind.
	- Verwenden Sie ausschließlich das beiliegende Schnittstellenkabel.
	- Ein Signalton bei Ausführung von Schritt 5 weist auf ein Problem mit dem Drucker hin. Lösen Sie das in der Fehlermeldung angezeigte Problem (S. 288).
	- Wenn der Aufnahmemodus <<B>>
	<<br/>B>
	oder <br/>
	<br/>
	<br/>
	<br/>
	<br/>
	<br/>
	<br/>
	<br/>
	<a>
	<a>
	der Multi-Shot-Rauschreduzierung eingestellt worden ist, kann nicht gedruckt werden.
- Sie können auch Man-Bilder drucken, die von dieser Kamera aufgenommen wurden.
	- Wenn die Kamera mit Akku betrieben wird, sollte dieser vollständig geladen sein. Mit einem vollständig aufgeladenen Akku kann bis zu 3 Stunden und 30 Minuten lang gedruckt werden.
	- Schalten Sie zuerst die Kamera und den Drucker aus, bevor Sie das Kabel abziehen. Ziehen Sie das Kabel am Stecker heraus (nicht am Kabel).
	- Beim direkten Drucken wird für die Stromversorgung der Kamera empfohlen, das Netzadapter-Kit ACK-E8 (separat erhältlich) zu verwenden.

## *M* Drucken

**Die Anzeige- und Einstellungsoptionen sind je nach Drucker unterschiedlich.** Möglicherweise sind nicht alle Einstellungen verfügbar. Einzelheiten hierzu finden Sie in der Bedienungsanleitung des Druckers.

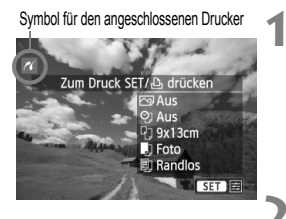

#### **1 Wählen Sie das zu druckende Bild.**

- Vergewissern Sie sich, dass das Symbol <  $\sim$  > links oben auf dem LCD-Monitor der Kamera angezeigt wird.
- Drücken Sie die Taste <<
→
>
version das zu druckende Bild zu wählen.

#### **2 Drücken Sie die Taste <**0**>.**

 Der Bildschirm für die Druckeinstellungen wird angezeigt.

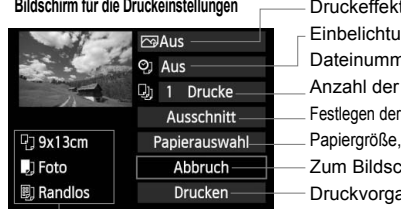

te festlegen (S. 284). ng des Datums oder der er ein-/ausstellen zu druckenden Bilder einstellen. Zuschneideeinstellungen (S. 287). Papierart und Seitenlayout einstellen hirm in Schritt 1 zurückkehren ang starten

Die Einstellungen für "Papiergröße", "Papierart" und "Seitenlayout" werden angezeigt.

**\* Je nach Drucker sind einige Einstellungen zum Einbelichten des Datums und der Dateinummer und zum Zuschneiden möglicherweise nicht auswählbar.**

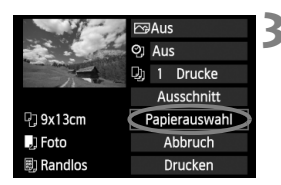

#### **3 Wählen Sie [Papierauswahl].**

- Wählen Sie [**Papierauswahl**], und drücken Sie dann < $(F)$  >.
- Der Bildschirm für die Papierauswahl wird angezeigt.

#### Q **Einstellen der Papiergröße**

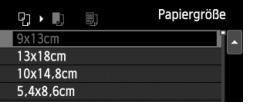

**Einstellen der Papierart** 

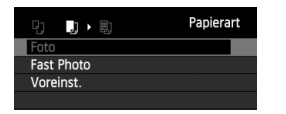

- Wählen Sie die Größe des in den Drucker eingelegten Papiers, und drücken Sie dann < $(F)$  >.
- Der Bildschirm für die Papierart wird angezeigt.
- Wählen Sie den Typ des in den Drucker eingelegten Papiers, und drücken Sie dann < $(F)$  >.
- Der Bildschirm für das Seitenlayout wird angezeigt.

#### U **Einstellen des Seitenlayouts**

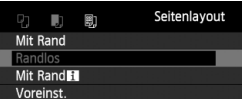

- Wählen Sie das Seitenlayout, und drücken Sie dann < $(s_{ET})$  >.
- Der Bildschirm für die Druckeinstellungen wird erneut angezeigt.

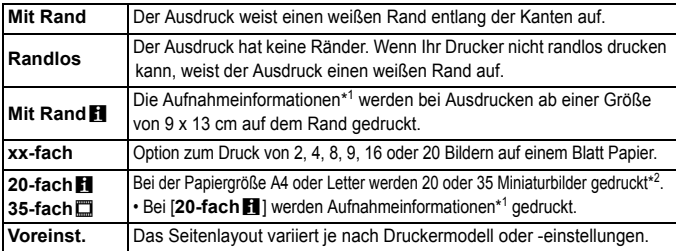

\*1: Die Exif-Daten ermöglichen die Einbelichtung von Kameraname, Objektivbezeichnung, Aufnahmemodus, Verschlusszeit, Blende, Belichtungskorrekturwert, ISO-Empfindlichkeit, Weißabgleich usw.

\*2: Nach dem Einrichten des Druckauftrags gemäß "Digitales Druckauftragsformat (DPOF)" (S. 289) empfiehlt es sich, anhand der Anweisungen unter "Direktes Drucken mit DPOF" (S. 292) zu drucken.

Wenn das Seitenverhältnis des Bilds nicht mit dem Seitenverhältnis des beim Drucken verwendeten Papiers übereinstimmt, können erhebliche Teile des Bilds abgeschnitten werden, wenn Sie es randlos ausdrucken. Wenn das Bild abgeschnitten wird, kann es aufgrund der geringeren Anzahl von Pixel auf diesem Papier zudem auch noch körniger aussehen.

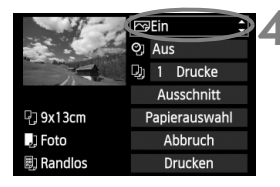

#### **4 Stellen Sie die Druckeffekte (Bildoptimierung) ein.**

- Stellen Sie diese bei Bedarf ein. Wenn Sie keine Druckeffekte einstellen müssen, fahren Sie mit Schritt 5 fort.
- **Die Bildschirmanzeige variiert je nach Drucker.**
- Wählen Sie diese Option, und drücken Sie <6m)>.
- Wählen Sie den gewünschten Druckeffekt, und drücken Sie < $(F)$ >.
- $\bullet$  Wenn das Symbol < $\equiv$  > hell neben <**INFO** > angezeigt wird, können Sie auch die Druckeffekte anpassen (S. 286).

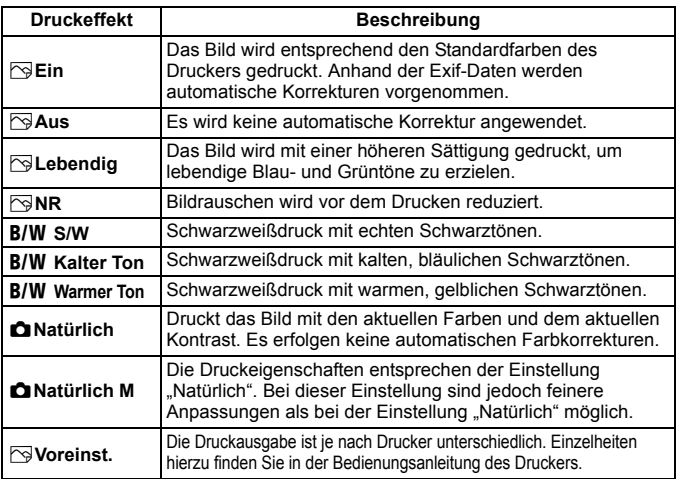

\* **Die geänderten Druckeffekte werden im links oben angezeigten Bild dargestellt. Das gedruckte Bild kann etwas vom angezeigten Bild abweichen, das nur eine Annäherung ist. Dies gilt auch für die Optionen [Helligkeit] und [Einstellungen] auf Seite 286.**

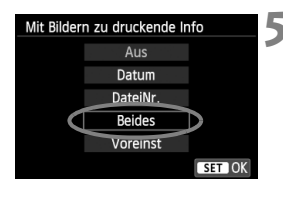

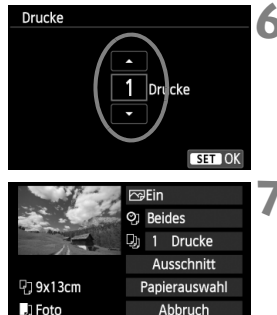

剧 Randlos

**Drucken** 

#### **5 Stellen Sie die Einbelichtung von Datum und Dateinummer ein.**

- Stellen Sie diese bei Bedarf ein.
- Wählen Sie [h], und drücken Sie die Taste  $\leq$   $(SET)$   $\geq$ .
- Legen Sie die gewünschte Einstellung fest, und drücken Sie < $(s_{ET})$  >.

#### **6 Stellen Sie die Druckanzahl ein.**

- Stellen Sie diese bei Bedarf ein.
- Wählen Sie <D>, und drücken Sie die Taste  $\leq$   $\leq$   $\geq$ .
- Stellen Sie die Anzahl der Kopien ein, und drücken Sie < $(F)$  >.

#### **7 Starten Sie den Druckvorgang.**

 Wählen Sie [**Drucken**], und drücken Sie die Taste < $(F)$ >.

- R. Beim Easy-PhotoPrint können Sie ein weiteres Bild mit denselben Einstellungen drucken. Wählen Sie das Bild einfach aus, und drücken Sie die Taste < $\triangle$ >. Beim Easy-PhotoPrint beträgt die Anzahl der Kopien immer 1. (Die Druckanzahl kann nicht eingestellt werden.) Ebenso ist das Zuschneiden (S. 287) nicht möglich.
	- Die Einstellung [**Voreinst.**] für Druckeffekte und andere Optionen gehört zu den Standardeinstellungen des Druckers (Werkseinstellungen). Informationen zu den Einstellungen [**Voreinst.**] finden Sie in der Bedienungsanleitung des Druckers.
	- Wenn Sie die Option [**Drucken**] ausgewählt haben, kann es je nach der Dateigröße und Aufnahmequalität des Bilds einen Moment dauern, bis der Druckvorgang gestartet wird.
	- Wenn die Dezentrierungskorrektur (S. 287) angewendet wird, dauert das Drucken des Bilds möglicherweise etwas länger.
	- **·** Drücken Sie zum Anhalten des Druckvorgangs bei Anzeige von [Stopp] die Taste < (ser) >. Wählen Sie anschließend [**OK**] aus.
	- Wenn Sie die Option [**Alle Kamera-Einst.löschen**] auswählen (S. 214), werden alle Einstellungen auf die Standardeinstellungen zurückgesetzt.

#### e **Einstellen der Druckeffekte**

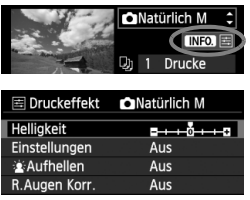

Wählen Sie in Schritt 4 auf Seite 284 den Druckeffekt aus. Sie können die Taste <INFO, > drücken, wenn das Symbol  $\leq$  = > hell neben  $\leq$  NFO > angezeigt wird. Sie können nun den Druckeffekt anpassen. Was angepasst oder angezeigt wird, hängt von der Auswahl ab, die Sie in Schritt 4 getroffen haben.

#### **Helligkeit**

Die Bildhelligkeit kann angepasst werden.

#### **Einstellungen**

Wenn Sie [**Manuell**] wählen, können Sie die Histogrammverteilung ändern und die Helligkeit sowie den Kontrast des Bilds anpassen. Drücken Sie die Taste <INFO. >. wenn der Bildschirm mit den Einstellungen angezeigt wird, um die Position des Symbols < $\blacklozenge$ zu ändern. Drücken Sie die Taste <U>, um den Tiefenwert (0 - 127) oder den Lichtwert (128 - 255) frei anzupassen.

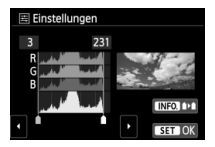

#### **kAufhellen**

Effektiv bei Gegenlicht, in dem das Gesicht des Motivs dunkel erscheinen kann. Wenn [**Ein**] eingestellt ist, wird das Gesicht zum Drucken aufgehellt.

#### **R.Augen Korr.**

Effektiv bei Blitzlichtaufnahmen, in denen das Problem roter Augen auftritt. Wenn [**Ein**] eingestellt ist, werden die roten Augen für das Drucken korrigiert.

- $\overline{\phantom{a}}$
- Die Effekte [k**Aufhellen**] und [**R.Augen Korr.**] werden auf dem Bildschirm nicht dargestellt.
- Wenn die Option [**Detaileinst.**] gewählt ist, können Sie die Einstellungen [**Kontrast**], [**Farbsättigung**], [**Farbton**] und [**Farbbalance**] anpassen. Zum Anpassen der [**Farbbalance**] verwenden Sie die <  $\triangle$  >-Tasten. B steht für Blau, A für Gelb, M für Magentarot und G für Grün. Die Farbbalance des Bilds wird zur ausgewählten Farbe hin korrigiert.
- Bei Auswahl von [**Einst.löschen**] werden alle Einstellungen für Druckeffekte auf die Standardeinstellungen zurückgesetzt.

#### **Zuschneiden von Bildern**

Dezentrierungskorrektur

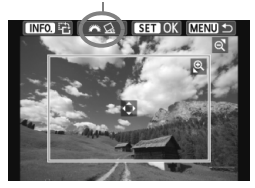

Sie können ein Bild zuschneiden und wie bei einer erneuten Auswahl des Bildausschnitts nur den gewünschten Bereich drucken. **Schneiden Sie das Bild direkt vor dem Drucken zu.** Wenn Sie die Zuschneideeinstellungen vor den Druckeinstellungen festlegen, müssen Sie unter Umständen die Zuschneideeinstellungen vor dem Druck erneut vornehmen.

#### **1 Wählen Sie auf dem Bildschirm für die Druckeinstellungen die Option [Ausschnitt] aus.**

#### **2 Legen Sie die Größe, Position und das Seitenverhältnis des Zuschneiderahmens fest.**

 Der Bildbereich innerhalb des Zuschneiderahmens wird gedruckt. Das Seitenverhältnis des Zuschneiderahmens kann mit der Option [**Papierauswahl**] geändert werden.

#### **Ändern der Größe des Zuschneiderahmens**

Drücken Sie die Tasten < EL > oder <Hysel OL > um die Größe des Zuschneiderahmens zu ändern. Je kleiner der Zuschneiderahmen, desto größer der Vergrößerungsfaktor des Bilds für das Drucken.

#### **Verschieben des Zuschneiderahmens**

Drücken Sie die < $\blacklozenge$  >-Taste, um den Rahmen vertikal oder horizontal auf dem Bild zu verschieben. Verschieben Sie den Zuschneiderahmen, bis der gewünschte Bildbereich abgedeckt wird.

#### **Drehen des Zuschneiderahmens**

Durch Drücken der Taste <INFO > wechselt der Zuschneiderahmen zwischen vertikaler und horizontaler Ausrichtung. Dies gibt Ihnen die Möglichkeit, auf der Grundlage eines horizontalen Bilds einen vertikal ausgerichteten Ausdruck zu erstellen.

#### **Dezentrierungskorrektur**

Durch Drehen des Wahlrads < $s^{\text{max}}$ > können Sie den Dezentrierungswinkel in Schritten von 0,5 Grad um bis zu ±10 Grad anpassen. Wenn Sie die Dezentrierung anpassen, wird das Symbol < $\langle \cdot \rangle$  > auf dem Bildschirm blau.

#### **3** Drücken Sie die Taste < $(\mathbf{F})$ >, um den Zuschneidevorgang zu beenden.

- Der Bildschirm für die Druckeinstellungen wird erneut angezeigt.
- Sie können den zugeschnittenen Bildbereich oben links im Bildschirm für die Druckeinstellungen überprüfen.
- Je nach Drucker wird der zugeschnittene Bildbereich unter Umständen nicht wie eingestellt gedruckt.
	- Je kleiner der Zuschneiderahmen ausfällt, desto grobkörniger erscheint das Bild im Ausdruck.
	- Verwenden Sie zum Zuschneiden von Bildern den LCD-Monitor der Kamera. Wenn das Bild auf dem Bildschirm eines Fernsehgeräts angezeigt wird, wird der Zuschneiderahmen unter Umständen nicht genau angezeigt.

#### **Druckerfehler**

Wenn Sie einen Druckerfehler behoben haben (keine Tinte, kein Papier usw.) und der Druckvorgang nach dem Wählen der Option [**Weiter**] nicht fortgesetzt wird, setzen Sie den Vorgang direkt über die Tasten am Drucker fort. Weitere Informationen zum Fortsetzen des Druckvorgangs finden Sie in der Bedienungsanleitung des Druckers.

#### **Fehlermeldungen**

Wenn beim Drucken ein Fehler auftritt, wird auf dem LCD-Monitor der Kamera eine Fehlermeldung angezeigt. Drücken Sie die Taste < (Er) >, um den Druckvorgang anzuhalten. Beheben Sie das Problem, und fahren Sie mit dem Druckvorgang fort. Informationen zur Behebung von Druckproblemen finden Sie in der Bedienungsanleitung des Druckers.

#### **Papierfehler**

Stellen Sie sicher, dass das Papier korrekt in den Drucker eingelegt ist.

#### **Tinten-/Farbbandfehler**

Überprüfen Sie den Tintenstand und den Tintenauffangbehälter des Druckers.

#### **Hardware-Fehler**

Prüfen Sie, ob andere Druckerprobleme als Papier- und Tintenprobleme vorliegen.

#### **Dateifehler**

Das ausgewählte Bild kann nicht über PictBridge gedruckt werden. Bilder, die mit einer anderen Kamera aufgenommen bzw. mit einem Computer bearbeitet wurden, können möglicherweise nicht gedruckt werden.
### W **Digitales Druckauftragsformat (DPOF)**

Stellen Sie hier das Drucklayout, die Einbelichtung des Datums sowie die Dateinummer ein. Die Druckeinstellungen werden auf alle Bilder angewendet, die für den Druck ausgewählt sind. (Sie können nicht individuell für jedes Bild eingestellt werden.)

### **Einstellen der Druckoptionen**

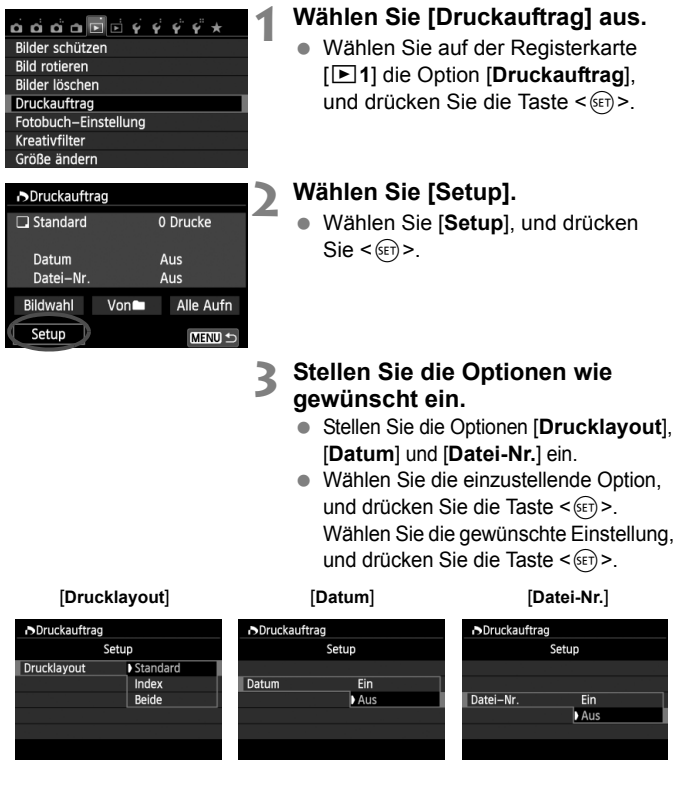

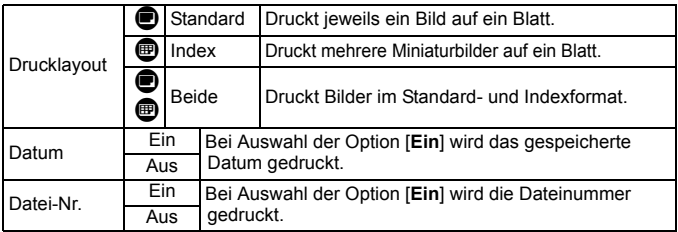

**4 Beenden Sie die Einstellung.**

- Drücken Sie die Taste <MFNU>.
- Der Bildschirm für den Druckauftrag wird erneut angezeigt.
- Wählen Sie als Nächstes [**Bildwahl**], [**Von**n] oder [**Alle Aufn**], um die zu druckenden Bilder zu bestellen.
- Selbst wenn [**Datum**] und [**Datei-Nr.**] auf [**Ein**] eingestellt sind, werden das Datum oder die Dateinummer unter Umständen abhängig von der Einstellung des Drucklayouts und des Druckermodells nicht gedruckt.
	- Bei Abzügen, für die die Einstellung [**Index**] gewählt wird, können die Optionen [**Datum**] und [**Datei-Nr.**] nicht gleichzeitig auf [**Ein**] eingestellt werden.
	- Beim Drucken mit DPOF müssen Sie die Karte verwenden, deren Druckauftragsspezifikationen eingestellt sind. Hierbei ist es nicht möglich, Bilder einfach von der Karte zu extrahieren und zu drucken.
	- Bestimmte DPOF-kompatible Drucker und Fotolabore sind unter Umständen nicht in der Lage, die Bilder mit den von Ihnen festgelegten Einstellungen zu drucken. Einzelheiten hierzu finden Sie vor dem Drucken in der Bedienungsanleitung des Druckers. Wenden Sie sich gegebenenfalls auch an Ihr Fotolabor, um vor der Bestellung von Abzügen die Kompatibilitätsfrage zu klären.
	- Legen Sie keine Karte in die Kamera ein, deren Druckauftrag mit einer anderen Kamera eingestellt wurde, und versuchen Sie nicht, mit einer solchen Karte Druckauftragsspezifikationen einzustellen. Der Druckauftrag kann möglicherweise überschrieben werden. Je nach Druckformat kann der Druckauftrag möglicherweise nicht ausgeführt werden.
- **RAW-Bilder und Movies können nicht für den Druck ausgewählt werden. Sie** können **RAW**-Bilder direkt drucken (S. 292).

### **Druckaufträge**

### **Bildwahl**

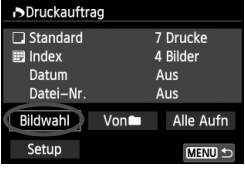

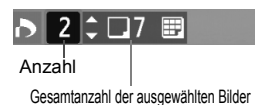

Wählen Sie diese Option, um Bilder einzeln zu bestellen. Drücken Sie die Taste < $\blacksquare$   $\lhd$  >, um die Anzeige von drei Bildern zu aktivieren. Um zur Einzelbildanzeige zurückzukehren, drücken Sie die Taste < ® >.</u> Drücken Sie die Taste <MENU>, um den Druckauftrag auf der Karte zu speichern.

### **[Standard] [Beide]**

Drücken Sie die Taste <▲V>, um die Anzahl der zu druckenden Kopien für das angezeigte Bild einzustellen.

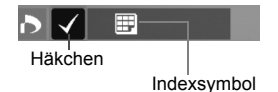

### **[Index]**

Drücken Sie <(sET) >, um das Kontrollkästchen  $<$  $\checkmark$   $>$  zu aktivieren. Das Bild wird in den Indexdruck aufgenommen.

### **Von**n

Wählen Sie [**Alle im Ordner markieren**], und wählen Sie den Ordner aus. Ein Druckauftrag für ein Exemplar aller Bilder im Ordner wird ausgelöst. Wenn Sie [**Alle im Ordner löschen**] und dann den Ordner auswählen, wird der Druckauftrag für diesen Ordner komplett abgebrochen.

### **Alle Aufn**

Wenn Sie [**Alle auf Karte markieren**] wählen, wird ein Exemplar aller Bilder auf der Karte für den Druck festgelegt. Wenn Sie [**Alle auf Karte löschen**] wählen, wird der Druckauftrag für alle Bilder auf der Karte gelöscht.

- Beachten Sie, dass **1200** Bilder und Movies auch dann nicht in den Druckauftrag aufgenommen werden, wenn Sie die Option "Von "" oder "Alle Aufn" ausgewählt haben.
	- Wählen Sie bei Verwendung eines PictBridge-Druckers maximal 400 Bilder pro Druckauftrag aus. Wenn Sie mehr Bilder wählen, werden möglicherweise nicht alle Bilder gedruckt.

### W **Direktes Drucken mit DPOF**

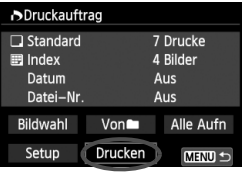

Mit einem PictBridge-Drucker können Sie mit DPOF ausgewählte Bilder ganz einfach drucken.

### **1 Bereiten Sie den Druckvorgang vor.**

- Siehe Seite 280. Folgen Sie den Anweisungen im Abschnitt "Anschließen der Kamera an einen Drucker" bis Schritt 5.
- **2 Wählen Sie auf der Registerkarte [**x**1] die Option [Druckauftrag] aus.**

### **3 Wählen Sie [Drucken] aus.**

 Die Option [**Drucken**] wird nur angezeigt, wenn die Kamera an einen Drucker angeschlossen und das Drucken möglich ist.

### **4 Legen Sie die Einstellungen für [Papierauswahl] fest** (S. 282).

Legen Sie ggf. die Druckeffekte fest (S. 284).

### **5 Wählen Sie [OK].**

- Stellen Sie vor dem Drucken unbedingt die Papiergröße ein.
	- Manche Drucker können die Dateinummer nicht einbelichten.
	- Mit der Einstellung [**Mit Rand**] wird unter Umständen bei manchen Druckern am Rand das Datum einbelichtet.
	- Je nach Drucker ist das Datum auf hellem Hintergrund oder hellen Rändern möglicherweise schwer zu erkennen.
- 6 Unter [**Einstellungen**] kann die Option [**Manuell**] nicht ausgewählt werden.
	- Wenn Sie den Druckvorgang angehalten haben und anschließend fortsetzen möchten, um die verbleibenden Bilder zu drucken, wählen Sie [**Weiter**] aus. Beachten Sie, dass der Druckvorgang nicht fortgesetzt wird, wenn der Vorgang angehalten wurde und eine der folgenden Situationen vorliegt:
		- Die Druckauftragseinstellungen wurden geändert, oder für den Druckauftrag ausgewählte Bilder wurden gelöscht, bevor der Druck fortgesetzt wurde.
		- Beim Erstellen des Index wurden vor dem Fortsetzen des Druckauftrags die Einstellungen für die Papierauswahl geändert.
		- Die Restkapazität der Karte war gering, als der Druckvorgang angehalten wurde.
	- Wenn während des Druckvorgangs ein Problem auftritt, lesen Sie auf Seite 288 weiter.

### p **Auswählen von Bildern für Fotobücher**

Wenn Sie Bilder für die Verwendung in Fotobüchern auswählen (bis zu 998 Bilder) und EOS Utility (mitgelieferte Software) für ihre Übertragung auf einen Computer nutzen, werden die ausgewählten Bilder in einen festgelegten Ordner kopiert. Diese Funktion ist für die Online-Bestellung eines Fotobuchs praktisch.

### **Festlegen eines Bilds nach dem anderen**

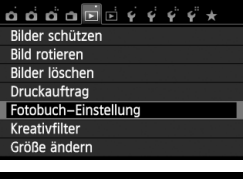

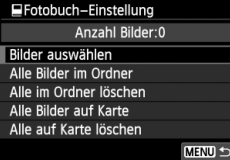

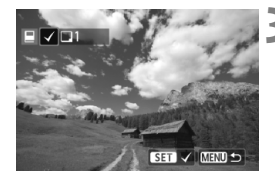

### **1 Wählen Sie [Fotobuch-Einstellung].**

 Wählen Sie auf der Registerkarte [x**1**] die Option [**Fotobuch-Einstellung**], und drücken Sie anschließend die Taste <(sET) >.

### **2 Wählen Sie [Bilder auswählen] aus.**

- Wählen Sie [**Bilder auswählen**], und drücken Sie dann < $(s_{F})$  >.
- Die Bilder werden angezeigt.
- $\bullet$  Drücken Sie die Taste < $\blacksquare \, \lhd$  >, um die Anzeige von drei Bildern zu aktivieren. Um zur Einzelbildanzeige zurückzukehren, drücken Sie die Taste</u>  $<\mathcal{Q}$ .

### **3 Wählen Sie das festzulegende Bild.**

- $\bullet$  Drücken Sie die Taste < $\bullet \bullet$  >, um das festzulegende Bild zu wählen, und anschließend  $\leq$  (set) >.
- Wiederholen Sie diesen Schritt zum Auswählen eines weiteren Bilds. Die Anzahl der festgelegten Bilder wird oben links am Bildschirm angezeigt.
- $\bullet$  Drücken Sie die Taste < $(F)$ > erneut, um das festgelegte Bild aus der Auswahl herauszunehmen.
- · Drücken Sie die Taste <MENU>, um zur Menüanzeige zurückzukehren.

### **Festlegen aller Bilder in einem Ordner oder auf einer Karte**

Sie können alle Bilder in einem Ordner oder auf einer Karte gleichzeitig festlegen.

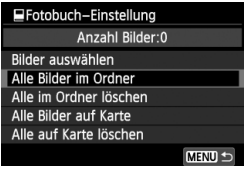

Wenn [**E**1: Fotobuch-Einstellung] entweder auf [**Alle Bilder im Ordner**] oder auf [**Alle Bilder auf Karte**] eingestellt ist, werden alle Bilder im Ordner oder auf der Karte festgelegt. Um die Bildfestlegung aufzuheben, wählen Sie [**Alle im Ordner löschen**] oder [**Alle auf Karte löschen**].

Legen Sie keine Bilder für ein Fotobuch mit dieser Kamera fest, die bereits für ein anderes Fotobuch in einer anderen Kamera festgelegt wurden. Die Fotobuch-Einstellungen können überschrieben werden.

**RAW-Bilder und Movies können nicht festgelegt werden.** 

# **12 Anpassen der Kamera**

Mit Individualfunktionen können verschiedene Kamerafunktionen nach Bedarf angepasst werden. Individualfunktionen können nur in Kreativ-Programmen eingestellt und verwendet werden.

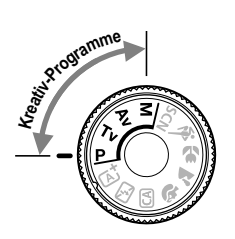

### **MENU** Einstellen von Individualfunktionen<sup>★</sup>

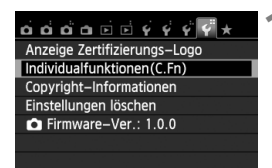

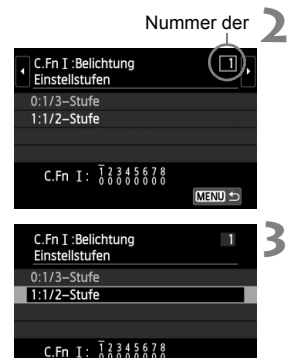

### **1 Wählen Sie [Individualfunktionen(C.Fn)].**

 Wählen Sie auf der Registerkarte [5**4**] die Option [**Individualfunktionen(C.Fn)**], und drücken Sie < $(F)$ >.

### **2 Wählen Sie die Nummer der Individualfunktion.**

 Drücken Sie zur Auswahl der Nummer der Individualfunktion die Taste << $\blacktriangleright$ und anschließend die Taste  $\leq$   $\leq$   $\geq$ .

### **3 Ändern Sie die Einstellung nach Bedarf.**

- $\bullet$  Drücken Sie die Taste < $\blacktriangle$  >, um die Einstellung (Nummer) zu wählen, und drücken Sie dann  $\leq$   $(F)$  >.
- Wiederholen Sie die Schritte 2 und 3, wenn Sie weitere Individualfunktionen einstellen möchten.
- Am unteren Bildschirmrand werden unterhalb der entsprechenden Funktionsnummern die aktuellen Einstellungen angezeigt.

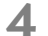

### **4 Beenden Sie die Einstellung.**

- **Drücken Sie die Taste <MFNU>**
- Daraufhin wird wieder der Bildschirm für Schritt 1 angezeigt.

### **Löschen aller Individualfunktionen**

 $STON$ 

Wählen Sie im Menü [5**4: Einstellungen löschen**] die Option [**Alle (C.Fn) löschen**], um alle Individualfunktionen zu löschen (S. 214).

### **Individualfunktionen**

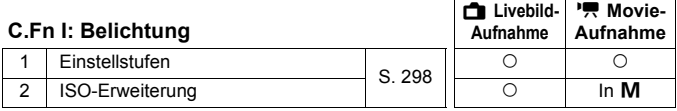

### **C.Fn II: Bild**

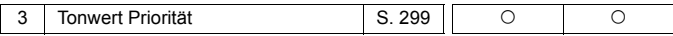

### **C.Fn III: Autofokus/Transport**

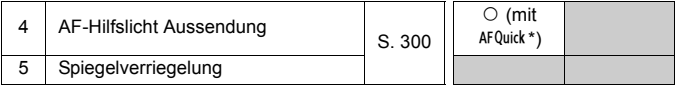

\* Wenn Sie ein Speedlite der EX-Serie (separat erhältlich) mit LED-Licht verwenden, wird das LED-Licht auch in den Modi AF  $\zeta$  and AF und AF u als AF-Hilfslicht eingeschaltet.

### **C.Fn IV: Operation/Weiteres**

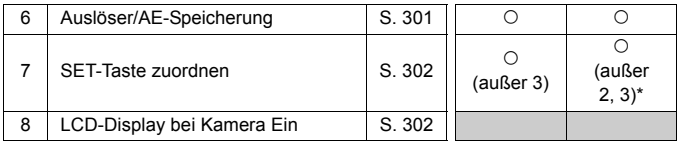

\* [**5: ISO-Empfindl.**] ist nur für Aufnahmen mit manueller Belichtung einstellbar.

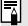

Die ausgegrauten Individualfunktionen können weder bei Livebild- noch bei Movie-Aufnahmen verwendet werden. (Die Einstellungen sind deaktiviert.)

### **MENU** Einstellungen der Individualfunktionen<sup>\*</sup>

Die Individualfunktionen lassen sich nach Funktionstypen in vier Gruppen unterteilen: C.Fn I: Belichtung, C.Fn II: Bild, C.Fn III: Autofokus/Transport, C.Fn IV: Operation/Weiteres.

### **C.Fn I: Belichtung**

### **C.Fn-1 Einstellstufen**

### **0: 1/3-Stufe**

### **1: 1/2-Stufe**

Einstellung von Verschlusszeit, Blende, Belichtungskorrektur, Belichtungsreihenautomatik und Blitzbelichtungskorrektur usw. in halben Stufen. Dies ist hilfreich, wenn Sie die Belichtung in weniger feinen Stufen als Drittelstufen steuern möchten.

 $\boxed{5}$  Bei Einstellung 1 wird die Belichtungsstufe im Sucher und auf dem LCD-Monitor wie unten dargestellt angezeigt.

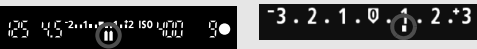

### **C.Fn-2 ISO-Erweiterung**

### **0: Aus**

**1: Ein**

Bei der Einstellung der ISO-Empfindlichkeit können Sie "**H**" (entspricht ISO 25600) für Standbilder und "**H**" (entspricht ISO 12800) für Movies einstellen. Beachten Sie: Wenn [**C.Fn-3: Tonwert Priorität**] auf [1: Möglich] eingestellt ist, kann "H" nicht eingestellt werden.

### **C.Fn II: Bild**

### **C.Fn-3 Tonwert Priorität**

- **0: Deaktivieren**
- **1: Aktivieren**

Verbessert die Detailschärfe in den hellen Bereichen. Der dynamische Bereich wird vom Standardwert von 18 % Grau auf helle Tonwerte erweitert. Die Gradation zwischen den Grautönen und den Lichtern wird weicher

- $\bigoplus$  . Bei Einstellung 1 wird Auto Lighting Optimizer (Automatische Belichtungsoptimierung) (S. 125) automatisch auf [**Aus**] festgelegt, und die Einstellung kann nicht geändert werden.
	- Bei der Einstellung 1 kann das Rauschen (körniges Bild, Streifen usw.) etwas stärker ausfallen als bei der Einstellung 0.

Der einstellbare ISO-Empfindlichkeitsbereich liegt bei der Einstellung 1 zwischen ISO 200 und ISO 12800 (bis zu ISO 6400 für Movies). Ist die Tonwert Priorität aktiviert, wird auch das Symbol <D+> am LCD-Monitor und im Sucher angezeigt.

### **C.Fn III: Autofokus/Transport**

### **C.Fn-4 AF-Hilfslicht Aussendung**

Es können Einstellungen zur Angabe, ob das AF-Hilfslicht vom internen Blitz der Kamera oder von einem externen EOS-Speedlite ausgestrahlt werden soll, vorgenommen werden.

#### **0: Aktivieren**

Das AF-Hilfslicht kann bei Bedarf vom internen Blitzgerät oder einem externen Speedlite ausgestrahlt werden.

#### **1: Deaktivieren**

Das AF-Hilfslicht wird nicht aktiviert.

#### **2: Nur bei ext. Blitz aktiv**

Bei Verwendung eines externen Speedlite wird das AF-Hilfslicht bei Bedarf aktiviert. Das AF-Hilfslicht des internen Blitzgeräts wird nicht ausgelöst.

#### **3: Nur IR-AF-Hilfslicht**

Von den externen Speedlites können nur diejenigen mit Infrarot-AF-Hilfslicht das Hilfslicht aussenden. Dadurch wird verhindert, dass das AF-Hilfslicht durch ein Speedlite, das eine kurze Serie von Blitzen ausgibt (ebenso wie der interne Blitz), ausgelöst wird. Bei einem Speedlite der EX-Serie mit LED-Licht wird das LED-Licht nicht automatisch als AF-Hilfslicht eingeschaltet.

Wenn die Individualfunktion [AF-Hilfslicht Aussendung] des externen Speedlite auf [**Deaktiv**] eingestellt ist, wird das AF-Hilfslicht des Speedlite auch dann nicht aktiviert, wenn auf der Kamera für C.Fn-4 die Option 0, 2 oder 3 eingestellt ist.

### **C.Fn-5 Spiegelverriegelung**

#### **0: Deaktivieren**

#### **1: Aktivieren**

Unterdrückt Kameravibrationen, die vom Spiegel verursacht werden (Verwackeln) und bei Aufnahmen mit Superteleobjektiven oder Nahaufnahmen (Makro) stören können. Weitere Informationen zur Spiegelverriegelung finden Sie auf S. 142.

### **C.Fn IV: Operation/Weiteres**

### **C.Fn-6 Auslöser/AE-Speicherung**

#### **0: AF/AE-Speicherung**

**1: AE-Speicherung/AF**

Dies ist für ein separates Fokussieren und Messen der Belichtung nützlich. Drücken Sie zur automatischen Fokussierung die Taste < $\star$ >, und drücken Sie den Auslöser zur AE-Speicherung halb durch.

#### **2: AF/AF-Spei., keine AE-Spei.**

In der AI Servo AF-Funktion können Sie die Taste <\*> drücken, um den AF-Betrieb vorübergehend anzuhalten. Dies verhindert, dass die Fokussierung bei Durchkreuzen der Sicht durch ein Hindernis verloren geht. Die Belichtung wird unmittelbar vor der Bildaufnahme eingestellt.

#### **3: AE/AF, keine AE-Speicherung**

Dies ist bei Objekten nützlich, die wiederholt anhalten und sich wieder bewegen. Im AI Servo AF-Modus kann die AI Servo AF-Funktion durch Drücken der Taste < \*> gestartet bzw. gestoppt werden. Die Belichtung wird unmittelbar vor der Bildaufnahme eingestellt. Somit wird stets die optimale Fokussierung und Belichtung erzielt, während Sie auf den entscheidenden Moment warten.

### **Während Livebild- oder Movie-Aufnahmen**

- Drücken Sie, wenn 1 oder 3 eingestellt ist, die Taste < $\bigstar$  > für One-Shot AF. Auch bei Aufnahmen mit dem Touch-Auslöser ist Autofokus deaktiviert.
- Drücken Sie, wenn 2 eingestellt ist, den Auslöser für One-Shot AF halb durch.

### **C.Fn-7 SET-Taste zuordnen**

Sie können < $(E)$  eine häufig verwendete Funktion zuordnen. Drücken Sie die Taste < $(F)$ , wenn die Kamera aufnahmebereit ist.

#### **0: Normal (gesperrt)**

#### **1: Bildqualität**

Drücken Sie die Taste <(Er)>, damit der Auswahlbildschirm für die Bildqualität auf dem LCD-Monitor angezeigt wird. Wählen Sie die gewünschte Bildaufnahmequalität aus, und drücken Sie dann < $(F)$ >.

#### **2: Externe Blitzbelichtungskorrektur**

Wenn Sie <0> drücken, wird der Bildschirm zum Einstellen der Blitzbelichtungskorrektur angezeigt. Legen Sie die Blitzbelichtungskorrektur fest, und drücken Sie dann <(Er)>.

#### **3: LCD-Monitor Ein/Aus**

Weist die gleiche Funktion zu wie die Taste <INFO.>.

#### **4: Menüanzeige**

Drücken Sie <(Er)>, um den Menübildschirm anzuzeigen.

#### **5: ISO-Empfindlichkeit**

Der Einstellungsbildschirm für die ISO-Empfindlichkeit wird angezeigt. Drücken Sie die Taste <<■>>>
oder drehen Sie das Haupt-Wahlrad <6>, um die ISO-Empfindlichkeit zu ändern. Die ISO-Empfindlichkeit kann auch im Sucher eingestellt werden.

### **C.Fn-8 LCD-Display bei Kamera Ein**

#### **0: Display an**

Wenn der Hauptschalter eingeschaltet ist, werden die Aufnahmeeinstellungen angezeigt (S. 50).

#### **1: Vorheriger Display-Status**

Wenn Sie die Taste <INFO > gedrückt und die Kamera bei ausgeschaltetem LCD-Monitor ausgeschaltet haben, werden die Aufnahmeeinstellungen beim erneuten Einschalten der Kamera nicht angezeigt. Dies dient zur Schonung des Akkus. Die Menübildschirme und die Bildwiedergabe werden bei Verwendung weiterhin angezeigt. Wenn Sie die Taste <INFO, > gedrückt haben, um die Aufnahmeeinstellungen anzuzeigen, und dann die Kamera ausschalten, werden die Aufnahmeeinstellungen beim erneuten Einschalten der Kamera wieder angezeigt.

### **MENU Registrieren von My Menu-Elementen**<sup>\*</sup>

Auf der Registerkarte "My Menu" können Sie bis zu sechs Menüoptionen und Individualfunktionen registrieren, deren Einstellungen Sie häufig ändern möchten.

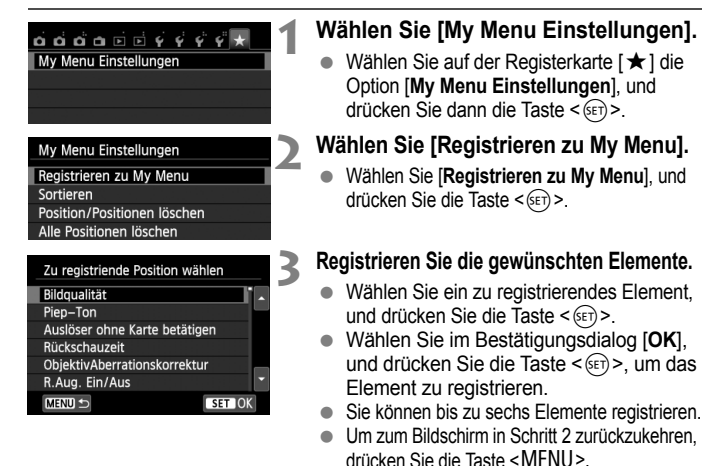

### **Informationen zu den My Menu-Einstellungen**

### **Sortieren**

Sie können die Reihenfolge der unter "My Menu" registrierten Elemente ändern. Wählen Sie [**Sortieren**] und danach das Element, dessen Reihenfolge Sie ändern möchten. Drücken Sie anschließend die Taste <(ET) >. Drücken Sie bei angezeigtem Symbol [ $\triangleq$ ] die Taste < V >, um die Reihenfolge zu ändern, und drücken Sie dann <  $(E)$  >.

 **"Position/Positionen löschen" und "Alle Positionen löschen"** Sie können alle registrierten Elemente löschen. Mit [**Position/ Positionen löschen**] löschen Sie jeweils ein einzelnes Element, mit [**Alle Positionen löschen**] löschen Sie alle registrierten Elemente.

### **Anzeigen aus My Menu**

Wenn [**Aktiv**] eingestellt ist, wird beim Einblenden des Menübildschirms zuerst die Registerkarte [★1 angezeigt.

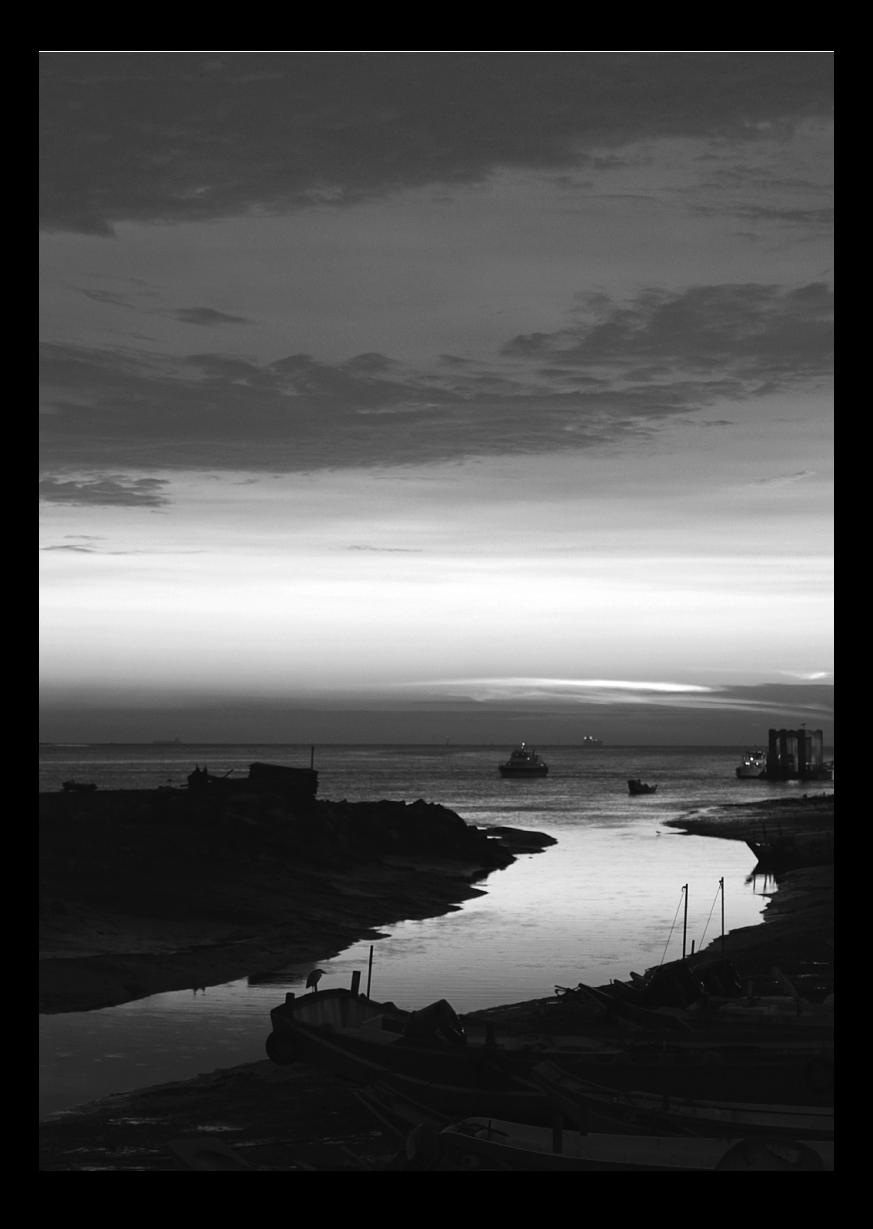

## **Referenzmaterial**

**13**

In diesem Kapitel finden Sie Referenzangaben zu Kamerafunktionen, Systemzubehör usw.

### **Zertifizierungs-Logo**

Wenn Sie auf der Registerkarte [Y4] [Anzeige Zertifizierungs-Logo] wählen und <0Fi > drücken, werden diverse Logos der Zertifizierungen der Kamera angezeigt. Weitere Zertifizierungs-Logos sind in dieser Bedienungsanleitung, auf dem Kameragehäuse oder auf der Verpackung der Kamera zu finden.

### **Anschließen der Kamera an die Stromversorgung**

Mit dem Netzadapter-Kit ACK-E8 (separat erhältlich) können Sie die Kamera an eine herkömmliche Steckdose anschließen, um vom Ladezustand des Akkus unabhängig zu sein.

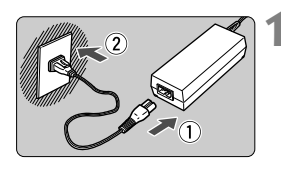

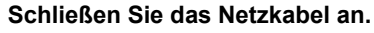

- Schließen Sie das Netzkabel wie in der Abbildung dargestellt an.
- Ziehen Sie das Netzkabel nach Verwendung der Kamera wieder aus der Steckdose.

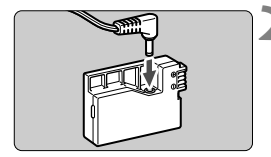

### **2 Schließen Sie den DC-Kuppler an.**

 Schließen Sie den DC-Stecker am DC-Kuppler an.

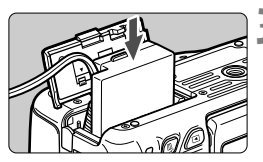

### **3 Legen Sie den DC-Kuppler ein.**

 Öffnen Sie die Abdeckung, und führen Sie den DC-Kuppler bis zum Einrasten ein.

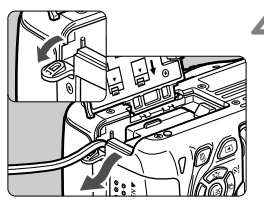

### **4 Legen Sie das DC-Kabel ein.**

- Öffnen Sie die Abdeckung der DC-Kabelöffnung, und verbinden Sie das Kabel wie in der Abbildung dargestellt.
- Schließen Sie die Abdeckung.

Das Netzkabel darf nicht angeschlossen oder entfernt werden, während sich der Hauptschalter der Kamera in der Stellung < $ON$  befindet.

### **Aufnahmen mit Fernbedienung**

### **Fernbedienung RC-6 (separat erhältlich)**

Mit dieser kabellosen Fernbedienung können Sie in einem Abstand von ca. 5 m von der Kamera Aufnahmen machen. Sie können die Aufnahme entweder sofort oder mit 2 Sek. Verzögerung ausführen.

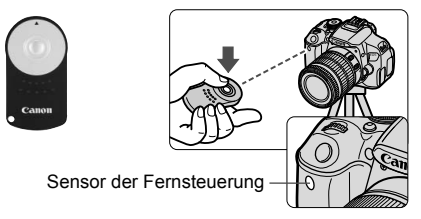

- Stellen Sie den Selbstauslöser auf <[§vein (S. 106).
- Richten Sie die Fernbedienung auf den Sensor der Fernbedienung an der Kamera, und drücken Sie die Sendetaste.
- Die Kamera stellt automatisch scharf.
- Wenn Scharfeinstellung erreicht ist, leuchtet die Selbstauslöser-Lampe auf, und das Bild wird aufgenommen.

Leuchtstoff- oder LED-Lampen können zu Fehlfunktionen der Kamera führen, wenn der Auslöser aus Versehen gedrückt wird. Versuchen Sie, die Kamera von Lichtquellen solcher Art fernzuhalten.

- Die Fernbedienung RC-1/RC-5 (separat erhältlich) kann auch verwendet werden.
	- Aufnahmen mit Fernbedienung sind ebenfalls mit einem Speedlite der EX-Serie möglich, das mit einer Fernauslösefunktion ausgestattet ist.
	- Die Fernbedienung kann auch während Movie-Aufnahmen verwendet werden (S. 173). Beachten Sie, dass die Aufnahme von Standbildern im Movie-Aufnahmemodus mit der Fernbedienung RC-5 nicht möglich ist.

### F **Auslösekabel RS-60E3 (separat erhältlich)**

Das Auslösekabel RS-60E3 (separat erhältlich) hat eine Länge von ca. 60 cm. Wenn es an die Fernbedienungsbuchse der Kamera angeschlossen ist, können Sie es wie beim Auslöser halb und ganz durchdrücken.

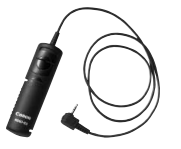

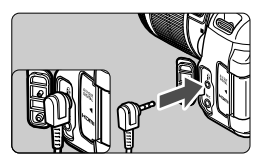

### **Verwenden der Okularabdeckung**

Wenn Sie Selbstauslöser, Langzeitbelichtung oder Auslösekabel verwenden und nicht durch den Sucher sehen, kann in den Sucher einfallendes Streulicht das Bild dunkel erscheinen lassen. Setzen Sie daher vor der Aufnahme die am Schulterriemen angebrachte Okularabdeckung (S. 27) auf das Sucherokular.

Während Livebild- und Movie-Aufnahmen ist das Verwenden der Okularabdeckung nicht notwendig.

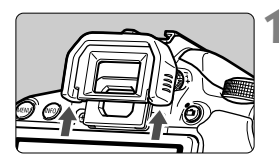

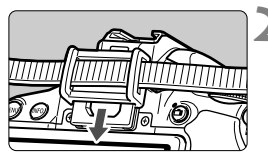

### **1 Nehmen Sie die Augenmuschel ab.**

 Drücken Sie von unten gegen die Augenmuschel, um sie zu entfernen.

### **2 Bringen Sie die Okularabdeckung an.**

- Schieben Sie die Okularabdeckung nach unten, um sie zu befestigen.
- Entfernen Sie nach der Aufnahme die Okularabdeckung, und schieben Sie die Augenmuschel nach unten, um sie zu befestigen.

### **Externe Speedlites**

### **EOS-kompatible Speedlites der EX-Serie**

**Funktioniert wie ein interner Blitz und ist einfach zu bedienen.**

Bei einem an der Kamera angebrachten Speedlite der EX-Serie (separat erhältlich) wird fast die gesamte Blitzautomatik von der Kamera übernommen. Das Speedlite dient so als leistungsstarkes, externes Blitzgerät anstelle des internen Blitzes.

**Detaillierte Anweisungen finden Sie in der Bedienungsanleitung des Speedlite der EX-Serie.** Diese Digitalkamera ist eine Kamera des Typs A, die mit allen Speedlite-Blitzgeräten der EX-Serie kompatibel ist.

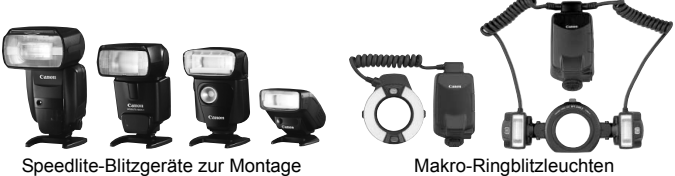

am Zubehörschuh

Bei Verwendung eines Speedlite der EX-Serie, das nicht mit den Blitzfunktionseinstellungen kompatibel ist (S. 220), kann nur die Option [**Blitzbelichtungskorrektur**] für [**Funktionseinst. ext. Blitz**] eingestellt werden. (Mit bestimmten Speedlites der EX-Serie lässt sich auch die [**Verschluss-Synchronisation**] einstellen.) Wenn die Blitzbelichtungskorrektur bereits beim externen Speedlite eingestellt ist, wechselt das auf dem LCD-Monitor der Kamera

angezeigte Symbol für die Blitzbelichtungskorrektur von E2 zu <sup>≥</sup> Wenn die Blitzmessmethode mit der Individualfunktion des Speedlites auf TTL (Blitzautomatik) eingestellt ist, wird der Blitz nur mit voller Leistung abgegeben.

### **Andere Canon Speedlites neben der EX-Serie**

 **Der Blitz kann mit einem Speedlite der EZ/E/EG/ML/TL-Serie in**  den Blitzautomatikmodi "TTL" oder "A-TTL" nur mit voller **Leistung abgegeben werden.** 

Stellen Sie den Aufnahmemodus der Kamera auf <M>> (manuelle Belichtung) oder < Av > (Verschlusszeitautomatik) ein, und passen Sie vor der Aufnahme die Blendeneinstellung an.

● Bei Verwendung eines Speedlite mit manuellem Blitzmodus machen Sie die Aufnahmen im manuellen Blitzmodus.

### **Verwendung von Blitzgeräten anderer Hersteller**

### **Synchronzeit**

Die Digitalkamera ermöglicht die Synchronisierung mit kompakten Blitzgeräten anderer Hersteller bei einer Verschlusszeit von 1/200 Sek. oder länger. Verwenden Sie daher eine längere Synchronzeit als 1/200 Sek.

Wir empfehlen Probeaufnahmen mit dem Blitzgerät zur Ermittlung der korrekten Synchronzeit.

### **Hinweise zu Livebild-Aufnahmen**

Blitzgeräte anderer Hersteller werden bei Livebild-Aufnahmen nicht ausgelöst.

- **D** Bei Verwendung der Kamera mit einem Blitzgerät oder Blitzzubehör eines anderen Herstellers sind Fehlfunktionen und Kameraschäden möglich.
	- Schließen Sie kein Hochspannungsblitzgerät am Zubehörschuh der Kamera an, da es unter Umständen nicht ausgelöst werden kann.

### **Verwendung von Eye-Fi-Karten**

Wenn eine handelsübliche Eye-Fi-Karte bereits konfiguriert wurde, können Sie aufgenommene Bilder automatisch auf einen Computer übertragen oder über Wireless LAN an einen Online-Service senden.

Die Bildübertragung gehört zu den Funktionen der Eye-Fi-Karte. Eine Anleitung zum Einrichten und Verwenden der Eye-Fi-Karte oder der Fehlerbehebung bei Bildübertragungsproblemen finden Sie in der Bedienungsanleitung der Eye-Fi-Karte bzw. erhalten Sie vom Hersteller der Karte.

**Es wird nicht garantiert, dass diese Kamera die Eye-Fi-Kartenfunktionen (einschließlich Wireless LAN-Übertragung) unterstützt. Bei Problemen mit einer Eye-Fi-Karte wenden Sie sich an den Kartenhersteller. Außerdem ist zu beachten, dass in vielen Ländern und Regionen eine Genehmigung für die Verwendung von Eye-Fi-Karten erforderlich ist. Ohne Genehmigung ist die Verwendung der Karte unzulässig. Falls Sie nicht sicher sind, ob die Verwendung einer Karte für Ihre Region genehmigt wurde, wenden Sie sich an den Kartenhersteller.**

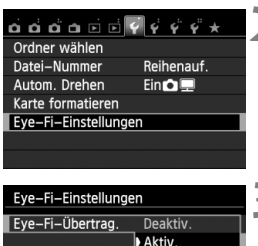

Eye-Fi-Einstellungen Eye-Fi-Übertrag Aktiv. Verbindungsinfo

**1 Legen Sie eine Eye-Fi-Karte ein** (S. 31)**.**

### **2 Wählen Sie [Eye-Fi-Einstellungen].**

- Wählen Sie auf der Registerkarte [5**1**] die Option [**Eye-Fi-Einstellungen**], und drücken Sie die Taste < $(s_{ET})$ >.
- Dieses Menü wird nur angezeigt, wenn eine Eye-Fi-Karte in die Kamera eingelegt wird.
- **3 Aktivieren Sie die Eye-Fi-Übertragung.**
- Drücken Sie <(sET) >, stellen Sie die Option [**Eye-Fi-Übertrag.**] auf [**Aktiv.**] ein, und drücken Sie die Taste <(sET) >.
- Wenn Sie die Einstellung [**Deaktiv.**] wählen, findet selbst dann keine automatische Übertragung statt, wenn die Eye-Fi-Karte eingelegt ist (Übertragungsstatussymbol a).

**4 Zeigen Sie die Verbindungsinformationen an.**

 Wählen Sie [**Verbindungsinfo**], und drücken Sie die Taste < $(s_{ET})$  >.

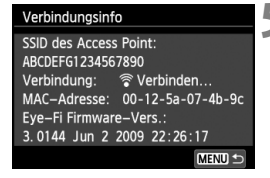

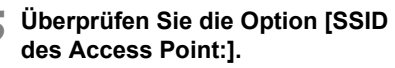

- Vergewissern Sie sich, dass für [**SSID des Access Point:**] ein Access Point angezeigt wird.
- Außerdem können Sie die MAC-Adresse und Firmwareversion der Eye-Fi-Karte überprüfen.
- Drücken Sie die Taste <MENU> dreimal, um das Menü zu verlassen.

### **6 Lösen Sie aus.**

- Das Bild wird übertragen, und das Symbol  $\leq \widehat{\mathcal{F}}$  > wechselt von grau (Nicht verbunden) zu einem der unten angegebenen Symbole.
- $\bullet$  Für übertragene Bilder wird  $\blacksquare$  in den Aufnahmeinformationen angezeigt (S. 270).
- **Follow** (Grau) **Nicht verbunden** : Keine Verbindung mit dem Access Point.
- H(Blinkt) **Verbinden** : Verbindung mit Access Point.
- **A** (angezeigt) **Verbunden** : Verbindung zum Access Point wurde hergestellt.
- H( ) **Übertragung** : Bildübertragung zum Access Point wird ausgeführt.

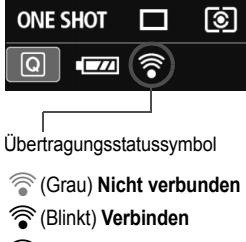

- 
- 

### **Hinweise zur Verwendung von Eye-Fi-Karten**

- $\bullet$  Wenn " $\bullet$  " angezeigt wird, ist beim Abrufen der Karteninformationen ein Fehler aufgetreten. Schalten Sie die Kamera aus und wieder ein.
- Selbst wenn [**Eye-Fi-Übertrag.**] auf [**Deaktiv.**] eingestellt ist, kann dennoch ein Signal übertragen werden. Entfernen Sie in Krankenhäusern, an Flughäfen und an anderen Orten, an denen Funkübertragungen verboten sind, die Eye-Fi-Karte aus der Kamera.
- Wenn die Bildübertragung nicht funktioniert, überprüfen Sie die Einstellungen der Eye-Fi-Karte und des Computers. Einzelheiten hierzu finden Sie in der Bedienungsanleitung der Karte.
- Je nach Zustand der Wireless LAN-Verbindung kann die Bildübertragung länger dauern oder unterbrochen werden.
- Während der Übertragung kann sich die Eye-Fi-Karte erhitzen.
- Außerdem wird der Akku schneller verbraucht.
- Während der Bildübertragung ist die automatische Abschaltung deaktiviert.

### **Tabelle der im jeweiligen Aufnahmemodus verfügbaren Funktionen**

●: Automatische Einstellung O: Auswahl möglich | : Auswahl nicht möglich/deaktiviert

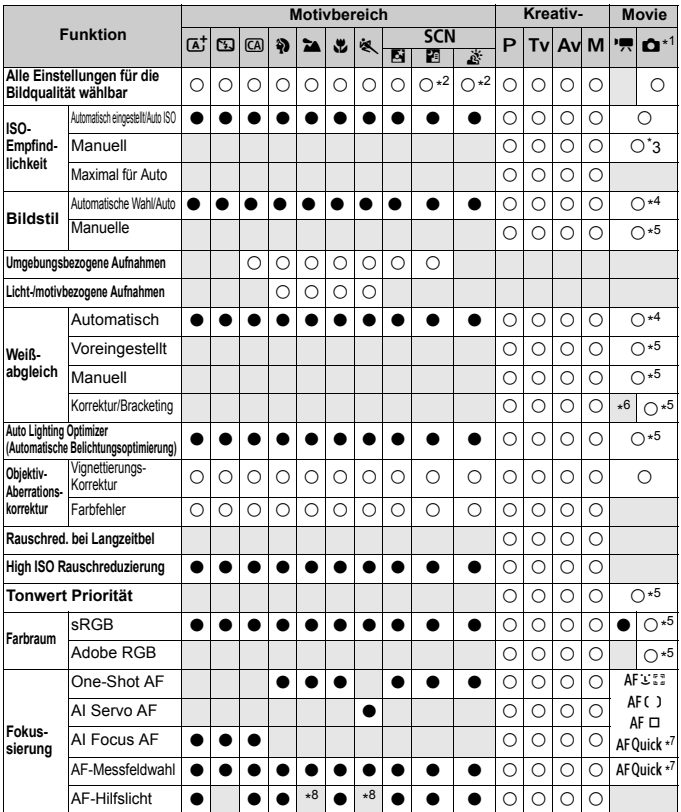

\*1: Das Symbol  $\Box$  kennzeichnet Standbildaufnahmen im Movie-Aufnahmemodus.

 $*2:$   $\mathbb{RM}$ + $\blacktriangle$ L oder  $\mathbb{RM}$  können nicht gewählt werden.

\*3: Nur für Aufnahmen mit manueller Belichtung einstellbar.

\*4: Automatische Einstellung in den Motivbereich-Modi.

\*5: Nur in den Kreativ-Programmen einstellbar.

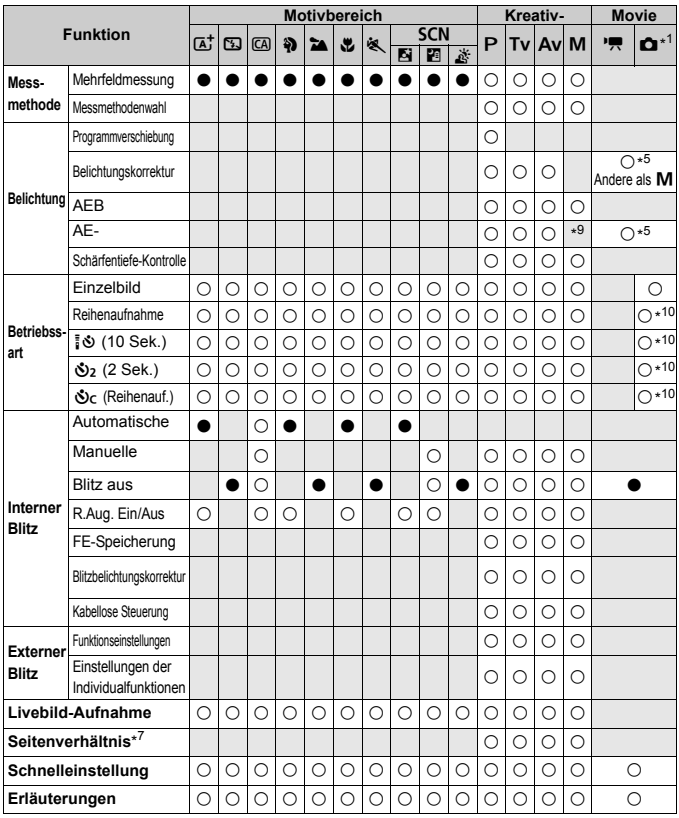

\*6: Weißabgleichkorrektur kann eingestellt werden.

\*7: Nur für Livebild-Aufnahmen einstellbar.

- \*8: Wenn bei Livebild-Aufnahmen die AF-Methode < AFQuick > ist, wird das AF-Hilfslicht des externen Speedlite bei Bedarf aktiviert.
- \*9: Mit der automatischen ISO-Einstellung können Sie eine feste ISO-Empfindlichkeit einstellen.
- \*10: Funktioniert nur vor Beginn der Movie-Aufnahme.

### **Systemübersicht**

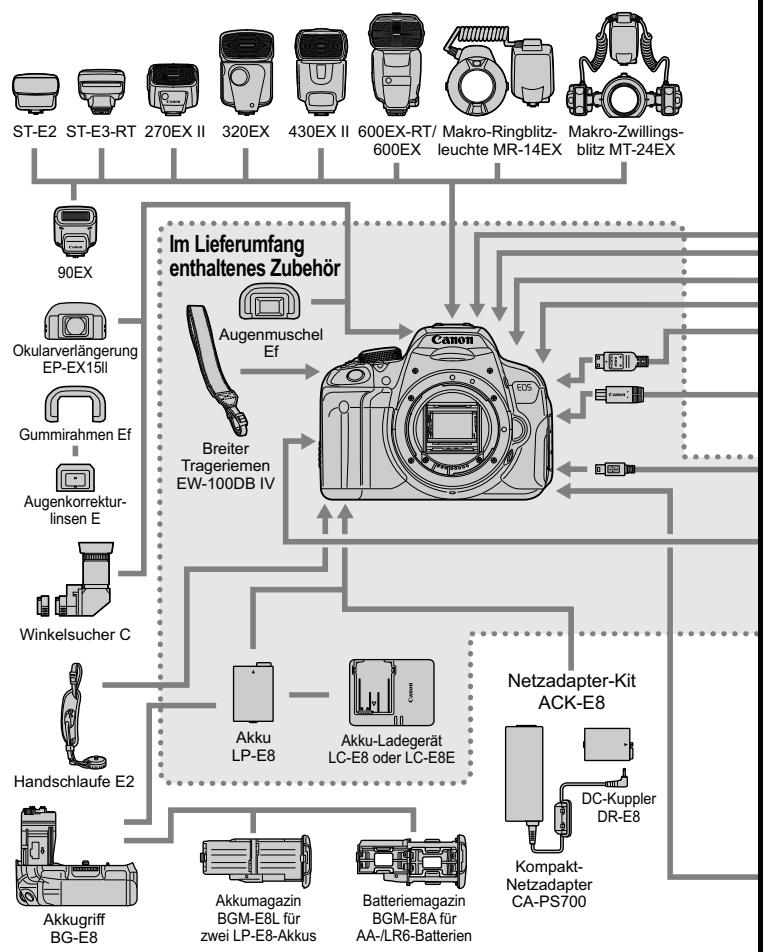

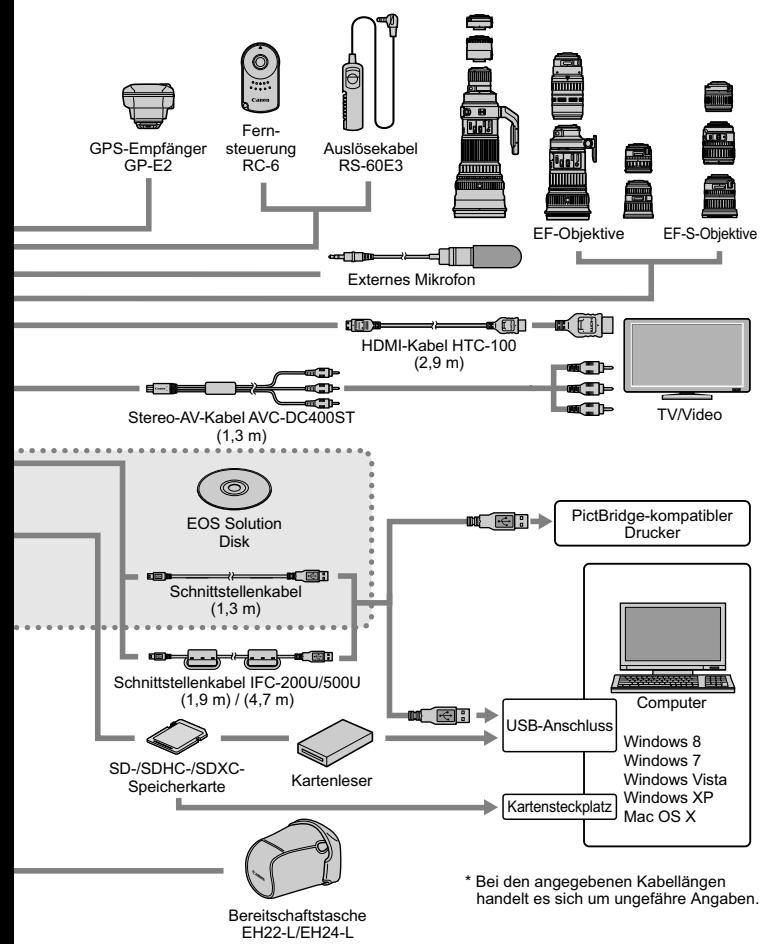

### 3 **Menüeinstellungen**

### **Sucher- und Livebild-Aufnahmen**

### **Aufnahme 1** ( $\text{Det}$ )  $\frac{1}{2}$  ( $\text{Det}$ ) Seite

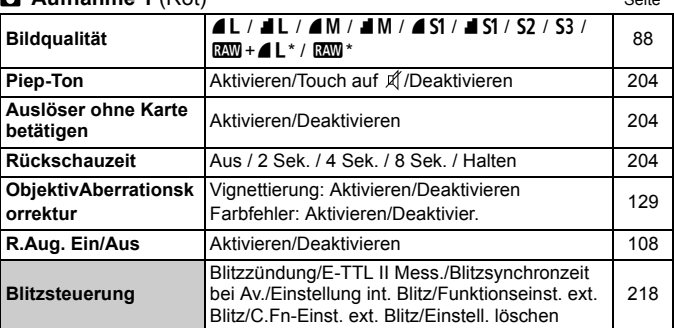

\* Nicht wählbar, wenn der Aufnahmemodus < $E$  > oder < $E \times$ , Multi-Shot-Rauschreduzierung oder ein Kreativfilter eingestellt worden ist.

### **Aufnahme 2** (Rot)

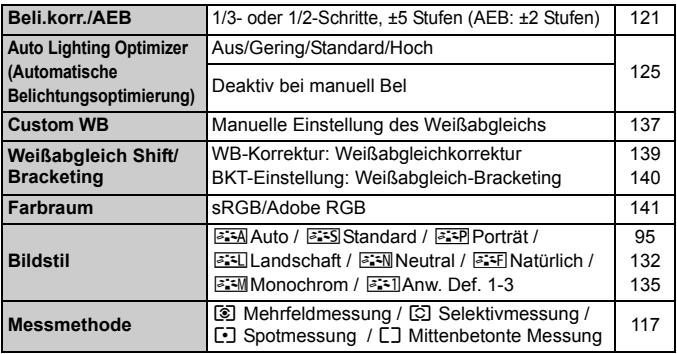

Abgeblendete Menüoptionen werden in Motivbereich-Modi nicht angezeigt.

### **Aufnahme 3** *(Rot)* Seite

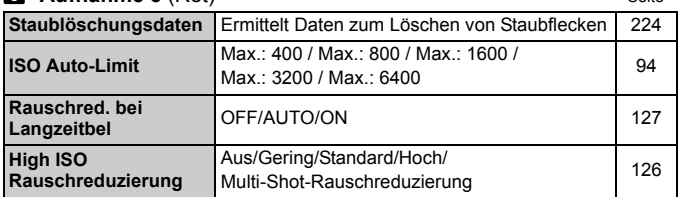

### A **Livebild-Aufnahme** (Rot)

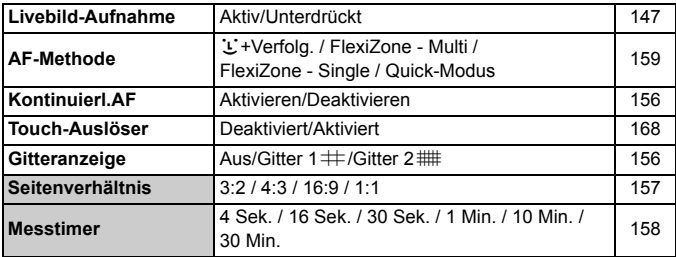

### **Wiedergabe 1** (Blau)

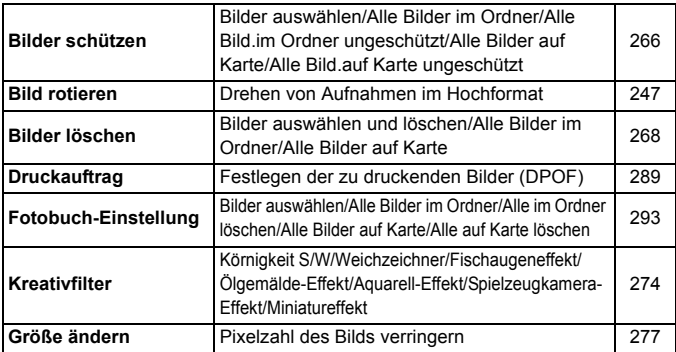

### **El Wiedergabe 2** (Blau) Seite

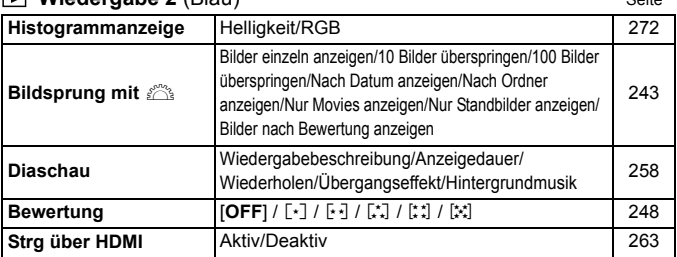

### **Einstellung 1** (Gelb)

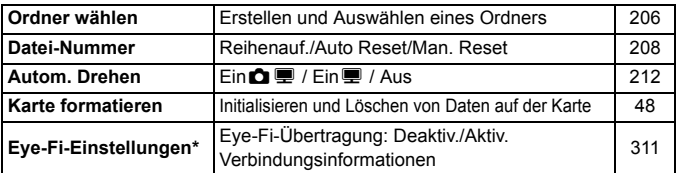

\* Wird nur bei Verwendung einer Eye-Fi-Karte angezeigt.

### **Einstellung 2** (Gelb)

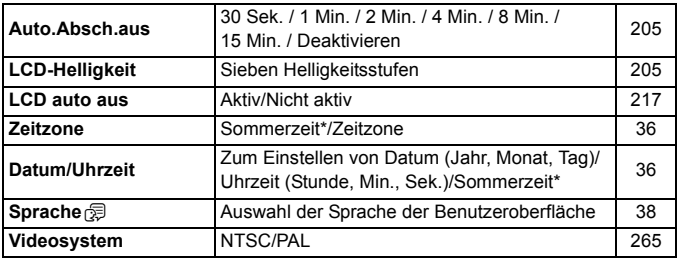

\* Die Sommerzeit ist mit [**Zeitzone**] und [**Datum/Uhrzeit**] verbunden.

### *C* Einstellung 3 (Gelb) Seite

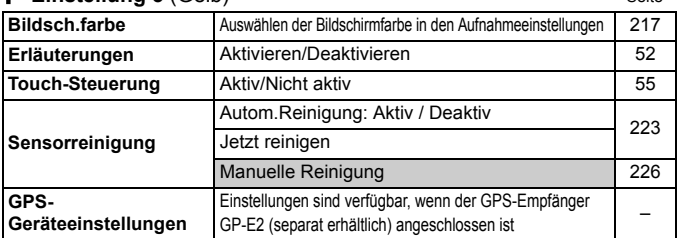

### **Einstellung 4** (Gelb)

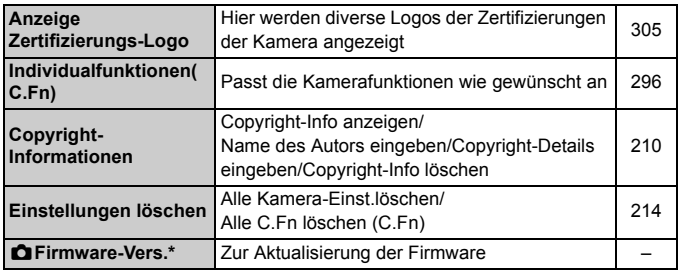

\* Während der Durchführung der Firmware-Updates wird der Touchscreen deaktiviert, um unbeabsichtigte Vorgänge zu verhindern.

### 9 **My Menu** (Grün)

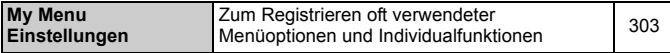

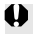

Wenn Sie ein GPS-Gerät verwenden, sollten Sie darauf achten, die verwendeten Länder und Regionen zu überprüfen, und das Gerät gemäß den Gesetzen und Verordnungen der jeweiligen Länder und Regionen zu nutzen.

### **"只 Für Movie-Aufnahmen**

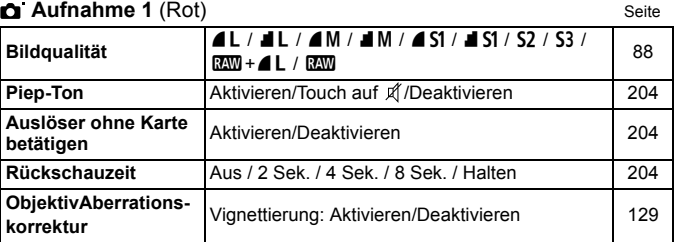

### **Aufnahme 2** (Rot)

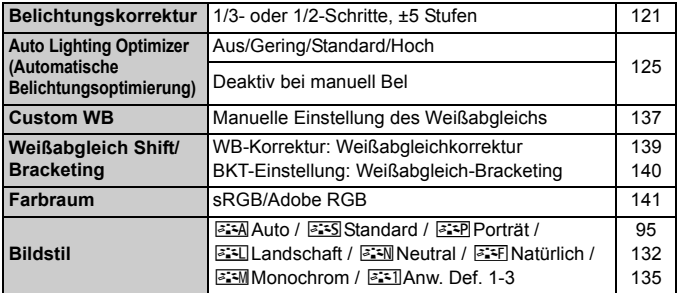

### **Aufnahme 3** (Rot)

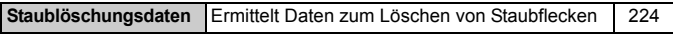

Abgeblendete Menüoptionen werden in Motivbereich-Modi nicht angezeigt.

 Bei Sucher-, Livebild- und Movie-Aufnahmen weichen die angezeigten Registerkarten und Optionen der Menüs ab. Beachten Sie, dass die in [x**1**] Wiedergabe 1, [x**2**] Wiedergabe 2, [♥ 1] Einstellung 1 bis [♥ 4] Einstellung 4 und [★ ] My Menu angezeigten Menüregisterkarten und -optionen dieselben sind, die bei Aufnahmen über den Sucher/ Livebild-Aufnahmen angezeigt werden (S.319 - 321).

Die Menüregisterkarten [Z**1**] und [Z**2**] werden nur für Movie-Aufnahmen angezeigt.

### **Comparison Seite** Seite

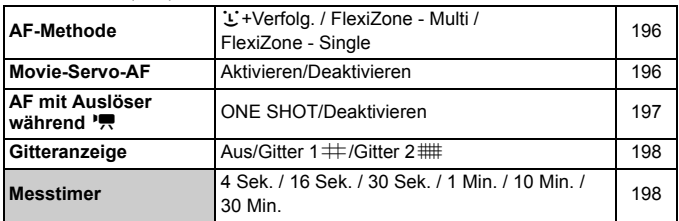

### **Movie 2** (Rot)

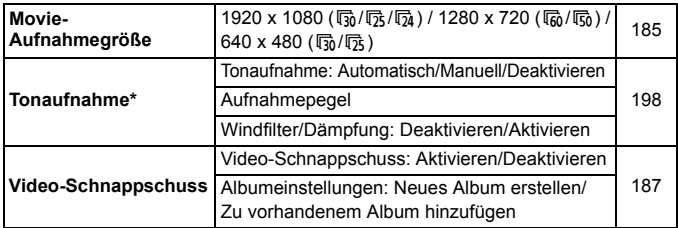

\* In den Motivbereich-Modi ist [**Tonaufnahme**] auf [**Ein**] oder [**Aus**] eingestellt.

### **Fehlerbehebung**

Wenn ein Problem mit der Kamera auftritt, lesen Sie zuerst diese Fehlerbehebungs-Informationen. Wird das Problem dadurch nicht behoben, wenden Sie sich an Ihren Händler oder an den Canon Kundendienst in Ihrer Nähe.

### **Probleme mit der Stromversorgung**

### **Der Akku lädt nicht auf.**

Laden Sie grundsätzlich nur Canon Akkus vom Typ LP-E8 auf.

### **Die Anzeige des Akku-Ladegeräts blinkt.**

 Wenn im Zusammenhang mit dem Akku-Ladegerät ein Problem auftritt, unterbricht der Sicherheitsstromkreis den Ladevorgang, und die Ladelampe blinkt orange. Wenn dies eintritt, ziehen Sie den Stecker des Akku-Ladegeräts aus der Steckdose, und entnehmen Sie den Akku. Legen Sie den Akku wieder in das Ladegerät ein, und warten Sie eine Weile, bevor Sie das Ladegerät wieder an die Steckdose anschließen.

### **Die Kamera funktioniert nicht, auch wenn der Hauptschalter auf < ON> gestellt ist.**

- Vergewissern Sie sich, dass der Akku richtig in die Kamera eingesetzt ist (S. 30).
- Stellen Sie sicher, dass die Abdeckung des Akkufachs geschlossen ist (S. 30).
- Stellen Sie sicher, dass die Abdeckung des Karten-Steckplatzes geschlossen ist (S. 31).
- Laden Sie den Akku auf (S. 28).
- Drücken Sie die Taste <INFO. > (S. 50).

### **Die Zugriffsleuchte blinkt auch dann, wenn der Hauptschalter auf <OFF> eingestellt ist.**

 Wenn die Kamera während des Speicherns eines Bilds auf der Karte ausgeschaltet wird, bleibt die Zugriffsleuchte an/blinkt sie noch einige Sekunden lang. Wenn das Speichern des Bilds abgeschlossen ist, wird die Kamera automatisch ausgeschaltet.
## **Der Akku wird schnell leer.**

- Verwenden Sie einen vollständig aufgeladenen Akku (S. 28).
- Bei wiederholter Verwendung verschlechtert sich die Akkuleistung. Erwerben Sie einen neuen Akku.
- Die Anzahl möglicher Aufnahmen nimmt unter den folgenden Bedingungen ab:
	- Halbes Durchdrücken des Auslösers und in dieser Stellung halten
	- Häufiges Aktivieren der Autofokussierung, ohne Aufnahmen zu machen
	- Verwenden des Objektiv-Image Stabilizer (Bildstabilisators)
	- Häufiges Verwenden des LCD-Monitors
	- Fortgesetzte Livebild- oder Movie-Aufnahme über einen längeren Zeitraum

## **Die Kamera schaltet sich von selbst aus.**

- Die automatische Abschaltung ist aktiviert. Wenn Sie die automatische Abschaltung deaktivieren möchten, stellen Sie [5**2: Auto.Absch.aus**] auf [**Aus**] (S. 205) ein.
- Selbst wenn [**42: Auto.Absch.aus**] auf [**Aus]** eingestellt ist, wird der LCD-Monitor weiterhin nach 30 Minuten der Inaktivität der Kamera ausgeschaltet. (Jedoch wird der Hauptschalter der Kamera nicht ausgeschaltet.) Drücken Sie die Taste <INF0.>, um den LCD-Monitor einzuschalten.

# **Aufnahmespezifische Probleme**

#### **Es können keine Bilder aufgenommen oder gespeichert werden.**

- Vergewissern Sie sich, dass die Karte richtig eingesetzt ist (S. 31).
- Stellen Sie den Schreibschutzschalter der Karte auf die Position Schreiben/Löschen ein (S. 31).
- Wenn die Karte voll ist, tauschen Sie die Karte aus, oder löschen Sie nicht benötigte Bilder, um Speicherplatz freizugeben (S. 31, 268).
- Wenn Sie versuchen, in der One-Shot AF-Funktion scharf zu stellen, während der Schärfenindikator < $\bullet$  > im Sucher blinkt, können Sie kein Bild aufnehmen. Drücken Sie zum automatischen Scharfstellen den Auslöser erneut halb durch, oder stellen Sie manuell scharf (S. 43, 103).

## **Die Karte kann nicht verwendet werden.**

Wenn ein Kartenfehler angezeigt wird, siehe Seite 32 oder 337.

## **Das Bild ist unscharf.**

- Stellen Sie den Fokussierschalter des Objektivs auf <**AF**> (S. 39).
- Um Verwacklungsunschärfe zu vermeiden, drücken Sie leicht auf den Auslöser (S. 42, 43).
- Wenn das Objektiv über einen Image Stabilizer (Bildstabilisator) verfügt, dann stellen Sie den IS-Schalter auf < ON>.
- Bei schwachem Licht kann die Verschlusszeit sehr lang sein. Verwenden Sie eine kürzere Verschlusszeit (S. 110), erhöhen Sie die ISO-Empfindlichkeit (S. 92), verwenden Sie ein Blitzgerät (S. 107) oder ein Stativ.

#### **Ich kann weder die Schärfe speichern noch den Bildausschnitt ändern.**

 Stellen Sie die AF-Funktion auf One-Shot AF. Das Speichern der Schärfe ist bei den Funktionen AI Servo AF und AI Focus AF nicht möglich (S. 98).

## **Mit FlexiZone - Multi nimmt die automatische Fokussierung längere Zeit in Anspruch.**

 Je nach Aufnahmebedingungen kann die Scharfeinstellung des Motivs etwas länger dauern. Verwenden Sie stattdessen FlexiZone - Single, oder fokussieren Sie manuell.

## **Die Reihenaufnahme erfolgt sehr langsam.**

 Abhängig vom Objektivtyp, der Verschlusszeit, dem Blendenwert, den Motivbedingungen, der Helligkeit usw. kann sich die Reihenaufnahme verlangsamen.

## **Die maximale Anzahl von Reihenaufnahmen ist geringer als angegeben.**

- **Bei Einstellung der ISO-Empfindlichkeit auf ISO 12800 oder "H"** (entspricht ISO 25600) nimmt die maximale Anzahl der Aufnahmen bei Reihenaufnahmen beträchtlich ab (S. 93).
- **Stellen Sie [** $\bigcirc$ **3: High ISO Rauschreduzierung NR**] auf den Wert [**Standard**], [**Gering**] oder [**Ausgeschaltet**] ein. Wenn die Option [**Stark**] oder [**Multi-Shot-Rauschreduz.**] eingestellt ist, reduziert sich die maximale Anzahl der Aufnahmen bei Reihenaufnahmen erheblich (S. 126).
- Mit [**Farbfehler: Aktiv**] nimmt die maximale Anzahl der Aufnahmen bei Reihenaufnahmen beträchtlich ab (S. 130).
- Während des Weißabgleich-Bracketing nimmt die maximale Anzahl der Aufnahmen bei Reihenaufnahmen ab (S. 140).
- Wenn Sie ein Motiv mit vielen Details aufnehmen (z. B. eine Wiese), ist die Datei größer, und die tatsächliche maximale Anzahl der Aufnahmen bei Reihenaufnahmen liegt ggf. unter der auf Seite89 angegebenen Zahl.

## **ISO 100 kann nicht eingestellt werden.**

 Wenn im Menü [5**4: Individualfunktionen (C.Fn)**] die Option [**3: Tonwert Priorität**] auf [**1: Möglich**] eingestellt ist, kann ISO 100 nicht eingestellt werden. Ist [**0: Nicht möglich**] ausgewählt, kann ISO 100 eingestellt werden (S. 299). Dies gilt auch für Movie-Aufnahmen (S. 178).

## **ISO-Empfindlichkeit [H] (ISO 25600) kann nicht festgelegt werden.**

 Wenn im Menü [5**4: Individualfunktionen (C.Fn)**] die Option [**3: Tonwert Priorität**] auf [1: Möglich] eingestellt ist, kann "H" (entspricht ISO 25600) nicht ausgewählt werden, selbst wenn [**2: ISO-Erweiterung**] auf [**1: Ein**] eingestellt ist. Falls für [**3: Tonwert Priorität**] die Option [**0: Nicht möglich**] eingestellt ist, kann [**H**] eingestellt werden (Seite 298).

## **Auto Lighting Optimizer (Automatische Belichtungsoptimierung) kann nicht eingestellt werden.**

 Wenn im Menü [5**4: Individualfunktionen (C.Fn)**] die Option [**3: Tonwert Priorität**] auf [**1: Möglich**] eingestellt ist, kann Auto Lighting Optimizer (Automatische Belichtungsoptimierung) nicht eingestellt werden. Wenn [**0: Nicht möglich**] eingestellt ist, kann Auto Lighting Optimizer (Automatische Belichtungsoptimierung) eingestellt werden (S. 299).

## **Selbst wenn ich eine verminderte Belichtungskorrektur einstelle, kommt das Bild hell heraus.**

● Stellen Sie **[C12: Auto Lighting Optimizer/C12:Autom. Belichtungsoptimierung**] auf [**Aus**] ein. Wenn [**Standard**], [**Gering**] oder [**Hoch**] eingestellt ist, kann das Bild hell herauskommen, selbst wenn Sie eine verminderte Belichtungskorrektur oder Blitzbelichtungskorrektur einstellen (S. 125).

## Bei der Verwendung des Modus < Av > mit Blitz wird die **Verschlusszeit sehr langsam.**

 Bei Nachtaufnahmen mit dunklem Hintergrund ist die Verschlusszeit automatisch langsamer (Aufnahmen mit Langzeitsynchronisation), damit sowohl das Motiv als auch der Hintergrund korrekt belichtet werden. Zur Vermeidung einer langsamen Verschlusszeit stellen Sie unter [ $\bigcirc$  1: Blitzsteuerung] [Blitzsynchronzeit bei Av] auf [1/200-1/ **60 Sek. automatisch**] oder [**1/200 Sek. (fest)**] ein (S. 219).

## **Der interne Blitz klappt von selbst auf.**

In den Modi  $\overline{A}^+$ ,  $\overline{C}$ ,  $\Omega$ ,  $\Omega$ ,  $\Omega$ ,  $\overline{D}$  und  $\mathbb{A}^k$  wird der interne Blitz bei Bedarf automatisch aufgeklappt.

## **Der interne Blitz zündet nicht.**

 Wenn Sie in kurzen Abständen viele Aufnahmen mit dem internen Blitz machen, wird das Blitzgerät möglicherweise abgeschaltet, um Beschädigungen zu verhindern.

#### **Der Blitz wird stets mit voller Leistung ausgelöst.**

- Bei Verwendung eines anderen Blitzgeräts als eines Speedlite der EX-Serie wird der Blitz stets mit voller Leistung ausgelöst (S. 310).
- Wenn im Menü **[立1: Blitzsteuerung**] und **[C.Fn-Einst. ext. Blitz**] die [**Blitzmessmethode**] auf [**TTL**] eingestellt ist, wird der Blitz stets mit voller Leistung ausgelöst (S. 220).

## **Ich kann die Blitzbelichtungskorrektur mit [Funktionseinst. ext. Blitz] nicht einstellen.**

 Wenn die Blitzbelichtungskorrektur bei einem externen Speedlite eingestellt wurde, kann die [**Blitzbelichtungskorrektur**] (S. 221) im Bildschirm [**Funktionseinst. ext. Blitz**] nicht eingestellt werden. Wenn Sie die Blitzbelichtungskorrektur sowohl auf der Kamera als auch auf dem externen Speedlite einstellen, haben die Korrektureinstellungen des Speedlite Vorrang. Wenn die Blitzbelichtungskorrektur des Speedlite abgebrochen (d. h. auf 0 gesetzt) wird, kann [**Blitzbelichtungskorrektur**] mit der Kamera eingestellt werden.

## **Die Kurzzeitsynchronisation kann im Modus <**f**> nicht eingestellt werden.**

● Stellen Sie unter [**○1: Blitzsteuerung**] [**Blitzsynchronzeit bei Av**] auf [**Auto**] (S. 219).

## **Es ist ein Geräusch zu hören, wenn die Kamera geschüttelt wird.**

 Der Ausklappmechanismus des internen Blitzes bewegt sich etwas. Das ist normal.

#### **Während der Livebild-Aufnahme gibt der Auslöser zwei Aufnahmetöne aus.**

 Wenn Sie den Blitz verwenden, gibt der Auslöser bei jeder Aufnahme zwei Töne aus (S. 147).

## **Während der Livebild- und Movie-Aufnahme wird ein**  weißes <<sup>2</sup><sup>2</sup>>- oder rotes <2<sup>1</sup><sup>2</sup>>-Symbol angezeigt.

 Es weist auf eine hohe interne Temperatur der Kamera hin. Wenn das weiße <<a>>Symbol angezeigt wird, verschlechtert sich u. U. die Standbildqualität. Wenn das rote <■>-Symbol angezeigt wird, bedeutet dies, dass die Livebild- oder Movie-Aufnahme bald automatisch beendet wird (S. 171, 200).

## **Die Movie-Aufnahme wird von selbst beendet.**

- Wenn die Schreibgeschwindigkeit der Karte gering ist, wird die Movie-Aufnahme automatisch beendet. Verwenden Sie eine SD Speed-Karte der SD-Geschwindigkeitsklasse 6 "CLASS G" oder höher. Die Lese-/ Schreibgeschwindigkeit Ihrer Karte finden Sie u. a. auf der Website des Herstellers.
- Wenn die Movie-Aufnahmedauer 29 Min. 59 Sek. erreicht hat, wird die Movie-Aufnahme automatisch beendet.

## **Die ISO-Empfindlichkeit lässt sich während Movie-Aufnahmen nicht einstellen.**

In den Aufnahmemodi mit Ausnahme von  $\leq M$  wird die ISO-Empfindlichkeit automatisch eingestellt  $(S. )$ . Im Modus < $M$  > können Sie die ISO-Empfindlichkeit frei wählen (S. 178).

## **Bei Movie-Aufnahmen ändert sich die Belichtung.**

- Wenn Sie die Verschlusszeit oder den Blendenwert während einer Movie-Aufnahme ändern, wird die Veränderung der Belichtung im Movie aufgezeichnet.
- Ein Zoomen des Objektivs während Movie-Aufnahmen kann zu einer Veränderung der Belichtung führen, ganz gleich, ob sich der maximale Blendenwert des Objektivs ändert oder nicht. Es ist möglich, dass solche Änderungen in der Belichtung aufgezeichnet werden.

## **Bei Movie-Aufnahmen wirkt das Motiv verzerrt.**

 Wenn Sie die Kamera schnell nach rechts oder links bewegen (Hochgeschwindigkeitsschwenk) oder ein bewegtes Motiv aufnehmen, kann es zu Verzerrungen kommen.

## **Bei Movie-Aufnahmen kommt es zu Bildflackern oder horizontalen Streifen.**

 Bildflackern, horizontale Streifen (Rauschen) und ungleichmäßige Belichtung können bei Movie-Aufnahmen durch Leuchtstofflampen, LED-Lampen und andere Lichtquellen verursacht werden. Außerdem kann es zu fehlerhafter Belichtung (Helligkeit) oder fehlerhaftem Farbton kommen. Im Modus < M > kann eine lange Verschlusszeit das Problem beheben.

## **Bedienungsprobleme**

## **Bei Touch-Befehlen klingt der Signalton plötzlich gedämpfter.**

● Sehen Sie nach, ob Ihr Finger den Lautsprecher verdeckt (S. 21).

## **Touch-Befehle sind nicht möglich.**

● Prüfen Sie, ob [**Aktiv**] bei [♥3: Touch-Steuerung] eingestellt ist (S. 55).

## **Anzeigeprobleme**

## **Auf dem Menübildschirm werden wenige Registerkarten und Optionen angezeigt.**

 In den Motivbereich-Modi und dem Movie-Aufnahmemodus werden bestimmte Registerkarten und Menüoptionen nicht angezeigt. Stellen Sie den Aufnahmemodus auf ein Kreativ-Programm ein (S. 46).

## Der Dateiname beginnt mit einem Unterstrich (" ").

● Legen Sie den Farbraum auf "sRGB" fest. Wenn "Adobe RGB" eingestellt ist, beginnt der Dateiname mit einem Unterstrich "" (S. 141).

## Der Dateiname beginnt mit "MVI".

Es handelt sich um eine Movie-Datei (S. 209).

## **Die Dateinummerierung beginnt nicht bei 0001.**

 Wenn auf der Karte bereits Bilder gespeichert sind, beginnt die Bildnummerierung ggf. nicht bei 0001 (S. 208).

## **Die angezeigten Datums- und Uhrzeitangaben der Aufnahme sind inkorrekt.**

- Vergewissern Sie sich, dass die korrekten Datums- und Uhrzeitangaben eingestellt wurden (S. 36).
- Prüfen Sie die Zeitzone und die Sommerzeit (S. 36).

## **Datum und Uhrzeit werden nicht im Bild angezeigt.**

 Aufnahmedatum und -uhrzeit werden nicht im Bild angezeigt. Datum und Uhrzeit werden stattdessen mit den Aufnahmeinformationen in den Bilddaten gespeichert. Beim Drucken können Sie die Aufnahmeinformationen verwenden, um Datum und Uhrzeit auf dem Bild auszudrucken (S. 285).

## **[###] wird angezeigt.**

 Wenn die Anzahl der aufgenommenen Bilder auf der Speicherkarte die Anzahl der von der Kamera darstellbaren Bilder überschreitet, wird [**###**] angezeigt (S. 249).

#### **Auf dem LCD-Monitor wird keine klare Aufnahme angezeigt.**

- Wenn der LCD-Monitor verschmutzt ist, reinigen Sie ihn mit einem weichen Tuch.
- Bei niedrigen oder hohen Temperaturen kann die Anzeige auf dem LCD-Monitor langsam sein oder schwarz erscheinen. Bei Zimmertemperatur ist die Anzeige wieder normal.

## **[Eye-Fi-Einstellungen] wird nicht angezeigt.**

 [**Eye-Fi-Einstellungen**] wird nur angezeigt, wenn sich die Eye-Fi-Karte in der Kamera befindet. Wenn an der Eye-Fi-Karte der Schreibschutzschieber in die Position LOCK geschoben wurde, können Sie den Verbindungsstatus der Karte nicht prüfen und die Eye-Fi-Kartenübertragung nicht deaktivieren (S. 311).

# **Wiedergabeprobleme**

#### **Ein Teil des Bilds blinkt schwarz.**

 Dabei handelt es sich um die Überbelichtungswarnung (S. 272). Überbelichtete Spitzlicht-Bereiche mit Detailverlust blinken.

## **Das Bild kann nicht gelöscht werden.**

Geschützte Bilder können nicht gelöscht werden (S. 266).

## **Das Movie kann nicht wiedergegeben werden.**

 Movies, die mit der mitgelieferten Software ImageBrowser EX (S. 364) oder anderen Programmen auf einem PC bearbeitet wurden, können auf der Kamera nicht wiedergegeben werden. Alben mit Video-Schnappschüssen, die mit EOS Video Snapshot Task (S. 195) bearbeitet wurden, können jedoch auf der Kamera wiedergegeben werden.

## **Bei der Movie-Wiedergabe sind Kamerageräusche zu hören.**

 Wenn Sie während der Movie-Aufnahme ein Wahlrad oder das Objektiv betätigen, werden die dabei auftretenden Geräusche ebenfalls aufgezeichnet. Es wird empfohlen, ein externes handelsübliches Mikrofon zu verwenden (S. 198).

## **Im Movie treten unbewegte Bilder auf.**

 Wenn es während einer Movie-Aufnahme mit automatischer Belichtung zu einer drastischen Änderung in der Belichtung kommt, wird die Aufnahme vorübergehend angehalten, bis die Belichtung wieder stabilisiert ist. Wenn dies eintritt, machen Sie Aufnahmen im Aufnahmemodus  $\leq M$  > (S. 177).

## **Auf dem Fernsehbildschirm wird kein Bild angezeigt.**

- Prüfen Sie, ob der Stecker des Stereo-AV- oder HDMI-Kabels fest angeschlossen ist (S. 262, 265).
- Stellen Sie für das Videoausgangssystem (Video OUT: NTSC/PAL) das gleiche Videosystem ein wie für das Fernsehgerät (S. 265).

## **Es gibt mehrere Movie-Dateien für eine einzelne Movie-Aufnahme.**

 Wenn die Dateigröße des Movies 4 GB übersteigt, wird automatisch eine neue Movie-Datei erstellt (S. 186).

#### **Die Karte wird vom Kartenleser nicht erkannt.**

 Abhängig von Kartenleser und PC-Betriebssystem werden SDXC-Karten möglicherweise nicht korrekt erkannt. Sollte dies eintreten, verbinden Sie Kamera und PC über das mitgelieferte Schnittstellenkabel, und übertragen Sie die Bilder mithilfe von EOS Utility (mitgelieferte Software, S. 364) auf den PC.

## **Ich kann die Größe des Bilds nicht ändern.**

Die Größe von JPEG S3- und DZW-Bildern kann nicht geändert werden (S. 277).

# **Probleme bei der Sensor-Reinigung**

## **Während der Sensor-Reinigung macht der Auslöser ein Geräusch.**

**Wenn Sie [Jetzt reinigen** : 1] gewählt haben, ist ein Auslösergeräusch zu hören, aber es wird kein Bild aufgenommen (S. 223).

#### **Die automatische Sensorreinigung funktioniert nicht.**

 $\bullet$  Wenn Sie den Hauptschalter kurz hintereinander auf  $\leq$ ON $>$  und  $\leq$ OFF $>$ schalten, wird das Symbol < $\pm$  > eventuell nicht angezeigt (S. 34).

# **Probleme beim Drucken**

## **Es stehen weniger Druckeffekte zur Verfügung als in dieser Bedienungsanleitung angegeben.**

 Die Bildschirmanzeige variiert je nach Drucker. Diese Bedienungsanleitung listet alle verfügbaren Druckeffekte auf (S. 284).

# **Probleme mit dem Anschluss an den Computer**

#### **Bilder lassen sich nicht auf einen PC übertragen.**

■ Installieren Sie die im Lieferumfang enthaltene Software (EOS Solution Disk CD-ROM) auf dem Computer (S. 364).

# **Fehlercodes**

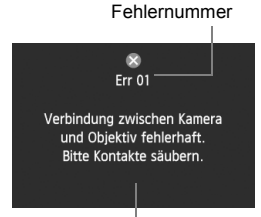

Wenn bei der Kamera ein Problem auftritt, wird eine Fehlermeldung angezeigt. Befolgen Sie die Anleitungen auf dem Bildschirm.

Fehlerbehebung

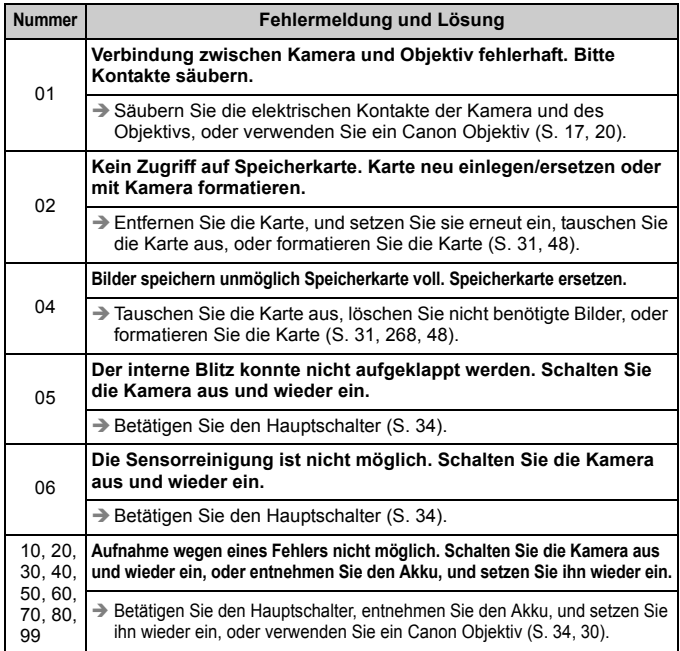

\* **Wenn der Fehler weiterhin auftritt, notieren Sie sich die Fehlernummer, und wenden Sie sich an Ihren nächstgelegenen Canon Kundendienst.**

# **Technische Daten**

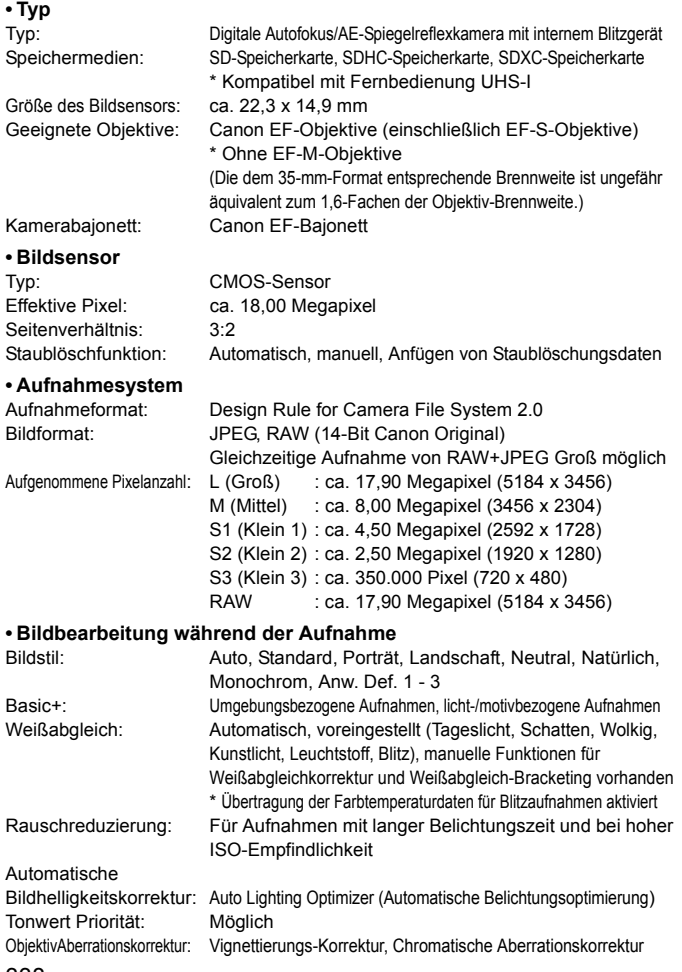

## **• Sucher**

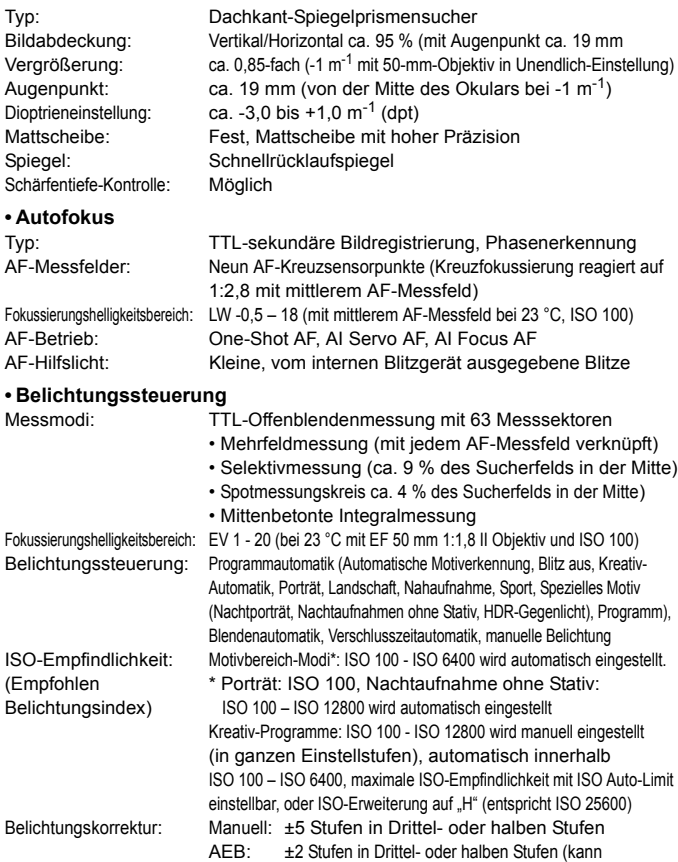

mit manueller Belichtungskorrektur kombiniert werden)

#### Technische Daten

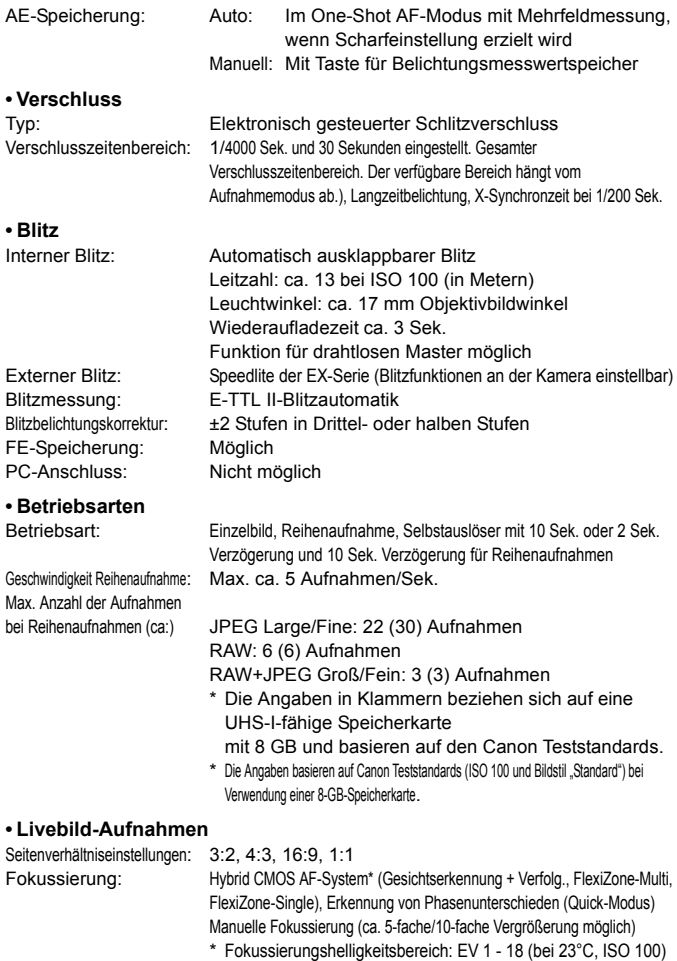

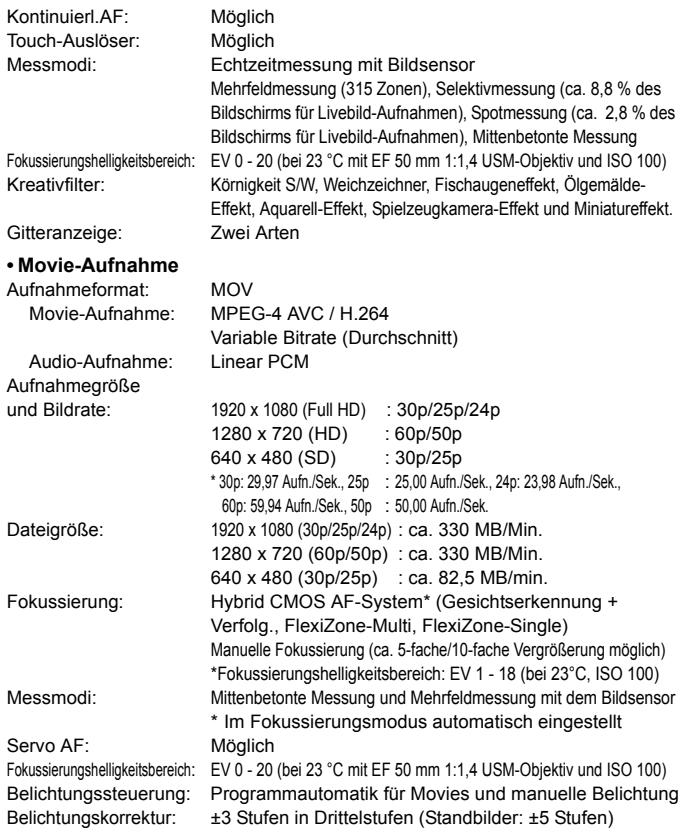

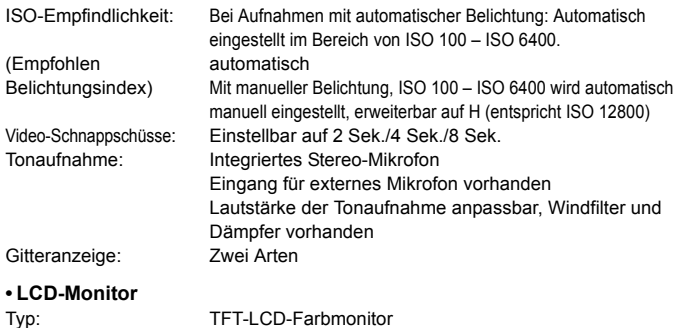

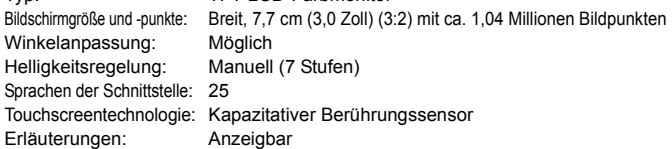

#### **• Wiedergabe**

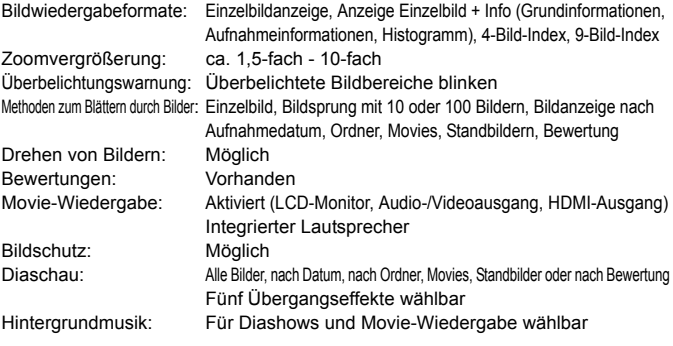

## **• Nachträgliche Bildbearbeitung**

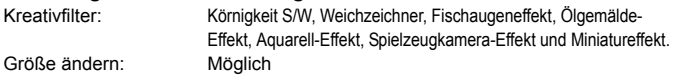

#### **• Direktes Drucken**

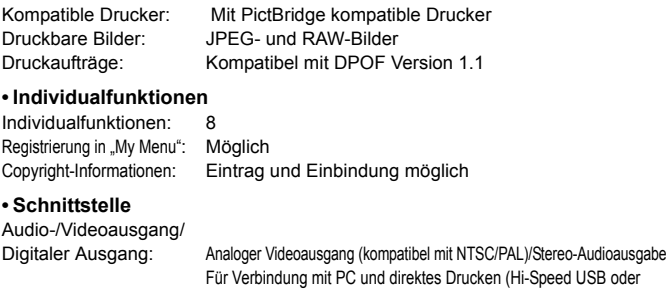

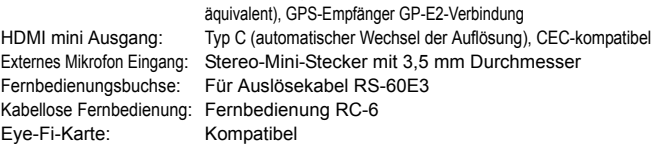

## **• Stromversorgung**

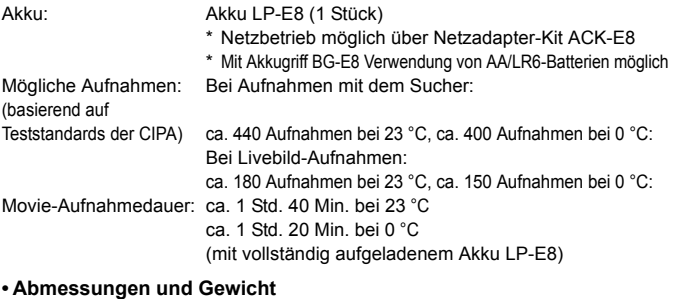

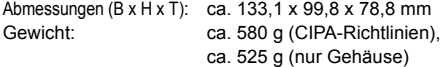

## **• Betriebsumgebung**

Betriebstemperaturbereich: 0 °C - 40 °C Feuchtigkeit: 85 % oder weniger

#### **• Akku LP-E8**

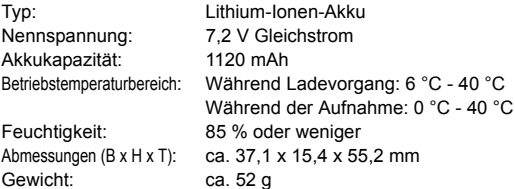

#### **• Akku-Ladegerät LC-E8**

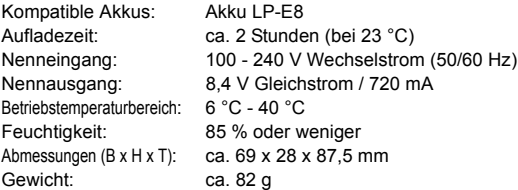

#### **• Akku-Ladegerät LC-E8E**

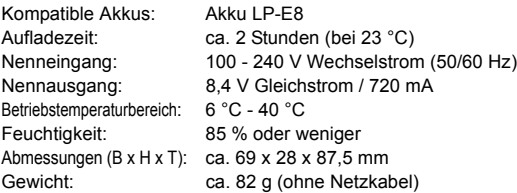

## **• EF-S 18-55 mm 1:3,5-5,6 IS STM**

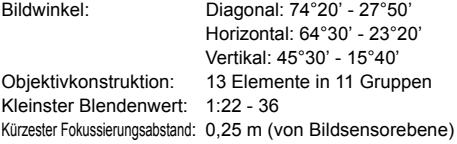

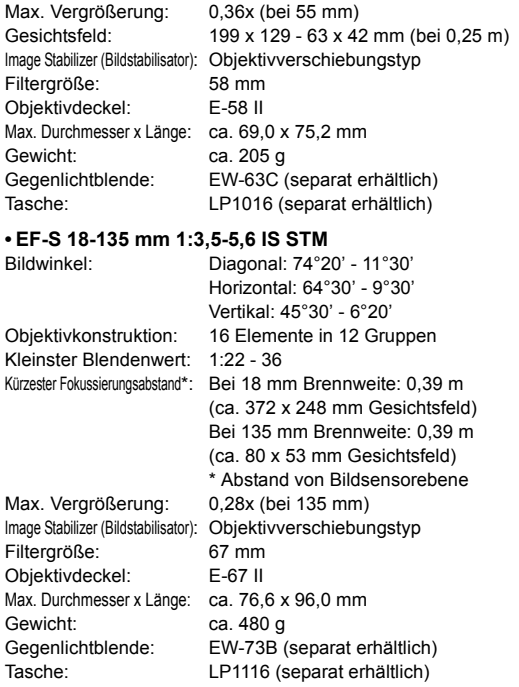

- Die oben aufgeführten Angaben basieren auf Canon Teststandards und den Teststandards und Richtlinien der CIPA (Camera & Imaging Products Association).
- Die Angaben zu Abmessungen, maximalem Durchmesser, Länge und Gewicht basieren auf CIPA-Richtlinien (außer Gewicht nur für das Kameragehäuse).
- Produktdaten und Äußeres können ohne Vorankündigung geändert werden.
- Wenn bei der Verwendung eines Objektivs von einem anderen Hersteller als Canon in Verbindung mit der Kamera Probleme auftreten, wenden Sie sich an den Hersteller des Objektivs.

# **Maßnahmen zur Vermeidung von Schäden: EF-S 18-55 mm 1:3,5-5,6 IS STM, EF-S 18-135 mm 1:3,5-5,6 IS STM**

Die im Lieferumfang enthaltenen Objektive verwenden einen Schrittmotor, der die Fokuslinse antreibt. Der Motor steuert die Fokuslinse sogar während des Zoomens.

# **1. Wenn die Kamera AUSGESCHALTET ist**

Der Motor ist nicht in Betrieb, wenn die Kamera AUSGESCHALTET ist oder wenn sie aufgrund der automatischen Abschaltung AUSGESCHALTET ist. Daher müssen die Benutzer folgende Punkte beachten.

- Eine manuelle Fokussierung ist nicht möglich.
- Während des Zoomens kann es zu einer ungenauen Fokussierung kommen.

## **2. Wenn das Objektiv im Ruhemodus ist**

Wenn dieses Objektiv eine gewisse Zeit lang nicht betrieben wird, geht es in den Ruhemodus über, um Energie zu sparen. Diese Funktion wird zusätzlich zur automatischen Stromabschaltung ausgeführt. Drücken Sie den Auslöser halb durch, um den Ruhemodus zu beenden.

Im Ruhezustand läuft der Motor nicht, selbst wenn die Kamera EINGESCHALTET ist. Daher müssen die Benutzer folgende Punkte beachten.

- Eine manuelle Fokussierung ist nicht möglich.
- Während des Zoomens kann es zu einer ungenauen Fokussierung kommen.

## **3. Zurücksetzung auf den Ausgangszustand**

Wenn die Kamera EINGESCHALTET ist oder durch halbes Durchdrücken des Auslösers EINGESCHALTET wird, nachdem sie aufgrund der Funktion zur automatischen Abschaltung AUSGESCHALTET worden ist<sup>\*1</sup>, führt das Objektiv eine Zurücksetzung der Fokuslinse auf den Ausgangszustand durch.

- Wenngleich das Bild im Sucher während der Zurücksetzung auf den Ausgangszustand unscharf erscheint, bedeutet dies nicht, dass es sich um eine Fehlfunktion handelt.
- Auch wenn der Auslöser während der Zurücksetzung auf den Ausgangszustand gedrückt werden kann, müssen die Benutzer ca. 1 Sekunde\*2 warten, nachdem die Zurücksetzung auf den Ausgangszustand abgeschlossen ist, bevor sie Aufnahmen machen können.

## \*1: Gilt für die folgenden mit dem EF-S-Objektiv kompatiblen digitalen Spiegelreflexkameras:

EOS 7D, EOS 60D, EOS 60Da, EOS 50D, EOS 40D, EOS 30D, EOS 20D, EOS 20Da, EOS 600D, EOS 550D, EOS 500D, EOS 450D, EOS 1100D, EOS 1000D, EOS 400D DIGITAL, EOS 350D DIGITAL, EOS 300D DIGITAL

\*2: Die für die Zurücksetzung auf den Ausgangszustand benötigte Zeit ist je nach der verwendeten Kamera unterschiedlich.

## **Marken**

- Adobe ist eine Marke von Adobe Systems Incorporated.
- Windows ist eine Marke oder eingetragene Marke der Microsoft Corporation in den USA und in anderen Ländern.
- Macintosh und Mac OS sind Marken oder eingetragene Marken von Apple Inc. in den USA und in anderen Ländern.
- Das SDXC-Logo ist eine Marke von SD-3C, LLC.
- HDMI, das HDMI-Logo und High-Definition Multimedia Interface sind Marken oder eingetragene Marken der HDMI Licensing LLC.
- Alle anderen in dieser Bedienungsanleitung erwähnten Körperschaftsnamen, Produktnamen und Marken sind das Eigentum der jeweiligen Besitzer.

# **Informationen zur MPEG-4-Lizenzierung**

"Dieses Produkt ist unter den AT&T Patenten für den MPEG-4-Standard lizenziert und kann zur Verschlüsselung von MPEG-4-kompatiblen Videos und/oder zur Entschlüsselung von MPEG-4-kompatiblen Videos verwendet werden, die (1) zu privaten und nicht-gewerblichen Zwecken oder (2) von einem Videoanbieter, der unter den AT&T Patenten zur Bereitstellung von MPEG-4-kompatiblen Videos lizenziert ist, verschlüsselt worden sind. Für andere Zwecke wird für den MPEG-4-Standard keine Lizenz gewährt oder stillschweigend gewährt."

# **About MPEG-4 Licensing**

"This product is licensed under AT&T patents for the MPEG-4 standard and may be used for encoding MPEG-4 compliant video and/or decoding MPEG-4 compliant video that was encoded only (1) for a personal and non-commercial purpose or (2) by a video provider licensed under the AT&T patents to provide MPEG-4 compliant video. No license is granted or implied for any other use for MPEG-4 standard."

\* Notice displayed in English as required.

## **Es sollte nur Canon Originalzubehör verwendet werden.**

Bei Verwendung mit Canon Originalzubehör bietet dieses Produkt eine exzellente Leistung. Canon haftet nicht für Schäden an diesem Produkt und/ oder für Unfälle, z. B. Feuer usw., die durch eine Fehlfunktion (z. B. Auslaufen und/oder Explosion eines Akkus) von Zubehör von anderen Herstellern als Canon entstehen. Beachten Sie bitte, dass sich diese Garantie nicht auf die Reparaturen erstreckt, die durch eine Fehlfunktion von Zubehör von anderen Herstellern als Canon entstehen. Solche Reparaturen sind jedoch gegen eine entsprechende Gebühr möglich.

# **Sicherheitshinweise**

Befolgen Sie diese Sicherheitshinweise, und verwenden Sie die Ausrüstung sachgemäß, um Verletzungen (auch tödliche) oder Materialschäden zu verhindern.

#### **Verhindern von schweren und tödlichen Verletzungen**

- Beachten Sie die folgenden Sicherheitshinweise, um Brände, die Entwicklung starker Hitze, das Auslaufen von Chemikalien und Explosionen zu verhindern:
	- Verwenden Sie nur Akkus, Stromquellen oder Zubehörteile, die in dieser Dokumentation angegeben sind. Verwenden Sie keine selbst hergestellten oder veränderten Akkus.
	- Schließen Sie Akkus oder Speicherbatterien nicht kurz, zerlegen Sie diese nicht, und nehmen Sie auch keine sonstigen Veränderungen vor. Bringen Sie den Akku oder die Speicherbatterie nicht mit Hitze oder Lötmaterial in Verbindung. Bringen Sie den Akku oder die Speicherbatterie nicht mit Feuer oder Wasser in Verbindung. Setzen Sie den Akku oder die Speicherbatterie keinen starken physischen Belastungen aus.
	- Legen Sie den Akku oder die Speicherbatterie nicht entgegen der angegebenen Polaritätsrichtung (+/–) ein. Verwenden Sie nicht gleichzeitig neue und alte Batterien beziehungsweise unterschiedliche Batterietypen.
	- Laden Sie den Akku nur innerhalb des zulässigen Umgebungstemperaturbereichs von 0 °C bis 40 °C. Überschreiten Sie nicht die Aufladezeit.
	- Führen Sie keine Fremdkörper aus Metall in die elektrischen Kontakte der Kamera, Zubehörteile, Verbindungskabel usw. ein.
- Bewahren Sie die Speicherbatterie außer Reichweite von Kindern auf. Wenden Sie sich sofort an einen Arzt, wenn ein Kind die Batterie verschluckt. (Die Batteriechemikalien können den Magen und innere Organe verletzen.)
- Bevor Sie den Akku oder die Speicherbatterie entsorgen, isolieren Sie deren Kontakte mit einem Klebestreifen, um direkten Kontakt mit anderen Metallobjekten oder Batterien zu vermeiden. Auf diese Weise wird einem Brand oder einer Explosion vorgebeugt.
- Wenn beim Aufladen eine starke Hitze- oder Rauchentwicklung auftritt, ziehen Sie sofort den Stecker des Akku-Ladegeräts aus der Steckdose, um den Aufladevorgang abzubrechen. Andernfalls besteht Brandgefahr.
- Entfernen Sie den Akku oder die Speicherbatterie sofort, wenn Flüssigkeit austritt, eine Farb- oder Formveränderung auftritt oder wenn es zu einer Rauchentwicklung kommt. Gehen Sie hierbei vorsichtig vor, um Brandverletzungen zu vermeiden.
- Vermeiden Sie die Berührung ausgelaufener Batterieflüssigkeit mit Augen, Haut und Kleidung. Der Kontakt mit Batterieflüssigkeit kann zu Erblindung oder Hautproblemen führen. Wenn die ausgelaufene Batterieflüssigkeit mit Augen, Haut oder Kleidung in Berührung kommt, spülen Sie den betroffenen Bereich sofort gründlich mit Wasser aus, ohne diesen mit der Hand zu reiben. Suchen Sie sofort ärztliche Hilfe auf.
- Bewahren Sie die Ausrüstung beim Aufladevorgang außerhalb der Reichweite von Kindern auf. Durch das Kabel besteht für Kinder Erstickungs- oder Stromschlaggefahr.
- Bewahren Sie Kabel nicht in der Nähe von Wärmequellen auf. Hierdurch können Kabel verformt und deren Isolierung kann verletzt werden, was zu einer Brand- oder Stromschlaggefahr führt.
- Machen Sie keine Blitzlichtaufnahmen von Personen, die gerade ein Fahrzeug lenken. Sie können dadurch einen Unfall verursachen.
- Machen Sie keine Blitzlichtaufnahmen in Augennähe einer anderen Person. Dadurch kann das Sehvermögen der Person beeinträchtigt werden. Halten Sie bei Blitzlichtaufnahmen von Kindern einen Abstand von mindestens einem Meter ein.
- Bevor Sie die Kamera oder Zubehörteile bei Nichtverwendung an einem sicheren Ort aufbewahren, entnehmen Sie den Akku, und trennen Sie das Stromkabel. Dadurch werden Stromschläge, Wärmeerzeugung und Brände vermieden.
- Verwenden Sie die Ausrüstung nicht in der Nähe von leicht entzündlichem Gas. Auf diese Weise wird Bränden und Explosionen vorgebeugt.
- Wenn Sie die Ausrüstung fallen lassen und das Gehäuse aufbricht, so dass die Innenteile offen liegen, berühren Sie diese nicht, da möglicherweise die Gefahr besteht, einen Stromschlag zu erleiden.
- Nehmen Sie die Ausrüstung nicht auseinander, und nehmen Sie keine Änderungen daran vor. Komponenten mit hoher Spannung im Inneren der Ausrüstung können einen Stromschlag verursachen.
- Wenn Sie durch die Kamera oder das Objektiv blicken, richten Sie diese nicht auf die Sonne oder auf extrem helle Lichtquellen. Dadurch kann Ihr Sehvermögen beeinträchtigt werden.
- Bewahren Sie die Kamera außerhalb der Reichweite von Kindern und Kleinkindern auf. Der Schulterriemen kann für Kinder eine Erstickungsgefahr darstellen.
- Bewahren Sie das Gerät nicht in feuchten oder staubigen Umgebungen auf. Dadurch werden Stromschläge und Brände vermieden.
- Stellen Sie vor der Verwendung der Kamera in Flugzeugen oder Krankenhäusern sicher, dass das Fotografieren erlaubt ist. Elektromagnetische Wellen, die von der Kamera ausgestrahlt werden, können unter Umständen störend auf Flugzeuginstrumente oder medizinische Geräte des Krankenhauses einwirken.
- Beachten Sie die folgenden Sicherheitsbestimmungen, um Brände und Stromschläge zu vermeiden:
	- Führen Sie den Stecker vollständig in die Steckdose ein.
	- Fassen Sie das Netzkabel nicht mit nassen Händen an.
	- Wenn Sie den Stecker aus der Steckdose entfernen, halten Sie das Kabel am Steckverbinder (und nicht am Kabel) fest.
	- Das Stromkabel darf nicht angeschnitten, beschädigt, extrem gebogen oder mit schweren Gegenständen belastet werden. Verdrehen und verknoten Sie keine Kabel.
	- Schließen Sie nicht zu viele Stecker an dieselbe Steckdose an.
	- Verwenden Sie keine Kabel mit beschädigter Isolierung.
- Ziehen Sie gelegentlich den Stecker aus der Steckdose, und stauben Sie den Bereich um die Steckdose ab. Wenn der Bereich um die Steckdose staubig, feucht oder ölig ist, kann der Staub auf der Steckdose feucht werden, sodass durch einen Kurzschluss ein Brand verursacht werden kann.

## **Verhindern von Verletzungen und Beschädigungen an der Ausrüstung**

- Lassen Sie die Ausrüstung nicht in einem Fahrzeug in der heißen Sonne oder in der Nähe einer Wärmequelle liegen. Die Ausrüstung wird dadurch heiß und kann Hautverbrennungen verursachen.
- Transportieren Sie die Kamera nicht, während sie mit einem Stativ verbunden ist. Dies kann zu Verletzungen führen. Stellen Sie sicher, dass das Stativ stabil genug ist, um die Kamera und das Objektiv zu tragen.
- Setzen Sie Objektive oder eine Kamera mit Objektiv nicht der Sonne aus, ohne den Objektivdeckel zu schließen. Das Objektiv kann die Sonnenstrahlen konzentrieren und einen Brand verursachen.
- Bedecken Sie das Ladegerät nicht mit einem Tuch, und wickeln Sie es nicht in ein Tuch ein. Hierdurch kann es zu einem Hitzestau kommen, wodurch sich das Gehäuse verformen und ein Brand verursacht werden kann.
- Wenn die Kamera ins Wasser fällt oder wenn Wasser oder Metallteile in das Innere der Kamera gelangen, entnehmen Sie sofort den Akku und die Speicherbatterie. Dadurch werden Stromschläge und Brände vermieden.
- Verwenden Sie den Akku oder die Speicherbatterie nicht bei heißen Umgebungstemperaturen, und bewahren Sie diese nicht in solchen Umgebungen auf. Dies kann zu einem Auslaufen des Akkus oder der Batterie oder einer verkürzten Lebensdauer führen. Akkus oder Speicherbatterien können sich erhitzen und zu Hautverbrennungen führen.
- Verwenden Sie zur Reinigung des Geräts keine Substanzen, die Verdünnungsmittel, Benzol oder andere organische Lösungsmittel enthalten. Dadurch kann ein Brand oder ein gesundheitliches Risiko entstehen.

## **Wenn die Kamera nicht richtig funktioniert oder eine Reparatur erforderlich ist, wenden Sie sich an Ihren Händler oder an den Canon Kundendienst in Ihrer Nähe.**

#### **Nur Europäische Union (und EWR).**

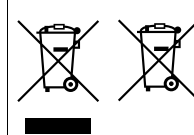

Diese Symbole weisen darauf hin, dass dieses Produkt gemäß WEEE-Richtlinie 2002/96/EG (Richtlinie über Elektro- und Elektronik-Altgeräte), Batterien-Richtlinie (2006/66/EG) und/oder nationalen Gesetzen zur Umsetzung dieser Richtlinien nicht über den Hausmüll entsorgt werden darf.

Falls sich unter dem oben abgebildeten Symbol ein chemisches Symbol befindet, bedeutet dies gemäß der Batterien-Richtlinie, dass in dieser Batterie oder diesem Akkumulator ein Schwermetall (Hg = Quecksilber, Cd = Cadmium, Pb = Blei) in einer Konzentration vorhanden ist, die über einem in der Batterien-Richtlinie angegebenen geltenden Schwellenwert liegt. Dieses Produkt muss bei einer dafür vorgesehenen Sammelstelle abgegeben werden. Dies kann z. B. durch Rückgabe beim Kauf eines neuen ähnlichen

Produkts oder durch Abgabe bei einer autorisierten Sammelstelle für die Wiederaufbereitung von Elektro- und Elektronik-Altgeräten sowie Batterien und Akkumulatoren geschehen. Der unsachgemäße Umgang mit Altgeräten kann aufgrund potenziell gefährlicher Stoffe, die häufig in Elektro- und Elektronik-Altgeräten enthalten sind, negative Auswirkungen auf die Umwelt und die menschliche Gesundheit haben.

Durch Ihre Mitarbeit bei der sachgemäßen Entsorgung dieses Produkts tragen Sie zu einer effektiven Nutzung natürlicher Ressourcen bei.

Um weitere Informationen über die Wiederverwertung dieses Produkts zu erhalten, wenden Sie sich an Ihre Stadtverwaltung, den öffentlich-rechtlichen Entsorgungsträger, eine autorisierte Stelle für die Entsorgung von Elektro- und Elektronik-Altgeräten oder Ihre Müllabfuhr oder besuchen Sie www.canon-europe.com/environment.

(EWR: Norwegen, Island und Liechtenstein)

## **WICHTIGE SICHERHEITSINFORMATIONEN**

- 1. **BEWAHREN SIE DIESE ANLEITUNG AUF** Diese Anleitung umfasst wichtige Sicherheitsinformationen und Betriebsanleitungen für die Akku-Ladegeräte LC-E8 und LC-E8E.
- 2. Bevor Sie das Ladegerät verwenden, lesen Sie alle Anleitungen und Sicherheitshinweise zu (1) dem Ladegerät, (2) dem Akku und (3) dem Produkt durch, in dem der Akku verwendet wird.
- 3. **HINWEIS**: Laden Sie aus Sicherheitsgründen nur den Akku LP-E8 auf. Andere Akkutypen könnten aufplatzen und Verletzungen oder andere Schäden verursachen.
- 4. Setzen Sie das Ladegerät nicht Regen oder Schnee aus.
- 5. Die Verwendung von Zubehör, das nicht von Canon empfohlen oder verkauft wird, kann Feuer, elektrische Schläge oder Verletzungen verursachen.
- 6. Wenn Sie das Ladegerät vom Strom trennen, ziehen Sie zur Vermeidung von Schäden am Stromstecker und Kabel immer am Stecker, nicht am Kabel.
- 7. Vergewissern Sie sich, dass das Kabel nicht so liegt, dass darauf getreten, darüber gefallen oder es anderweitig Schäden oder Belastungen ausgesetzt werden kann.
- 8. Nehmen Sie das Ladegerät bei Schäden am Kabel oder Stecker nicht in Betrieb, sondern ersetzen Sie es sofort.
- 9. Nehmen Sie das Ladegerät nicht in Betrieb, wenn es schweren Schlägen ausgesetzt war, heruntergefallen oder anderweitig beschädigt worden ist. Geben Sie es in fachkundige Reparatur.
- 10. Nehmen Sie das Ladegerät nicht auseinander. Geben Sie es in fachkundige Hände, wenn Wartung oder Reparaturen erforderlich sind. Ein falscher Zusammenbau kann zu Stromschlägen oder Feuer führen.
- 11. Trennen Sie zur Vermeidung von Stromschlägen das Ladegerät vom Netz, bevor Sie es warten oder reinigen.

#### **WARTUNGSANLEITUNG**

Sofern in dieser Anleitung nicht anders angegeben, enthält dieses Ladegerät keine Teile, die vom Benutzer gewartet werden müssen. Geben Sie das Gerät zur Wartung in fachkundige Hände.

## **VORSICHT**

ES BESTEHT DIE GEFAHR EINER EXPLOSION, WENN EIN FALSCHER AKKU-/BATTERIETYP VERWENDET WIRD. VERBRAUCHTE AKKUS/ BATTERIEN SIND ENTSPRECHEND DEN ÖRTLICHEN BESTIMMUNGEN ZU ENTSORGEN.

 $\Box$ 

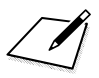

 $\Box$ 

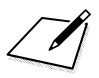

 $\Box$ 

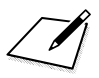

 $\Box$ 

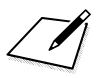
# **14 Übertragen von Bildern auf einen PC**

Dieses Kapitel zeigt, wie man Bilder von der Kamera auf den PC überträgt. Es bietet einen Überblick über die Software auf der EOS Solution Disk (CD-ROM), die im Lieferumfang der Kamera enthalten ist, und es wird erklärt, wie man die Software auf dem PC installiert. Darüber hinaus wird beschrieben, wie man die PDF-Dateien auf der EOS Software Instruction Manuals Disk (CD-ROM) anzeigen kann.

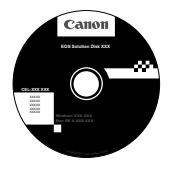

**EOS Solution Disk** (Software)

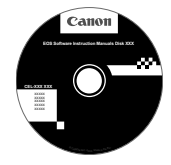

**EOS Software Instruction Manuals Disk**

# **Übertragen von Bildern auf einen PC**

Sie können die mitgelieferte Software dazu verwenden, die Bilder in der Kamera auf Ihren PC zu übertragen. Hierfür stehen Ihnen zwei Möglichkeiten zur Verfügung.

# **Übertragung durch Anschluss der Kamera an den PC**

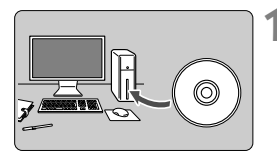

**1 Installieren Sie die Software**  (S. 365)**.**

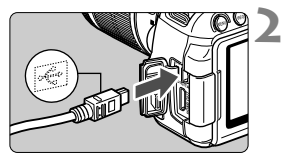

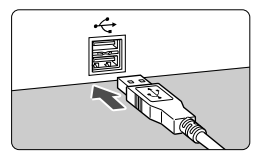

## **2 Verwenden Sie das im Lieferumfang enthaltene Schnittstellenkabel, um die Kamera an Ihren PC anzuschließen.**

- Verwenden Sie das im Lieferumfang der Kamera enthaltene Schnittstellenkabel.
- Schließen Sie das Kabel an den Anschluss <DIGITAI > der Kamera an, wobei das Symbol < $\leftarrow$  > auf dem Steckverbinder zur Vorderseite der Kamera zeigen muss.
- Schließen Sie den Steckverbinder des Kabels am USB-Anschluss des PCs an.

# **3 Verwenden Sie EOS Utility zur Übertragung der Bilder/Movies.**

 Einzelheiten hierzu finden Sie in der Software-Bedienungsanleitung im PDF-Format auf der CD-ROM (S. 367).

#### **Übertragen von Bildern mithilfe eines Kartenlesers**

Wenn Sie über einen handelsüblichen Kartenleser verfügen, können Sie ihn zum Übertragen von Bildern auf Ihren PC verwenden.

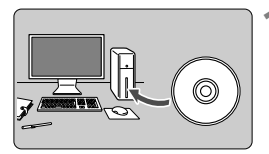

**1 Installieren Sie die Software**  (S. 365)**.**

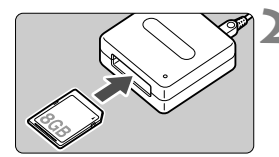

**2 Führen Sie die Karte in den Kartenleser ein.**

- **3 Verwenden Sie die Canon Software zum Übertragen der Bilder/Movies.**
	- **Verwenden Sie Digital Photo Professional.**
	- **Verwenden Sie ImageBrowser EX.**
	- Einzelheiten hierzu finden Sie in der Software-Bedienungsanleitung im PDF-Format auf der CD-ROM (S. 367).

Wenn Sie Bilder von der Kamera auf Ihren PC übertragen und hierfür nicht die Canon Software, sondern einen Kartenleser verwenden, kopieren Sie den Ordner DCIM auf der Karte auf Ihren PC.

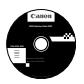

# **EOS Solution Disk**

Dieser Datenträger enthält verschiedene Softwareprogramme für EOS-Kameras.

Beachten Sie, dass die Software, die im Lieferumfang früherer Kameras enthalten war, mit dieser Kamera aufgenommene Standbilder und Movie-Dateien nicht unterstützt. Verwenden Sie stattdessen die mit der Kamera gelieferte Software.

# a **EOS Utility**

Software zur Kommunikation zwischen der Kamera und dem Computer

- Sie können mit der Kamera aufgenommene Bilder (Standbilder/Movies) auf Ihren Computer herunterladen.
- Sie können verschiedene Einstellungen für die Kamera über Ihren Computer vornehmen.
- Sie können Fernaufnahmen durchführen, indem Sie die Kamera an Ihren Computer anschließen.
- Sie können Hintergrundmusik auf die Karte kopieren und diese während der Wiedergabe abspielen.

# $\Omega$  Digital Photo Professional

#### Software zum Anzeigen und Bearbeiten von Bildern

- Sie können aufgenommene Bilder im Handumdrehen auf Ihrem Computer anzeigen, bearbeiten und drucken.
- Sie können Bilder bearbeiten, ohne die Originale zu ändern.
- Ist für eine breite Palette an Benutzern geeignet, von Amateuren bis hin zu Profifotografen. Diese Software eignet sich besonders für Benutzer, die überwiegend RAW-Bilder aufnehmen.

# **<sup>6</sup>** ImageBrowser EX

Software zum Anzeigen und Bearbeiten von Bildern

- Sie können JPEG-Bilder auf Ihrem Computer anzeigen, durchblättern und drucken.
- Sie können Movies (MOV-Dateien) und Alben mit Video-Schnappschüssen wiedergeben und Standbilder aus Movies extrahieren.
- Sie können Zusatzfunktionen wie EOS Video Snapshot Task (S. 195) über eine Internetverbindung herunterladen.
- Diese Software wird für Anfänger, die zum ersten Mal eine Digitalkamera verwenden, und für Amateure empfohlen.

# d **Picture Style Editor**

Software zum Erstellen von Bildstil-Dateien

- Diese Software ist für fortgeschrittene Benutzer gedacht, die Erfahrung mit der Verarbeitung von Bildern haben.
- Sie können den Bildstil an Ihre Bildeigenschaften anpassen und eine original Bildstil-Datei erstellen/speichern.

# **Installieren der Software unter Windows**

Kompatible **Windows 8 Windows 7 Windows Vista Windows XP**Betriebssysteme

- **1** Stellen Sie sicher, dass die Kamera nicht an Ihren Computer angeschlossen ist.
	- Schließen Sie die Kamera erst an den Computer an, nachdem Sie die Software installiert haben. Andernfalls wird die Software nicht einwandfrei installiert.
- **2** Legen Sie die EOS Solution Disk (CD) ein.
- **3** Wählen Sie Ihre Region, Ihr Land und Ihre Sprache aus.
- **4** Klicken Sie auf [**Einfache Installation**], um mit der Installation zu beginnen.

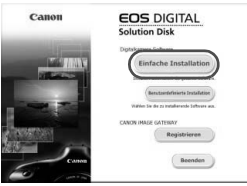

- Folgen Sie den Anweisungen auf dem Bildschirm, um das Installationsverfahren abzuschließen.
- Installieren Sie Microsoft Silverlight, wenn Sie dazu aufgefordert werden.
- **5** Klicken Sie auf [**Fertigstellen**], wenn die Installation abgeschlossen ist.

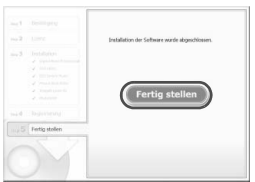

**6** Nehmen Sie die CD aus dem Laufwerk.

### **Installieren der Software auf Macintosh-Computern**

Kompatible Betriebssysteme **MAC OS X 10.6 - 10.8**

- **1** Stellen Sie sicher, dass die Kamera nicht an Ihren Computer angeschlossen ist.
- **2** Legen Sie die EOS Solution Disk (CD) ein.
	- Doppelklicken Sie auf das CD-ROM-Symbol auf Ihrem Desktop, und öffnen Sie es. Doppelklicken Sie danach auf [Canon EOS Digital Installer].
- **3** Wählen Sie Ihre Region, Ihr Land und Ihre Sprache aus.

**4** Klicken Sie auf [**Einfache Installation**], um mit der Installation zu beginnen.

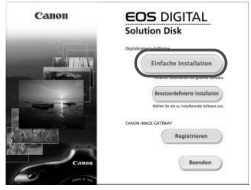

- Folgen Sie den Anweisungen auf dem Bildschirm, um das Installationsverfahren abzuschließen.
- **5** Klicken Sie auf [**Neu starten**], wenn die Installation abgeschlossen ist.

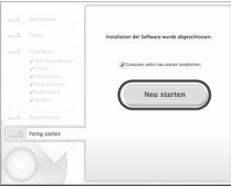

**6** Nehmen Sie nach dem Neustart des Computers die CD aus dem CD-ROM-Laufwerk.

#### [**WINDOWS**]

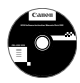

# **EOS Software Instruction Manuals Disk**

Kopieren Sie die Bedienungsanleitung, die auf der CD im PDF-Format enthalten ist, auf Ihren Computer.

**1** Legen Sie die EOS Software Instruction Manuals Disk (CD) in das CD-ROM-Laufwerk Ihres Computers ein.

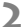

U)

**2** Öffnen Sie die CD.

Doppelklicken Sie auf dem Desktop auf [**Arbeitsplatz**], und doppelklicken Sie dann auf das CD-ROM-Laufwerk, in das Sie die CD eingelegt haben. Wählen Sie Ihre Sprache und das Betriebssystem aus. Der Index der Bedienungsanleitung wird angezeigt.

Adobe Reader (möglichst die neueste Version) muss installiert sein, damit Sie die Dateien der Bedienungsanleitung anzeigen können (PDF-Format). Installieren Sie Adobe Reader, falls das Programm noch nicht auf Ihrem Macintosh-Computer installiert ist. Die PDF-Datei kann über die Option zum Speichern von Dateien von Adobe Reader auf Ihrem Computer gespeichert werden.

#### [**MACINTOSH**]

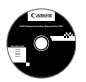

## **EOS Software Instruction Manuals Disk**

Kopieren Sie die Bedienungsanleitung, die auf der CD im PDF-Format enthalten ist, auf Ihren Macintosh-Computer.

- **1** Legen Sie die EOS Software Instruction Manuals Disk (CD) in das CD-ROM-Laufwerk Ihres Macintosh-Computers ein.
- **2** Öffnen Sie die CD.
	- Doppelklicken Sie auf das CD-Symbol.
- **3** Doppelklicken Sie auf die Datei "START.html". Wählen Sie Ihre Sprache und das Betriebssystem aus. Der Index der Bedienungsanleitung wird angezeigt.
- Ω Adobe Reader (möglichst die neueste Version) muss installiert sein, damit Sie die Dateien der Bedienungsanleitung anzeigen können (PDF-Format). Installieren Sie Adobe Reader, falls das Programm noch nicht auf Ihrem Macintosh-Computer installiert ist. Die PDF-Datei kann über die Option zum Speichern von Dateien von Adobe Reader auf Ihrem Computer gespeichert werden.

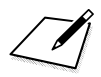

# **15 Kurzanleitung und Index**

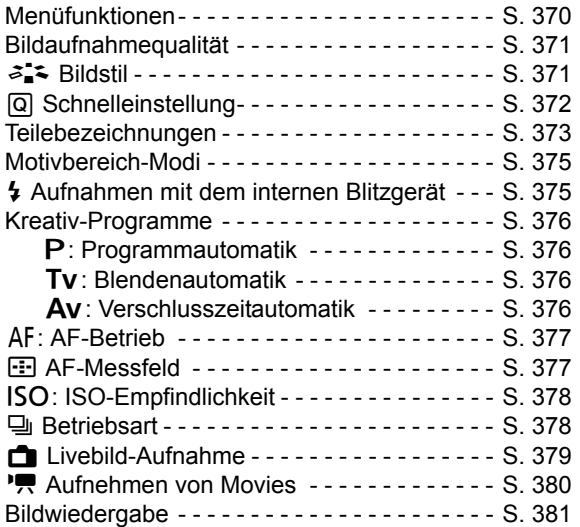

# **Kurzanleitung**

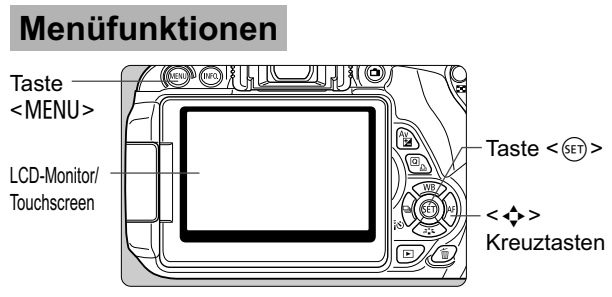

- 1. Drücken Sie zur Menüanzeige die Taste <MENU>.
- 2. Drücken Sie die Taste <<>>>>>>, um eine Registerkarte zu wählen, und drücken Sie dann die Taste <▲▼>, um das gewünschte Element zu wählen.
- 3. Drücken Sie die Taste < (ET) >, um die Einstellung anzuzeigen.
- 4. Drücken Sie nach der Einstellung der Option die Taste < $(F)$  >.

# **Motivbereich-Modi Movie-Aufnahme**

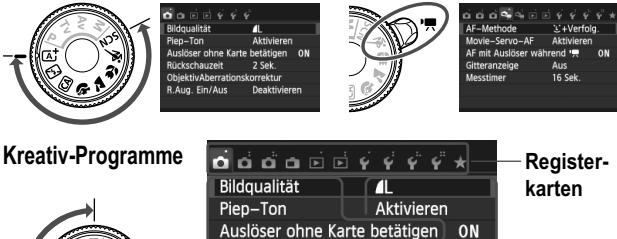

ObjektivAberrationskorrektur R.Aug. Ein/Aus

Rückschauzeit

Blitzsteuerung

**Menüoptionen Menüeinstellungen**

2 Sek.

Deaktivieren

370

# **Bildaufnahmequalität**

- Wählen Sie die Option [**1: Bildqualität**], und drücken Sie dann <  $(E)$  >.
- Drücken Sie die Taste <U>, um die Qualität zu wählen, und drücken Sie dann <0>.

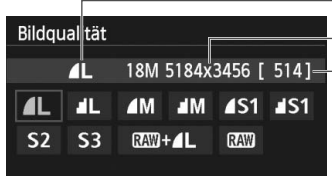

#### Bildaufnahmequalität

- Aufgenommene Pixelanzahl
- Mögliche Aufnahmen

# **a<sup>-</sup>A** Bildstil<sup>\*</sup>

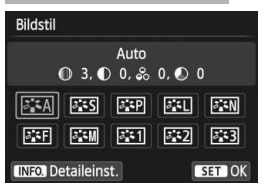

- Drücken Sie die Taste <V 35>.
- Drücken Sie die Taste <<**I**>, um den Bildstil zu wählen, und drücken Sie dann die Taste < $(F)$ >.

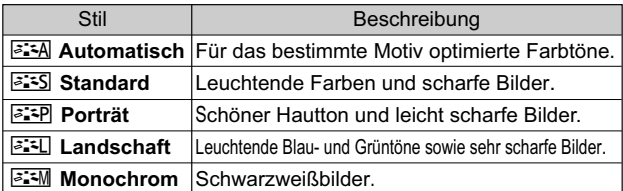

- Weitere Informationen zu den Einstellungen <S> (Neutral) und < $\sqrt{25F}$  > (Natürlich) finden Sie auf Seite 96.

# Q **Schnelleinstellung**

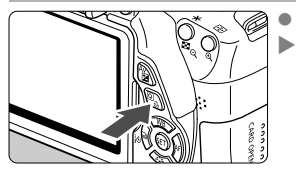

Drücken Sie die Taste < Q >. **Der Schnelleinstellungsbildschirm** wird angezeigt.

## **Motivbereich-Modi Kreativ-Programme**

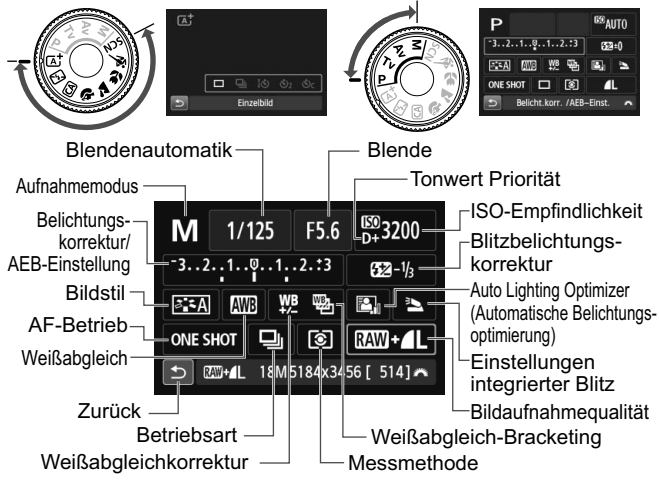

- In den Motivbereich-Modi hängen die einstellbaren Funktionen vom Aufnahmemodus ab.
- Drücken Sie die Taste <  $\diamondsuit$  >, um eine Funktion zu wählen, und stellen Sie sie mit dem Wahlrad < $\frac{1}{2}$ ein.

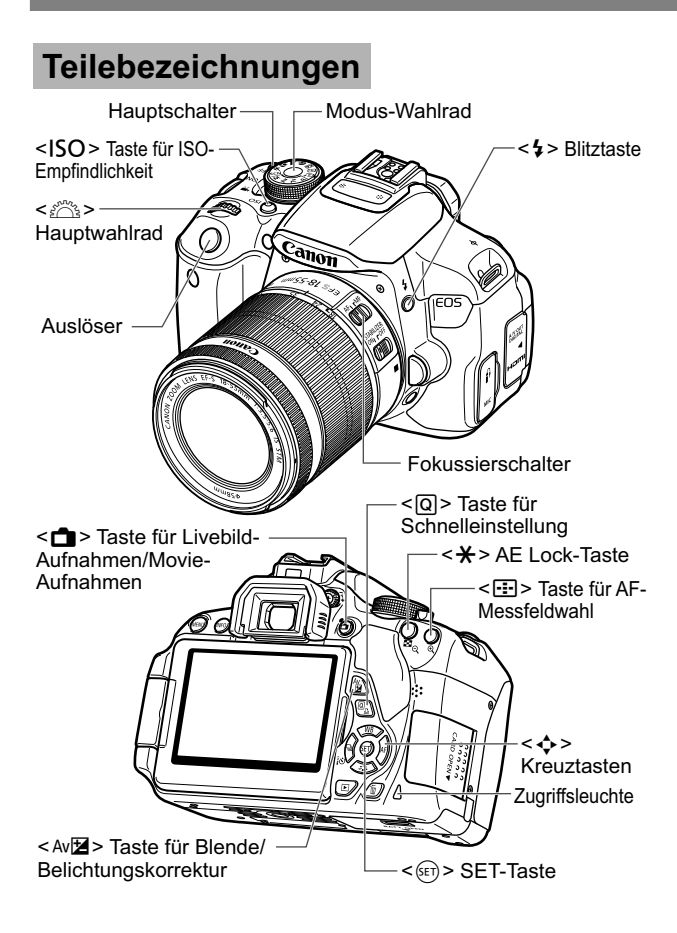

# **Aufnahmeeinstellungen**

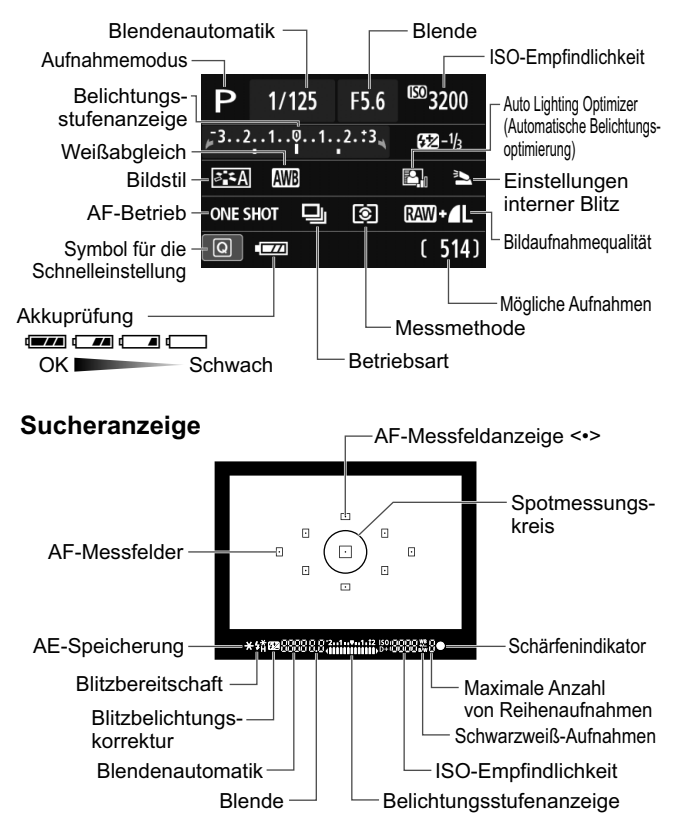

# **Motivbereich-Modi**

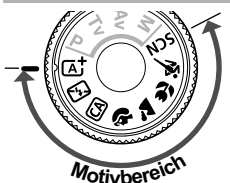

**Die für Aufnahmen notwendigen Einstellungen werden automatisch eingestellt. Drücken Sie einfach auf den Auslöser, und Ihre Kamera übernimmt den Rest.**

- $\overline{A}^{\dagger}$  Automatische Motiverkennung
- **[5] Blitz aus**
- CA Kreativ-Automatik
- 2 Porträt
- **24** Landschaft
- 4 Nahaufnahme

**冬** Sport

**SCN** Besondere Szene

- **6** Nachtporträt
- **F** Nachtaufnahme bei freier Handhaltung
- G HDR-Gegenlichtsteuerung
- Drücken Sie in der Position <SCN> die Taste <@>>
, wählen Sie mit der Taste <  $\triangle$  > das Aufnahmemodussymbol, und drehen Sie das Haupt-Wahlrad < $\ell$  >, um den Aufnahmemodus einzustellen.

# D **Aufnahmen mit dem internen Blitzgerät**

# **Motivbereich-Modi**

Der interne Blitz wird bei schwachem Licht oder Gegenlicht ggf. automatisch ausgeklappt und ausgelöst (außer in den Modi <图><2>><<<图><<图>>>>>>>>).

# **Kreativ-Programme**

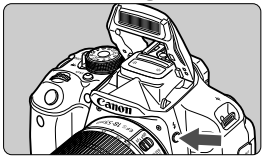

• Drücken Sie die Taste < $\frac{1}{2}$ >, um den internen Blitz auszuklappen, und nehmen Sie dann auf.

# **Kreativ-Programme**

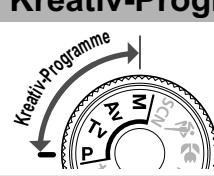

**Sie können die Kameraeinstellungen nach Bedarf ändern, um in verschiedenen Modi aufzunehmen.**

# d**: Programmautomatik**

Die Kamera wählt Verschlusszeit und Blendenwert automatisch genauso wie im Modus  $\leq$   $\sqrt{\mathbf{A}}$  >.

 $\bullet$  Stellen Sie das Modus-Wahlrad auf < $\mathsf{P}$ >.

# s**: Blendenautomatik**

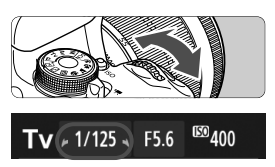

- $\bullet$  Stellen Sie das Modus-Wahlrad auf <  $TV$  >.
- Stellen Sie mit dem Hauptwahlrad < $\frac{1}{6}$ > die gewünschte Blendenautomatik ein, und stellen Sie anschließend scharf.
- Die Blende wird automatisch eingestellt.
- Wenn die Blendenanzeige blinkt, drehen Sie das Hauptwahlrad  $\leq$  s  $\approx$  so lange. bis der Wert nicht mehr blinkt.

# f**: Verschlusszeitautomatik**

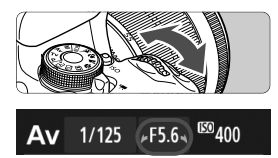

- $\bullet$  Stellen Sie das Modus-Wahlrad auf < $A$ v >.
- Stellen Sie mit dem Hauptwahlrad < $\frac{1}{2}$ > die gewünschte Blende ein, und stellen Sie anschließend scharf.
- **Die Verschlusszeit wird automatisch eingestellt.**
- Wenn die Verschlusszeitanzeige blinkt, drehen Sie das Hauptwahlrad < $\frac{1}{2}$  so lange, bis der Wert nicht mehr blinkt.

# AF: AF-Betrieb<sup>☆</sup>

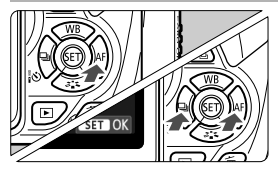

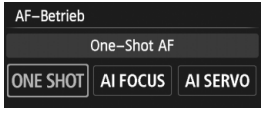

- $\bullet$  Stellen Sie den Fokussierschalter des Objektivs auf  $\leq$  AF $>$ .
- Drücken Sie die Taste < $\blacktriangleright$  AF>. • Drücken Sie die Taste <<>  $\blacktriangleright$ , oder drehen
	- Sie das Haupt-Wahlrad < $\frac{6}{5}$ %>, um den gewünschten AF-Betrieb einzustellen, und drücken Sie dann auf < $(s_{ET})$  >.
- ONE SHOT (One-Shot AF): Für stationäre Objekte AI FOCUS (AI Focus AF): AI SERVO (AI Servo AF): AF-Betrieb wird automatisch gewechselt Für sich bewegende Motive

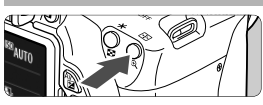

Manuelle Wahl

 $\overline{1}$  $\boxdot$  $\Box$ 

 $\overline{a}$ 

 $\Box$  $\mathbf{I}$ 

 $\Box$ 

 $\overline{a}$ 

 $\overline{a}$ 

AF-Messfeldwahl

 $\overline{a}$ 

 $\mathbf{F}$  AF-Messfeld  $\mathbf{\hat{z}}$ 

- · Drücken Sie die Taste <<B>.
- Drücken Sie die Taste <  $\diamondsuit$  >, um das AF-Messfeld zu wählen.
	- Während Sie durch den Sucher blicken, können Sie mit dem Haupt-Wahlrad das gewünschte AF-Messfeld < $\frac{2\pi}{3}$ > das gewünschte AF-Messfeld wählen (der jeweils ausgewählte Punkt leuchtet rot).
	- **Durch Drücken von <6F) > wird bei der** Auswahl des AF-Messfelds zwischen dem mittleren AF-Messfeld und dem automatischen AF-Messfeld umgeschaltet.

# **ISO: ISO-Empfindlichkeit**<sup>\*</sup>

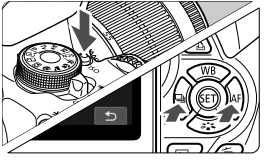

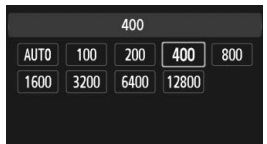

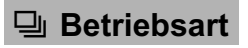

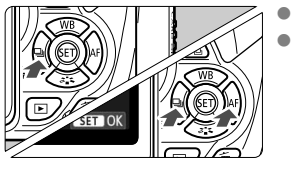

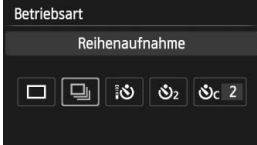

- $\bullet$ Drücken Sie die Taste <ISO>.
- Drücken Sie die Taste <<**I**>, oder drehen Sie das Haupt-Wahlrad < $\frac{2}{3}$ >, um die ISO-Empfindlichkeit einzustellen, und drücken Sie dann auf  $\leq$   $\frac{1}{(10)}$ .
- $\bullet$  Wenn die Funktion [**AUTO**] ausgewählt ist, wird die ISO-Empfindlichkeit automatisch eingestellt. Wenn Sie den Auslöser halb durchdrücken, wird die Einstellung für die ISO-Empfindlichkeit angezeigt.
- $\bullet$ Drücken Sie die Taste <<<<<
	- Drücken Sie die Taste << oder drehen Sie das Haupt-Wahlrad < $\frac{2}{3}$ >, um die gewünschte Betriebsart einzustellen, und drücken Sie dann auf  $\leq$   $(5E)$  $>$ .
	- $\square$ : Einzelbild
	- i : **Reihenaufnahme**
	- Q : **Selbstauslöser: 10 Sek./Fernsteuerung**
	- l : **Selbstauslöser:2 Sek.**
	- q : **Selbstausl.:Reihenaufn**.

# **A Livebild-Aufnahme** A **Livebild-Aufnahme**

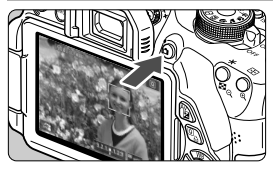

-Drücken Sie die Taste < $\Box$ >, um das Livebild anzuzeigen.

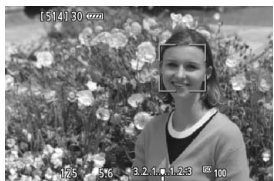

 $\bullet$  Drücken Sie den Auslöser zur Fokussierung halb durch.

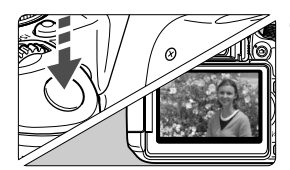

 $\bullet$  Drücken Sie den Auslöser zur Bildaufnahme ganz nach unten.

- **Akkulebensdauer bei Livebild-Aufnahmen**

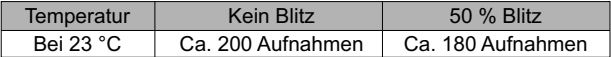

# **Kr Aufnehmen von Movies**

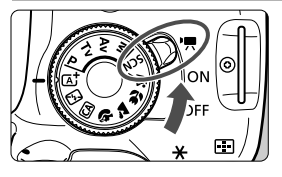

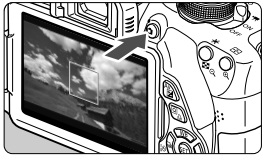

Movie-Aufnahme

- $\bullet$  Stellen Sie den Hauptschalter auf  $\langle \mathbf{H} \rangle$ .
- Stellen Sie das Modus-Wahlrad auf einen beliebigen Aufnahmemodus mit Ausnahme des Modus  $\leq M$ .
- $\bullet$ Drücken Sie die Taste < $\blacksquare$ >. um eine Movie-Aufnahme zu starten.
- $\bullet$  Um die Movie-Aufnahme zu beenden, drücken Sie erneut die Taste  $\leq \Box$ >.

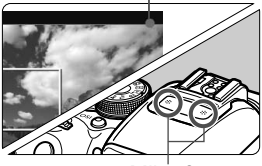

Mikrofon

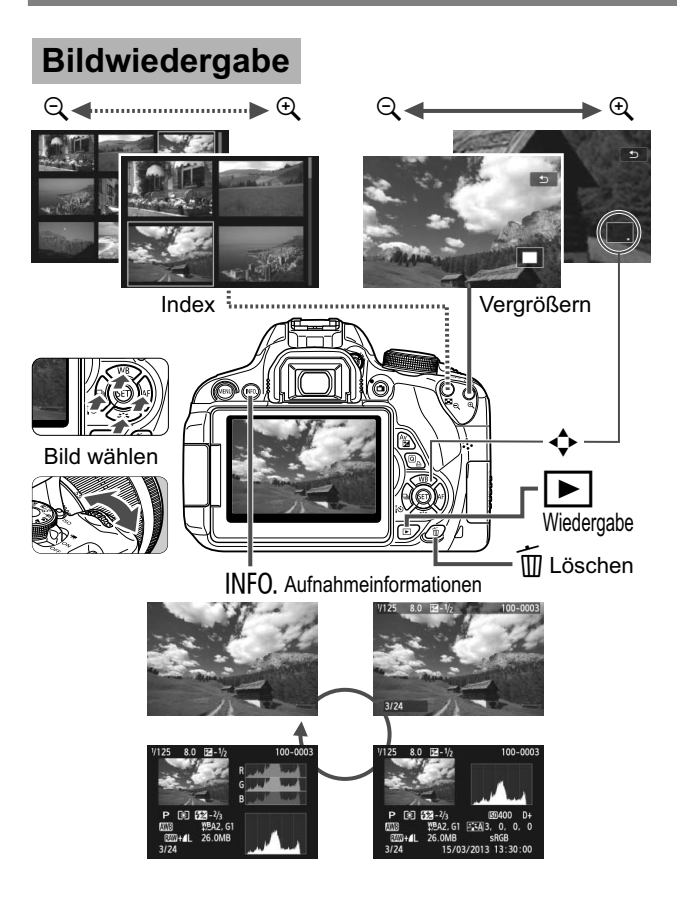

# **Index**

# **Ziffern**

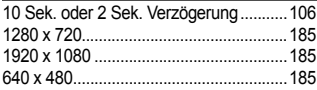

# **A**

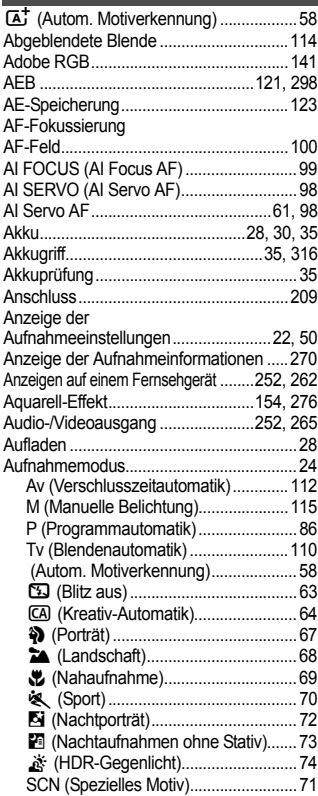

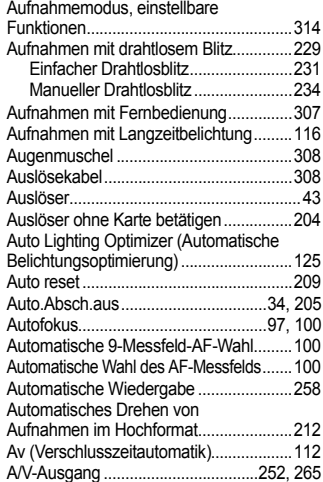

#### **B**

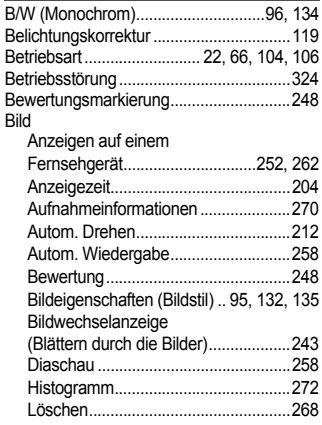

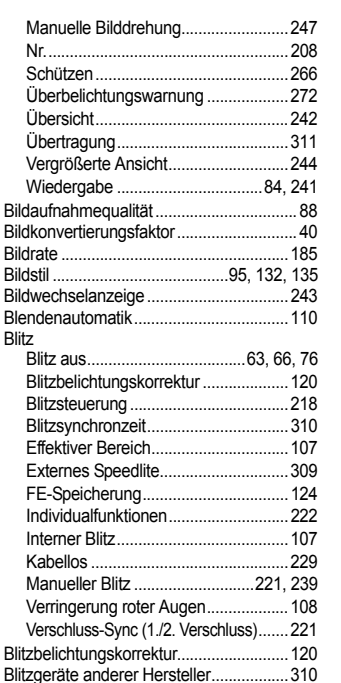

Blitzmodus........................................220, 221 Blitzsynchronisationskontakte ................... 20 Bracketing ........................................121, 140

C (Kreativ-Automatik).............................64 Copyright-Info...........................................210 Custom WB..............................................137

Dateigröße .................................89, 186, 270 Dateiname................................................208 Datum/Uhrzeit............................................36 DC-Kuppler ..............................................306

**C**

**D**

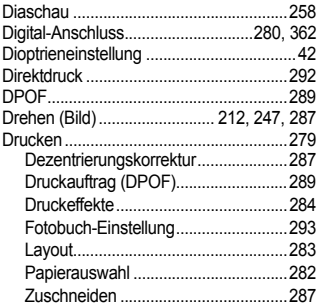

#### **E**

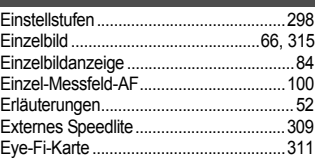

#### **F**

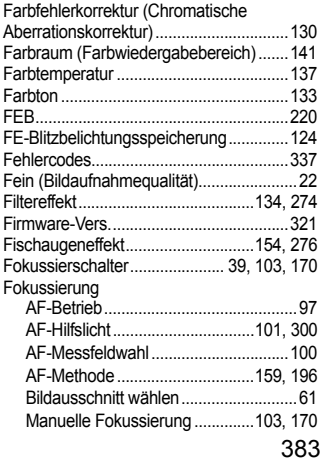

#### Index

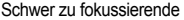

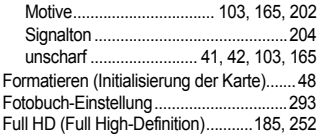

#### **G**

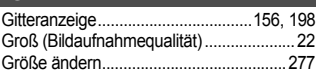

# **H**

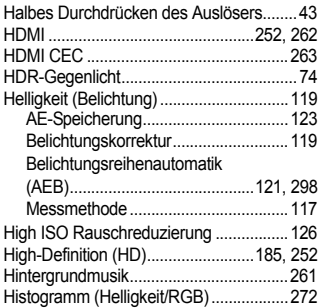

## **I**

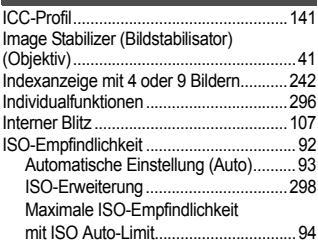

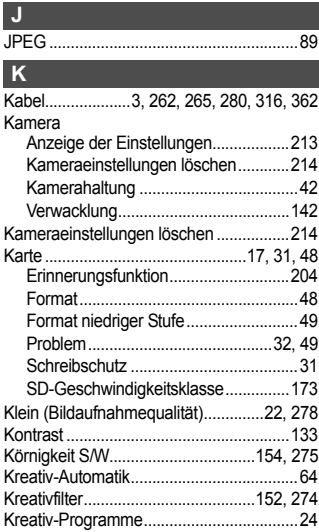

#### **L**

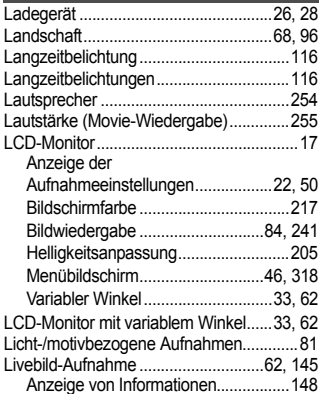

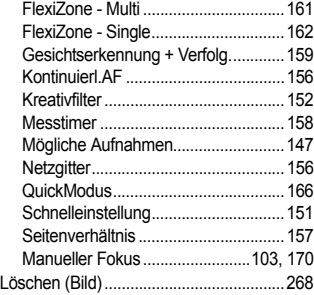

# **M**

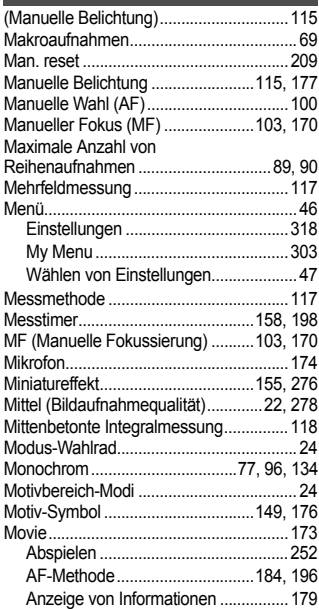

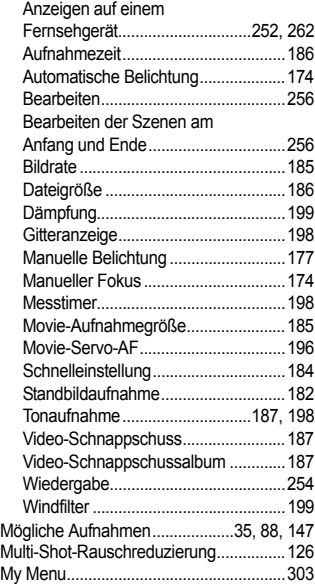

#### **N**

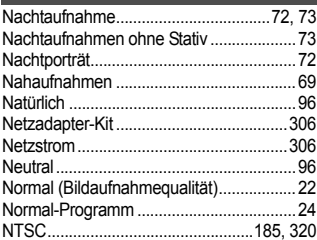

#### **O**

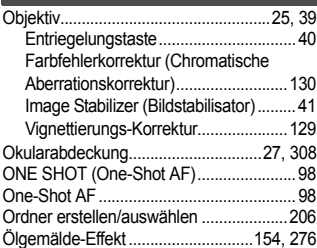

## **P**

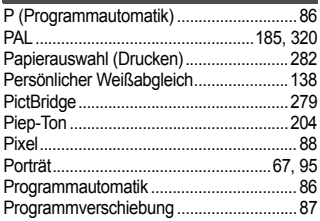

# **Q**

Q (Schnell-einstellung)..........44, 76, 151, 184, 250, 166

## **R**

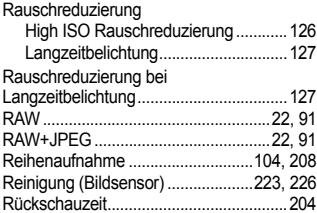

# **S**

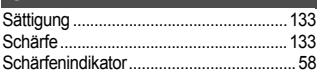

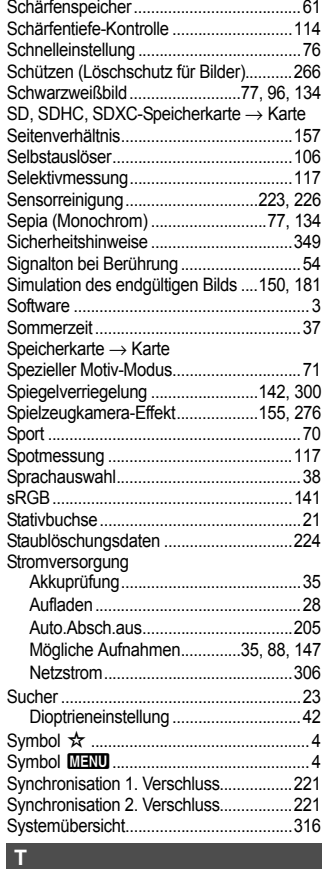

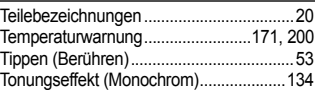

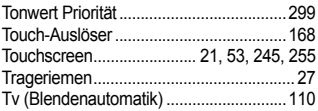

# **U**

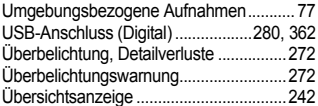

# **V**

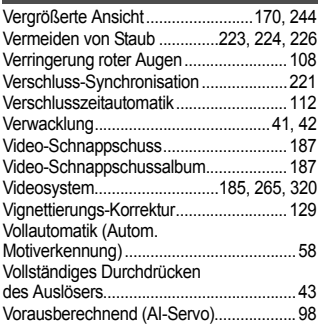

# **W**

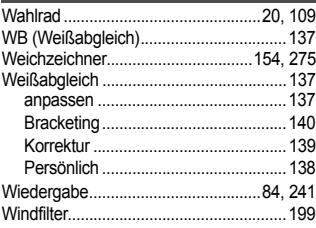

# **Z**

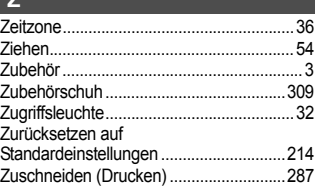

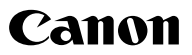

#### **CANON INC.**

30-2 Shimomaruko 3-chome, Ohta-ku, Tokyo 146-8501, Japan

*Europa, Afrika und Naher Osten*

#### **CANON EUROPA N.V.**

PO Box 2262, 1180 EG Amstelveen, Niederlande

Informationen zu Ihrer lokalen Canon Niederlassung finden Sie auf Ihrer Garantiekarte oder unter www.canon-europe.com/Support

Das Produkt und dessen Garantie werden in europäischen Ländern durch Canon Europa N.V. bereitgestellt.

Der technische Stand für die in dieser Bedienungsanleitung erwähnten Objektive und Zubehör ist Januar 2013. Informationen zur Kompatibilität der Kamera mit Objektiven und Zubehör, die nach diesem Datum eingeführt werden, erhalten Sie bei jedem Canon Kundendienst.